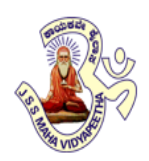

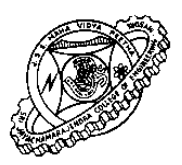

**JSS MAHAVIDYAPEETHA JSS SCIENCE & TECHNOLOGY UNIVERSITY,MYSURU**

**SRI JAYACHAMARAJENDRA COLLEGE OF ENGINEERING, MYSURU**

# **CAD/CAM LABORATORY (ME57L) MANUAL**

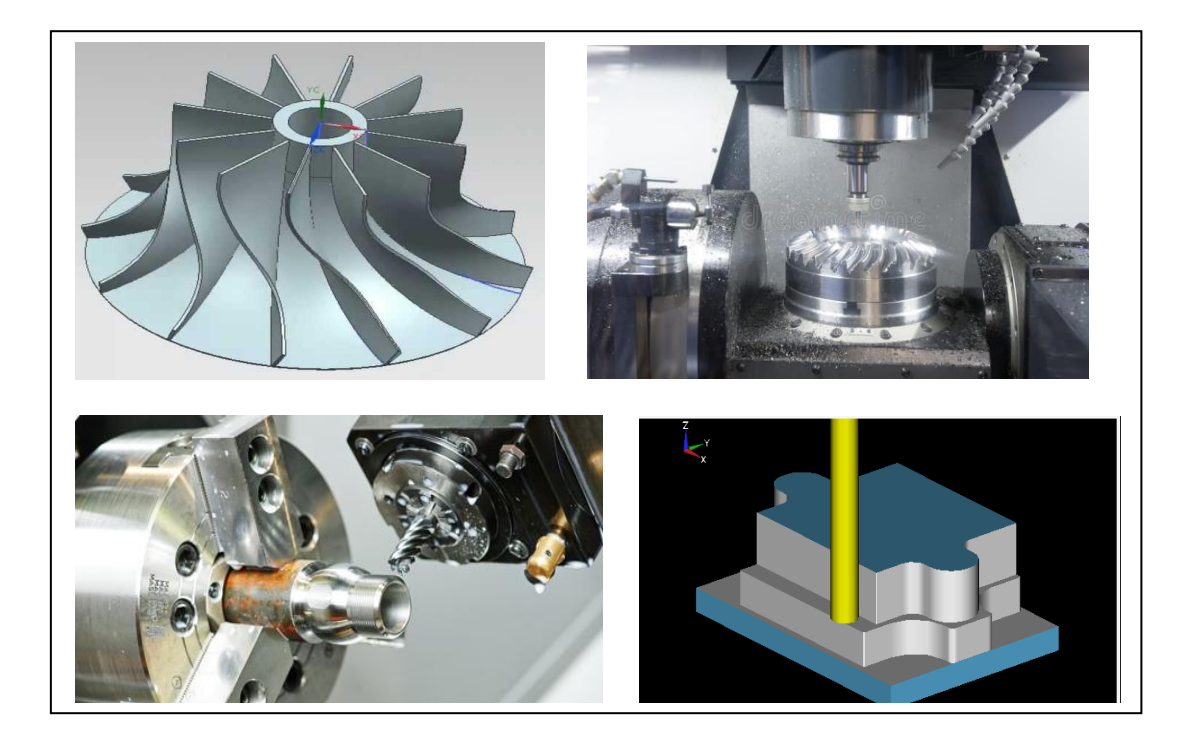

**COMPILED BY: Sri. BASAVARAJ. V , Associate Professor Department of Mechanical Engineering, SJCE, Mysuru**

**DEPARTMENT OF MECHANICAL ENGINEERING**

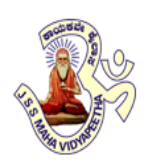

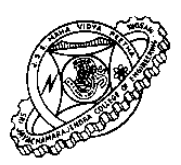

# **JSS MAHAVIDYAPEETHA JSS SCIENCE & TECHNOLOGY UNIVERSITY,MYSURU**

**SRI JAYACHAMARAJENDRA COLLEGE OF ENGINEERING, MYSURU**

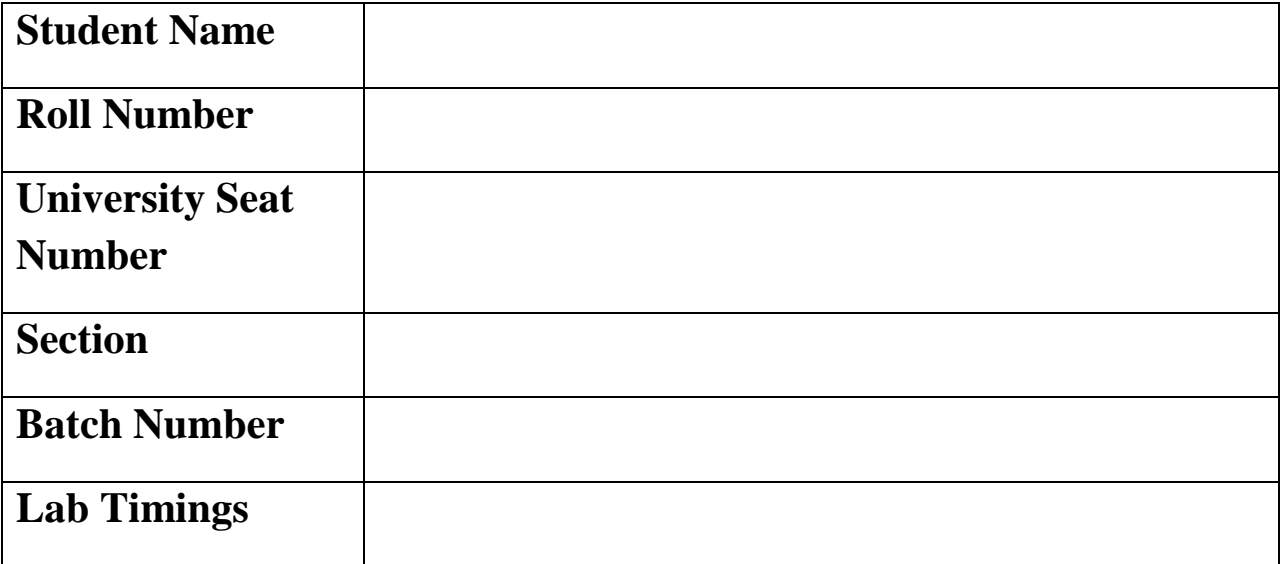

**Internal Assessment Marks Awarded : ……………………out of 50**

- **1.**
- **2.**

**Signature of the Staff-in-charge Signature of the** 

**Head of the Department**

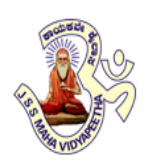

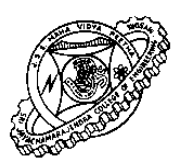

# **JSS MAHAVIDYAPEETHA JSS SCIENCE & TECHNOLOGY UNIVERSITY,MYSURU**

# **SRI JAYACHAMARAJENDRA COLLEGE OF ENGINEERING, MYSURU**

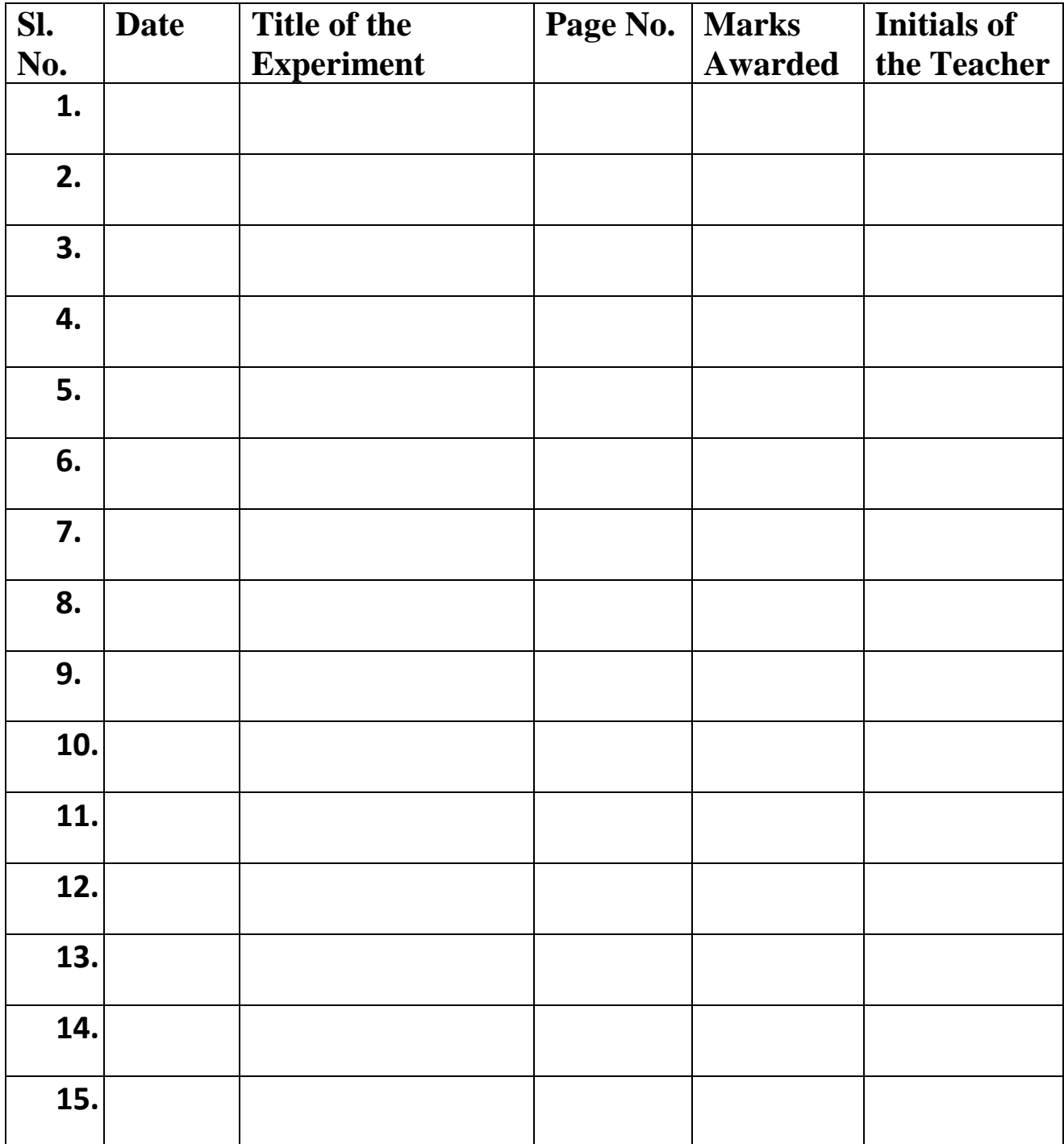

# **Vision of the Department**

Department of mechanical engineering is committed to prepare graduates, post graduates and research scholars by providing them the best outcome based teaching-learning experience and scholarship enriched with professional ethics.

# **Mission of the Department**

- **M-1:** Prepare globally acceptable graduates, post graduates and research scholars for their lifelong learning in Mechanical Engineering, Maintenance Engineering and Engineering Management.
- **M-2:** Develop futuristic perspective in Research towards Science, Mechanical Engineering Maintenance Engineering and Engineering Management.
- **M-3:** Establish collaborations with Industrial and Research organizations to form strategic and meaningful partnerships.

# CAD/CAM LABORATORY

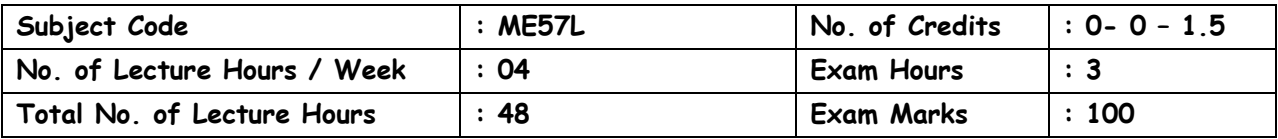

## **COURSE OBJECTIVES:**

- To impart the students with necessary computer aided modeling skills using standard CAD packages.
- To expose the students to the techniques of CNC programming and cutting tool path generation through CNC simulation software by using G-Codes and M-codes and writing part program for simple machine parts.

# **COURSE CONTENT**

# **PART – A**

# **COMPUTER AIDED DESIGN**

Study of Solid modeling Package (UG-NX). Solid Modeling of simple machine parts and assembly.

10 Exercises

#### **20 Hours**

# **PART – B**

# **COMPUTER AIDED MANUFACTURING**

Writing of manual part programming using ISO codes for turning and milling operations. Use of tool radius compensation and canned cycles.Check the program for syntax errors, lists errors and locations, show the tool path through graphical simulation using EXSL-WIN or other CAM Packages.

Modelling of simple machine parts (Turning and Milling) and generating machine codes using standard NX CAM or other CAM Packages

#### **28 Hours**

#### **COURSE OUTCOMES**

Upon completion of the course, students shall be able to:

- **CO1 :** Modeling of simple machine parts and assemblies from the part drawings using standard CAD packages.
- **CO2 :** Generate CNC Turning and Milling codes for different operations using standard CAM packages. Write manual part programming using ISO codes for turning and milling operations

# **BRIEF HISTORY OF CAD/CAM DEVELOPMENT**

The roots of current CAD/CAM technologies go back to the beginning of civilization when engineers in ancient Egypt recognized graphics communication. Orthographic projection practiced today was invented around the 1800's. The real development of CA D/CAM systems started in the 1950s. CAD/CA M went through four major phases of development in the last century. The 1950's was known as the era of interactive computer graphics. MIT's Servo Mechanisms Laboratory demonstrated the concept of numerical control (NC ) on a three-axis milling machine. Development i n this era was slowed down by the shortcomings of computers at the time. During the late 1950's the development of Automatically Programmed Tools (APT) began and General Motors explored the potential of interactive graphics.

The 1960s was the most critical research period for interactive computer graphics. Ivan Sutherland developed a sketch pad system, which demonstrated the possibility of creating drawings and altercations of objects interactively on a cathode ray tube (CRT). The term CAD started to appear with the word 'design' extending beyond basic drafting concepts. General Motors announced their DAC-1 system and Bell Technologies introduced the GRAPHIC 1 remote display system.

During the 1970's, the research efforts of the previous decade in computer graphics had begun to be fruitful, and potential of interactive computer graphics in improving productivity was realized by industry, government and academia. The 1970's is characterized as the golden era for computer drafting and the beginning of ad hoc instrumental design applications. National Computer Graphics Association (NCGA) was formed and Initial Graphics Exchange Specification (IGES) was initiated.

In the 1980's, new theories and algorithms evolved and integration of various elements of design and manufacturing was developed. The major research and development focus was to expand CAD/CAM systems beyond three-dimensional geometric designs and provide more engineering applications.

The present day CAD/CAM development focuses on efficient and fast integration and automation of various elements of design and manufacturing along with the development of new algorithms. There are many commercial CAD/CAM packages available for direct usages that are user-friendly and very proficient.

Below are some of the commercial packages in the present market.

- AutoCAD and Mechanical Desktop are some low-end CAD software systems, which are mainly used for 2D modeling and drawing.
- NX, Pro-E, CATIA and I-DEAS are high-end modeling and designing software systems that are costlier but more powerful. These software systems also have computer aided manufacturing and engineering analysis capabilities.
- ANSYS, ABAQUS, NASTRAN, Fluent and CFX are packages mainly used for analysis of structures and fluids. Different software are used for different proposes. For example, Fluent is used for fluids and ANSYS is used for structures.

Alibre and CollabCAD are some of the latest CAD systems that focus on collaborative design, enabling multiple users of the software to collaborate on computer-aided design over the Internet.

# **DEFINITION OF CAD/CAM/CAE**

#### **Computer Aided Design – CAD**

CAD is technology concerned with using computer systems to assist in the creation, modification, analysis, and optimization of a design. Any computer program that embodies computer graphics and an application program facilitating engineering functions in design process can be classified as CAD software.

The most basic role of CAD is to define the geometry of design – a mechanical part, a product assembly, an architectural structure, an electronic circuit, a building layout, etc. The greatest benefits of CAD systems are that they can save considerable time and reduce errors caused by otherwise having to redefine the geometry of the design from scratch every time it is needed.

#### **Computer Aided Manufacturing – CAM**

CAM technology involves computer systems that plan, manage, and control the manufacturing operations through computer interface with the plant's production resources.

One of the most important areas of CAM is numerical control (NC). This is the technique of using programmed instructions to control a machine tool, which cuts, mills, grinds, punches or turns raw stock into a finished part. Another significant CAM function is in the programming of robots. Process planning is also a target of computer automation.

#### **Computer Aided Engineering – CAE**

CAE technology uses a computer system to analyze the functions of a CAD-created product, allowing designers to simulate and study how the product will behave so that the design can be refined and optimized.

CAE tools are available for a number of different types of analyses. For example, kinematic analysis programs can be used to determine motion paths and linkage velocities in mechanisms. Dynamic analysis programs can be used to determine loads and displacements in complex assemblies such as automobiles. One of the most popular methods of analyses is using a Finite Element Method (FEM). This approach can be used to determine stress, deformation, heat transfer, magnetic field distribution, fluid flow, and other continuous field problems that are often too tough to solve with any other approach.

# **STARTING NX7 SESSION AND OPENING FILES**

# **Open NX7 Session**

From the Windows desktop screen, click on **Start** → **Programs** → **UGS NX 7.5** → **NX 7.5**

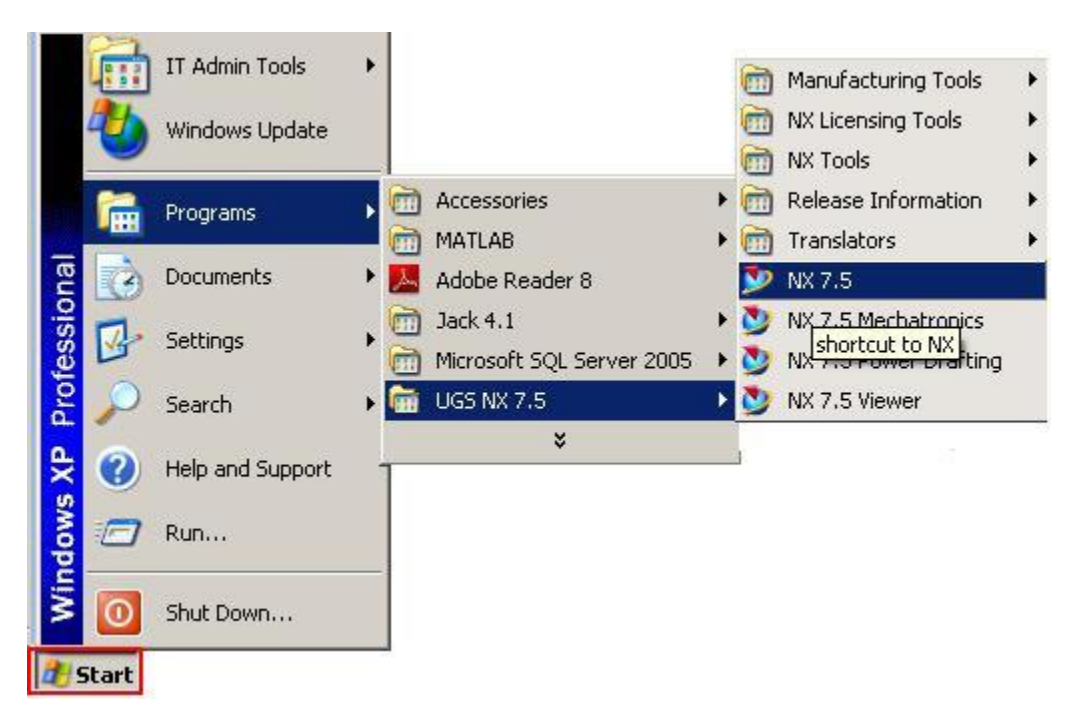

The main NX7 Screen will open. This is the Gateway for the NX7 software. The NX7 blank screen looks like the figure shown below. There will be different tips displayed on the screen about the special features of the current version. The Gateway also has the Standard Toolbar that will allow you to create a *new* file or *open* an existing file. On the left side of the Gateway screen, there is a Toolbar called as **Resource Bar** that has menus related to different modules and the ability to define and change the '*Role*' of the software, view '*History*' of the software use and so on. This will be explained in detail later in this chapter. Let's begin by learning how to open a part file in NX7.

To create a new file there are two options. You can click on the '**New**' tab on top of the screen or go through the '**File**' drop-down menu.

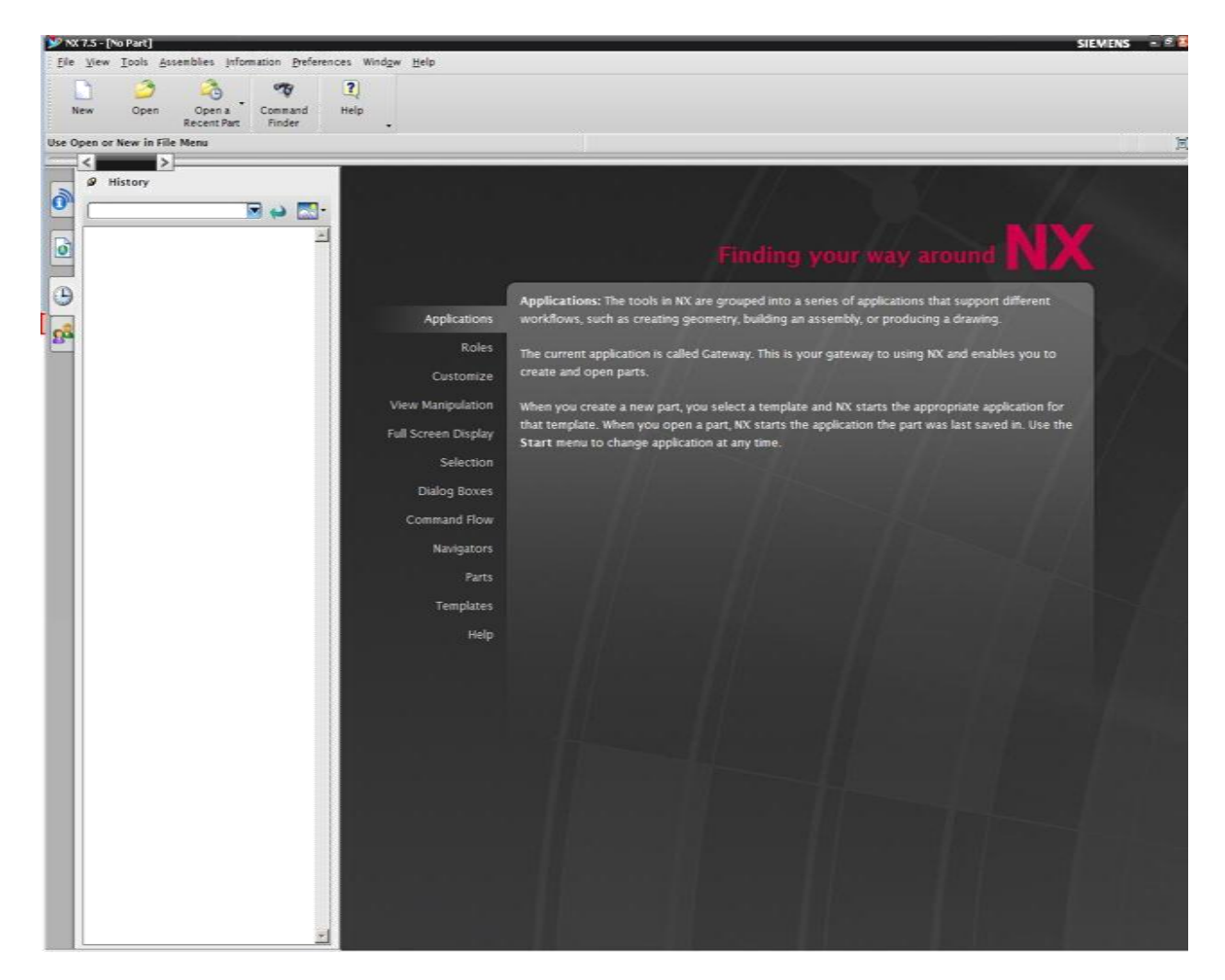

#### **Open a New File**

On the menu bar found at the top-left of the screen, click **FILENEW**

This will open a new session, asking for the name and location of the new file to be created as shown at the bottom left. You need to select the units (inches or millimeters) of the working environment by clicking on the drop-down menu on the top right corner. The default is *millimeters*. However, most of the material in the tutorials is modeled in *inches*. So always, be sure to select *inches* before creating a new .**prt** file unless otherwise specified. You can also select the type of the file you want to create – either a part file or an assembly file or sheet-metal file – by selecting the file type as shown in *Templates* dialogue box located at the center of the

window. The properties of the selected file are displayed below the *Preview* on the middle right corner.

Enter the location of the file and then and click **OK**

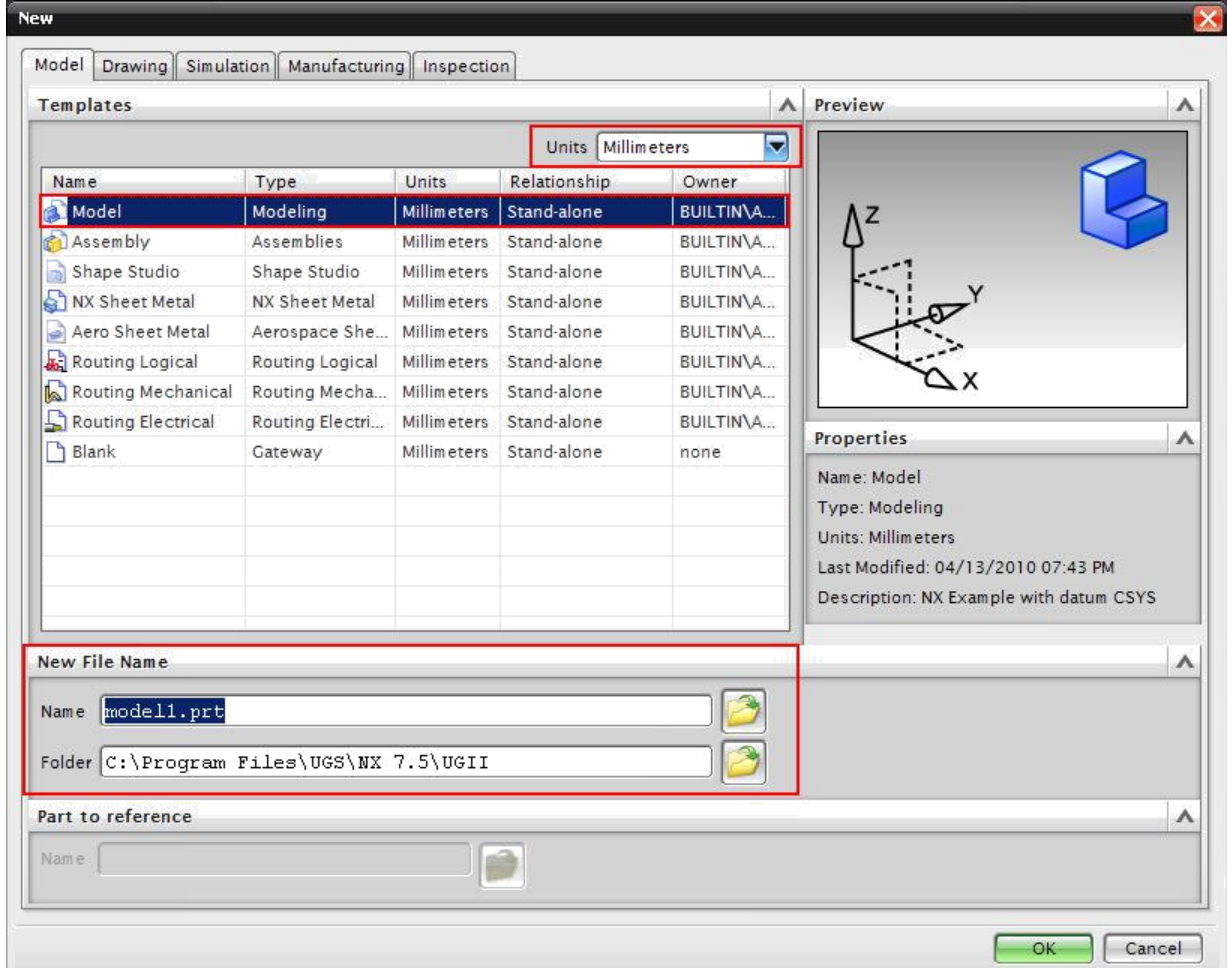

# **Open a Part File**

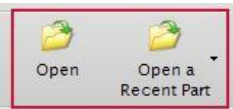

#### Click **FILE** → **OPEN**

You can also click the *Open* icon from the Standard toolbar at the top of the screen.

The Open Part File dialog will appear. You can see the preview of the files on the right side of the window. You can disable the *Preview* by un-clicking the box in front of the *Preview* button.

Click **CANCEL** to exit the window

# How to use the constraints tool

Draw the sketch shown below:

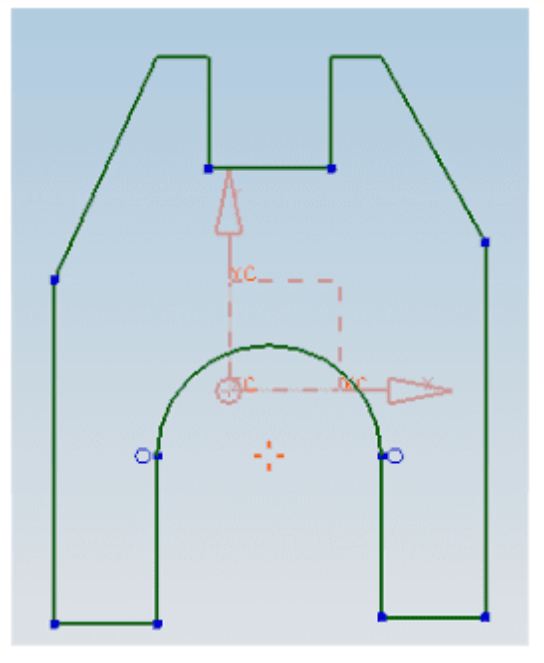

Sketch you need to draw

Once the sketch is complete, we will constrain the sketch. It is better to apply thegeometric constraints before giving the dimensional constraints.  $\gg$ >> Choose INSERT  $\rightarrow$  CONSTRAINTS or click on the Constraints icon in the side toolbar You will be able to see all the degrees of freedom on the screen represented by orange arrows.

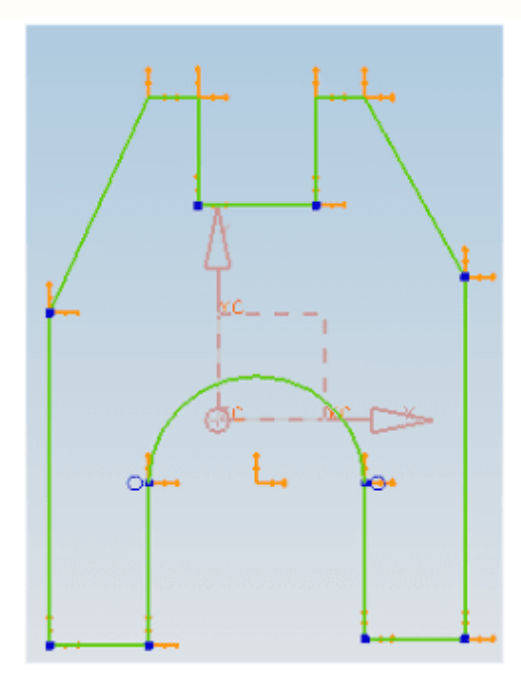

orange color arrows are the no of DOF to be constrained

We will start by constraining between an entity in the sketch and the datum or fixed reference. As an example, we will place the center of the arc at the origin. We can use the two default X and Y axes as a datum reference.

> Select the Y-axis and then the center of the arc, which is marked by the intersection of the yellow arrows. The center of the arc will be marked by a red asterisk once it has been selected

> Click the Point on Curve icon

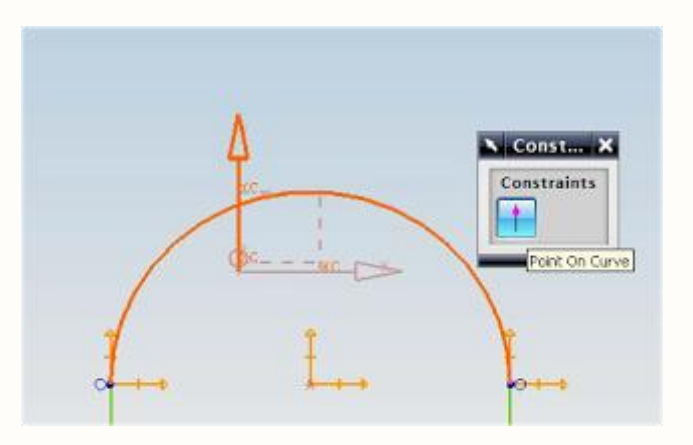

>Repeat the same procedure to place the center of the arc on the X-axis > Select the two slanted lines and make them equal in length

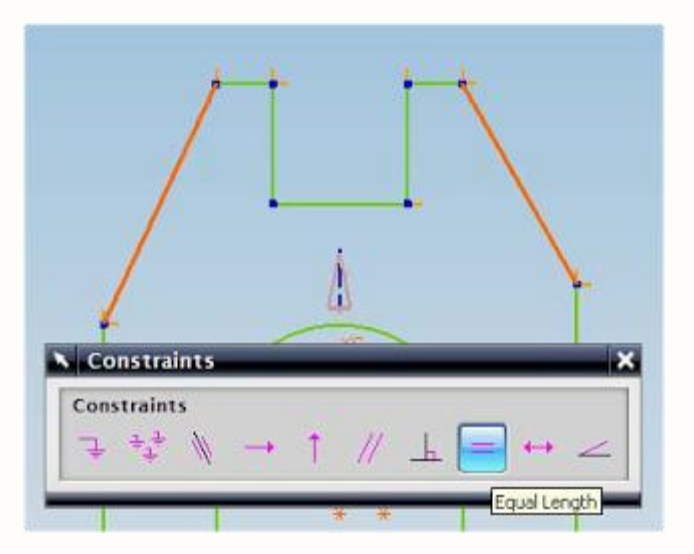

> Similarly select the two long vertical lines and make them equal in length

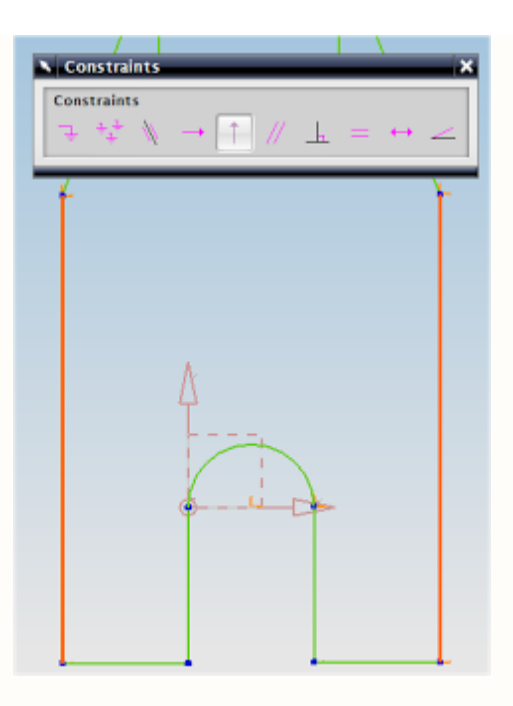

Select the bottom two horizontal lines and make them collinear and then click on the same lines and make them equal in length

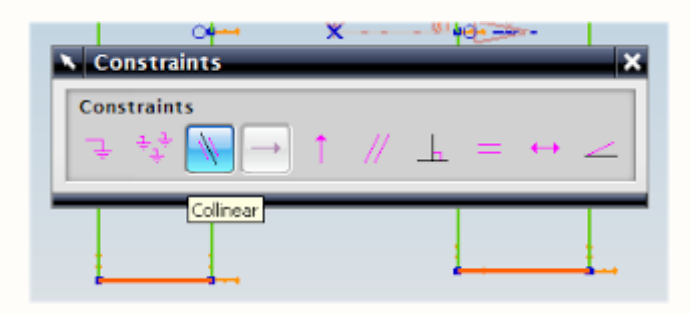

If you DO NOT find the two Blue circles (Tangent Constraints) near the semicircle as shown in the figure, follow the below steps. Otherwise, you can ignore this and skip down to the dimensional constraints.

>Select the circular arc and one of the two vertical lines connected to its endpoints

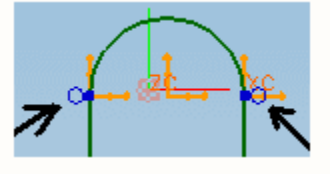

> Select the Tangent icon

If the arc and line is already tangent to each other, the icon will be grayed out. If that is the case click on EDIT  $\rightarrow$  SELECTION  $\rightarrow$ , DESELECT ALL. Repeat the same procedure for the arc and the other vertical line.

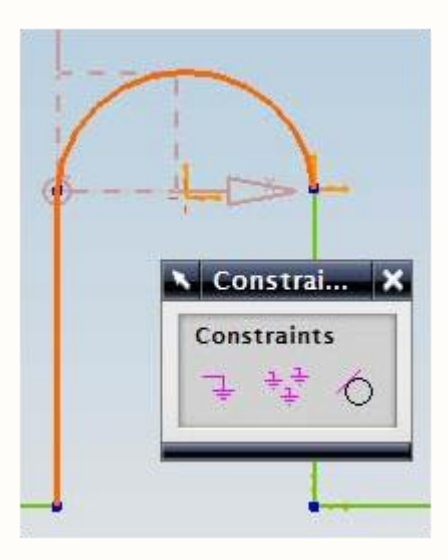

>Select the two vertical lines and make them equal

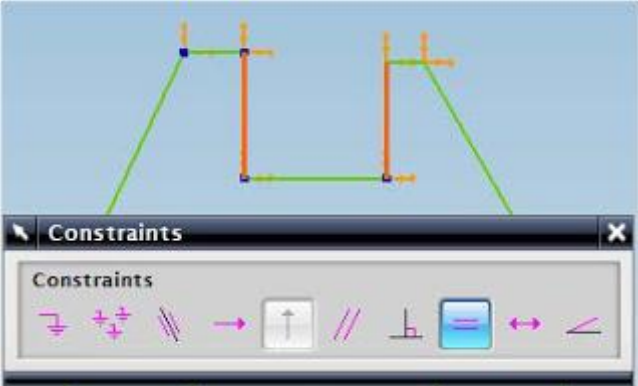

> Similarly select the two small horizontal lines and make them collinear and equal

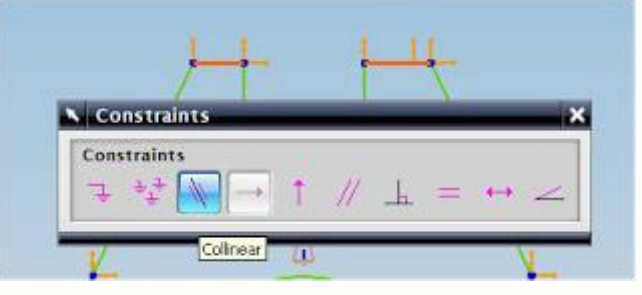

>Similarly select the two vertical lines and make them equal

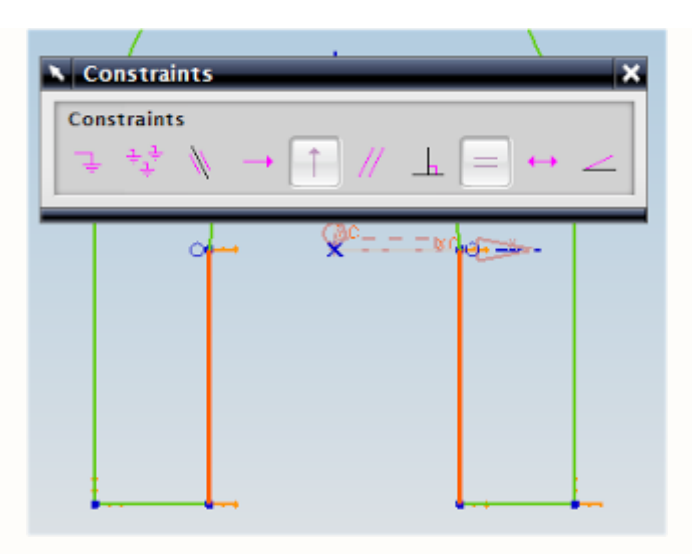

So far, we have created all the geometric constraints. Now we have to create the dimensional constraints. You will find that as we add on dimensions, the degrees of freedom represented by the yellow arrows will disappear.

It is always better to apply the geometry constraints first. If there is any conflict between the dimensional and geometric constraints, those entities will be highlighted in yellow.

> Choose the Inferred Dimensions icon in the Constraints toolbar

> Add on all the dimensions as shown in the following figure

For example, to create a dimension for the top two corners, you may have to click on the arrow next to the Inferred Dimensions icon and click on the Horizontal icon. Then click somewhere near the top of the two diagonal lines to select them. While dimensioning, if you find the dimensions illegible, but do not worry about editing the dimensions now. Make sure the small arrows are disappearing as constraints are placed.

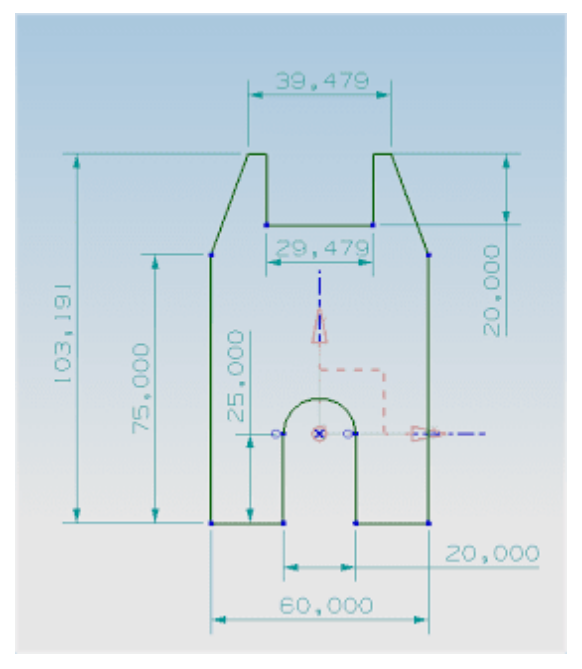

All dimensions are given after Geometrical Constraints

Now we will edit all the dimension values one by one. It is highly recommended to start editing from the biggest dimension first and move to the smaller dimensions. > Edit the values as shown in the figure below. Double click on each dimension to change the values to the values as shown in figure below:

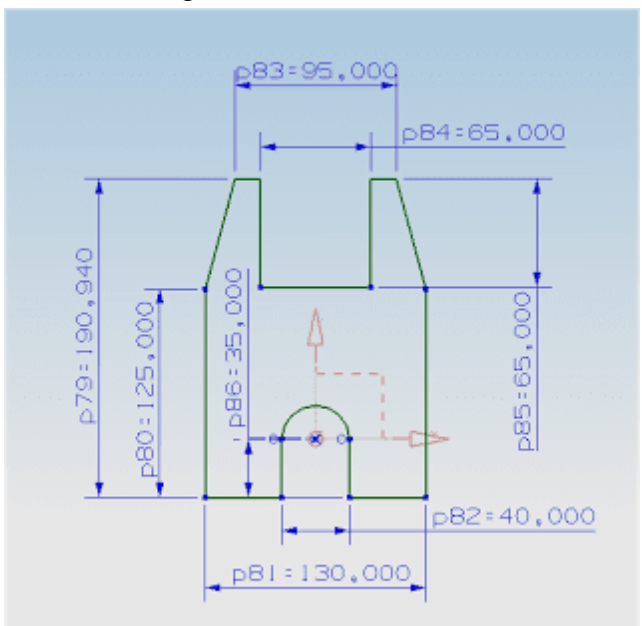

Fully Constrained Sketch

*> Click on the Finish flag on the top left corner of the screen when you are finished*

## *Primitives*

They let you create solid bodies in the form of generic building shapes. Primitives include,

> **Block** Cylinder Cone Sphere

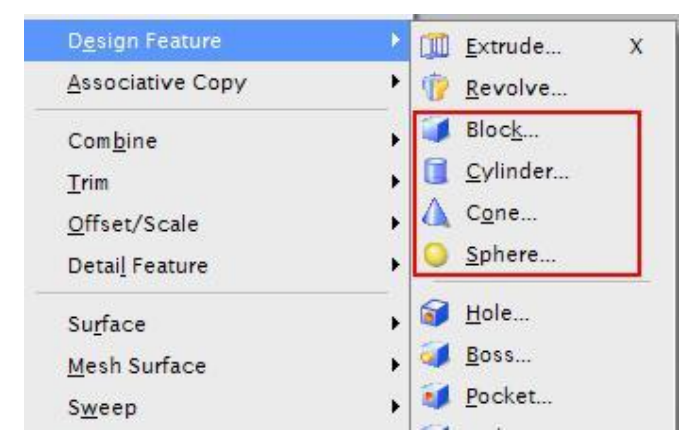

Primitives are the primary entities. Hence we will begin with a short description of primitives and then proceed to modeling various objects.

# **PRIMITIVES**

Primitive features are base features from which many other features can be created. The basic primitives are blocks, cylinders, cones and spheres. Primitives are non-associative which means they are not associated to the geometry used to create them. The parameters of these primitive objects can be changed.

Now let us start modeling of some basic objects.

## **Model a Block**

Create a new file and name it as **Arborpress\_plate.prt**

Now let us model a plate.

Choose **INSERT** → **DESIGN FEATURE** → **BLOCK** or click on the *Block* icon in the *Form Feature* Toolbar

The *Block* window appears. There are three main things to define a block. They include the *Type*, *Origin* and the *Dimensions* of the block. To access the *Types* scroll the drop-down menu under *Type.* There are three ways to create a block primitive.

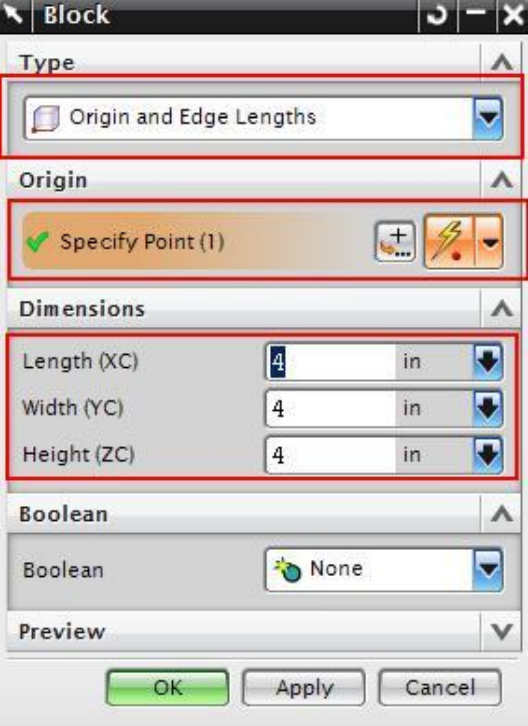

Origin, Edge Lengths Height, Two Points Two Diagonal Points

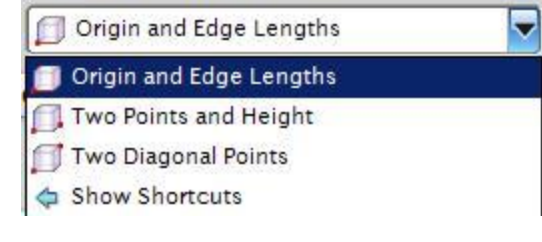

Make sure the **Origin, Edge Lengths** method is selected

Now, we will choose the origin using the *Point Constructor*.

Click on the **POINT CONSTRUCTOR** icon under the *Origin* or

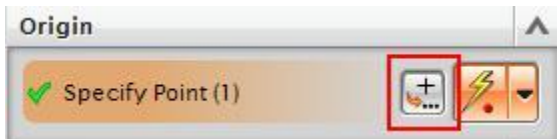

Click on the **POINT CONSTRUCTOR** icon in the *Utility* Toolbar as shown in the following figure.

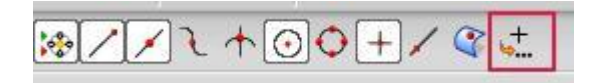

The **Point Constructor** box will open. The XC, YC, ZC points should have a default value of 0.

## Click **OK**

The Block window will reappear.

Type the following dimensions in the window. Length  $(XC) = 65$  inches Width  $(YC) = 85$  inches Height  $(ZC) = 20$  inches

# Click **OK**

If you do not see anything on the screen, right-click and select *FIT*. You can also press **<Ctrl> + F**

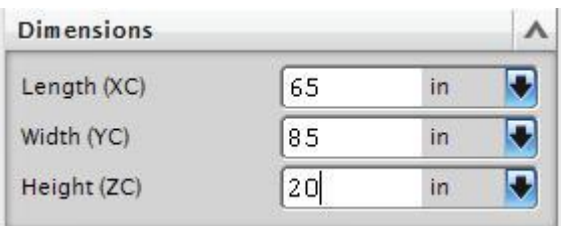

Right-click on the screen and click on **ORIENT VIEW** → **TRIMETRIC**

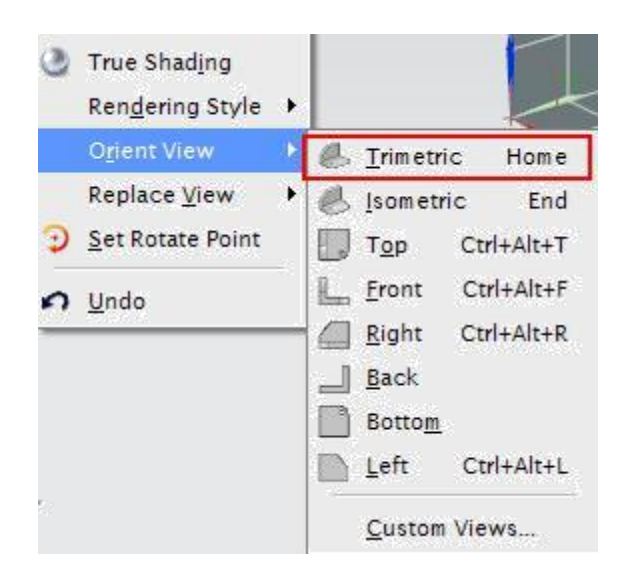

You should be able to see the complete plate solid model. Save and close the part file.

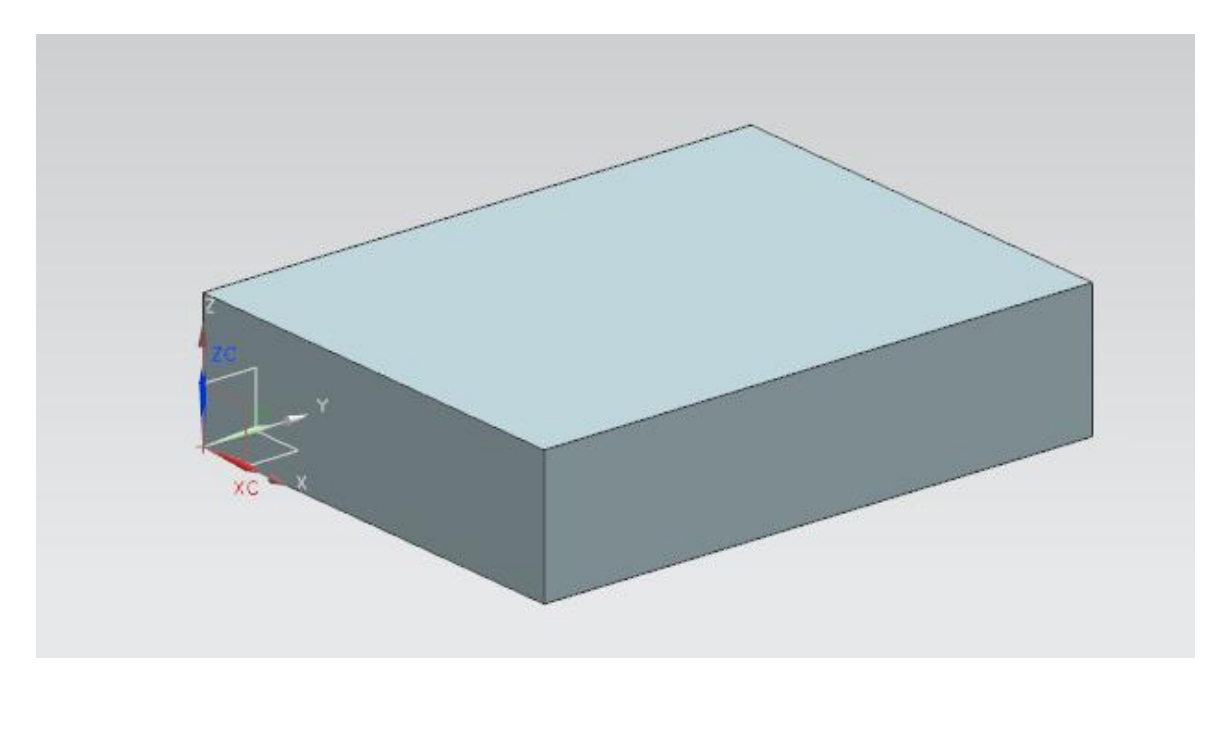

# **Model a Shaft**

After modeling a basic block, we will now model a shaft having two cylinders and one cone joined together.

Create a new file and save it as **Impeller\_shaft.prt**

# Choose **INSERT** → **DESIGN FEATURE** → **CYLINDER**

Similar to the *Block* there are three things that need to be defined to create a cylinder, *Type, Axis & Origin, Dimensions.*

A *Cylinder* can be defined by two *types* which can be obtained by scrolling the drop-down menu under *Type* Axis, Diameter, Height Arc, Height

# Select **AXIS, DIAMETER, HEIGHT**

Click on the **Vector Constructor** icon next to **Specify Vector** as shown on the second figure on right.

Click on the **ZC** Axis icon.

Leave the other options as default and click **OK**

Click on the **Point Constructor** icon next to **Specify Point** to set the origin of the cylinder

Set all the XC, YC, and ZC coordinates to be 0

You can see that the selected point is the origin of WCS

In the next dialog box of the window, type in the following values as shown in figure Diameter  $= 4$  inches  $Height = 18$  inches

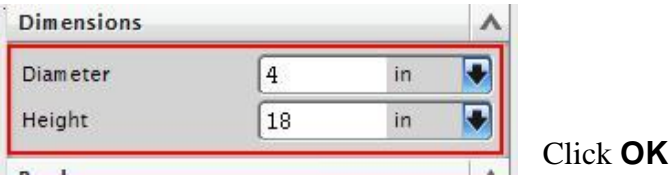

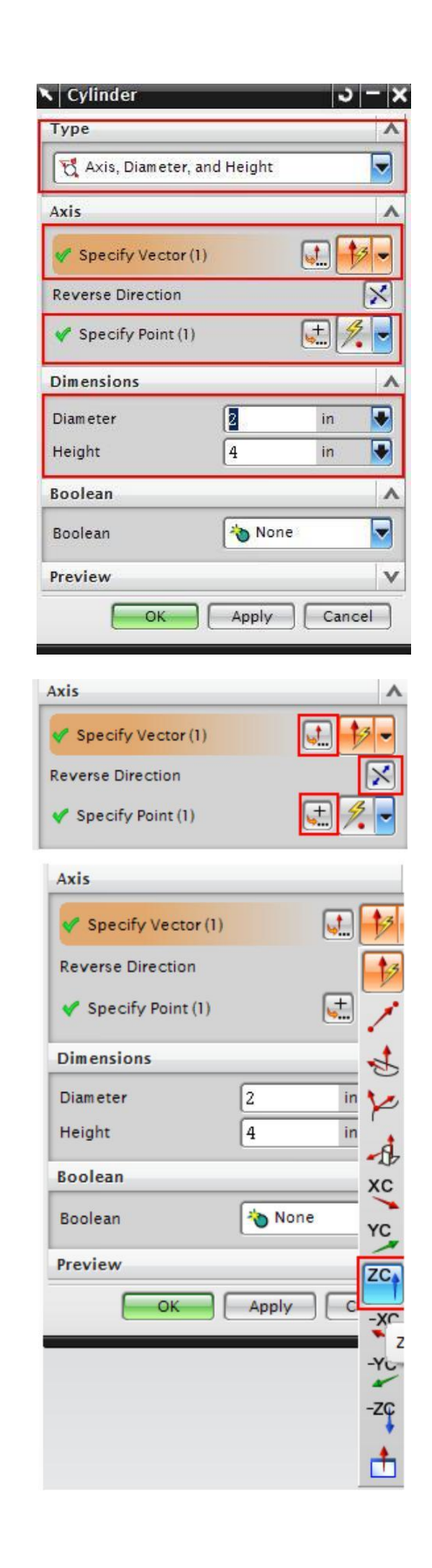

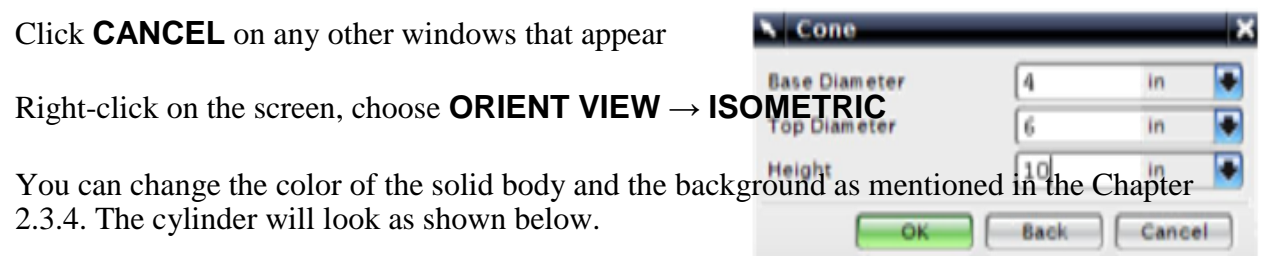

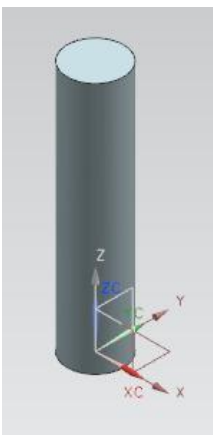

Now we will create a cone at one end of the cylinder.

# Choose **INSERT** → **DESIGN FEATURE** → **CONE**

Similar to *Block* and *Cylinder* there are various ways to create a cone which can be seen by scrolling the drop-down menu in the *Type* box.

Diameters, Height Diameters, Half Angle Base Diameter, Height, Half Angle Top Diameter, Height, Half Angle Two Coaxial Arcs

#### Select **DIAMETERS, HEIGHT**

Click on the **Vector Constructor** icon next to **Specify Vector.**

Choose the **ZC-Axis** icon so the vector is pointing in the positive Z direction

#### Click **OK**

Click on the **Point Constructor** icon next to **Specify Point** to set the origin of the cylinder.

The *Point Constructor* window will appear next.

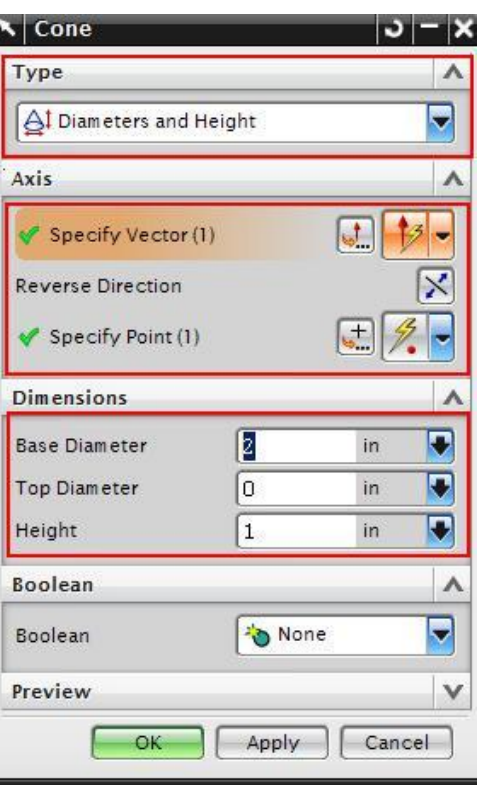

# Choose the **Arc/Ellipse/Sphere Center** icon on

the dialog box and click on the top circular edge of the cylinder

## OR

For the Base Point coordinates, type in the following values:  $XC = 0$   $YC = 0$   $ZC = 18$ 

# Click **OK**

In the cone window, type in the following values: Base diameter  $= 4$  inches Top Diameter  $= 6$  inches  $Height = 10$  inches

# Click **OK**

On the Boolean Operation window, choose **UNITE**

Now the cone will appear on top of the cylinder.

Click **CANCEL** on any other windows

Press <Ctrl> + F OR right-click and select *FIT*

The shaft is as shown on right.

Now we will create one more cylinder on top of the cone.

Repeat the same procedure as before to create another *Cylinder*. The vector should be pointing in the positive ZC-direction. On the **Point Constructor** window, again click on the *Center* icon and construct it at the center point of the base of the cone. The cylinder should have a diameter of **6** inches and a height of **20** inches.

The complete shaft will look as shown below. Remember to save the model.

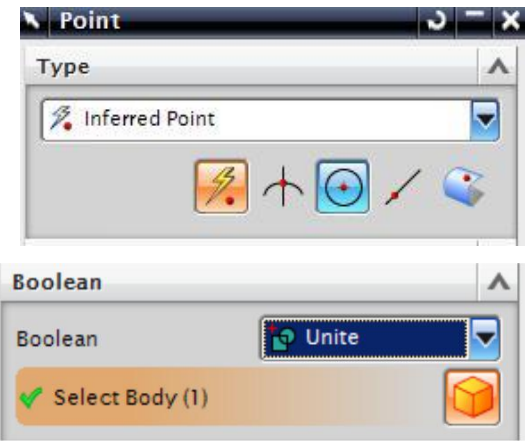

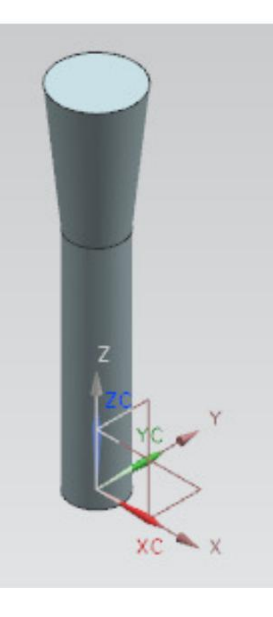

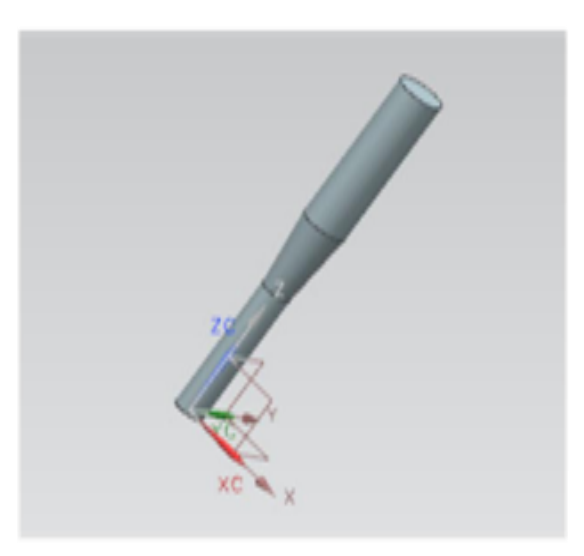

# **Creating a solid model using EXTRUDE command**

Extrude is defined as the process of creating a feature from a sketch by adding the material along the direction normal to the sketch or any other specified direction.

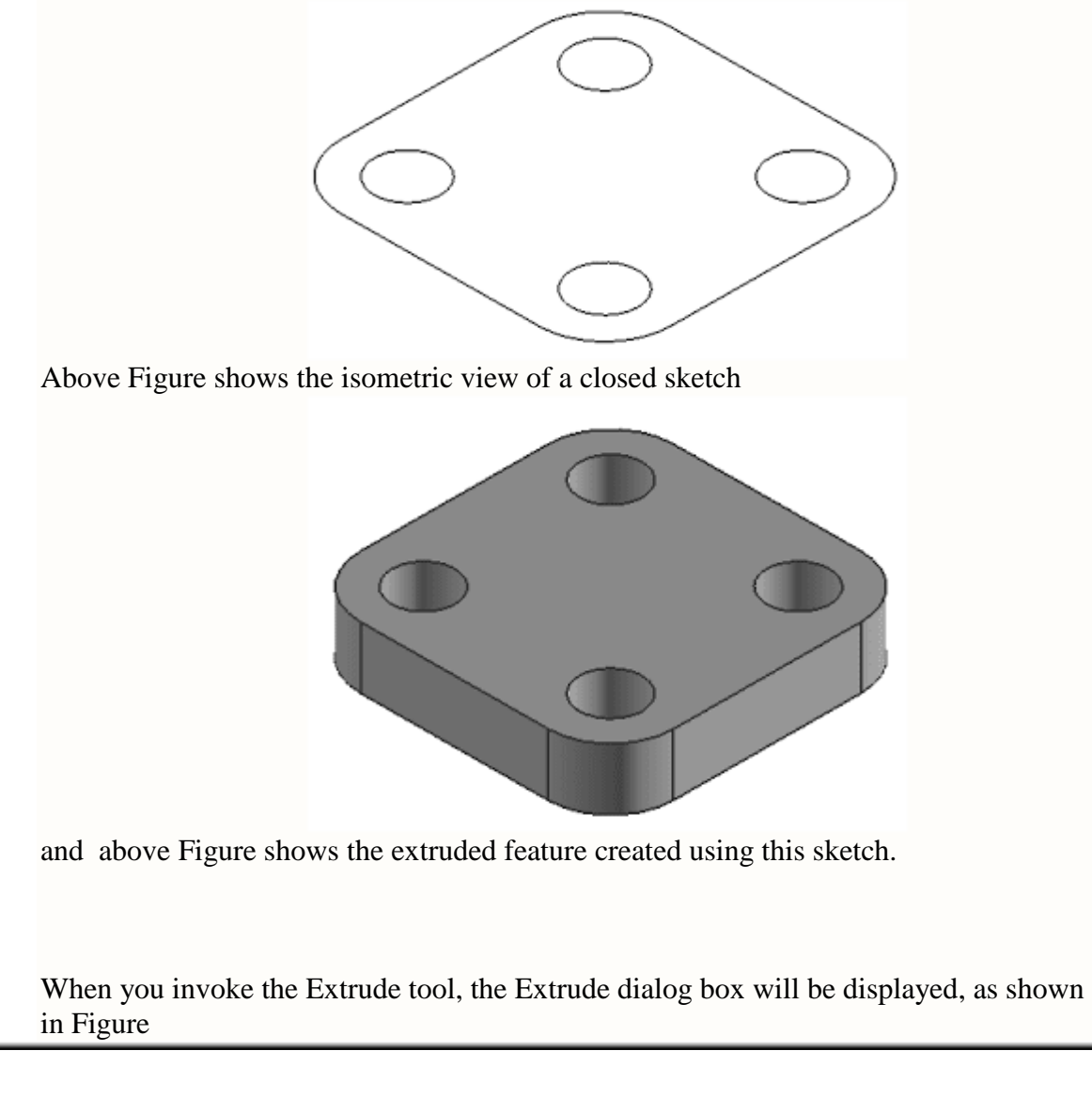

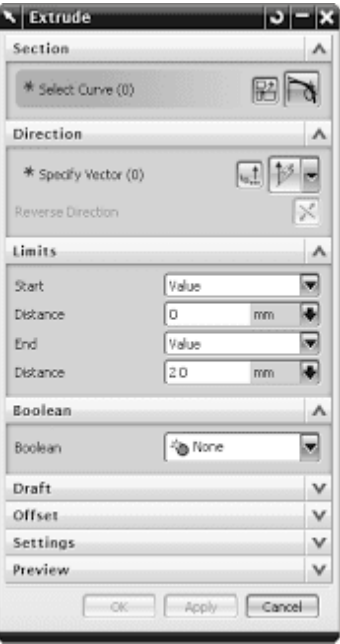

You will be prompted to select the planar face to sketch or the section geometry to be extruded. If you select the sketch at this stage, the preview of the extruded feature created using the default values will be displayed on the screen. If you select the sketch plane, the Sketcher environment will be invoked. Draw the sketch and exit the Sketcher environment; the

preview of the extruded feature will be displayed in the Modeling environment.

# **Extrude Dialog Box Options**

The options in this dialog box are discussed next.

# **Section Rollout**

The options in this rollout are used to sketch the section or select the section. By default,both the Sketch Section and Curve buttons will be chosen in this rollout and you will be prompted to select the planar face to sketch or the section geometry to be extruded. These options are discussed next.

#### **Sketch Section**

This button is used to draw the sketch for extrusion. When you choose this button, the Create Sketch dialog box will be displayed and you will be prompted to select the object for the sketch plane. You can select a datum plane or the face of a solid body as the sketching plane. **Curve**

By default, this button is also chosen from the Section rollout and it is used to select the already drawn section sketch.

#### **Direction Rollout**

By default, the direction of extrusion will be normal to the selected section. The buttons in this rollout are used to define the direction of extrusion. These options are discussed next.

# **Vector Constructor**

If you choose this button, the Vector dialog box will be displayed. You can specify the extrude direction using this dialog box.

#### **Inferred Vector Drop-down List**

This drop-down list is used to specify the direction of extrusion. The default direction is normal to the selected section.

### **Reverse Direction**

This button is chosen to flip the current extrusion direction.

## **Limits Rollout**

The options in this rollout are used to specify the start and termination of the extrusion. These options are discussed next.

## **Start Drop-down List**

This drop-down list allows you to specify the start point of the extrusion. You can select the Value and Symmetric Value options from this drop-down list. The Value option allows you to specify the distance from the sketching plane at which the extruded feature will start. You need to enter this value in the Distance edit box. If you enter a positive value, it will be taken as the offset value between the sketch and the start of the extrusion feature. If you enter 0,

the extruded feature will start from the sketch plane. If you enter a negative value, the extruded feature will start from below the sketch plane. The Symmetric Value option allows you to extrude the sketch symmetrically in both the directions of the current sketching plane. When you select this option, the edit boxes on the right of the Start and the End edit boxes will show identical values and the preview will also be modified dynamically. Figure shows the preview of a sketch being extruded symmetrically in both the directions.

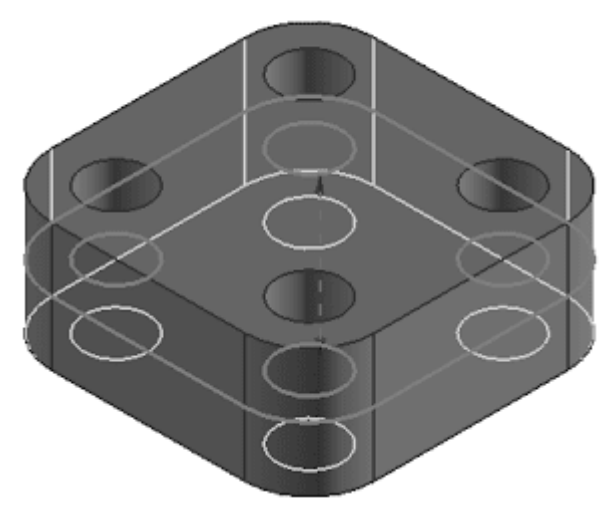

Preview of the symmetric extrusion

# **End Drop-down List**

This drop-down list allows you to specify the extrusion termination in the

direction of extrusion. For the base feature, only the Value and Symmetric Value options will be available in this drop-down list. By default, the Value option will be selected, and the value entered last will be displayed in the Distance edit box. As a result, the sketch will be extruded only in the specified direction. Note that you need to enter a positive value in the Distance edit box.

Figure shows the preview of the extrusion in only one direction

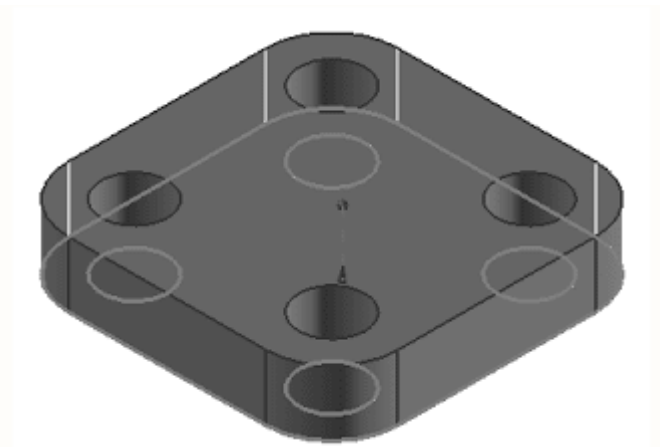

Figure shows the preview of the extrusion with different values in both directions. In this figure,the extrusion value in the upward direction is 10 and in the downward direction is -5.

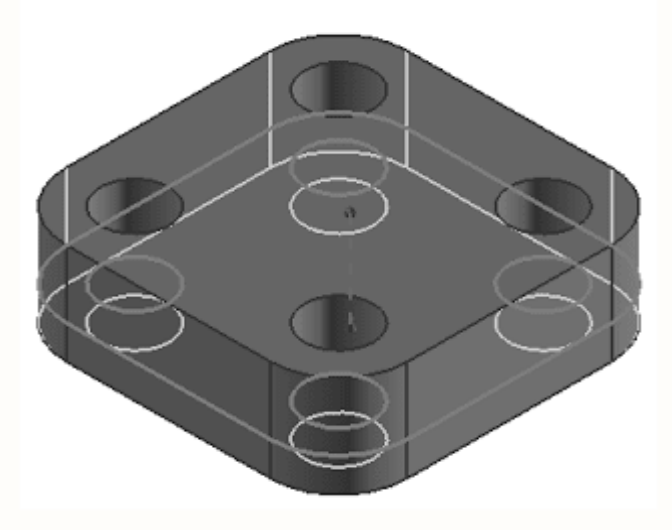

#### **Boolean Rollout**

Options in this rollout allow you to select the boolean operation that you need to perform. These options in this rollout are discussed in the next chapter.

# **Draft Rollout**

The options in this rollout are used to specify a draft angle to the extrusion feature.

The options in this area will be available only when you select the section to extrude. Various draft options in this rollout are discussed next.

# **Angle**

This edit box allows you to specify the draft angle.

# **Draft**

This drop-down list allows you to specify the type of draft to be applied to the feature. The options in this area are discussed next.

#### **From Start Limit**

This option adds the draft from the start section to the end section of the extruded feature. As a result, the dimension of the feature at the start section is the same as that of the original sketch and it tapers toward the end section.

Figure shows thepreview of the extruded feature drafted using this option.

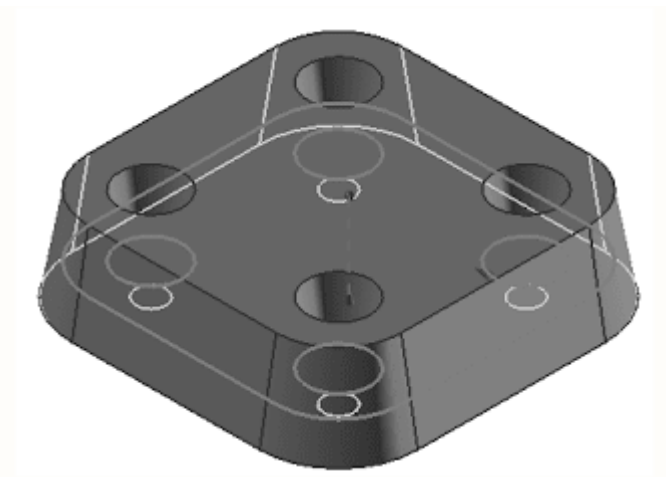

It is evident from this figure that the bottom section of the extruded feature is the same as that of the original sketch and the feature tapers as it goes toward the top section.

## **From Section**

This option is used to taper the extruded surface in such a way that the cross-section of the extruded feature remains the same at the sketching plane, as shown in Figure

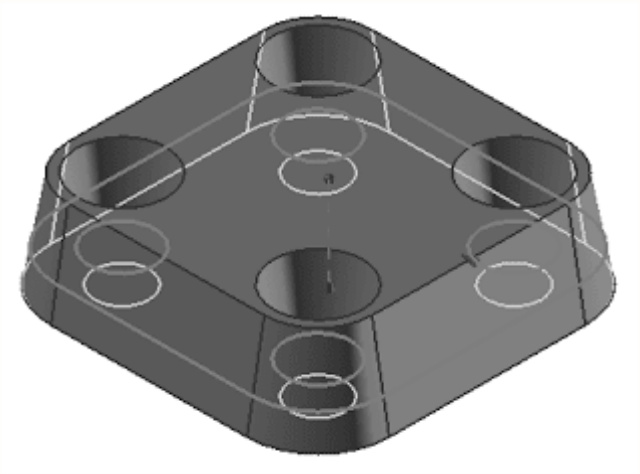

# **From Section - Symmetric Angle**

This option is available only when you select the Symmetric Value option from the Limits rollout or specify the values in both the start and the end directions. This option adds a symmetric taper in both directions of the sketch, as shown in Figure.

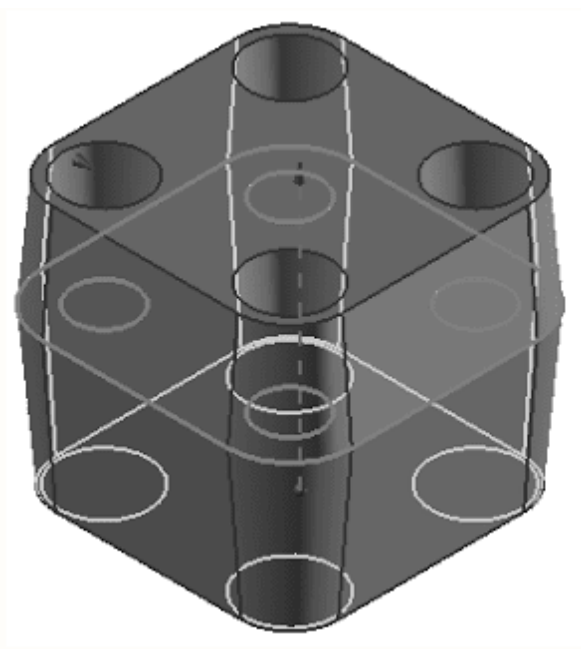

In this draft type, if the distance value in one of the directions is more than the other, the section in that direction will also be smaller in size.

## **From Section - Matched Ends**

This option is also available only when you select the Symmetric Value option fromthe Limits rollout or specify the values in both the start and the end directions. Thisoption tapers the modelsuch that the end sections in both the directions are of similar size, irrespective of the distance values in both directions, as shown in Figure

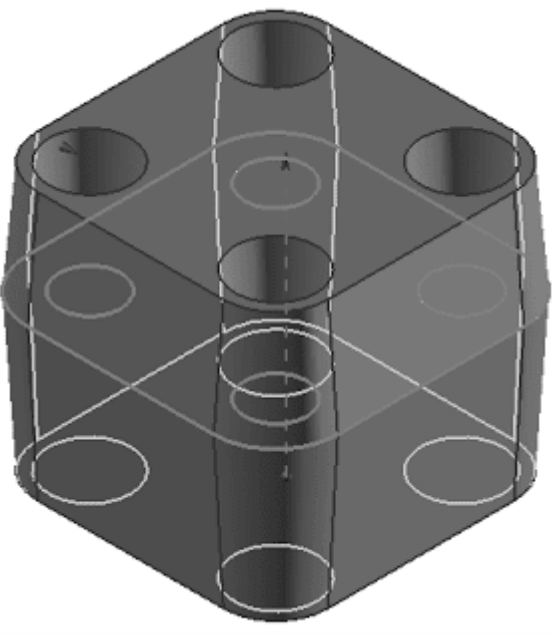

# **From Section - Asymmetric Angle**

This option is also available only when you select the Symmetric Value option fromthe Limits rollout or specify the values in both the start and the end directions. This option adds different tapers in both directions of the sketch, as shown in Figure

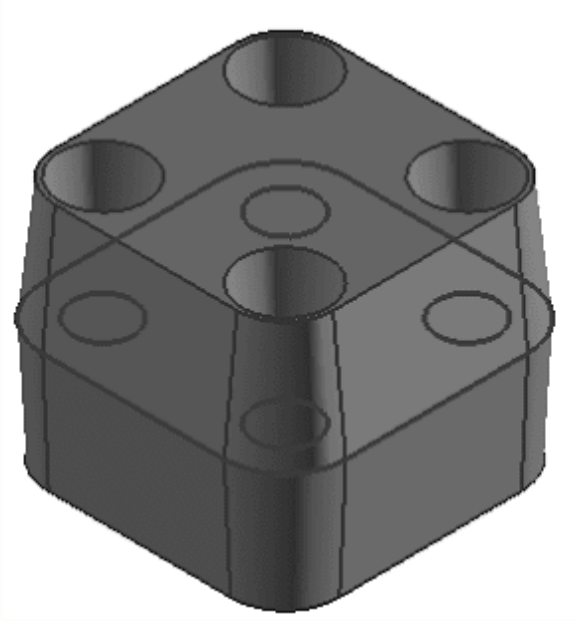

When you select this option, the Front Angle and Back Angle edit boxes will be available in the Draft rollout. The front and back angle values will be applied at the front and back sides of the sketching planes used to create the extruded feature.

## **Offset Rollout**

NX also allows you to create thin base features by extruding open or closed sketches. For example, refer to the closed sketch shown in Figure

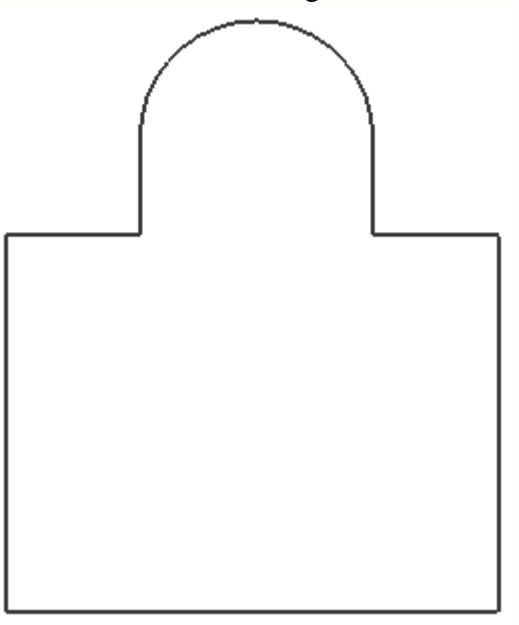

A thin feature created using this sketch is shown in Figure

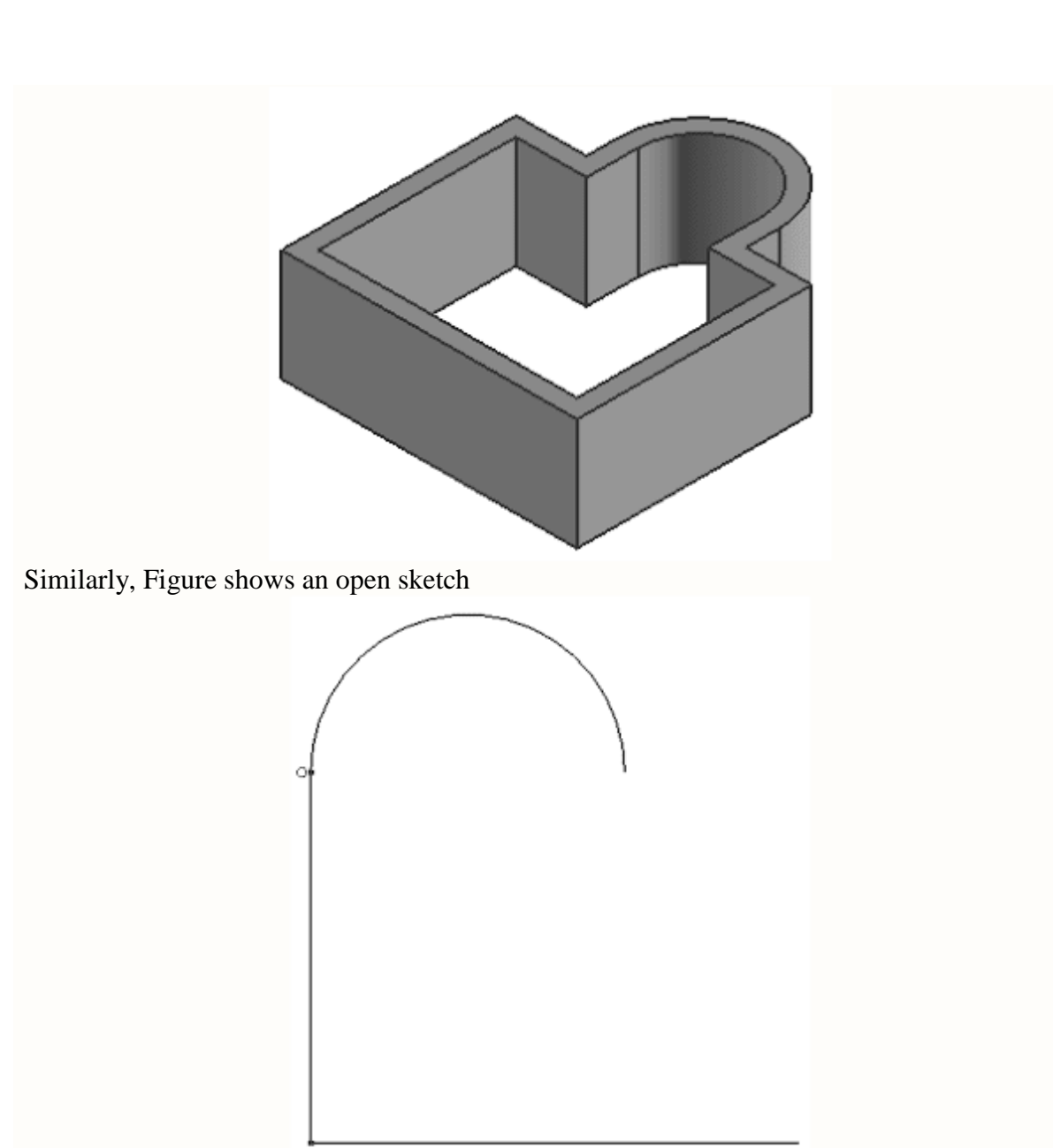

and Figure shows the resulting thin feature.

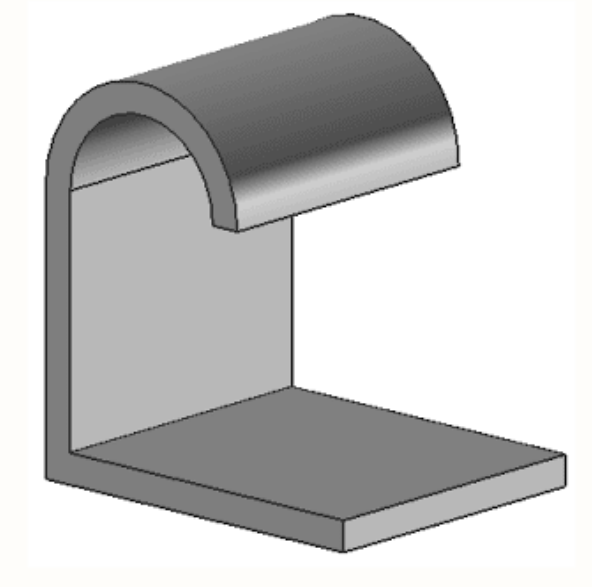

#### **Two-Sided**

This option is used to create a thin feature by offsetting the sketch in two directions.Select this option; the Start and End edit boxes will be displayed. If you enter the positive value in the End edit box, the sketch will offset outward and vice-versa.

Figure shows the preview of a thin feature with an offset only in the end direction

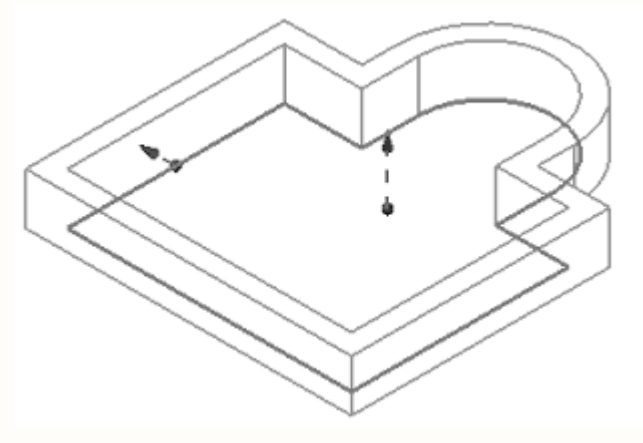

and Figure shows the preview of the same feature with an offset in both the directions

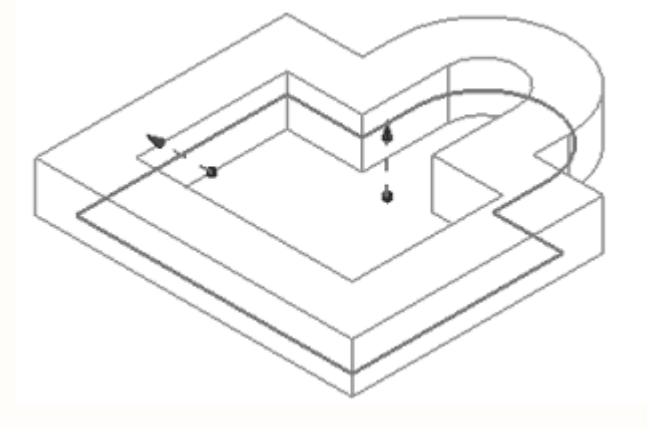

#### **Single-Sided**

This option will be enabled only when you create a thin feature using a closed sketch with nonested closed sketch in it. If you select this option, the inner portion of the sketch will be filled automatically. As a result of this, there will be no cavity inside the model. It will be similar to the solid extrusion from inside. However, you can also add some offset to the outer side of the sketch.

#### **Symmetric**

This option is used to offset the material symmetrically on both sides of the sketch to create the thin feature.

#### **Settings Rollout**

The options in this rollout are used to specify whether you need the extruded feature to be

a sheet body or a solid body. To get a solid body, the section must be a closed profile or an open profile with an offset. If you use a Single-Sided offset, you will not be able to get a sheet body.

You can select the required option from the Body Type drop-down list.

Preview Rollout This rollout is used to preview the model dynamically while modifying the values in the Extrude dialog box. If you select the Preview check box, it will allow you to dynamically preview the changes in the model as you modify the values of the extrusion. The Show Result button is used to view the final model. The Undo Result button is used to go back to the preview mode.

After setting the values in the Extrude dialog box, choose OK to create the extruded feature and exit the dialog box. If you need to extrude more than one sketches, choose the Apply button; the selected sketch will be extruded and the dialog box will be retained. Also, you will be prompted to select the section geometry. Select the other sketch to extrude and choose the OK button.

You can also set and modify the values of extrusion using the drag handles that will be displayed in the preview of the extrusion feature, refer to Figure.

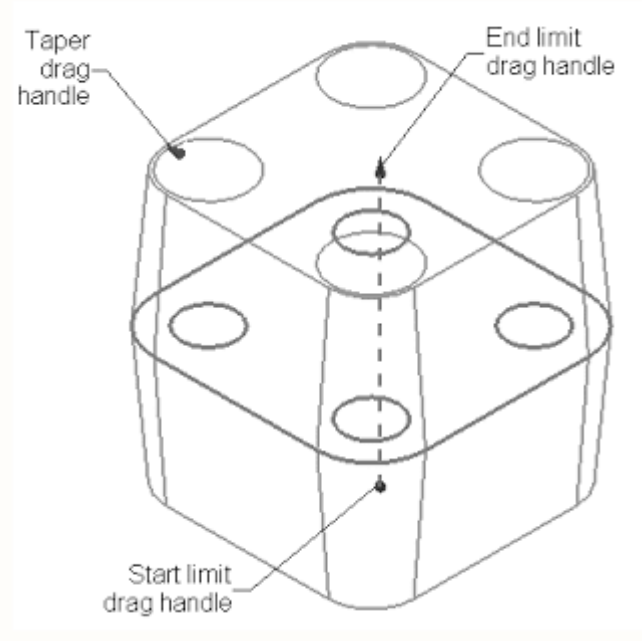

The start drag handlewill be a filled circle and the end drag handle will be an arrow. To modify the start limit, end limit, or draft angle values, click on their respective drag handles, and then press and hold the left mouse button and drag the mouse. You can also enter the new values in the edit boxes that will be displayed after clicking on the respective handles. To modify the type of limits or taper, right-click on their respective drag handles and select the type from the shortcut menu.

# **Creating a solid model using REVOLVE command**

The Revolve tool allows you to create a solid body by revolving a sketch around the revolution axis, which could be a sketched line or an edge of an existing feature. Figure below shows a sketch for the revolved feature and

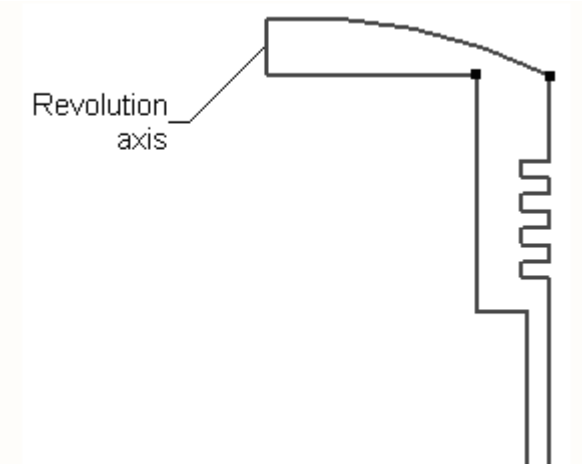

Figure shows the Isometric view of the resulting feature revolved through an angle of 270 degree.

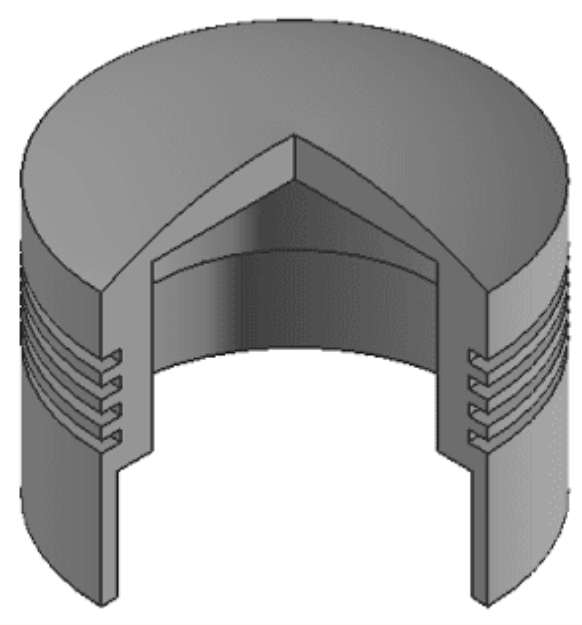

To convert a sketch into a revolved body, you need to invoke the **Revolve tool**. This tool works in the following three steps:

Step 1: Select the sketch to be revolved

Step 2: Select the revolution axis

Step 3: Specify the revolution parameters

To invoke the Revolve tool, choose the revolve button in the Feature dialog box; the Revolve dialog box will be displayed, as shown in Figure

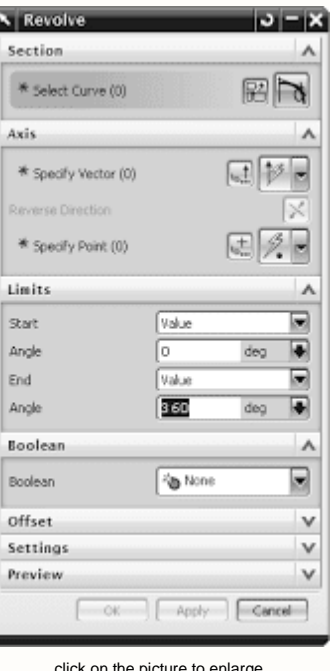

click on the picture to enlarge

The options in this dialog box are same as the options in the Extrude dialog box, except the ones that are explained next.

#### **Axis Rollout**

The options in this rollout are used to specify the revolution axis. These options are discussed next.

#### **Specify Vector**

The options in this area are used to specify the revolution axis using the Vector Constructor button or the Inferred Vector drop-down list.

#### **Vector Constructor**

When you choose this button, the Vector dialog box will be displayed. You can specify the revolution axis by using this dialog box.

#### **Inferred Vector**

This drop-down list is a shortcut to specify the revolution axis.

# **Reverse Direction**

You can choose this button to flip the direction of revolution.

#### **Specify Point**

The options in this area are used only when you use the vector method to specify the revolution axis.

#### **Point Constructor**

When you choose this button, the Point dialog box will be displayed. You can specify the point to define the revolution axis using this dialog box.

#### **Inferred Point**

This drop-down list contains the snap point options that are used to automatically snap the keypoints of the previously sketched entities or features

#### **Limits Rollout**

The options in this rollout are used to specify the start and termination angles of revolution.These options are discussed next.

#### **Start Drop-down List**

This drop-down list allows you to specify the start angle of the revolution feature. You can select the Value and Until Selected options from this drop-down list. The Value option allows you to enter the value of the start angle in the Angle edit box. You need to enter a positive value of the angle. This value will be taken as the offset value between the sketch and the start of the revolved feature. The Until Selected option allows you to start the revolve

feature from the selected plane, face, or body. When you select this option, the Face, Body,Datum Plane button will be chosen and you will be prompted to select the face, body, or datum plane to start the revolved feature.

#### **End Drop-down List**

This drop-down list allows you to specify the termination angle of the revolution feature. You can select the Value and Until Selected options from this drop-down list. The Value option allows you to enter the value of the end angle in the Angle edit box. You need to enter a positive value of the angle. This value will be taken as the offset value between the sketch and the end of the revolved feature. The Until Selected option allows you to terminate the revolve feature using the selected plane, face, or body. When you select this option, the Face, Body, Datum Plane button will be chosen and you will be prompted to select the face, body, or datum plane to start the revolved feature.

The default value of the end angle is the value that you have used to create the last revolved feature. Figure below shows a revolved feature with the start angle as 30 degree and the end angle as 180-degree. The sketch used to create this feature is also displayed.

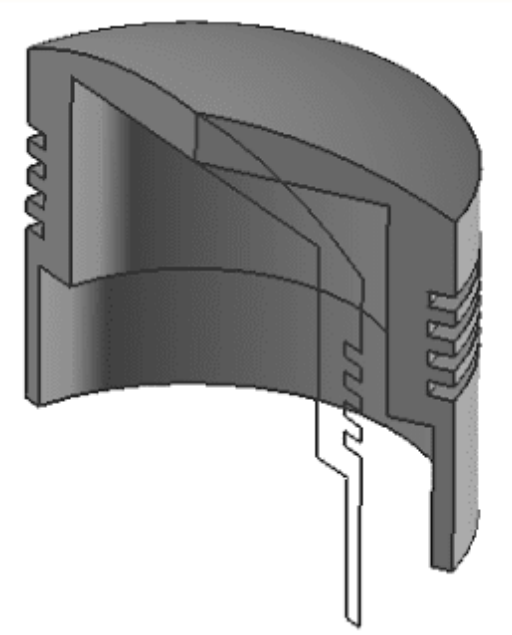

Note that NX uses the right-hand thumb rule to determine the direction of revolution. This rulestates that if the thumb of your right hand points in the direction of the axis of revolution, then the direction of the curled fingers will define the direction of revolution, refer to Figure

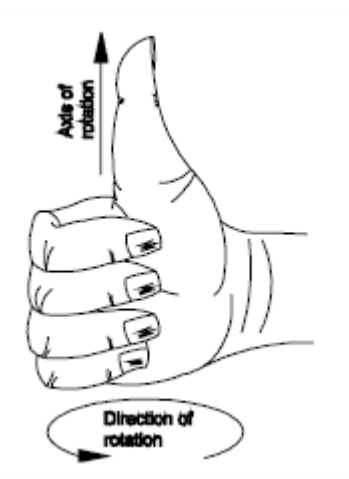

Figure below shows the sketch and an arrow pointing in the direction of the axis of revolution

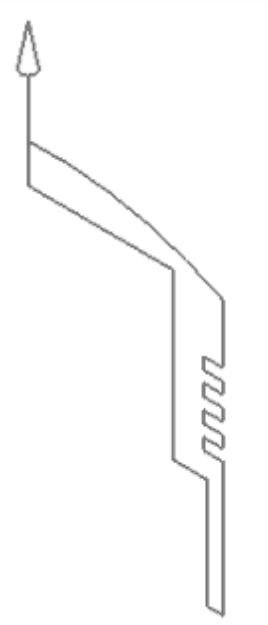

and Figure below shows the resulting feature revolved through an angle of 180 degree.

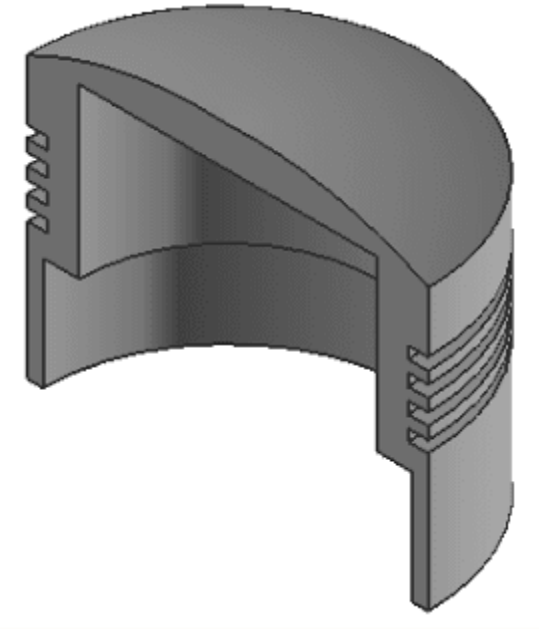

And the sketch and an arrow pointing in the direction of the axis of revolution
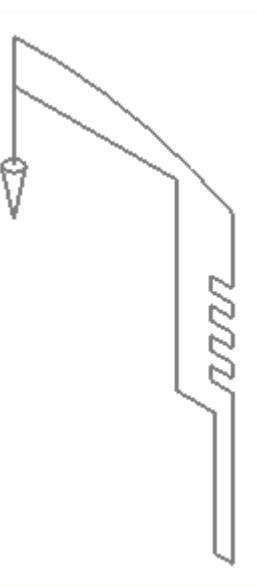

the resulting feature revolved through an angle of 180-degree.

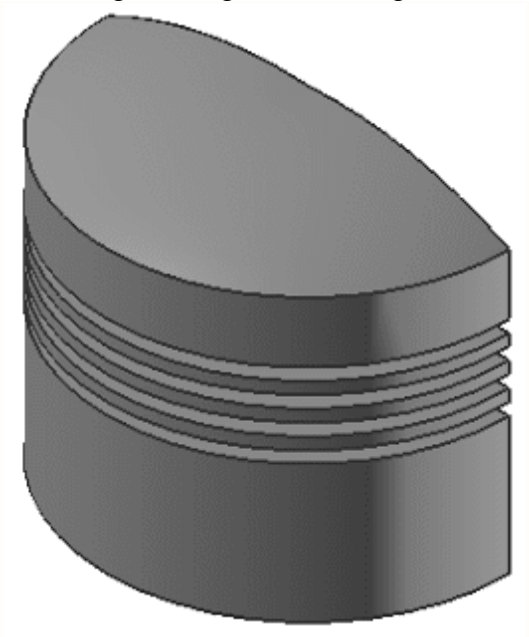

### **Offset Rollout**

NX also allows you to create thin revolved bodies using the open and closed sketches. This process is similar to that of creating solid extruded features. Select the Offset rollout in the Revolve dialog box; the rollout will expand and display the Offset drop-down list. There is only one option, Two-Sided, available in this drop-down list. Select this option; the Start and the End edit boxes will be available. Enter the start and end offset values in the respective

edit boxes. Figure below shows a thin revolved model with the open sketch and the revolution axis used to create it. In this model, the start angle is 30 degree, the end angle is 180-degree, and the start offset value is 2.

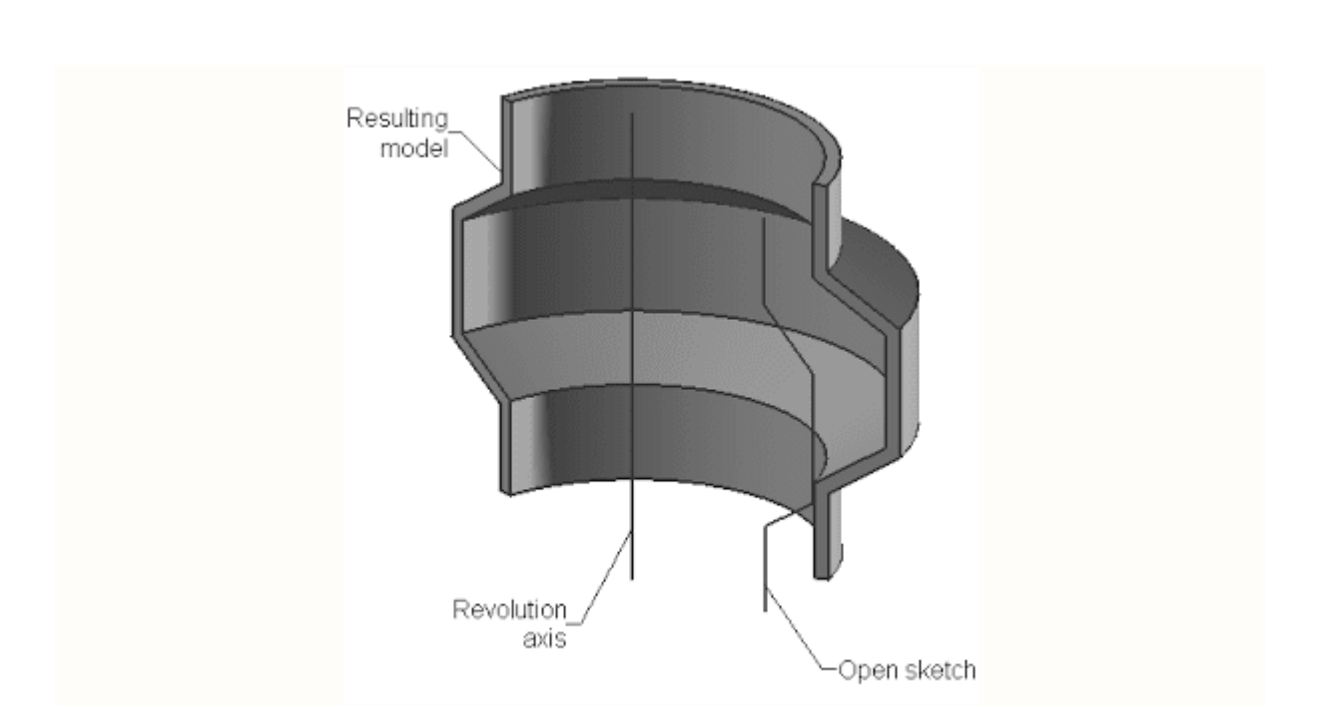

Figure below shows a thin revolved model with the closed sketch and the revolution axis used to create it. In this model, the start angle is 45 degree, the end angle is 270-degree, and the start offset value is 2.

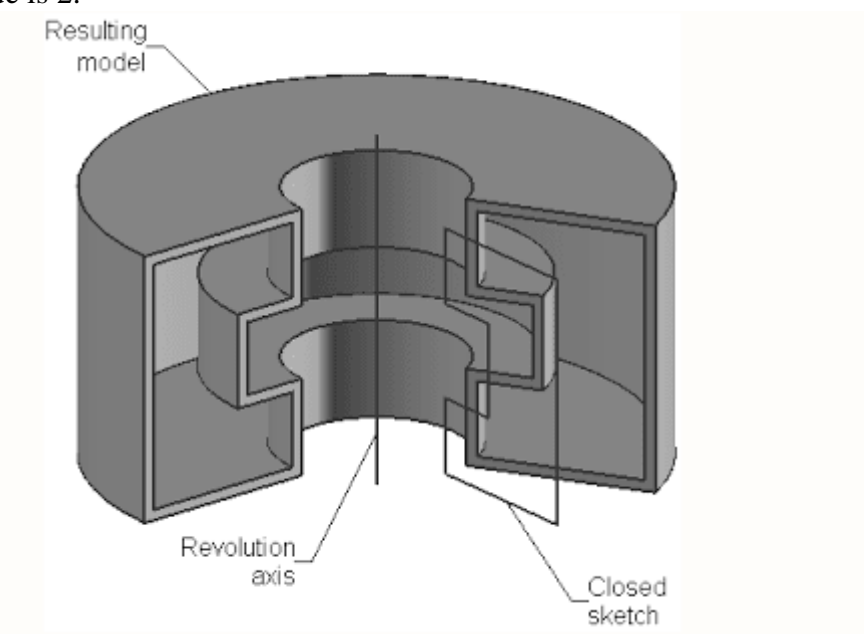

### [Modeling a Rocker Device \(Using Curves, Boss,Hole,](http://unigraphicsbasicsnmaterial.blogspot.in/2011/11/exercise-modeling-rocker-device-using.html) & Mirror [commands\)](http://unigraphicsbasicsnmaterial.blogspot.in/2011/11/exercise-modeling-rocker-device-using.html)

In this exercise you will use curves to model the profile of this part, extrude the curves then model the shafts.

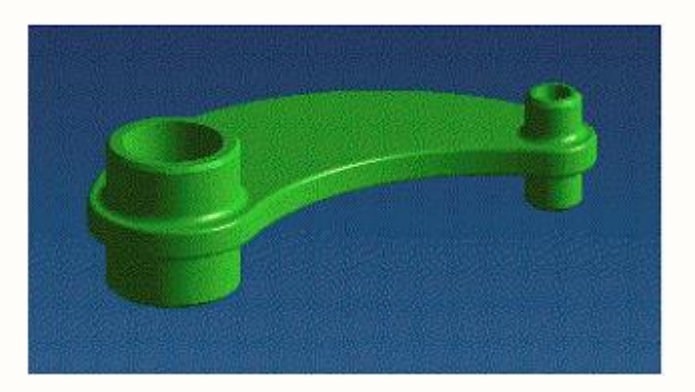

### Prerequisites

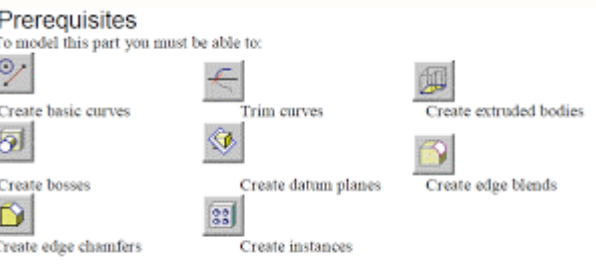

Create reference sets

The Dimensions of the Part (Units in m.m.)

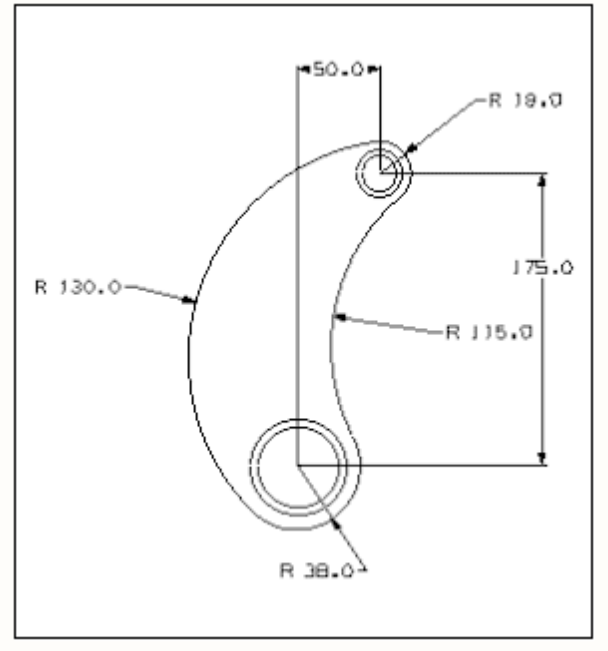

In this exercise you will

- Use basic curves (two circles and two arcs) to create the overall shape of this part.
- Trim the curves to create the finished profile.
- Extrude the profile.

 Add a boss to the larger end and the smaller end, chamfer their bottom edges, add blends

to Various edges.

- Mirror the bosses and their associated features.
- Create holes through the bosses at both ends of the part.

### **Task 1. Begin With a Standard Metric Part File**

Open the standard metric part file, **standard\_mm**, from the **project** sub-directory. If you want, you can save this part file in your own directory using a name such as **test\_2**. The standard part file uses the following layer standards:

- Solid geometry on layers 1 through 20.
- Sketch geometry on layers 21 to 40
- Curve geometry on layers 41 to 60
- Reference geometry on layers 61 to 80
- Sheet bodies on layers 81 to 100
- Drafting objects on layers 101 to 120

Start the **Modeling** application.

### **Task 2. Planning the Construction of the Part**

The finished part will look like this.

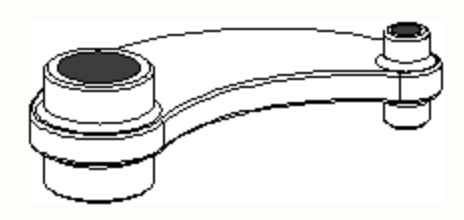

For the curved, plate-like shape of this part, you can extrude a profile made from curves.

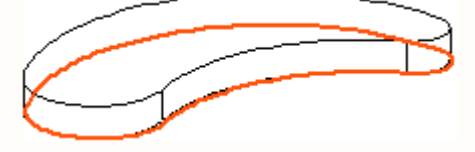

Then you can add the bosses, blends, chamfers, and holes to finish the part.

### **Task 3. Prepare to Create the Profile on a Layer Reserved for Curves**

You will want the profile of curves to be placed on a layer reserved for curves. For this project, layers 41 through 60 are reserved for curves.

Change the work layer to layer **41**.

### **Task 4. Change the View**

Since you will be creating the profile on the XC-YC plane of the WCS, it would be helpful if you were looking straight "down" onto this plane.

Change the view to a **TOP** view.

The instructions will refer to the "top" and "bottom" of the profile (top being in the  $+YC$ direction).

### **Task 5. Create the Lower End of the Profile**

You can use a circle to define the lower end of this profile.

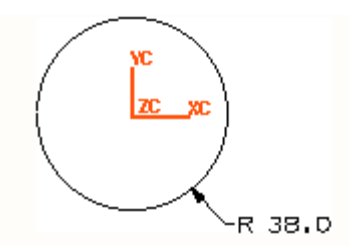

Create a circle at this location.

- Choose the **Basic Curves** icon or choose **InsertCurveBasic Curve**.
- Choose the **Circle** icon on the Basic Curves dialog.
- In the **XC** field, key in **0**, then **Tab**.
- In the **YC** field, key in **0**, then **Tab**.
- In the **Radius** field, key in **38**.
- Check all the values in the tool bar. Change any wrong values.
- Press **Enter/Return**.

### **Task 6. Define the Upper end of the Profile**

You can define the upper end of this profile with a smaller circle.

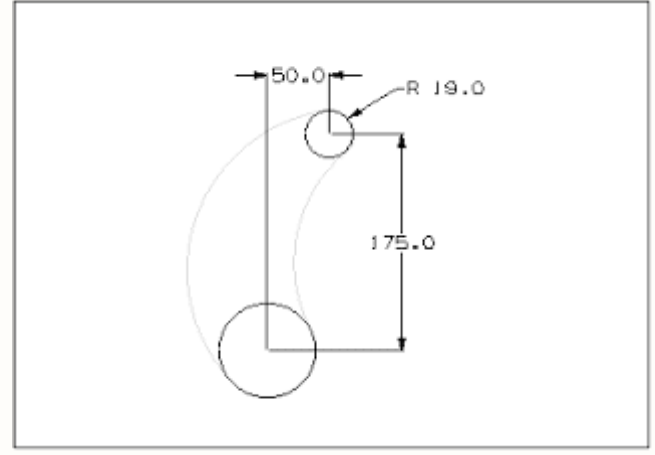

Create a smaller circle above the first.

- Choose the **Circle** icon to start a new circle.
- In the **XC** field, key in **50**, then **Tab**.
- In the **YC** field, key in **175** then **Tab**.
- In the **Radius** field, key in **19**, then press **Enter/Return**.
- **Fit** the view.

### **Task 7. Create the Left Side of the Profile**

There is an arc tangent to each circle that defines the left side of this profile. You decide that you will create both arcs, then trim later to create the finished profile.

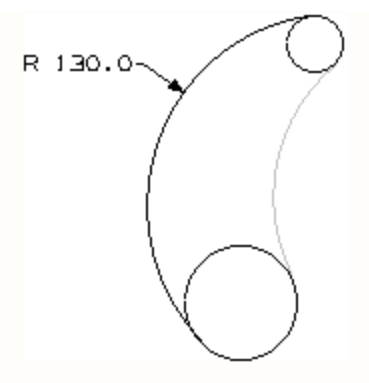

Create a fillet that is tangent between the two circles. Be sure the fillet will *not* trim the circles as you create it.

If the system does not construct this fillet the way you want it, **Undo** it and try again with slightly different

selection points on each circle.

? Choose the **Fillet** icon.

? Choose the **2 Curve Fillet** icon on the Curve Fillet dialog.

? Turn both trim options **off**.

? In the **Radius** field, key in **130**.

? Select the upper left side of the top circle (avoiding control points).

? Select the lower left side of the bottom circle.

? For the approximate center of this fillet, indicate *between* the two circles.

### **Task 8. Create the Right Side of the Profile**

The arc on the right side will complete the basic shape of this profile.

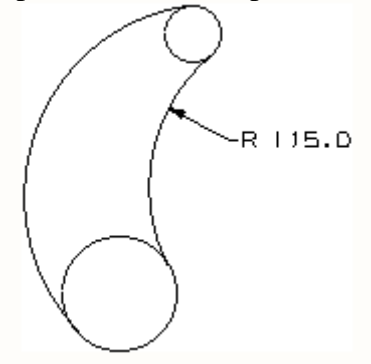

Use the same method to ceate a fillet that is tangent between the right side of the two circles. ? In the **Radius** field of the Curve Fillet dialog, key in **115**.

? Select the lower right side of the top circle (about where you would expect the tangency to appear).

? Select the upper right side of the bottom circle.

? For the approximate center of this fillet, indicate *between* and *to the right* of the two circles.

### **Task 9. Trim the Upper Circle**

Now you are ready to trim away the section of the circle you don't need.

Trim the top circle to the two arcs (fillets).

- Be sure that you will *trim bounding objects.*

? Choose **Back** on the Curve Fillet dialog.

? Choose the **Trim** icon on the Basic Curves dialog.

? Be sure that the **Trim Bounding Objects** option is **on**.

? On the Trim Curve dialog, be sure the selection step is set to **First Bounding Object**.

? For the first bounding object (working in a counter clockwise direction), select the upper end of the right arc (fillet).

? Be sure the selection step has changed to **Second Bounding Object**.

? For the second bounding object, select the upper end of the left arc (fillet).

? Be sure the selection step has changed to **String to Trim**.

? For the string to trim, select the lower left side of the smaller circle.

### **Task 10. Trim the Lower Circle**

You can do the same thing on the bottom circle.

Trim the bottom circle to the two arcs (fillets).

? Choose **Back** on the Trim Curve dialog.

? Choose the **Trim** icon on the Basic Curves dialog.

? For the first bounding object (working counter clockwise), select the lower end of the left arc (fillet).

? For the second bounding object, select the lower end of the right arc (fillet).

? For the string to trim, select the upper left side of the larger circle.

This completes the profile.

### **Task 11. Change the View and the Work Layer**

You are ready to create the plate-like solid portion of this part.

This means that you will want to have the solid on a layer reserved for solids. For this project layers 1

through 20 are reserved for solid geometry.

Change the work layer to layer **1**.

Replace the current view with a trimetric view.

### **Task 12. Create the Curved Plate**

Eventually the part will consist of a curved plate (extruded from the profile), bosses,

chamfers, blends and

holes.

Your next task, then, is to extrude the profile you have just completed.

Extrude the profile this distance and direction.

? Choose the Extruded Body icon from the Form Feature toolbar or choose **InsertForm Feature**

### **Extrude**.

? Select all the curves in the profile (use **Chain Curves**.

? When the whole profile is highlighted, **OK** the Extruded Body dialog.

? Choose the **Direction, Distance** option.

? If the direction arrow points upward from the profile, choose **OK** to accept the default direction.

Otherwise reverse the default direction.

? For the **Start Distance**, use **zero**.

- ? For the **End Distance**, use **18**.
- ? Use zero for the offset and taper values.
- ? **OK** the dialog.

#### **Task 13. Display Only the Solid**

For your work on the solid, you won't want the curves to be displayed.

Make the layer with the curves, layer 41, **Invisible**. Optional: Change the view to show **Gray Thin Hidden Edges**.

#### **Task 14. Planning the Next Construction Steps**

Eventually you will need to have these bosses on the curved plate (each with a hole completely through it). You have decided that you will create the large and small bosses first, add the blends and chamfers, then *mirror* both bosses (and their associated features) to the lower face of the plate.

#### **Task 15. Create a Boss at the Large End of the Plate**

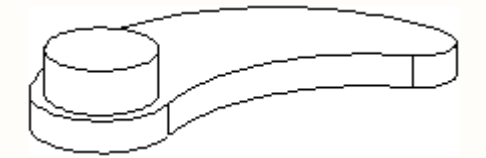

Create this boss on the top face of the plate at its larger end.

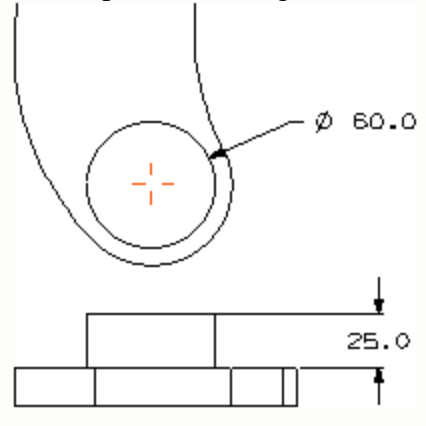

The position of the boss is coincident with the arc center of the rounded end of the plate.

? Choose the **Boss** icon from the Form Feature tool bar or choose **InsertForm FeatureBoss**.

- ? Select the top face of the solid near the larger end.
- ? On the Boss dialog, in the **Diameter** field, key in **60**.
- ? In the **Height** field, key in **25**.
- ? Use a zero taper angle.
- ? **OK** the dialog.
- ? On the Positioning dialog, choose the **Point Onto Point** icon.
- ? Select the top, front edge of this end of the plate
- ? On the Set Arc Position dialog, choose **Arc Center**.

### **Task 16. Create the Boss at the Small End of the Plate**

Create this boss on the top face of the plate at its smaller end. Its position is coincident with the arc center of this end of the plate.

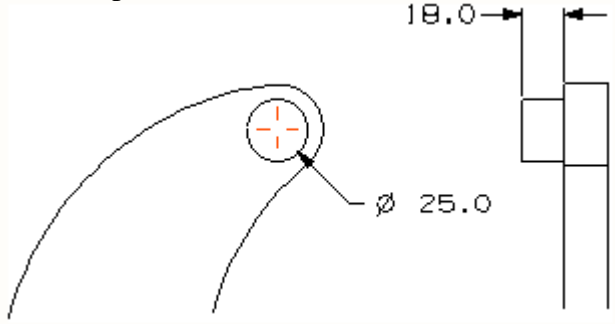

- ? Select the top face of the solid near the smaller end.
- ? For the **Diameter**, key in **25**.
- ? For the **Height**, key in **18**.
- ? Use a zero taper angle.
- ? **OK** the dialog.
- ? On the Positioning dialog, choose the **Point Onto Point** icon.
- ? Select the top, rounded edge of this end of the plate.
- ? On the Set Arc Position dialog, choose **Arc Center**.

### **Task 17. Blend the Bottom Edges of Both Bosses**

When you mirror the bosses, you will want to mirror any blends with them.

Blend the bottom edges of both bosses.

? Choose the **Edge Blend** icon from the Feature Operation tool bar or choose **InsertFeature OperationEdge Blend**.

? In the **Default Radius** field, key in **4**.

- ? Select the bottom edge of each boss.
- ? **OK** the dialog.

### **Task 18. Chamfer the Top Edges of the Bosses**

You will also want to chamfer the top edge of each boss so that it, too, will be included in the mirror operation.

Create a chamfer on the top edge of each boss.

? Choose the **Edge Chamfer** icon from the Feature Operation tool bar or choose **Insert Feature**

### **OperationChamfer**.

? On the Chamfer dialog, choose the **Single Offset** option.

- ? Select the top edge of each boss.
- ? **OK** the dialog.
- ? In the **Offset** field, key in **2**.
- ? **OK** the dialog.

### **Task 19. Blend the Top Edge of the Plate**

You must also blend some edges. You can begin with the top edge of the plate.

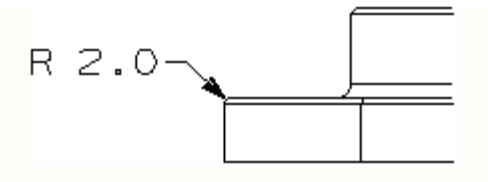

Blend all of the top edge of the plate.

? Choose the **Edge Blend** icon from the Feature Operation tool bar or choose **InsertFeature OperationEdge Blend**.

? In the **Default Radius** field, key in **2**.

? Turn the **Add Tangent Edges** option **on**.

? Select anywhere along the top edge of the plate.

? **Apply** the dialog.

### **Task 20. Blend the Bottom Edge of the Plate**

The bottom edge of the plate must also be blended.

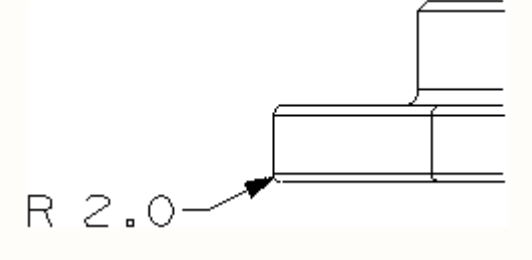

Blend the bottom edge of the plate.

? Be sure the radius is **2** mm.

? Be sure the Turn the **Add Tangent Edges** option **on**.

? Select anywhere along the bottom edge of the plate. **OK** the dialog.

### **Task 21. Preparing to Mirror the Bosses and Their Associated Features**

In order to mirror all of the bosses, blends, chamfers, you will need to have a mirror plane. You feel that a datum plane constructed between the top and bottom face of the plate would be a good way to provide one.

You will want to place this reference feature on a layer reserved for them.

Change the work layer to layer **61**.

Create a datum plane that is centered between the top and bottom faces of the plate.

? Choose the **Datum Plane** icon from the Form Feature tool bar or choose **InsertForm Feature**

### **Datum Plane**.

? Optional: Set the **Filter** to **Face**.

Select the top face of the plate, then the bottom face.

? Be sure the constraints are **Center Plane** and **Parallel Plane**.

? **OK** the dialog.

**Task 22. Mirror the Bosses Along With Their Associated Features**

Change the work layer back to layer **1**.

Mirror the two bosses and all the blends and chamfers associated with those bosses.

? Choose the **Instance Feature** icon from the Feature Operation tool bar or

### choose**InsertFeature OperationInstance**.

? On the Instance dialog, choose the **Mirror Feature** option.

? On the Mirror Feature dialog, be sure the **Feature To Mirror** selection step is highlighted. ? In the Features in Part list box, choose the features you want to mirror (use **Shift+MB1**, select the

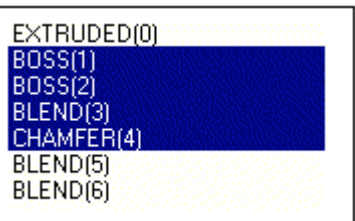

first and last features you need).

Choose the **Add** arrow to move the selected features into the Features in Mirror list box. ? Choose the **Mirror Plane** selection step icon (use **MB2**).

? For the mirror plane, select the datum plane.

? **OK** the dialog.

### **Task 23. Create a Hole Through the Bosses at the Large End**

You need a hole through the bosses at each end of this part.

Create a hole all the way through the upper and lower bosses (and the plate) at the larger end.

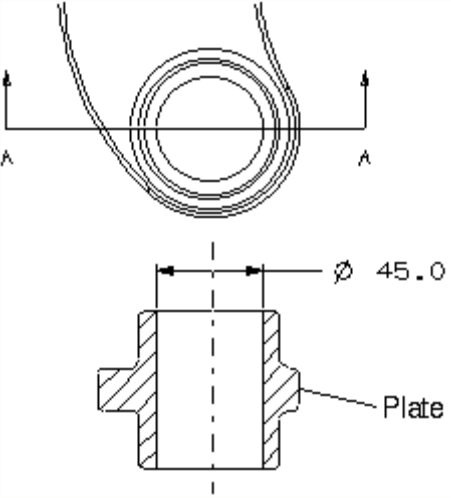

? Choose the **Hole** icon from the Form Feature tool bar or choose **InsertForm FeatureHole**.

? Choose the **Simple** icon.

? For the placement face, select the top face of the larger boss on the top of the plate.

? For the thru face, select the lowest face of the larger boss on the bottom of the plate.

? For the **Diameter**, key in **45**.

? **OK** the Hole dialog.

? On the Positioning dialog, choose the **Point Onto Point** option.

? For the target object, select the inner edge of the chamfer on the top boss.

? On the Set Arc Position dialog, choose **Arc Center**.

### **Task 24. Create a Hole Through the Bosses at the Small End**

You also need a hole all the way through the smaller bosses.

Create another hole all the way through the bosses (and the plate) at the smaller end of this part.

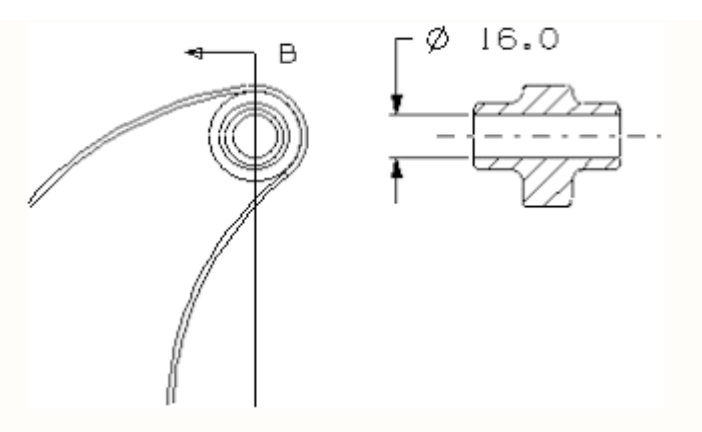

- ? Be sure the Hole dialog is up.
- ? For the placement face, select the top face of the smaller boss.
- ? For the thru face, select the lower face of the smaller boss on the bottom of the plate.
- ? For the **Diameter**, key in **16**
- ? On the Positioning dialog, choose the **Point Onto Point** icon.
- ? For the target object, select the inner edge of the chamfer on the top boss.
- ? On the Set Arc Position dialog, choose **Arc Center**.

### **Task 25. Create a Reference Set**

Since this part will be added to an assembly, you will want to include a reference set in the part file that includes only the solid, not the datum plane

In this company, the standard reference set name for solids is "SOLID".

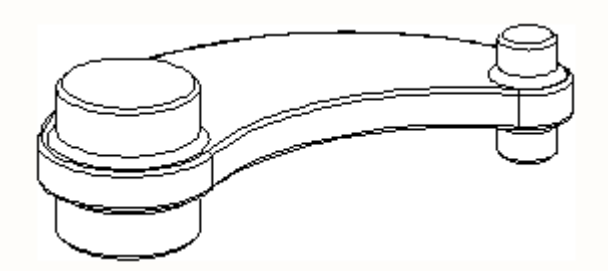

Create a reference set named **SOLID**. Add to it only the solid body.

- ? Choose **AssembliesReference Sets**.
- ? Choose the **Create** icon.
- ? On the Create Reference Set dialog, key in the name, **SOLID**.
- ? **OK** the dialog.
- ? Select the solid body (check the Status Line).
- ? **OK** the Class Selection dialog.
- ? **Cancel** the Reference Sets dialog.

Create the solid model for the machine component shown in figure 1.

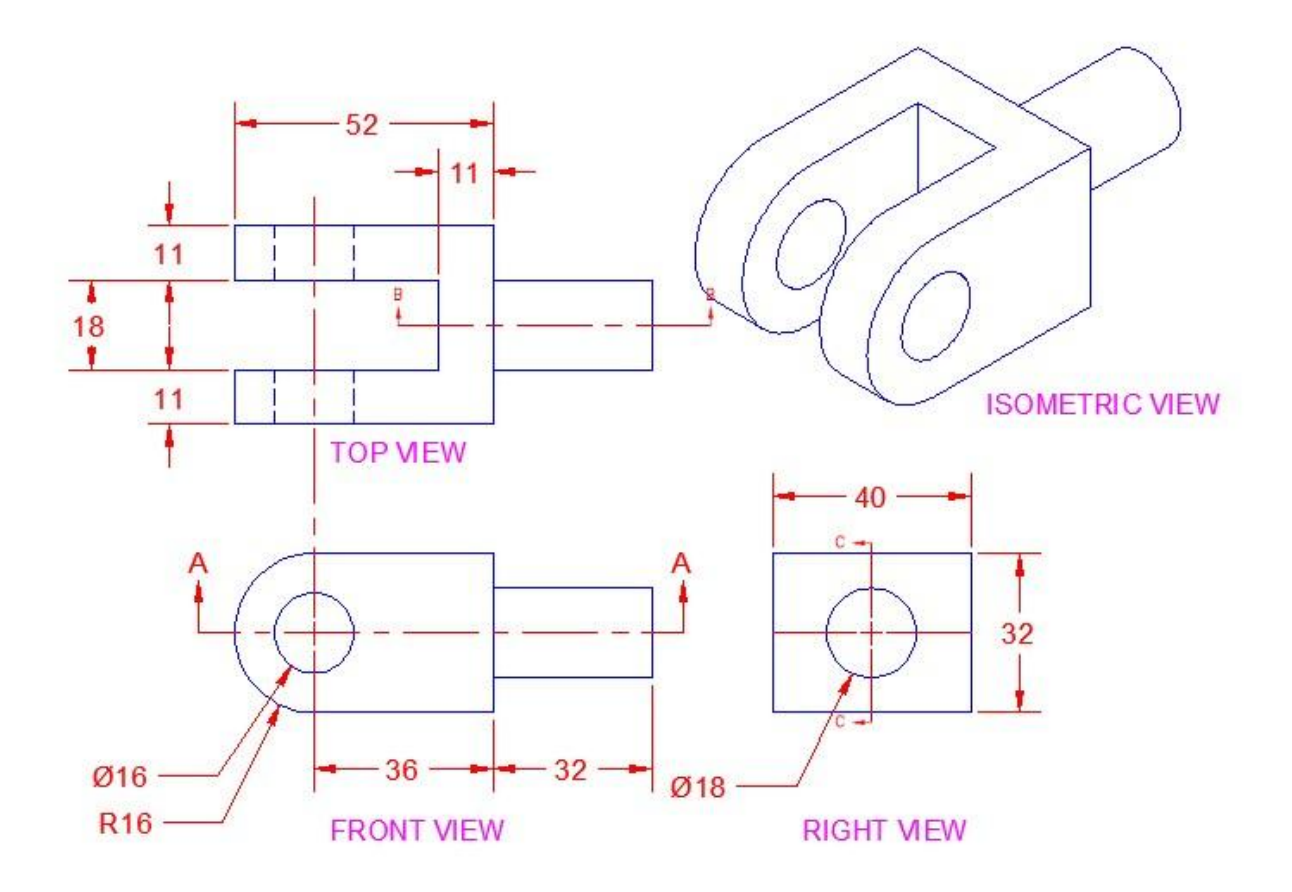

Figure 1.

Create the solid model for the machine component shown in figure 2.

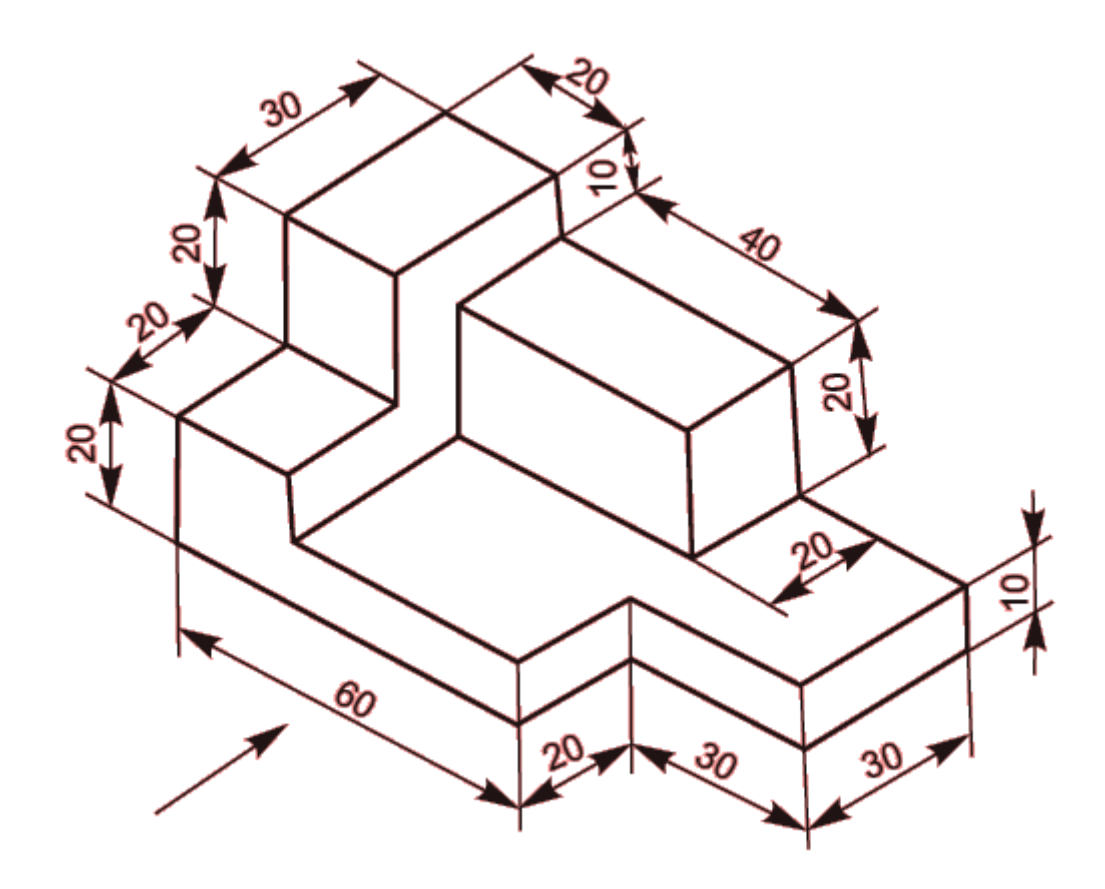

Create the solid model for the machine component shown in figure 3.

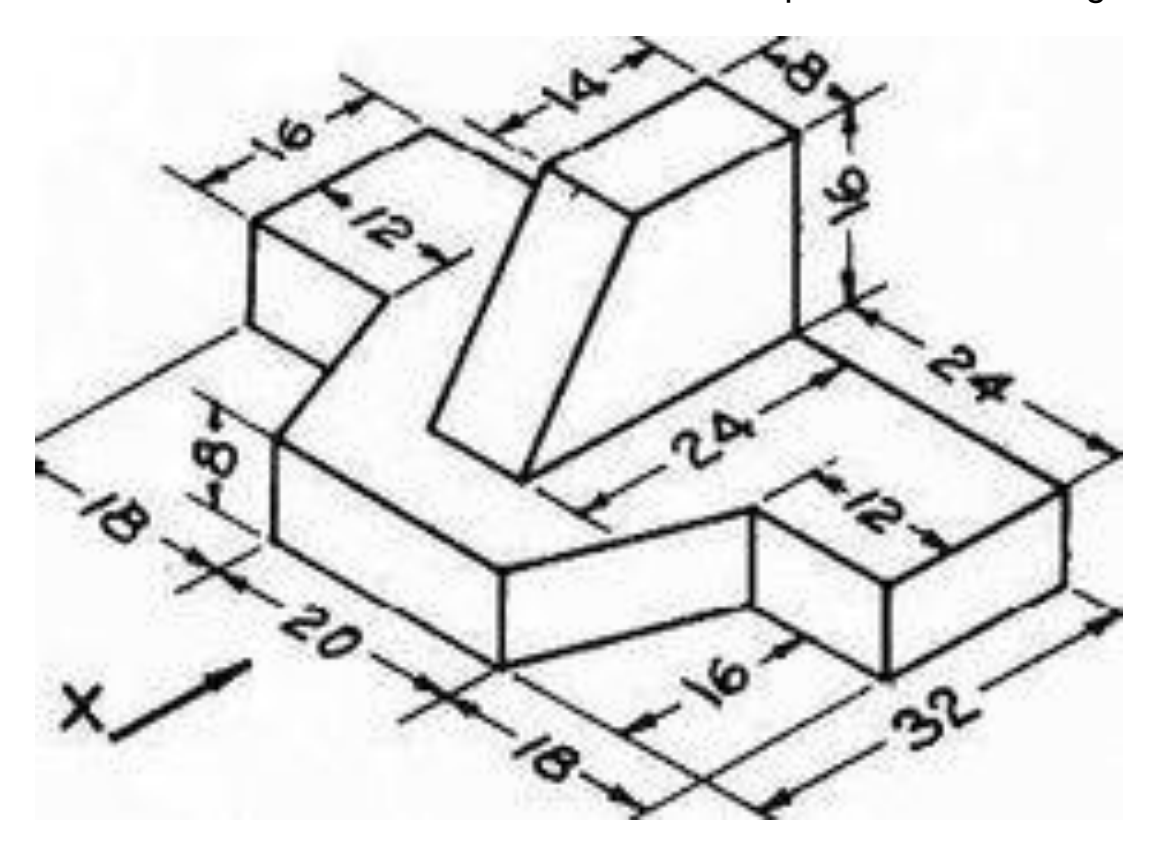

Create the solid model for the machine component shown in figure 4.

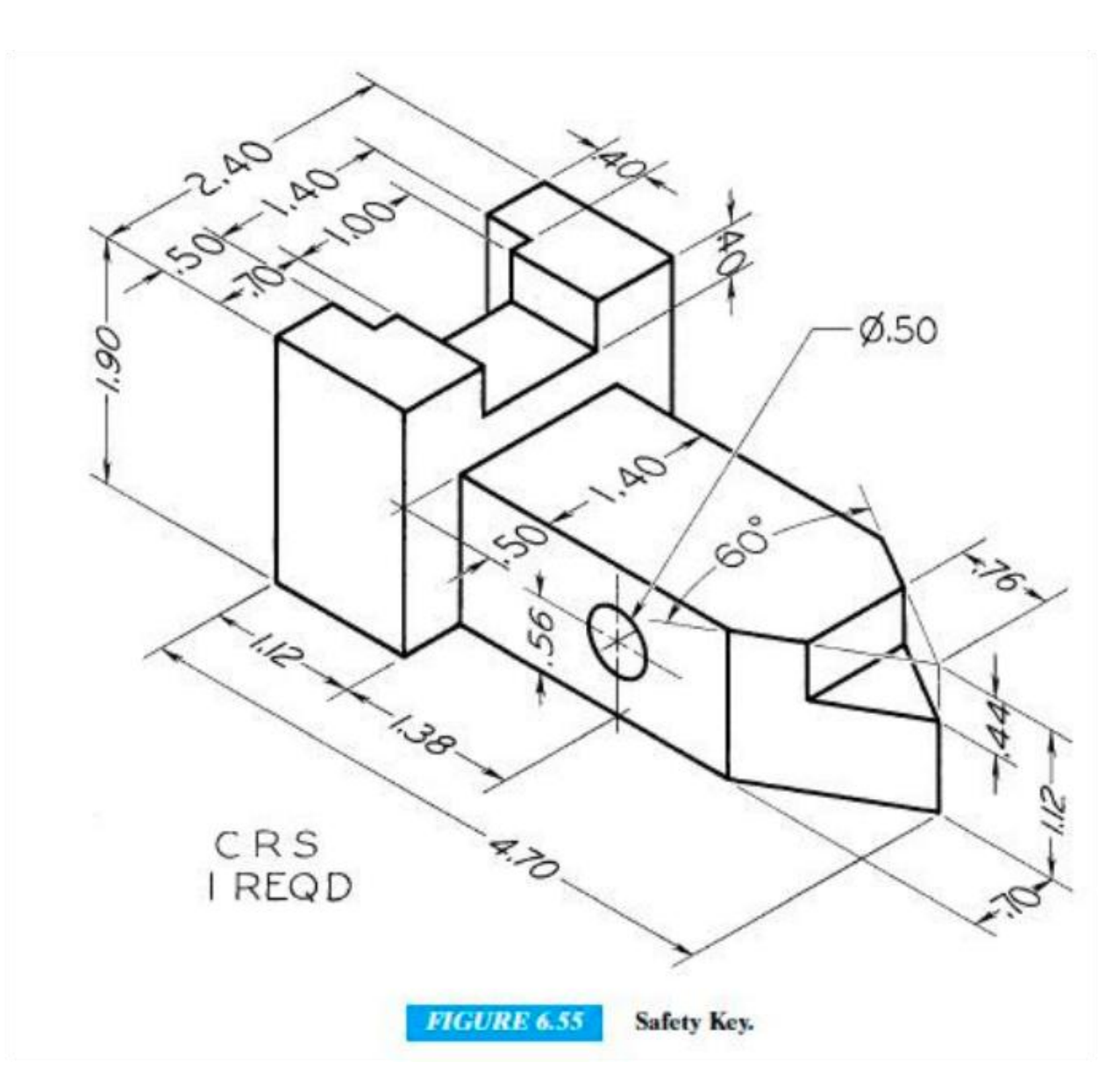

Figure 4.

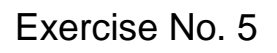

Create the solid model for the machine component shown in figure 5.

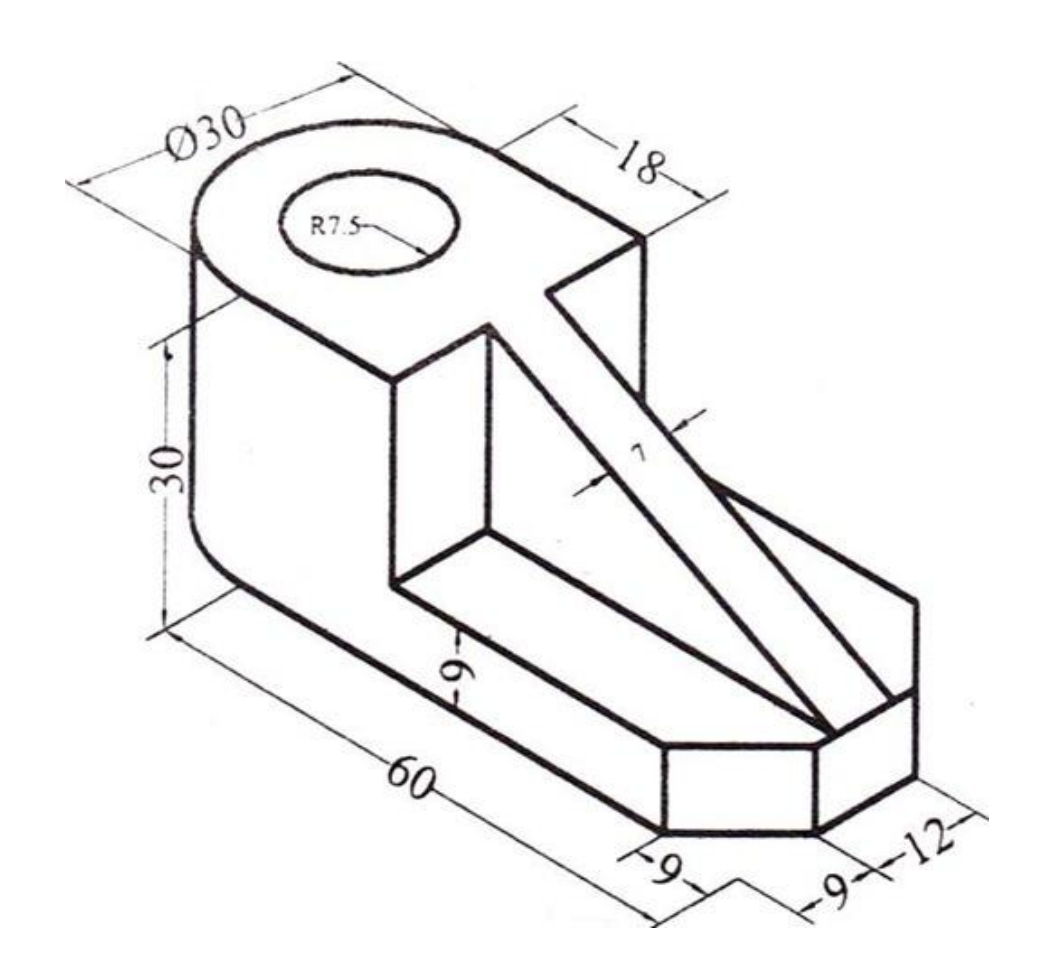

Create the solid model for the machine component shown in figure 6.

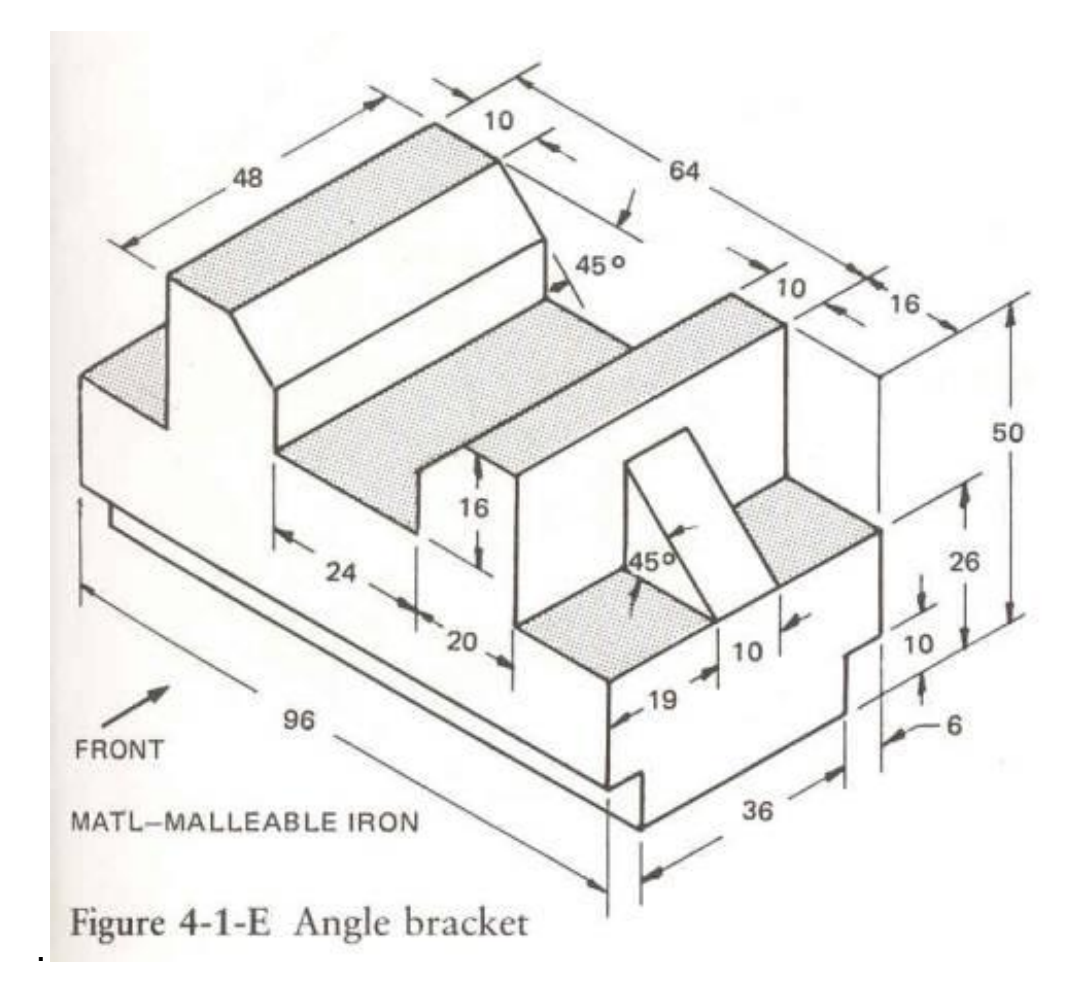

Figure 6.

Exercise No. 7

Create the solid model for the machine component shown in figure 7.

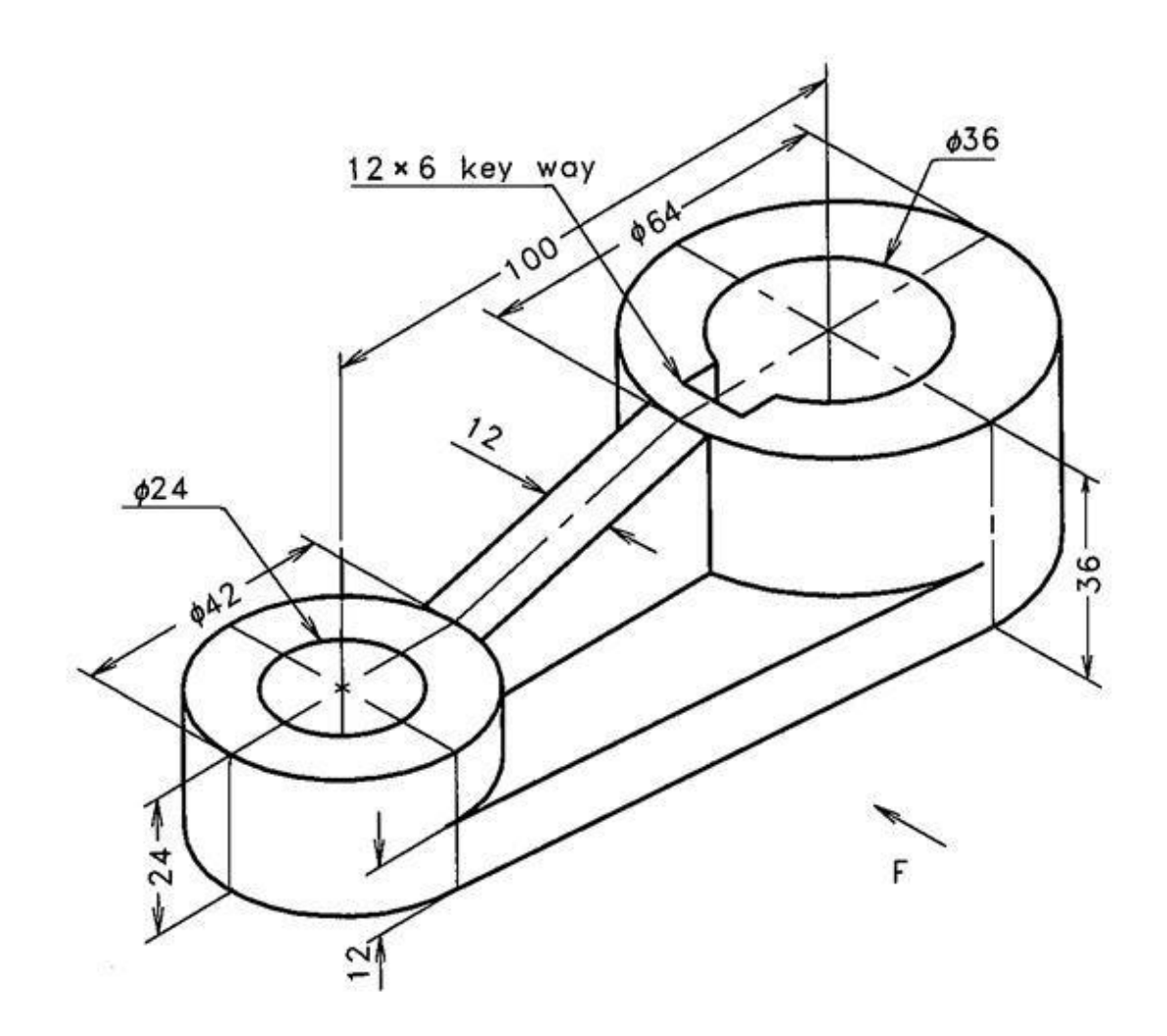

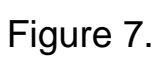

Create the solid model for the machine component shown in figure 8.

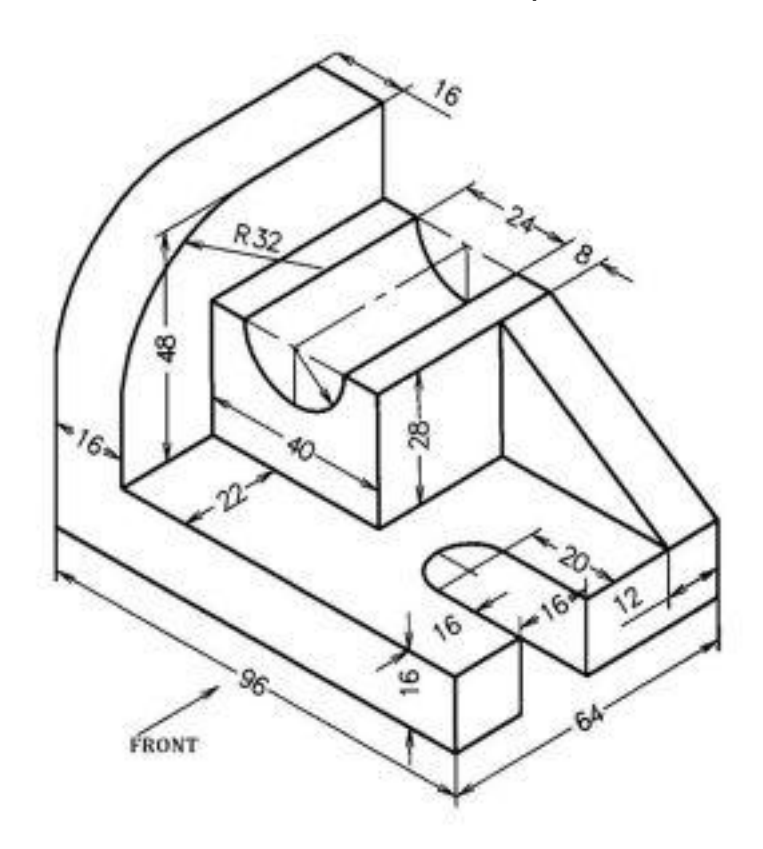

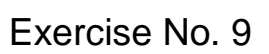

Create the solid model for the machine component shown in figure 9.

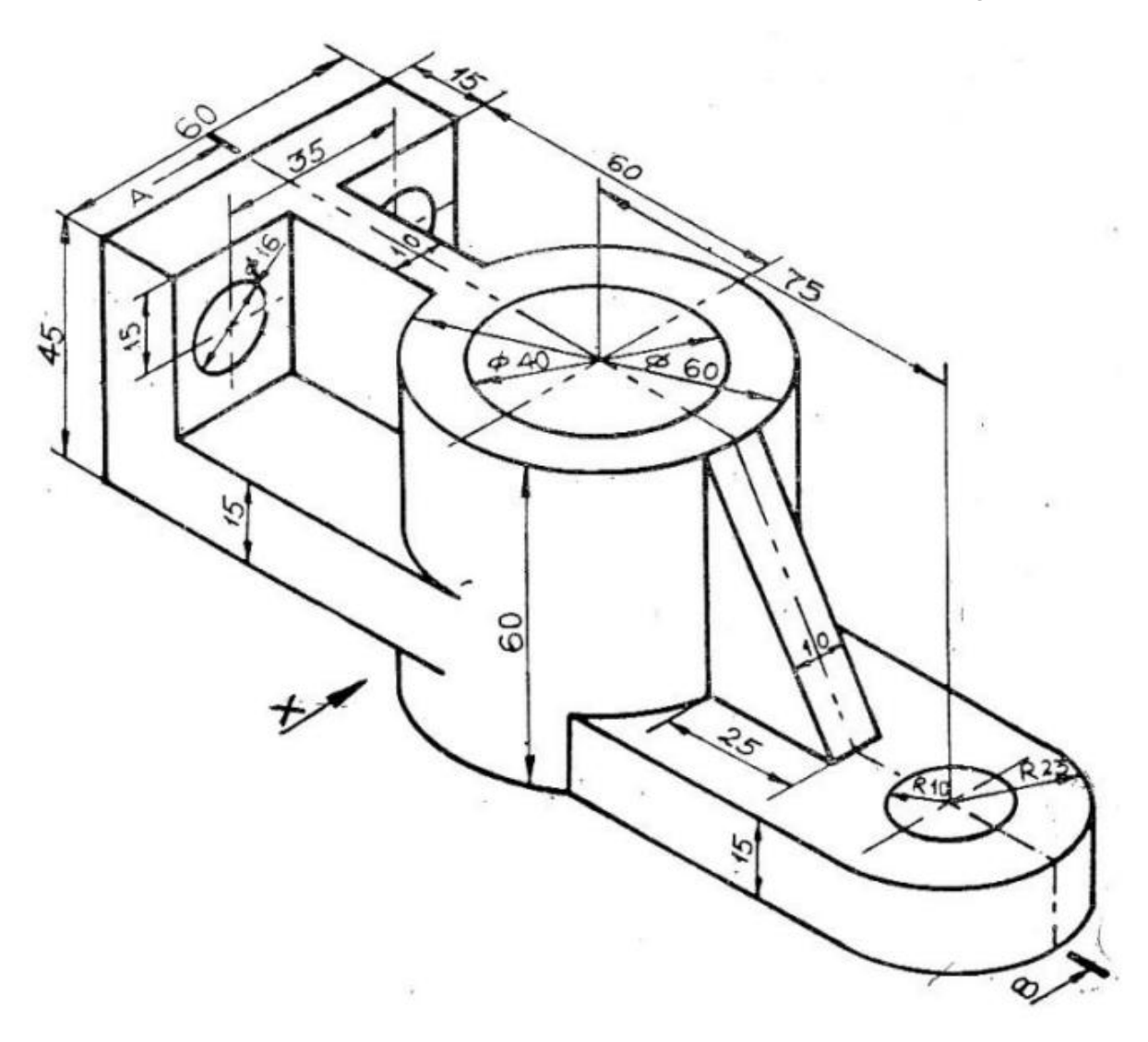

Create the solid model for the machine component shown in figure 10.

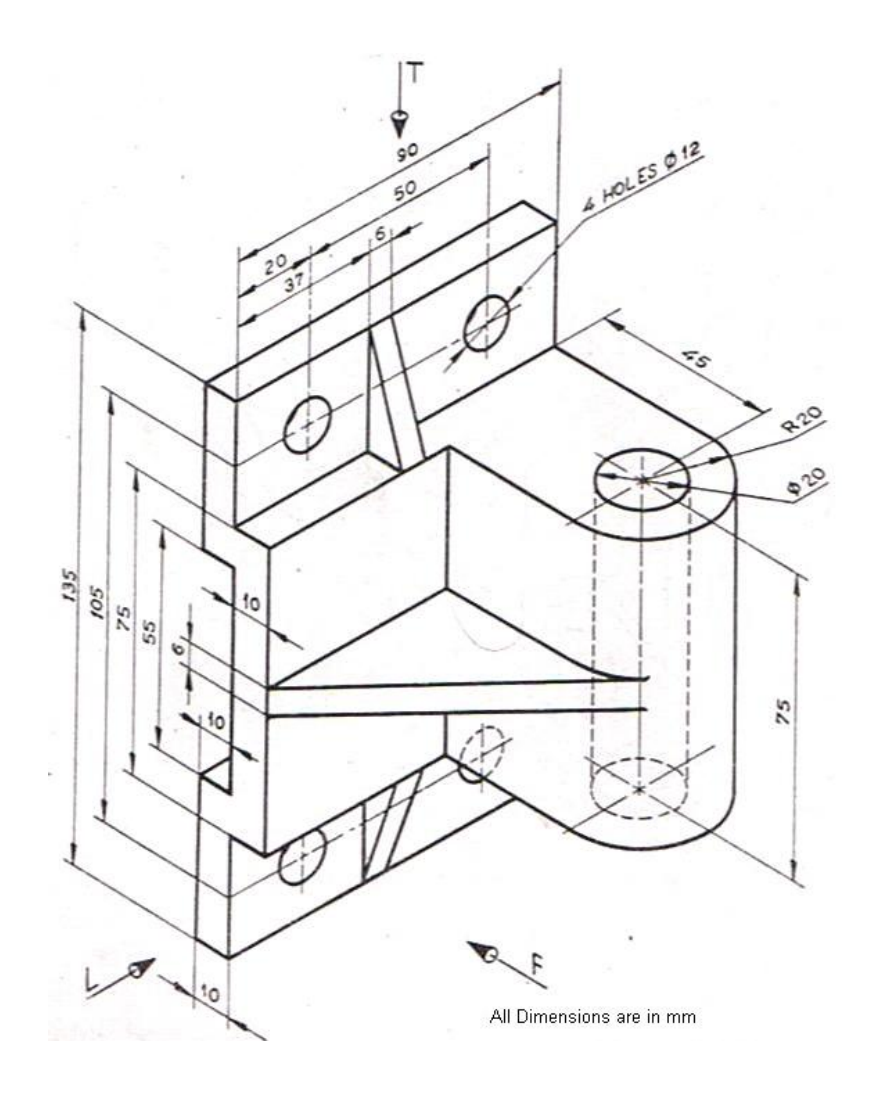

### **SCREW JACK**

Create the Screw Jack assembly as a 3D solid model.

### PROCEDURE

- 1. Create the parts using Extrude and Revolve commands
- 2. For constructing holes and cutout, use hole command and cutout commands
- 3. After constructing each part save it as a separate part file with extension. par.
- 4. Assembly the various parts using the various assembly constrains (planer, design, mate, axial align, connect etc).
- 5. Save the assembly as a file with extension .asm

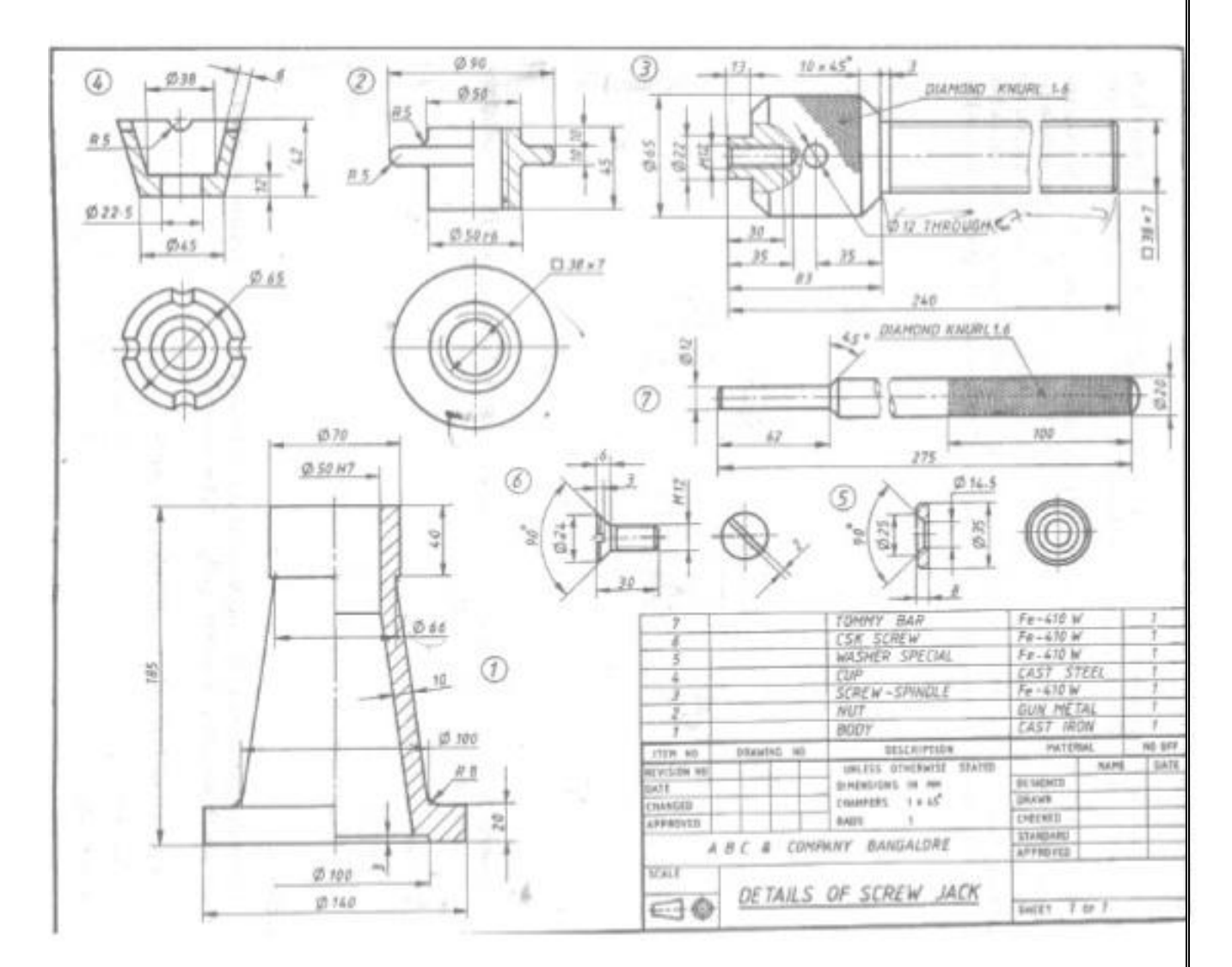

### **PLUMMER BLOCK**

Create the Plummer block assembly as a 3D solid model.

### PROCEDURE

- 1. Create the parts using Extrude and Revolve commands
- 2. For constructing holes and cutout, use hole command and cutout commands
- 3. After constructing each part save it as a separate part file with extension. par.
- 4. Assembly the various parts using the various assembly constrains (planer, design, mate, axial align, connect etc).
- 5. Save the assembly as a file with extension .asm

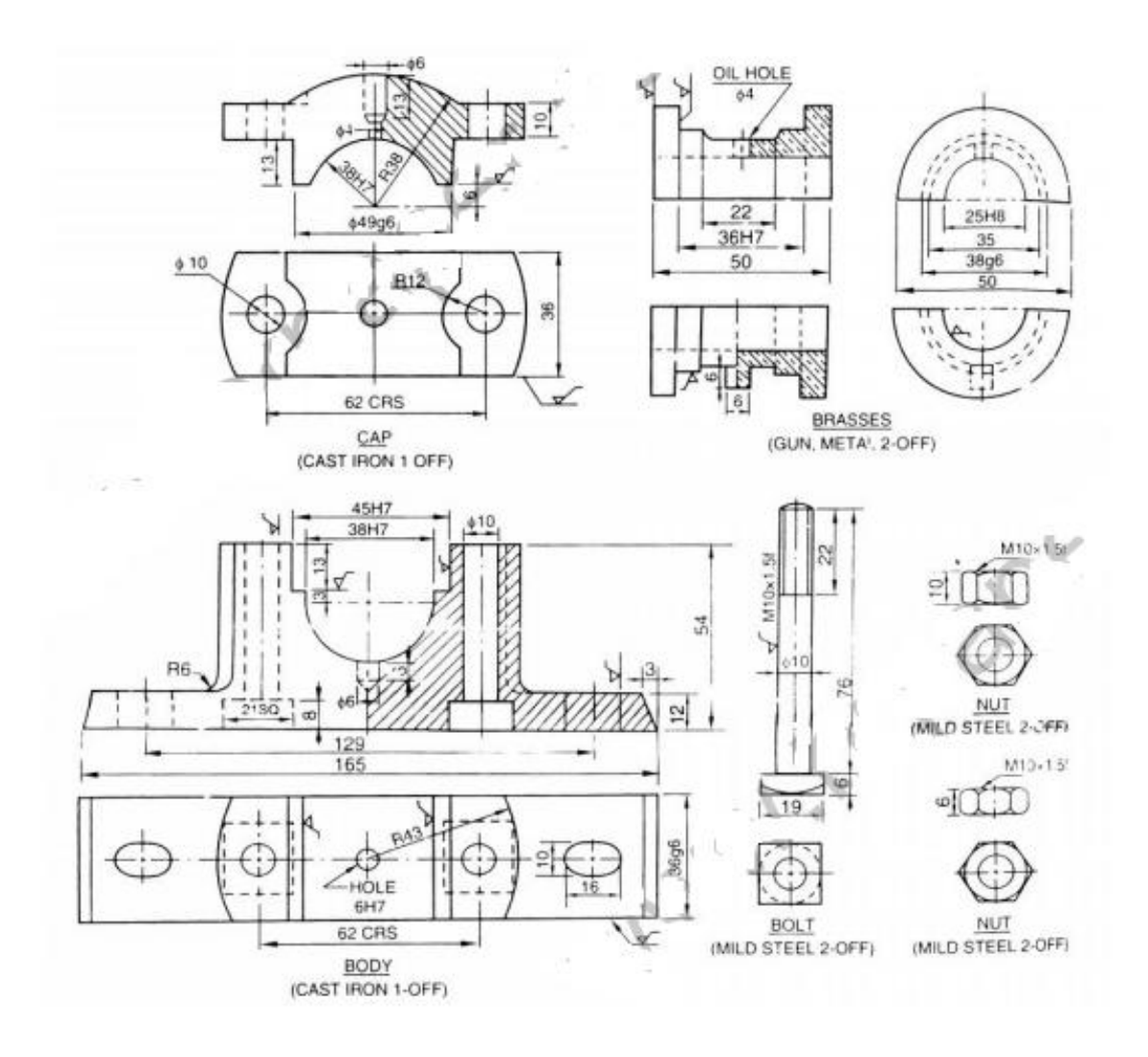

### **Tail Stock**

Create the Tail Stock assembly as a 3D solid model.

### PROCEDURE

- 1. Create the parts using Extrude and Revolve commands
- 2. For constructing holes and cutout, use hole command and cutout commands
- 3. After constructing each part save it as a separate part file with extension. par.
- 4. Assembly the various parts using the various assembly constrains (planer, design, mate, axial align, connect etc).
- 5. Save the assembly as a file with extension .asm

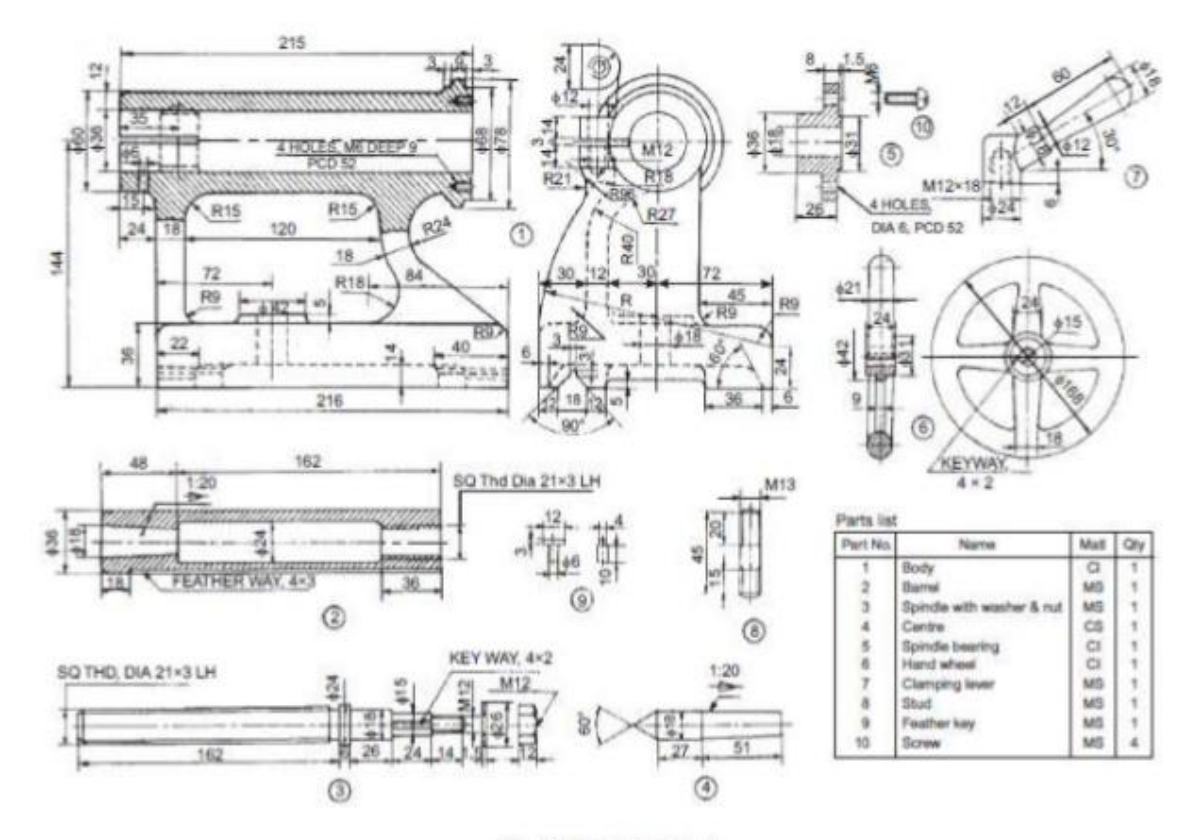

Fig. 18.18 Lathe tail-stock

### **COMPUTER AIDED MANUFACTURING (CAM)**

Computer-aided Manufacturing (CAM) is the term used to describe the use of computerized systems to control the operations at a manufacturing plant. These computerized systems assist manufacturers in various operations such as planning, transportation, management, and storage. CAM helps manufacturers improve their time to market capabilities, and create precise dimensions. In this post, you will understand how Computer-aided Manufacturing is transforming the landscape of manufacturing.

### **Brief Introduction to Computer-aided Manufacturing**

As a process, CAM is used after Computer-aided Design (CAD) or Computer-aided Engineering (CAE). The model designed using CAD is sometimes used as the CAM input. This is why it is referred as CAD-CAM. The functions of this combination is divided into two main categories:

**• Manufacturing Planning:** In this process, the computer delivers information for production planning as well as management. This may include:

- o Computer Aided Process Planning (CAPP)
- o Computer Assisted NC Part Programming
- o Computerized Machinability Data System
- o Work Standards Development
- o Inventory and Production Planning

**• Manufacturing Control:** In the process, the computer is used to manage and control the physical operations of the manufacturing plant. These may include:

- o Shop Floor Controlling
- o Process Monitoring and Controlling
- o Inventory Controlling
- o Production Delivery Controlling

### **Applications That Lend Themselves to Computer-aided Manufacturing**

Following are few manufacturing applications, which are controlled by CAM:

- Flame and plasma cutting
- Laser cutting
- Hole punching or drilling
- Bending
- Sawing
- Spinning
- Pinning
- Routing and milling
- Gluing
- Picking and placing

#### **Benefits of CAD-CAM in Manufacturing**

Today, every manufacturing plant uses at least a type of CAD-CAM system to control their operations. Here are the various advantages they can avail by using these software applications.

**• Improves Machining Capabilities:** By using a CAD-CAM system, manufacturers can improve their machining capabilities. For example, when a manufacturer takes up a complex 3-axis machining task, they rely on the combination software to create a tool path for machining projects such as molding. The CAM system automates the process, and makes it easier for manufacturers to complete the project in time.

**• Improves Client Accessibility:** The CAD-CAM software allows manufacturers to receive CAD files from their customers. After receiving these files, they can set up the machining tool path, and perform simulations, which helps them calculate the machining cycle times. The software allows manufacturers to minimize errors, execute projects easily, and deliver products to the market within a shorter turnaround time.

**• Helps Improve Productivity of CNC Machines:** Most CAM-CAD systems provide high–speed machine tool paths, which help manufacturers minimize their cycle times, reduce tool and machine wear. High-speed tool paths enable manufacturers to improve their cutting quality and accuracy. This type of high- speed machining helps improve the productivity of the CNC machine by more than 50%.

**• Helps Reduce Material Wastage:** As CAM–CAD software feature simulation features, it helps a manufacturer to visually inspect the process of machining. This allows him to capture tool gouges, and collisions at an early phase. This feature contributes to the overall productivity of a manufacturing set up. This also helps them eliminate mistakes, as well as reduce material wastage.

## **Manual CNC programming**

### **The need**

Approximately 95 % of CNC lathes and machining centers worldwide are used for production machining – in making parts for hydraulics, automobiles, earthmovers, textile machinery, armaments, etc. Such parts can be programmed manually. The vast majority of CNC shops worldwide in fact do program such parts manually.

Industry therefore expects engineers to know manual CNC programming. This is why updated university syllabi lay great stress on this subject, so that students going into the manufacturing industry are conversant with manual CNC programming.

Most of the CNC machining is turning and milling, done on CNC lathes and machining centers. Programming involves the putting together of codes for basic motions, cutting parameters, canned cycles and subprograms. A programmer would use these codes on a daily basis, so students are expected to have a working knowledge of them when they graduate.

Programming for turning and milling using ISO standard G/M codes for basic motions, cutting parameters, canned cycles and subprograms. Since Fanuc CNC controls are most popular, it would benefit the students to learn FANUC programming. Also, most CNC trainer machines also come with FANUC CNC systems.

A CNC program can have two types of errors:

Syntax errors Logical errors

**Syntax errors** are grammatical errors, like using improper codes or omitting codes. On a machine, these would result in a stoppage of execution because the machine is unable to understand the program.

**Logical errors** are ones that result in an improper part shape, like using G00 (rapid) instead of G01 (feed). On a machine there would be no stoppage since it understands the program, but the part and the machine may be damaged or cause a collision.

The best way to learn manual CNC programming is by actually writing programs and getting instant feedback on their correctness. Programming is learnt by repeatedly trying, by trial and error.

CNC simulation software that is designed specifically for learners will enable you to teach manual programming. Therefore, good CNC simulation software must have these features:

- 1. Editor for the student to enter the program.
- 2. Software should support canned cycles and subprograms
- 3. Automatic syntax checking and display of errors, for syntax errors.
- 4. Graphical tool path simulation, for logical errors.

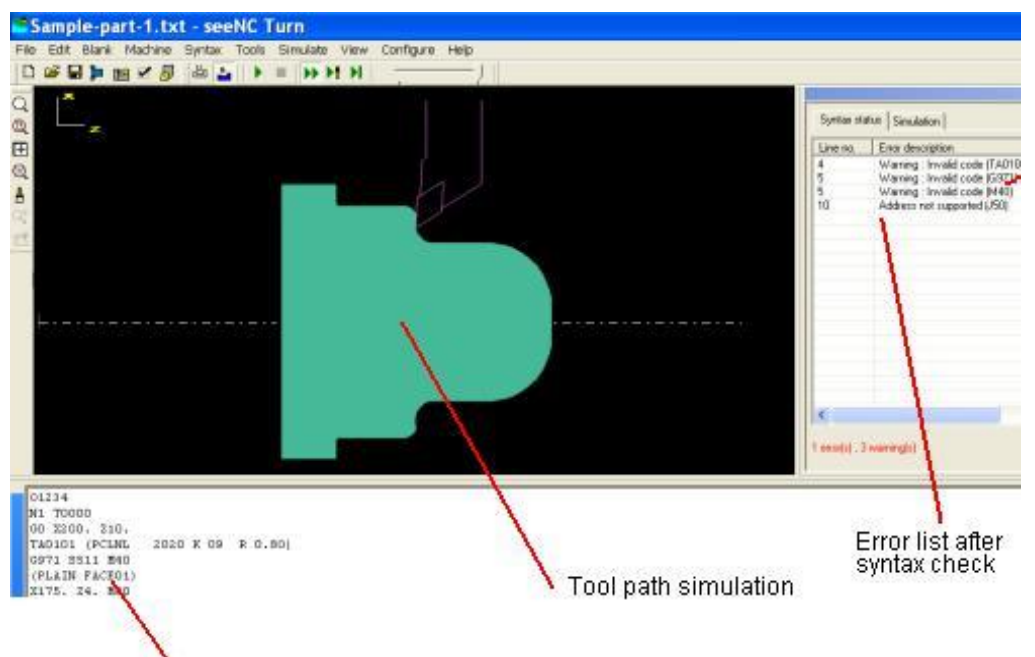

CNC program entered by student

**Screen shot from CADEM seeNC Turn simulation software**

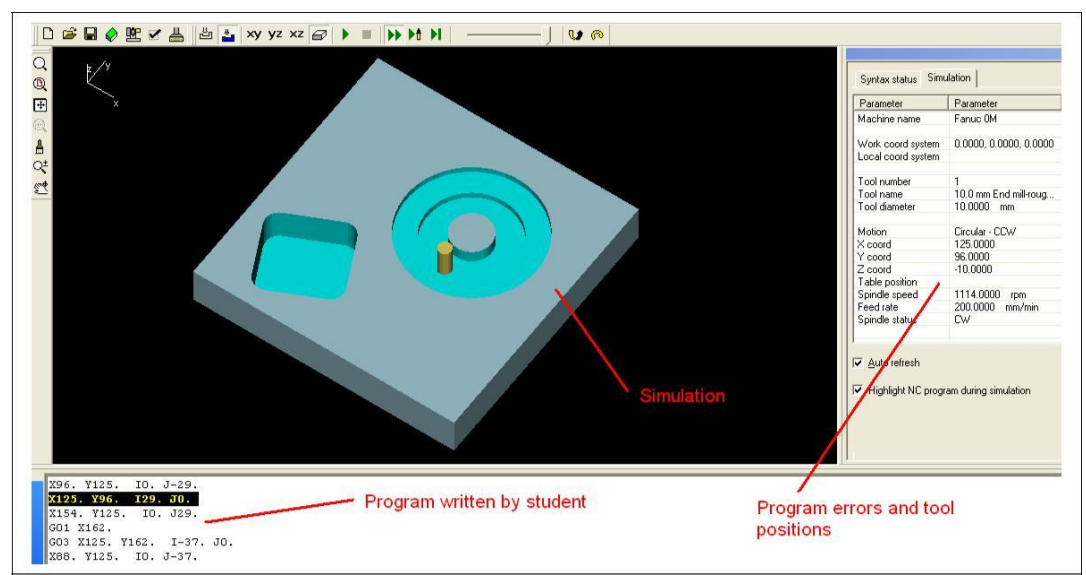

**Screen shot from CADEM seeNC Mill simulation software**

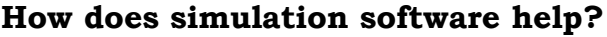

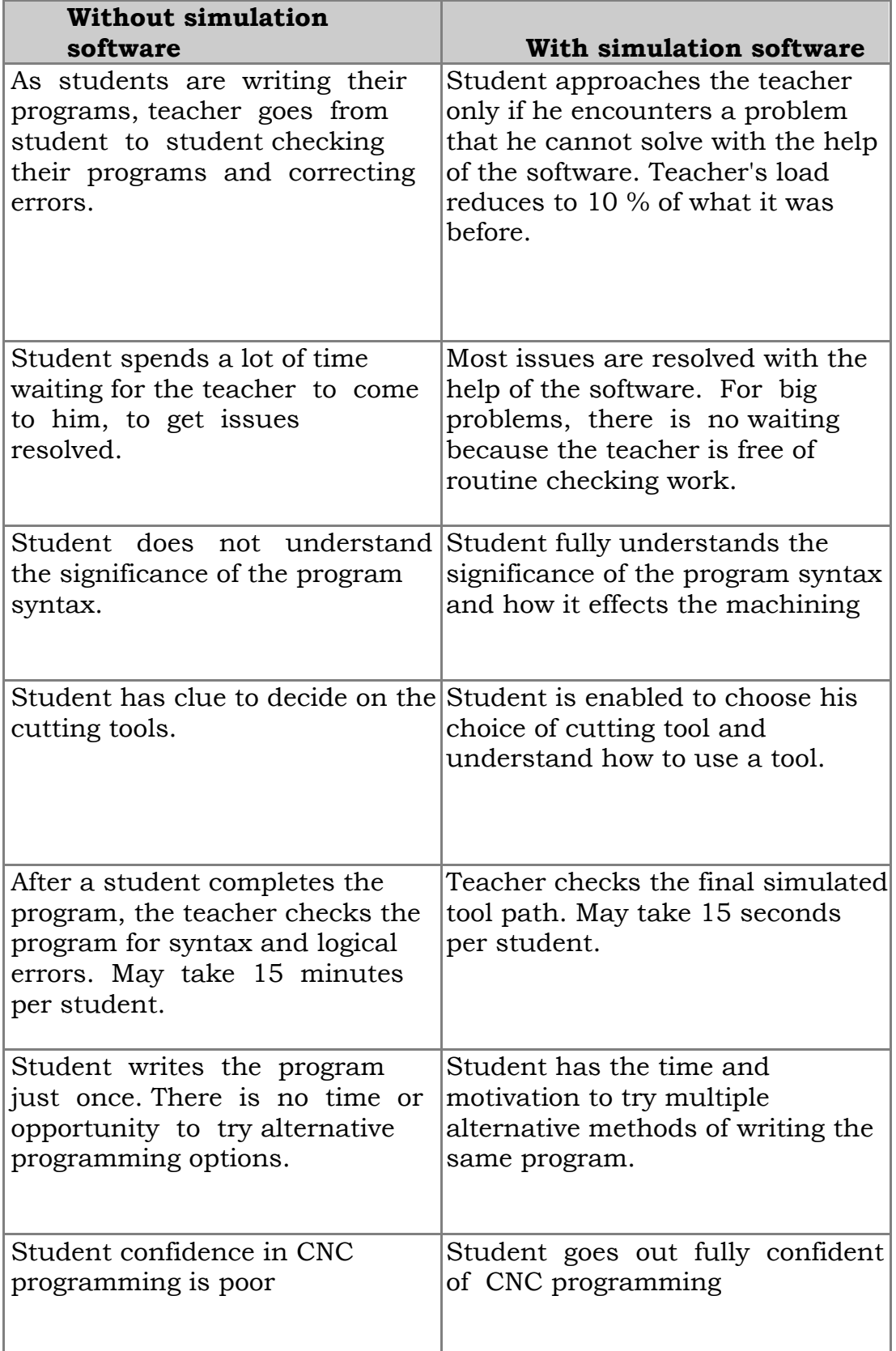

### **Sample benchmarking programs**

Following are a few examples of how manual CNC part programs are simulated in the seeNC Mill and seeNC Turn software. Note how canned cycles and subprograms are simulated.

Such simulation is the bare minimum requirement in any good simulation software.

### **Milling**

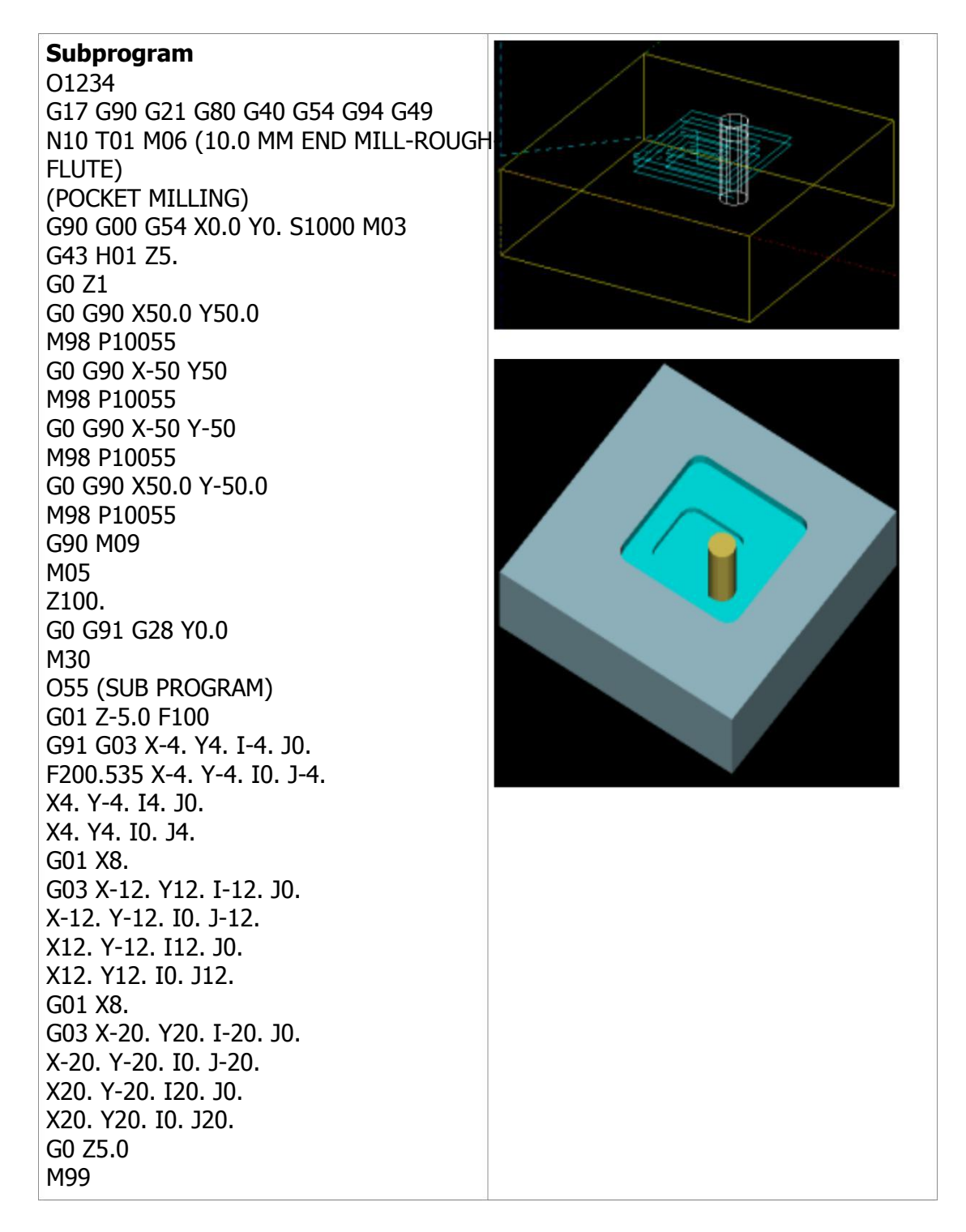

## **CADEM**

### **Mirroring about X axis** O1234 G17 G90 G21 G80 G40 G54 G94 G49 N10 T01 M06 (10.0 MM END MILL-ROUGH-3 FLUTE) (POCKET MILLING) G90 G00 G54 X0.0 Y0. S1000 M03 G43 H01 Z5. Z1 M98 P10055 M70 M98 P10055 M80 M05 Z100. G0 G91 G28 Y0.0 M30 O55 (SUB PROGRAM) G0 X75 Y75 G01 Z-5.0 F100 X80 X80. Y80.0 X70 Y80 X70 Y70 X80 Y70 X80 Y75 X85 Y85 X65 Y85 X65 Y65 X85 Y65 Y75 X90 X90 Y90 X60 Y90 X60 Y60 X90 Y60 X90 Y75 X95 X95 Y95 X55 Y95 X55 Y55 X95 Y55 X95 Y75 G0 Z1 X0 Y0 M99

### **Turning**

**G71 – Turning cycle** O1234 G0 G99 G21 G0 X300. Z50. T0101 G97 S700 M03 X100. Z2. M08 X84. N20 G71 U3. R0.5 N25 G71 P30 Q75 U1. W0.5 F0.3 N30 G00 X46. N35 G01 X46. Z0. N40 X50. Z-2. N45 Z-45. N50 G02 X60. Z-50. I5. K0. N55 G01 X71. N60 G03 X75. Z-52. I0. K-2. N65 G01 Z-75. N70 X80. N75 X84. Z-75. G0 X100. M05 M09 G0 G28 U0.0 W0.0 M30 **G76 – Threading cycle** O1234 G0 G99 G21 X300. Z50. M08 N1 T0101 M03 S2000 X100 Z2.0 M08 X84. N20 G71 U3. R0.5 N25 G71 P30 Q75 U1. W0.5 F0.3 N30 G00 X46. N35 G01 X46. Z0. N40 X50. Z-2. N45 Z-45. N50 G02 X60. Z-50. I5. K0. N55 G01 X71. N60 G03 X75. Z-52. I0. K-2. N65 G01 Z-75.

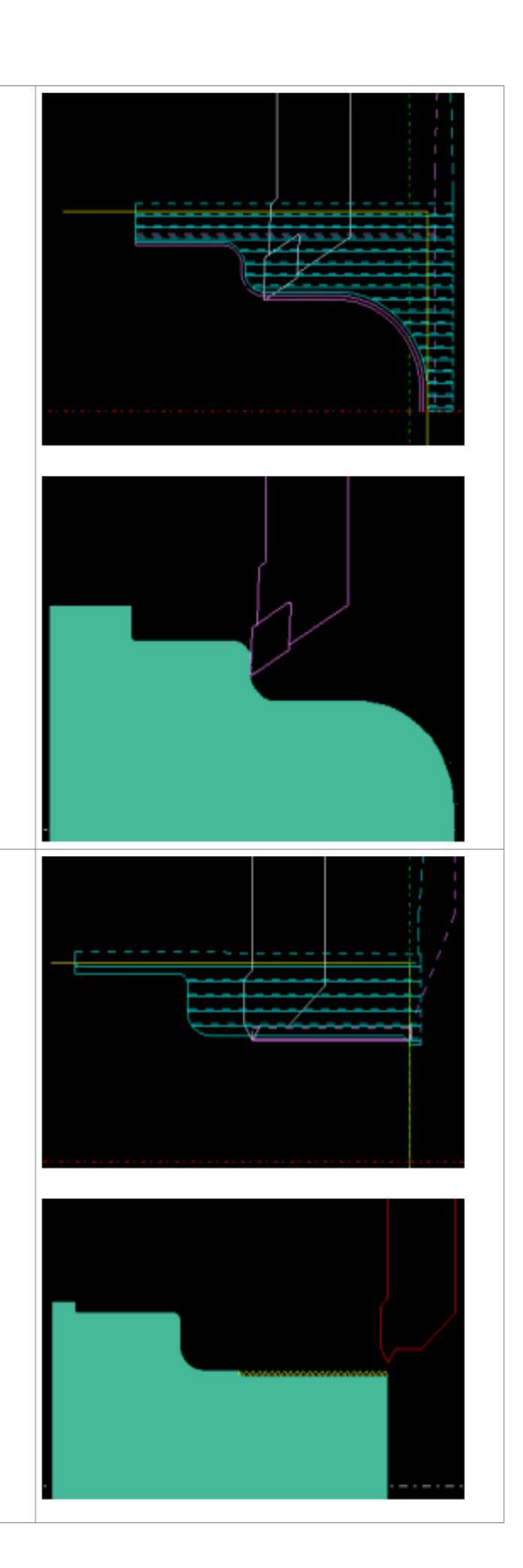

N75 X84. Z-75. G0 X100. M05 M09 G0 G28 U0.0 W0.0 N2 T0606 G97 S1413 M04 X100. M08 X54. Z0 G76 P020060 Q10 R100 G76 X48.12 Z-35. R0 P940 Q375 F1.5 X100. M09 M05 X200. Z10. M30

N70 X80.

# **TURNING**

# **Program format**

Program formats and commands explained in this chapter relate to the Fanuc 0iT controller.

A CNC program consists of a number of lines, called blocks. Each block contains a number of commands.

#### **Block format**

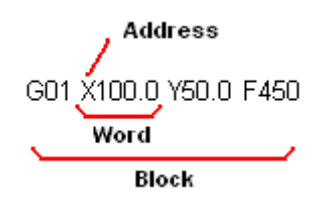

G01 X100.0 Z50.0 F0.2 is a block. It tells the tool to move along a straight line to X100.0 Z50.0 at a feed rate of 0.2 mm/revolution.

A block consists of a set of words. Each word is a command. E.g., X100.0 is a word. A word consists of an alphabet called the address, followed by a number. In X100.0, X is an address.

Other than coordinates, the most commonly used words in a program are the G-codes and M-codes.

G codes mostly involve tool motion commands like rapid motion, feed motion, circular motion, dwell, and canned cycle codes.

M codes mostly involve machine actions like spindle on / off, tool change and coolant on / off.

#### **Common addresses**

- N Block number specifies the start of the block
- G Preparatory functions
- M Miscellaneous functions
- X X-axis coordinate
- Z Z-axis coordinate
- I X-axis location of arc center
- K Z-axis location of arc center
- R Radius of arc
- S Spindle speed or Cutting speed
- F Feed rate
- T Tool number

# **Coordinate system**

### **Axes convention**

The Z axis is along the spindle, while the X axis is perpendicular to it. The program zero is the intersection of these axes. All coordinates in a program are referenced from this point.

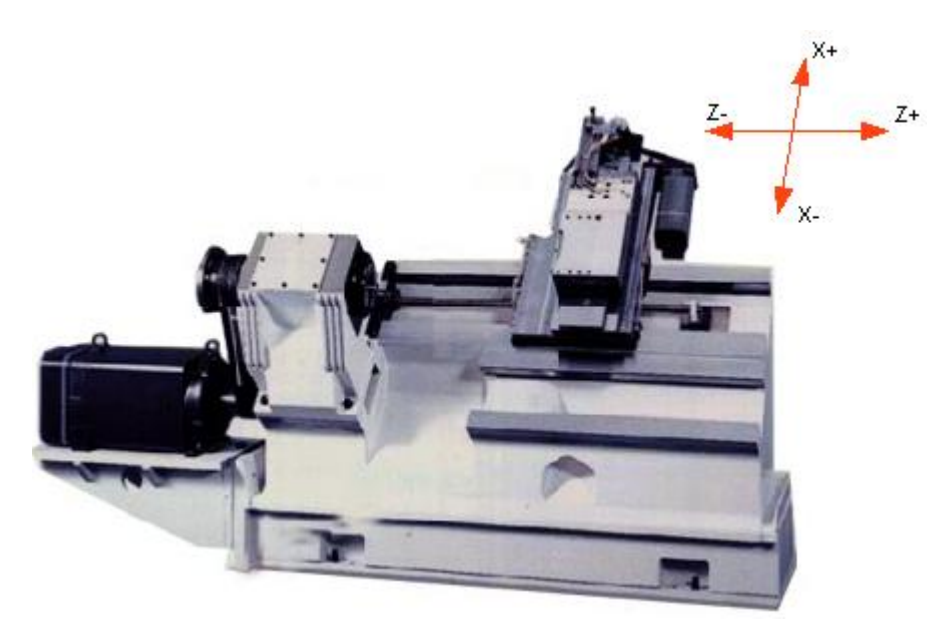

Axes on a lathe

Z is along the part axis and X is normal to it.
### **Absolute, incremental coordinates**

In Absolute programming the end point of a motion is programmed with reference to the program zero point. Coordinates are specified as X,Z. X coordinate is the diameter of the part.

In Incremental programming the end point is specified with reference to the current tool position. Coordinates are specified as U,W. U is the incremental diameter of the part.

### **Example**

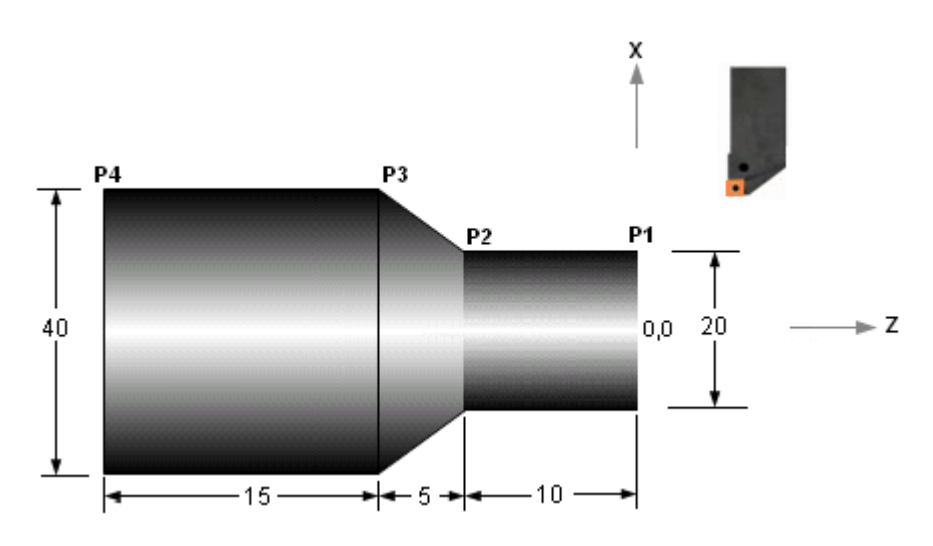

Absolute traverse from P1 to P2, then to P3 X20.0 Z-10.0 X40.0 Z-15.0

Incremental traverse from P1 to P2, then to P3 U0.0 W-10.0 U20.0 W-5.0

Incremental mode programming is seldom used.

Note: All examples in this chapter are in absolute mode.

# **Basic motion commands**

### **G00 - Rapid traverse**

When the tool is moving to a position preparatory to executing a cutting motion or when it is moving to the tool change position, the motion is a essentially a waste of time and is executed as fast as possible. The motion is called Rapid traverse. The time taken to execute a rapid motion is also called the Air cut time.

Typical rapid traverse rates are 20 to 40 m /min., but can be as high as 80 m/min.

### **Format**

G00 X\_ Z\_ X, Z are the destination coordinates

### **Example**

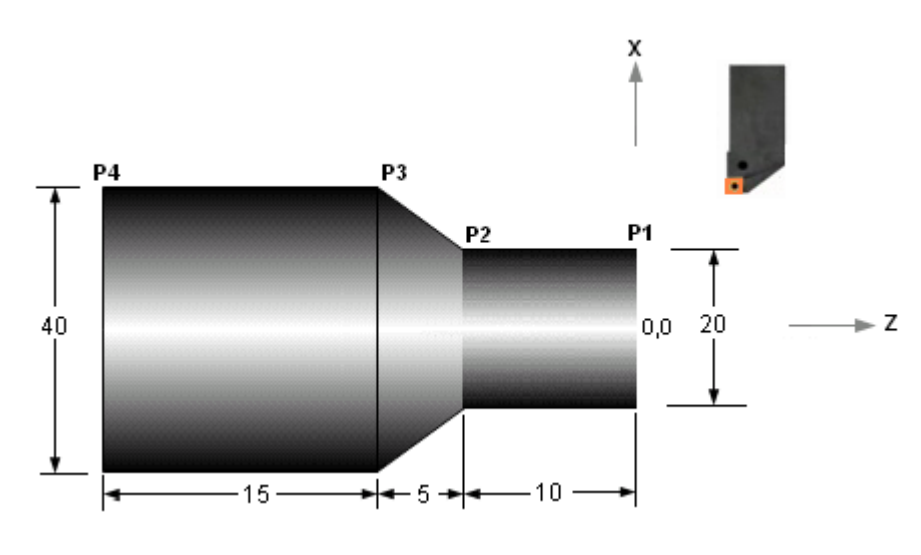

Rapid motion to P1 G00 X20.0 Z0.0

### **G01 - Linear interpolation**

The tool moves along a straight line in one or two axis simultaneously at a programmed linear speed, the feed rate.

### **Format**

G01 X\_\_ Z\_\_ F\_\_ X, Z are the destination coordinates F is the feed rate, the speed of the linear motion

### **Example**

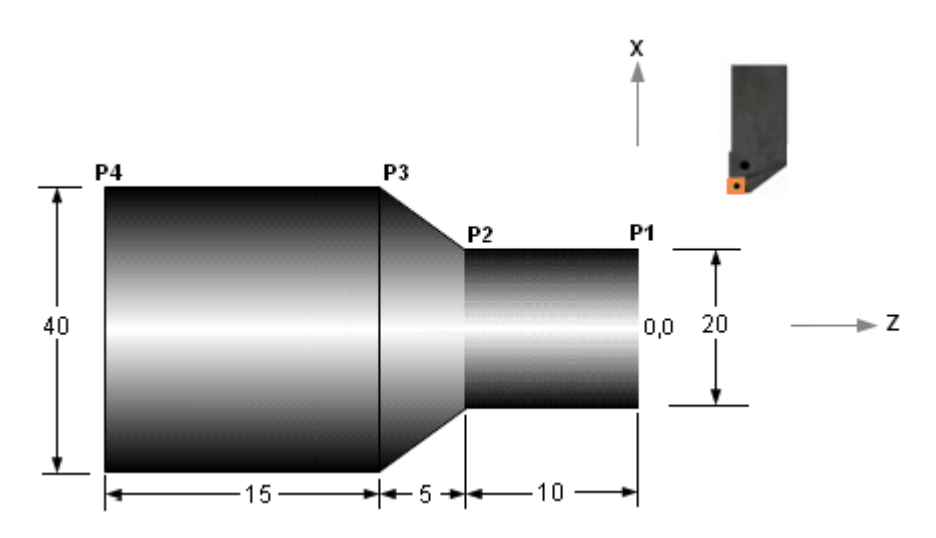

Linear motion from P1 to P2, then to P3 G01 X20.0 Z-10.0 F0.2 X40.0 Z-15.0

G01 need not be repeated in the second line because it is a 'modal command' – it stays active till it is changed by a different motion command.

### **G02 / G03 - Circular interpolation**

Motion along a circular arc at a programmed linear speed, the feed rate. G02 moves along a Clockwise (CW) arc, G03 moves along a Counterclockwise (CCW) arc.

An arc can be programmed using its radius or the coordinates of its center point.

#### **Format**

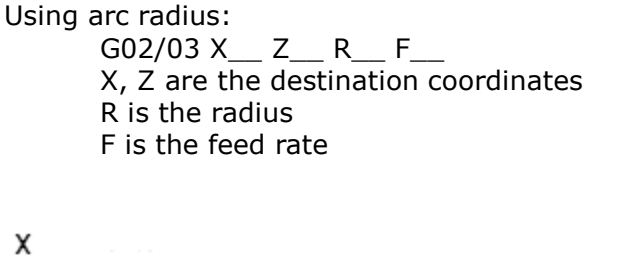

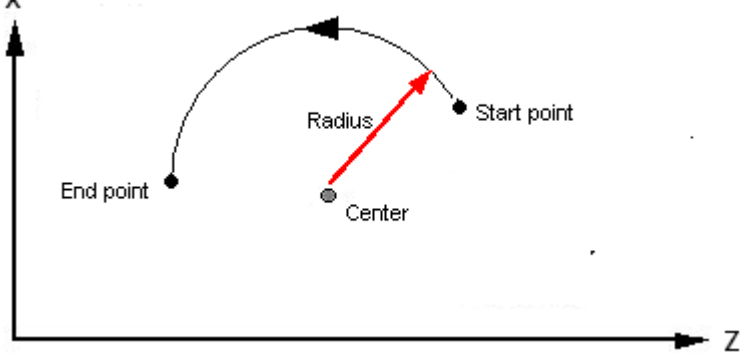

Using arc center coordinates:

G02/03 X\_\_ Z\_\_ I\_\_ K\_\_ F\_\_ X, Z are the destination coordinates I and K are the relative distance from the arc start point to the arc center  $I = X$  coord. of start point - X coord. of center  $K = Z$  coord. of start point - Z coord. of center I and K must be written with their signs

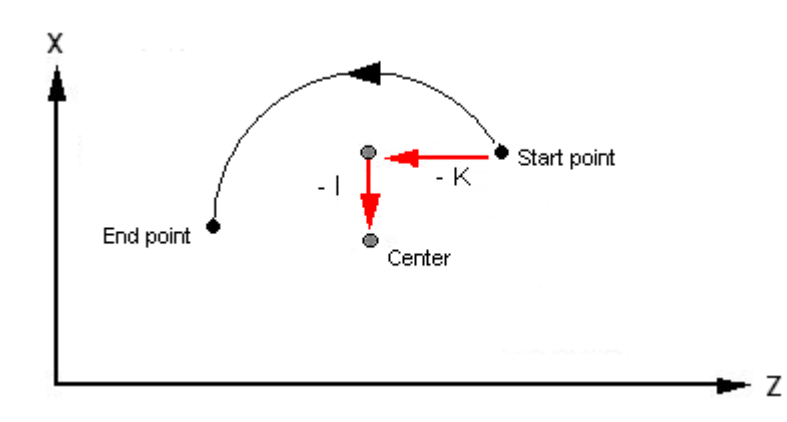

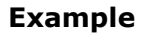

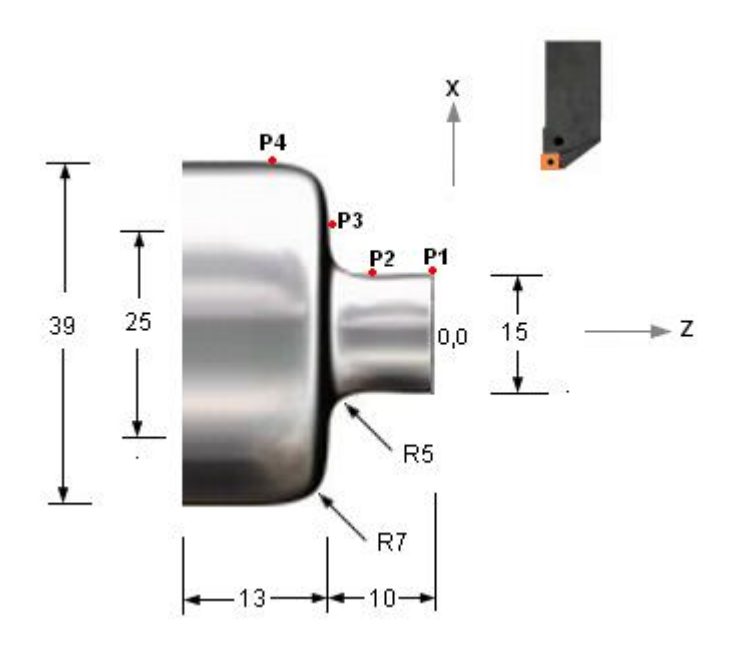

Arc radius programming: Motion from P2 to P3, then to P4 G02 X25.0 Z-10.0 R5.0 F0.25 G03 X39.0 Z-17.0 R7.0

Arc center programming: Motion from P2 to P3, then to P4 G02 X25.0 Z-10.0 I5.0 K0.0 F0.15 G03 X39.0 I0.0 K-7.0

### **G32 – Threading motion**

A threading motion is a motion along a straight line, but is NOT a linear interpolation motion. The tool motion does not start immediately when the command is encountered. It is coordinated with the rotation of the spindle - the tool starts moving when an *index pulse* is received from the spindle encoder. This pulse occurs at a specific angular position of the spindle, once in each spindle rotation. This ensures that each thread starts at the same angular position, and each cut follows the path of the earlier cut.

The Lead is the axial distance the nut advances in one revolution of the screw, while the pitch is the distance between adjacent threads. Lead  $=$  Pitch  $\times$  No. of starts. In a single start thread the lead is equal to the pitch.

When cutting a thread, for every revolution of the part the tool moves axially by a distance equal to the Lead of the thread.

#### **Format**  $G32 X_ Z_ Z_ F_$

X, Z are the destination coordinates F is the lead of the thread.

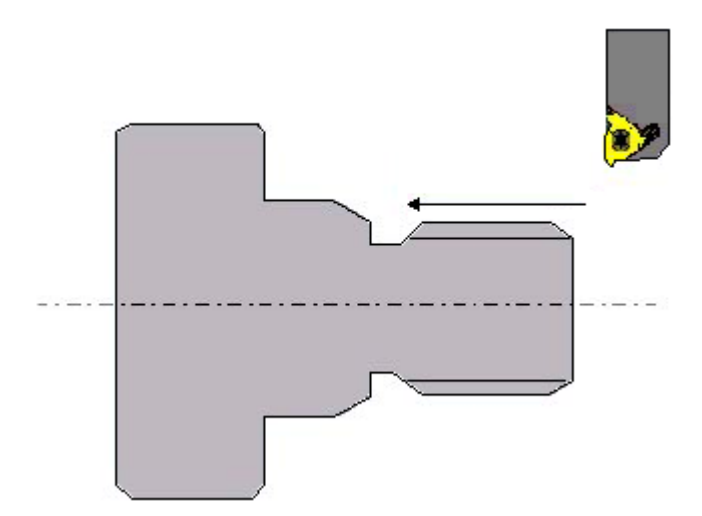

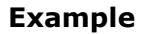

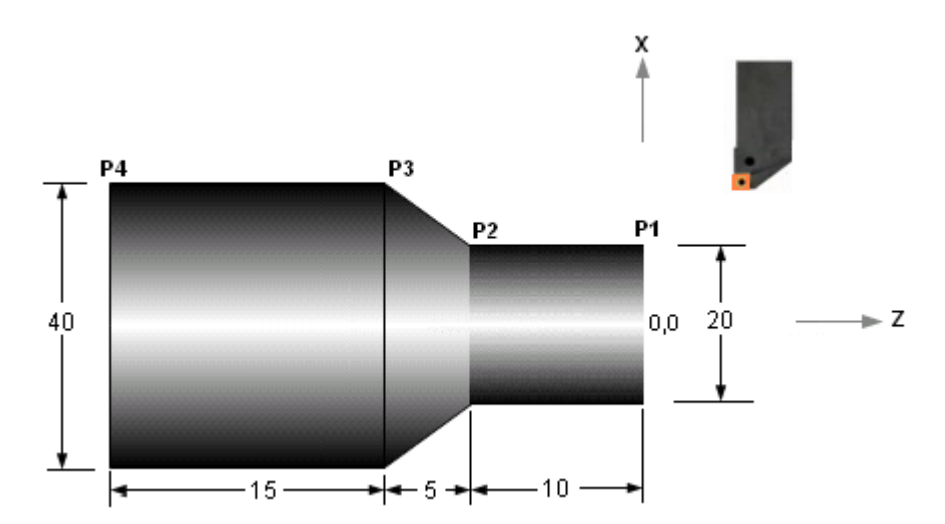

The following program segment cuts a thread of 2 mm. pitch to a depth of 0.6 mm., from point P1 to 2 mm. before point P2: G00 X19.6 Z2.0 G32 Z-8.0 F2.0 G00 X22.0 Z2.0 G00 X19.2 Z2.0 G32 Z-8.0 F2.0

G00 X22.0 Z2.0

G00 X18.8 Z2.0 G32 Z-8.0 F2.0 G00 X22.0 Z2.0

The G32 command is seldom used. The G76 canned cycle is commonly used because it can cut a thread with multiple cuts at various depths by specifying the pitch, thread depth, etc. in two lines.

### **G04 – Dwell**

A dwell command results in a temporary stoppage of all axis motions for a specified duration. The spindle motion is not affected. It is typically used when the tool has reached the final position in an operation and needs to stay there for a few spindle rotations to obtain good dimensional accuracy or surface finish. For example, in a grooving operation when the tool reaches the bottom of the groove it needs to stay there for at least one full revolution. Without a dwell it would retract back instantaneously and result in a non-circular cross section at the groove bottom.

#### **Format**

G04 X\_ X is the dwell time in seconds.

**Example**

G04 X1.0

This results in a dwell of 1 second.

# **F, S, T commands**

### **Feedrate**

The feed rate is specified in mm. per revolution.

### **Format**

F\_

F is specfied in mm. per revolution.

### **Example**

F0.25

This means a feed rate of 0.25 mm. / rev.

### **Spindle rotation**

Spindle rotation is started by specifying a spindle direction command and a spindle speed command.

Spindle direction: This is specified by an M code. M03 : Spindle clockwise (CW) M04 : Spindle counter-clockwise (CCW) M05 : Spindle stop

Spindle speed: The spindle speed is specified either as a constant surface speed or as a constant spindle speed.

#### **Constant surface speed**

This is commanded by G96, and is always accompanied by a limiting spindle speed command G50.

Example: G96 S225 M03 G50 S3000

The first line commands a constant surface speed of 225 m./ min. (meters per minute) with the spindle rotating CW. The second one commands a limiting spindle speed of 3000 RPM.

#### **Constant spindle speed**

This is commanded by G97.

Example: G97 S1350 M04 This results in a spindle speed of 1350 RPM, spindle rotating CCW. Constant spindle speed is used in threading and drilling, while constant surface speed is used in all other operations.

### **Tool change**

The tool change command includes the tool number and the tool offset number of the commanded tool. When the command is executed, the tool changer causes the commanded tool to come to the cutting position. E.g., if the tool changer is a turret, it indexes so that the commanded tool comes to the active position.

### **Format**

Taabb aa is the tool number bb is the tool offset number.

The tool number and offset number must be written with leading zeros. E.g., tool number 6 is written as 06.

### **Example**

T0303

This means tool number 3 and offset number 3.

## **Program structure**

#### **Start**

The first line is the % character.

The second line is the program number, written as Onnnn. E.g., O2345 means program number 2345.

#### **End**

The last but one line is the program end command (M02 or M30). The last line is the % character.

#### **Block numbers**

Block numbers add clarity to the program. They are written as N\_

E.g.,

- - - - N0123 G00 G90 X100.0 Y150.0 N0124 G01 Z-10.0 F250.0 N0125 X120.0 - -

- -

Block numbers are optional. They can be omitted from all blocks or included in some blocks only. Quite often block numbers are used only in tool change blocks. The leading zero is optional. E.g., N0005 and N5 mean the same.

#### **Comments**

Comments can be inserted to add clarity to the program. They can be operation names, tool names, instructions to the operator, etc. Comments are inserted within brackets. Without comments a program is just a mass of alphabets and numbers and you cannot figure out what each section of the program is doing. A comment can be in a separate block by itself, or after a set of commands, as shown below.

(RAPID TO TOOL CHANGE POSITION) G00 X200.0 Z150.0 M05 T0202 (GROOVING TOOL)

#### **Modal commands**

A Modal command is a command that remains active till it is canceled or changed by another command of the same family.

E.g., G01 X50.0 F0.2 G01 Z-5.0 F0.2 G01 X60.0 F0.2 G00 X100.0 G01 Z-80.0 F0.2 G01 X120.0 F0.2 Here G01 and F are modal, and need not be repeated in every block. G01 remains active till it is changed by G00. The block after G00 has it, but here F need not be repeated. The blocks can be written as:

G01 X50.0 F0.2 Z-5.0 X60.0 G00 X100.0 G01 Z-80.0 X120.0

### **Sample program**

This sample program is a simple full program that does a drilling operation followed by a grooving operation.

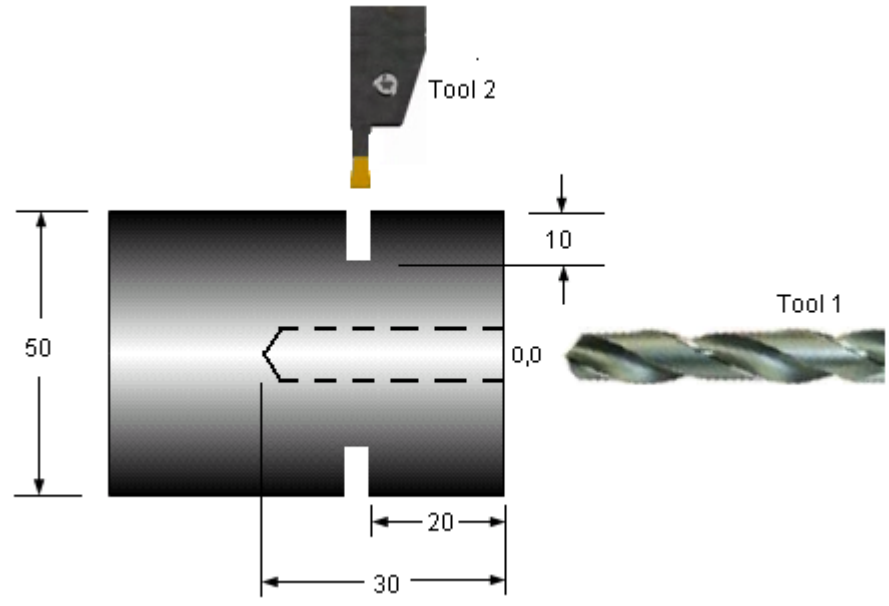

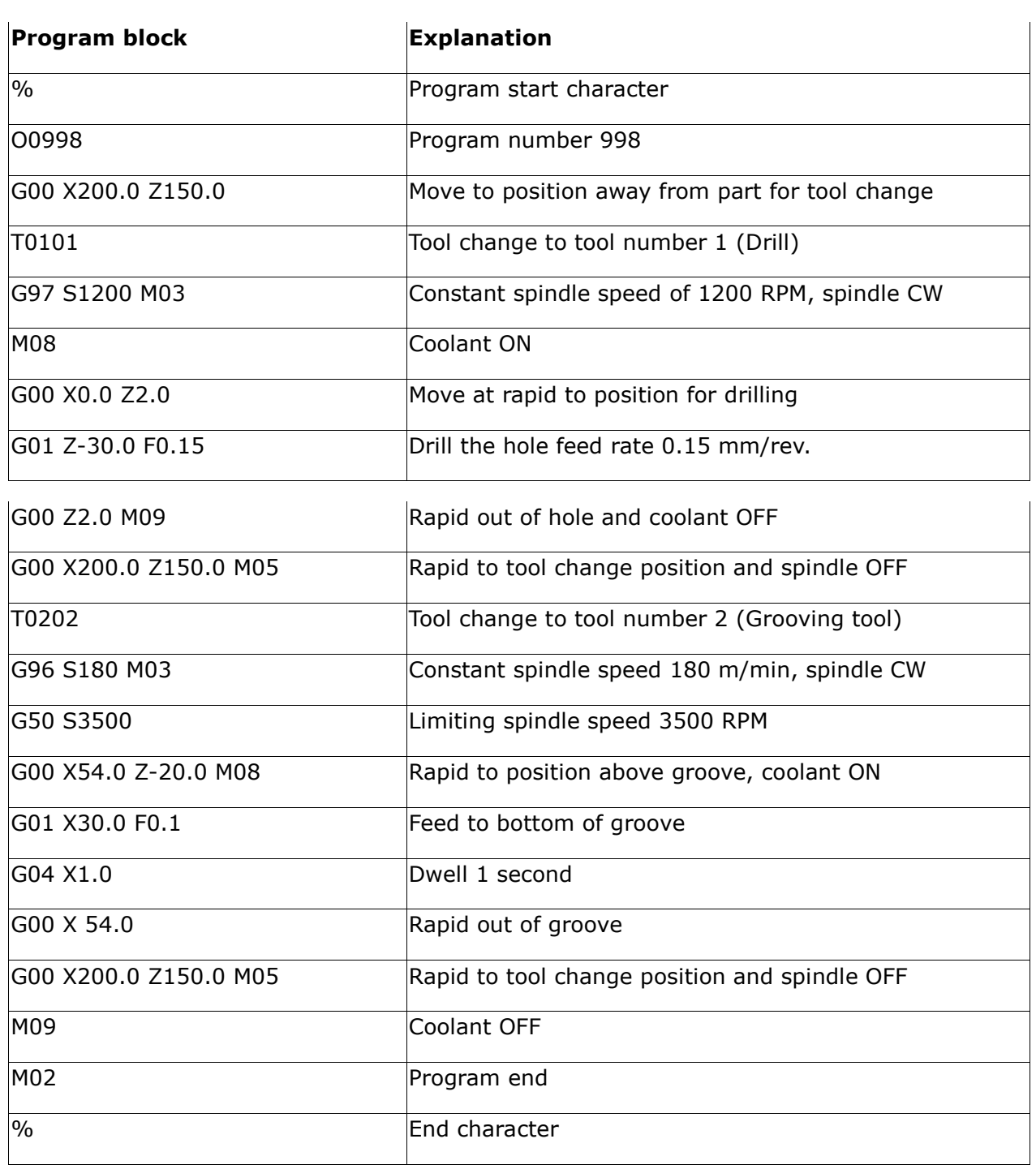

# **Tool radius compensation (TNRC)**

Tool nose radius compensation, or TNRC, is required for generating accurate profiles. When you command the tool to move to a position, you are actually commanding the Theoretical Tool Tip (TTT) to move to the position. When doing an operation like contour turning, you just program the contour according to the coordinates in the part drawing. This causes the TTT point moves along the commanded path.

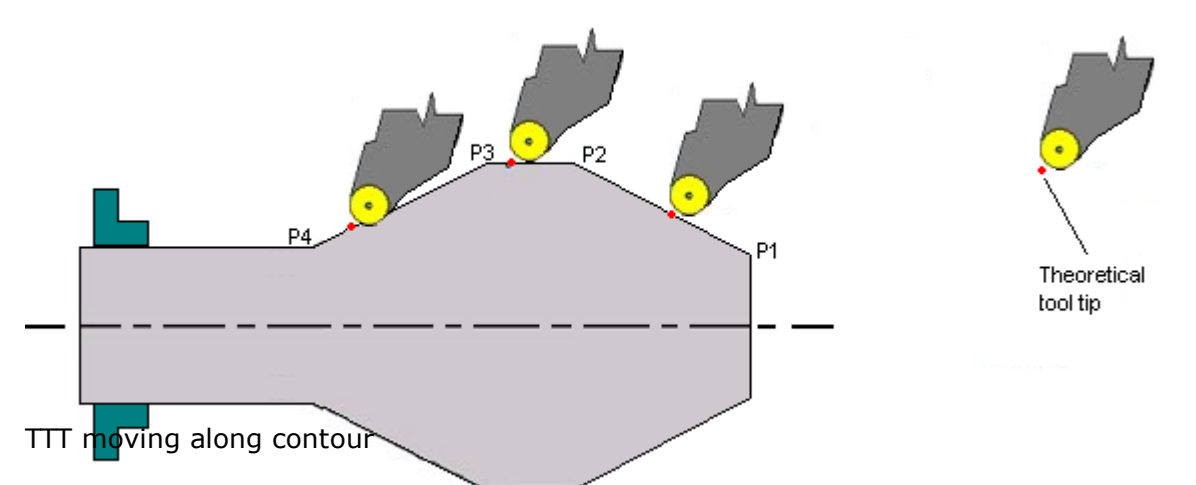

This is the point on the tool that is used as the reference point for determining tool offsets.

### **Necessity of TNRC**

As the tool moves along the programmed contour, the point on the tool nose radius that is actually doing the cutting keeps changing. We actually need the nose radius to be tangential to the part contour at the point where it is cutting, but moving the Theoretical Tool Tip (TTT) along the contour does not ensure this. As a result, the tool leaves unmachined material in some areas (P1 to P2 in picture) and digs into the material in some areas (P3 to P4 in picture).

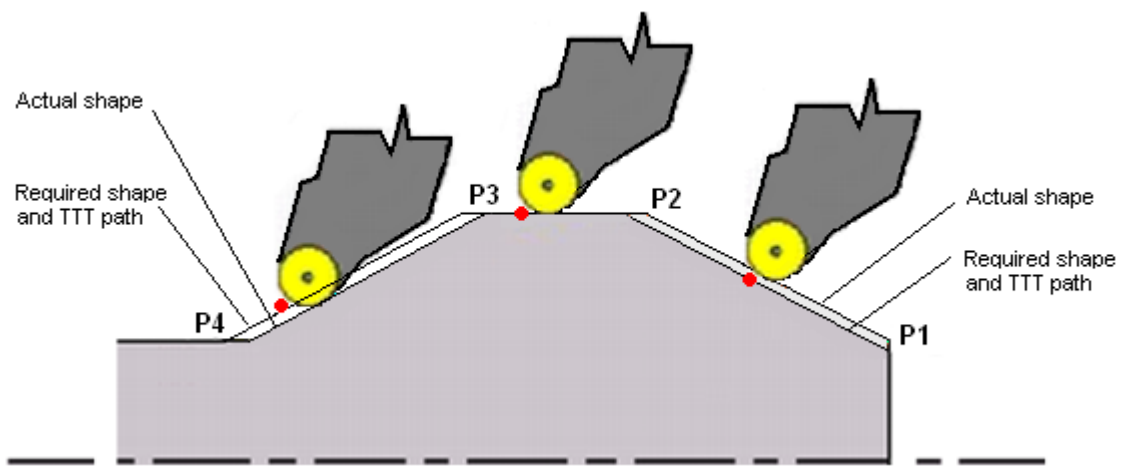

Tool path without TNRC

To get an accurate contour during machining, an alternate tool path is generated such that the nose radius is tangential to the contour. This is the path with Tool Nose Radius Compensation (TNRC).

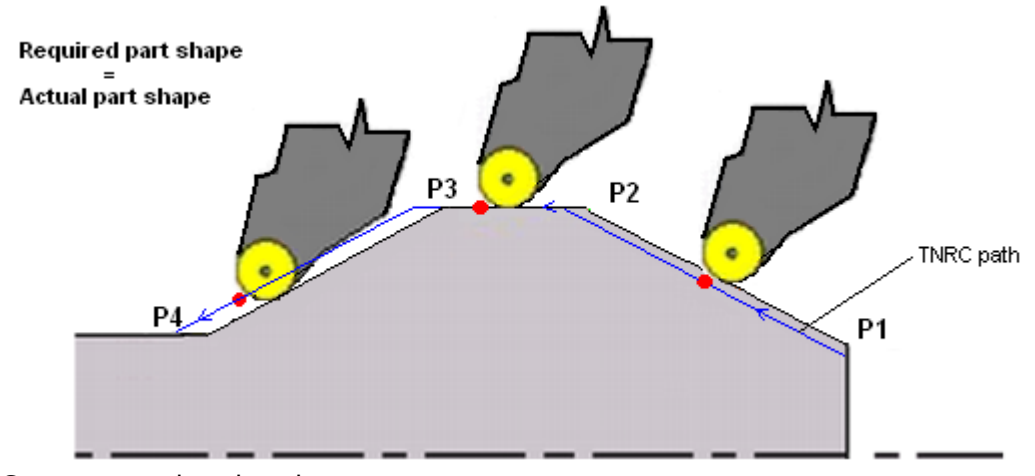

Compensated tool path

### **Compensation commands**

The compensated tool path must be either to the left or the right of the tool path programmed with the coordinates from the part drawing. The direction of compensation depends on the direction of motion and whether the tool is cutting on the inside or outside of the part. In the program you can specify whether the compensation must be to the left or right, and the controller determines the compensated tool path. The tool nose radius too must be specified in a separate area of the memory.

The commands are:

- G41 Tool nose radius compensation Left
- G42 Tool nose radius compensation Right
- G40 Tool nose radius compensation Cancel

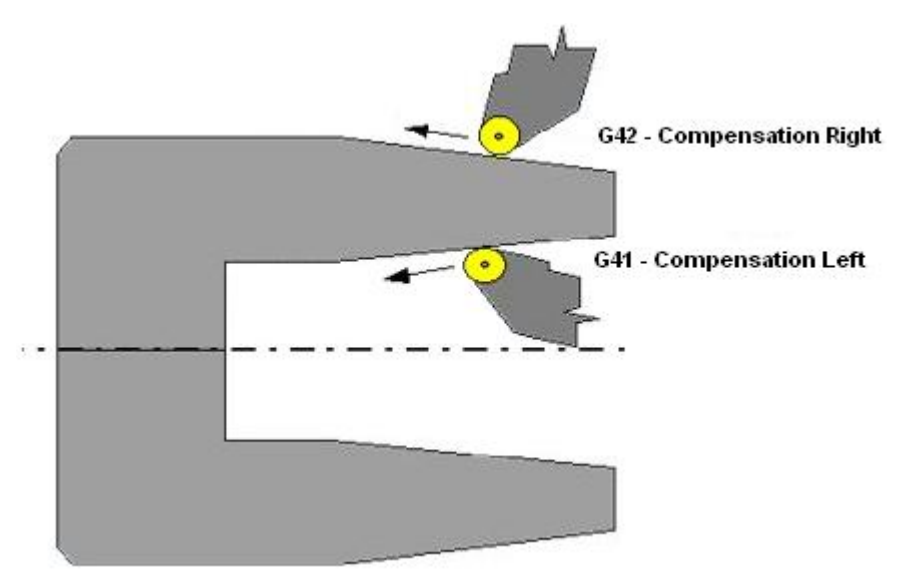

TNRC Left and Right

**Example**

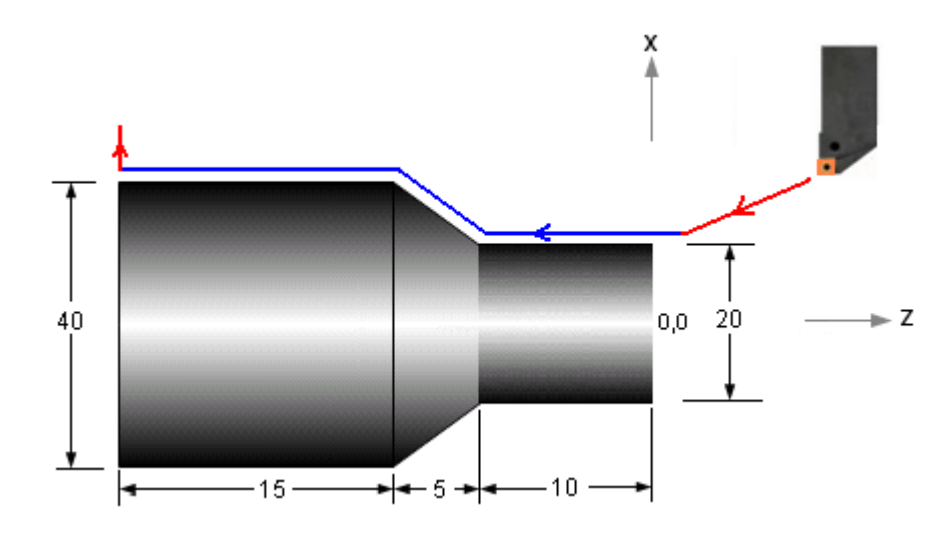

Program to move along the contour in the part (red lines in the picture indicate rapid traverse, and blue lines linear interpolation).

----- ----- G00 G42 X20.0 Z2.0 G01 Z0.0 Z-10.0 X40.0 Z-15.0 Z-30.0 G00 G40 X60.0 ----- -----

## **Subprograms**

A tool path pattern that is repeated can be stored as a subprogram and called multiple times. Using a subprogram reduces the program length and programming time, and makes the program more readable. A subprogram looks like a normal program, but is terminated with an M99 command at the end instead of M02 or M30. It is called from the main program by a subprogram call command.

### **Format**

Subprogram call: M98 Paaabbbb

M98 = subprogram call command aaa = number of subprogram repetitions, written as a 3 digit number bbbb = subprogram number, written as a 4 digit number

aaa and bbbb MUST be written as 3 and 4 digit numbers respectively, if necessary by padding them with leading zeros.

E.g., M98 P0051234. This command calls subprogram 1234, 5 times.

If a subprogram is only called once, the aaa parameter can be omitted. E.g., M98 P1234 This calls subprogram 1234 just once.

#### **Example**

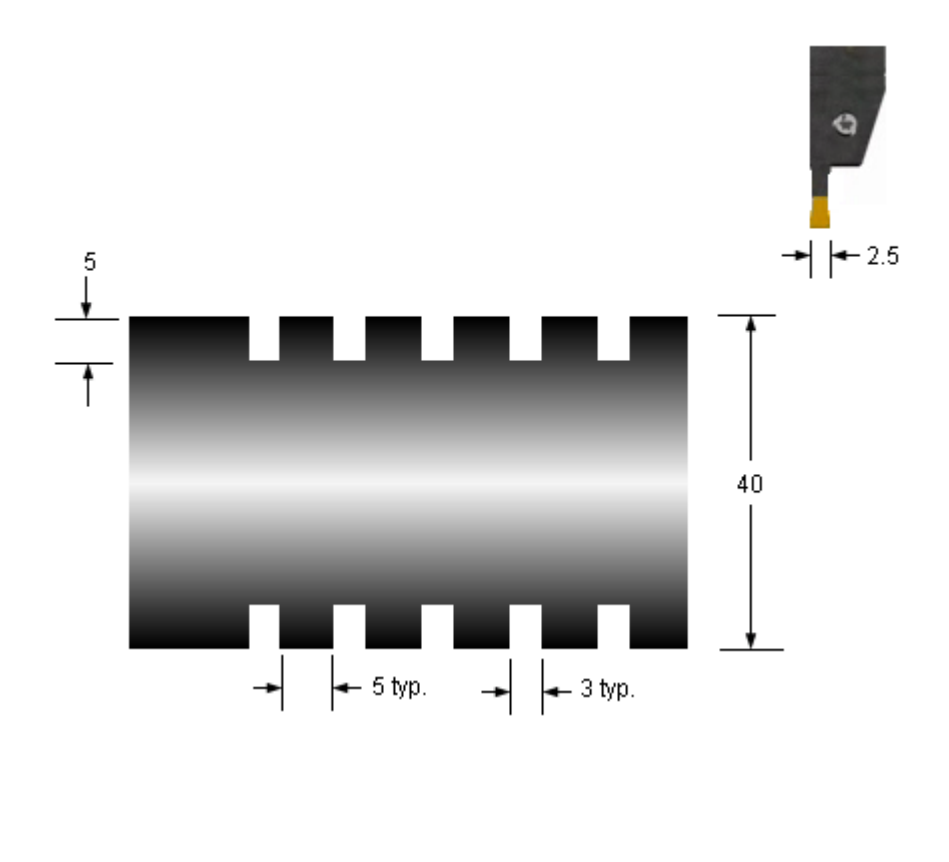

Since the tool width is 2 mm. and the groove width is 3 mm., two plunges are required at each groove. The tool path at each groove is:

- 1. Move at rapid to the start position of the groove in Z
- 2. Feed into the groove.
- 3. Rapid out of the groove
- 4. Rapid sideways to the start point of the next cut.
- 5. Feed into the groove.

-----

6. Rapid out of the groove

The program segment to cut the grooves would look like this (the text in brackets is comments, and this is exactly how you can insert comments in an actual program): -----

G00 X44.0 Z0.0 (MOVE TO START SAFE POSITION JUST ABOVE PART) (GROOVE 1) W-5.0 (MOVE SIDEWAYS TO POSITION FOR FIRST CUT) G01 X30.0 F0.1 G00 X44.0 W-0.5 G01 X30.0 F0.1 G00 X44.0 (GROOVE 2) W-5.0 G01 X30.0 F0.1 G00 X44.0 W-0.5 G01 X30.0 F0.1 G00 X44.0 (GROOVE 3) W-5.0 G01 X30.0 F0.1 G00 X44.0 W-0.5 G01 X30.0 F0.1 G00 X44.0 (GROOVE 4) W-5.0 G01 X30.0 F0.1 G00 X44.0 W-0.5 G01 X30.0 F0.1 G00 X44.0 (GROOVE 5) W-5.0 G01 X30.0 F0.1

G00 X44.0 W-0.5 G01 X30.0 F0.1 G00 X44.0 -----

-----

The tool path is the same for each groove. This segment can be put in a subprogram that is called 5 times from the main program. The main program and subprogram can be written like this:

Main program: ----- ----- G00 X44.0 Z0.0 M98 P0052253 (CALL SUBPROGRAM 2253, 5 TIMES) ----- -----

Subprogram: % O2253 (SUBPROGRAM 2253) W-5.0 G01 X30.0 F0.1 G00 X44.0 W-0.5 G01 X30.0 F0.1 G00 X44.0 M99 (END OF SUBPROGRAM)

## **Canned Cycles – single cut**

A single cut canned cycle executes a sequence of motions required to perform a cut – rapid approach to the start position, cutting motion, and rapid departure. A single block replaces 4 motions - 1 cutting and 3 rapid. Operations normally involve the removal of material in multiple cuts, so these cycles are seldom used. The multi-cut canned cycles are the ones generally used.

### **Turning cycle - G90**

This cycle does a single turning cut (along the part axis).

### **Straight turning**

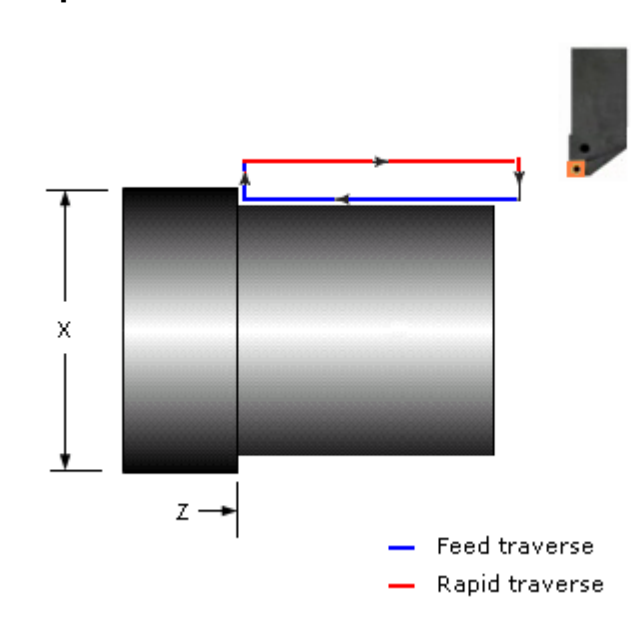

**Format**

G90 X\_ Z\_ F\_

- $X = X$  coordinate of end point of cut, absolute
- $Z = Z$  coordinate of end point of cut, absolute
- $F = Feed rate$

The end point can be specified by incremental coordinates instead of absolute coordinates. In this case:

- 1. Use addresses U and W instead of X and Z.
- 2. Use appropriate signs with the end point, since incremental coordinates are specified with reference to the start point.

#### **Tool path**

### **Example**

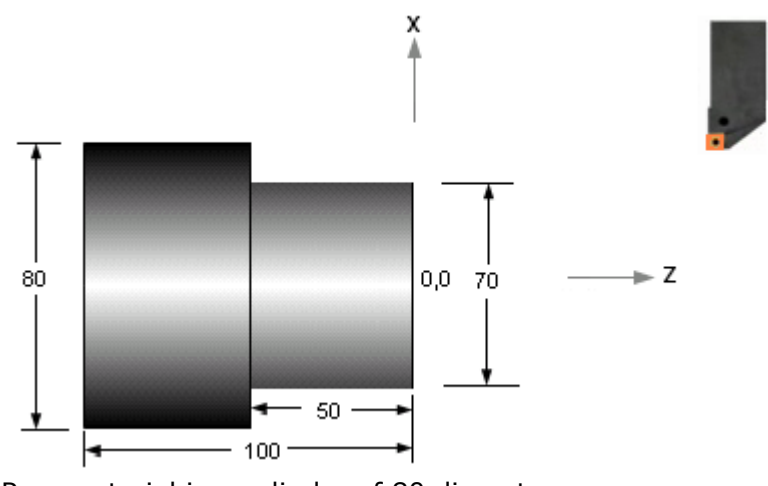

Raw material is a cylinder of 80 diameter.

```
-----
-----
G00 X82.0 Z2.0 (RAPID TO INITIAL POSITION) 
G90 X75.0 Z-50.0 F0.2 (CUT TO DIAMETER 75) 
                       (CUT TO DIAMETER 70)
G00 Z2
-----
-----
```
### **Taper turning**

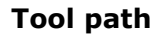

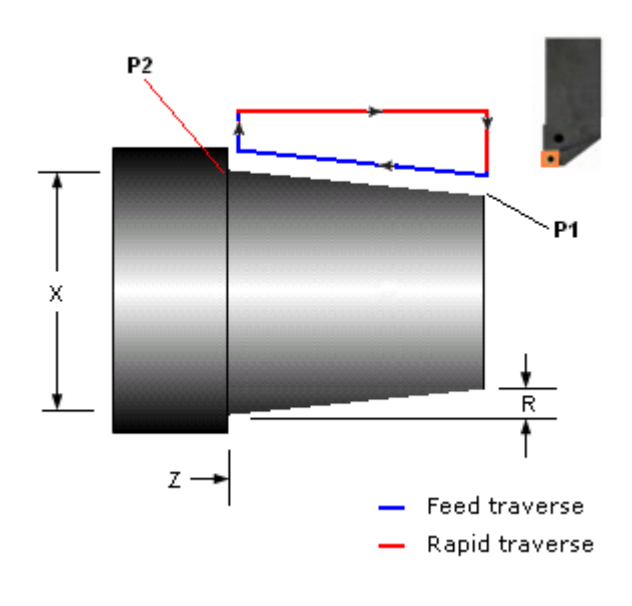

#### **Format**

G90 X\_ Z\_ R\_ F\_

- $X = X$  coordinate of end point of cut, absolute
- $Z = Z$  coordinate of end point of cut, absolute
- $R =$ Taper amount, radial.<br> $F =$ Feed rate
- $=$  Feed rate

The cut starts at point P1, ends at point P2.

 $R = (Diameter at start of cut - Diameter at end of cut) / 2$ R must be specified with the proper sign.

The end point can be specified by incremental coordinates instead of absolute coordinates. In this case:

- 1. Use addresses U and W instead of X and Z.
- 2. Use appropriate signs with the end point, since incremental coordinates are specified with reference to the start point.

#### **Example**

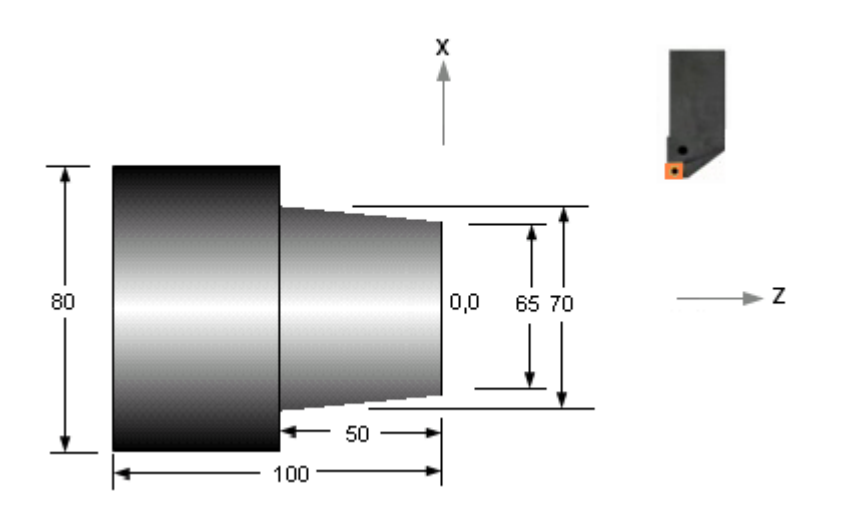

Raw material is a cylinder of 80 diameter.

----- ----- G00 X67.0 Z1.0 G90 X65.0 Z-50.0 R-2.5 F0.25 ----- -----

Note that the R value has a small approximation here since the cut is starting at Z1.0 instead of Z0.

## **Facing cycle - G94**

This cycle does a single facing cut (perpendicular to the part axis).

### **Straight facing**

### **Tool path**

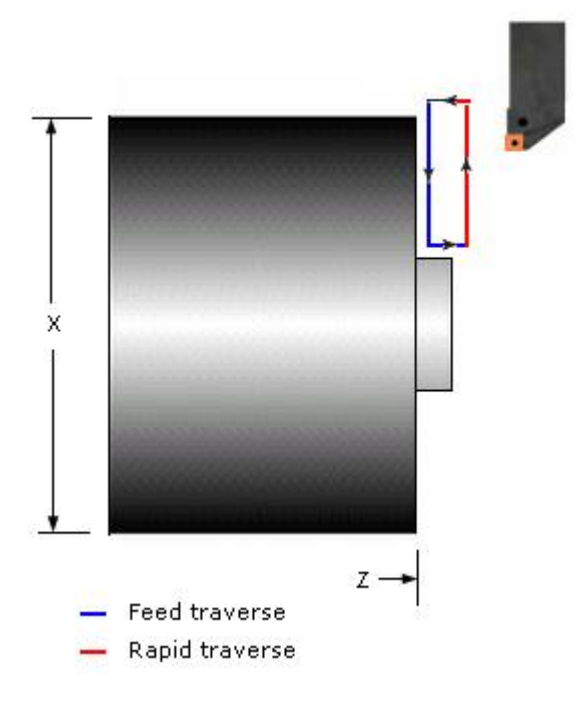

### **Format**

G94 X\_ Z\_ F\_

- $X = X$  coordinate of end point of cut<br> $Z = Z$  coordinate of end point of cut
- $Z = Z$  coordinate of end point of cut<br> $F = Feed$  rate
- $=$  Feed rate

### **Example**

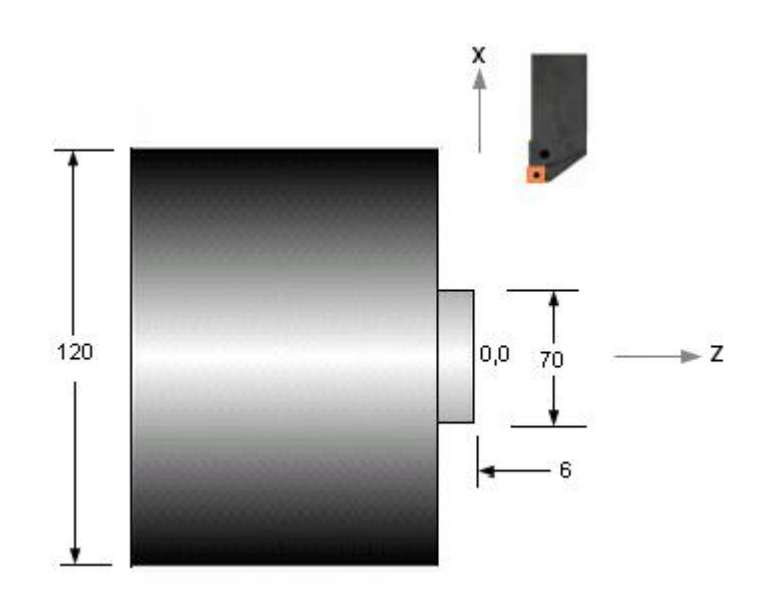

Raw material is a cylinder of 120 diameter.

```
-----
-----
G00 X122.0 Z1.0 (RAPID TO INITIAL POSITION) 
G94 X70.0 Z-3.0 F0.25(FACE TO Z-3)
Z-6.0 (FACE TO Z-6) 
-----
-----
```
### **Taper facing**

### **Tool path**

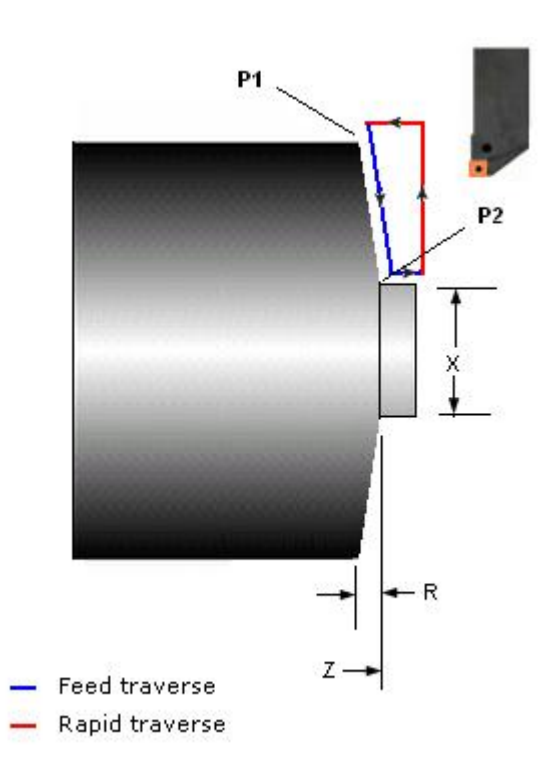

### **Format**

G94 X\_ Z\_ R\_ F\_

- $X = X$  coordinate of end point of cut<br> $Z = Z$  coordinate of end point of cut
- $=$  Z coordinate of end point of cut
- $R = Taper amount$ <br> $F = Feed rate$
- $=$  Feed rate

The cut starts at point P1, ends at point P2.

 $R = Z$  coordinate of start point  $- Z$  coordinate of end point. R must be specified with the proper sign.

### **Example**

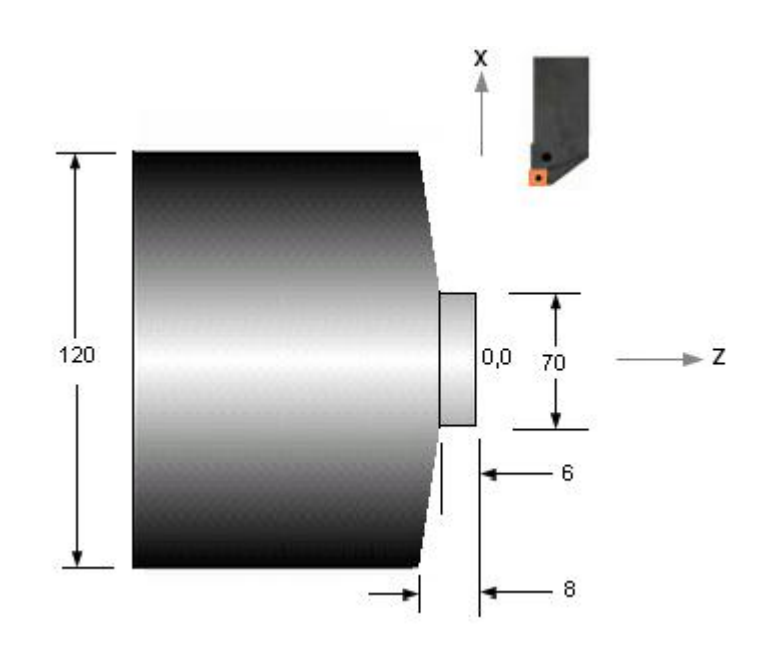

Raw material is a cylinder of 120 diameter.

----- ----- G00 X122.0 Z1.0 G94 X70.0 Z-6.0 R-2.0 F0.2 ----- -----

## **Threading cycle - G92**

This cycle does a single threading cut.

### **Tool path**

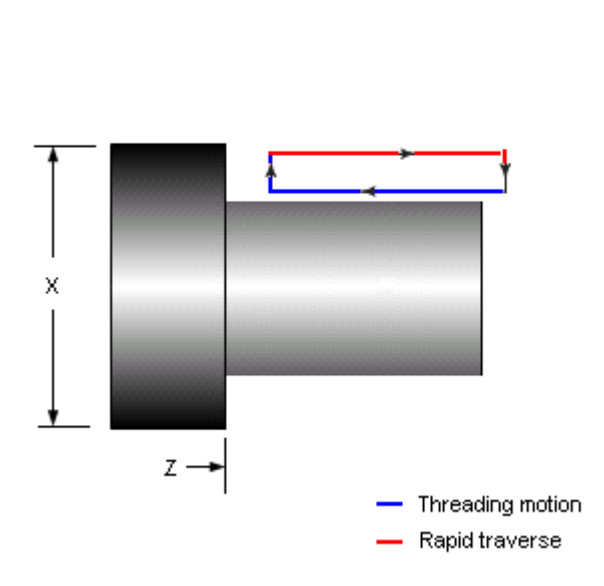

### **Format**

G92 X\_ Z\_ F\_

- $X = X$  coordinate of end point of thread<br> $Z = Z$  coordinate of end point of thread
- $Z = Z$  coordinate of end point of thread<br> $F =$ Thread lead
- $=$  Thread lead

### **Example**

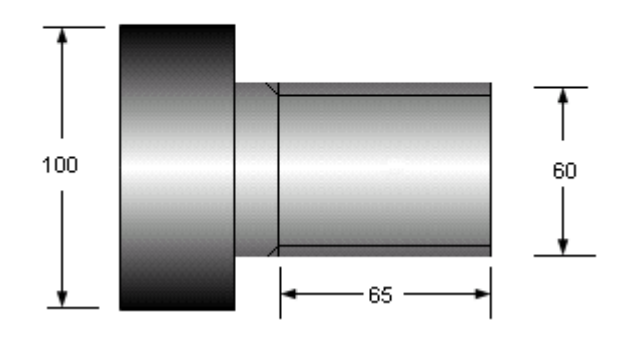

----- ----- G00 X60.0 Z2.0 G92 X59.0 Z-65.0 F3.0 X58.4 ----- -----

The G92 command, Z and F are modal values, which remain till they are changed. They are therefore omitted in the third block.

## **Canned Cycles – multiple cut**

A canned cycle is a single command that executes a whole machining operation that requires repetitive tool motions. The cycle typically consists of a few blocks with data defining the area to be machined and some cutting parameters. The coordinates of individual tool motions are determined automatically by the machine controller and the motions are executed. An operation that may require tens or even hundreds of blocks of program can be written in just a few blocks.

#### **Canned cycles in Fanuc**

- G71 Stock removal in turning
- G72 Stock removal in facing
- G73 Pattern repeat
- G70 Finish turning
- G74 Axial drilling
- G75 Radial grooving
- G76 Threading

### **Turning cycle – G71**

This cycle generates a part shape from a cylindrical raw material, with cuts along the axis. The cycle definition has the part shape, depth of cut, finish allowance and couple of other parameters.

#### **Tool path**

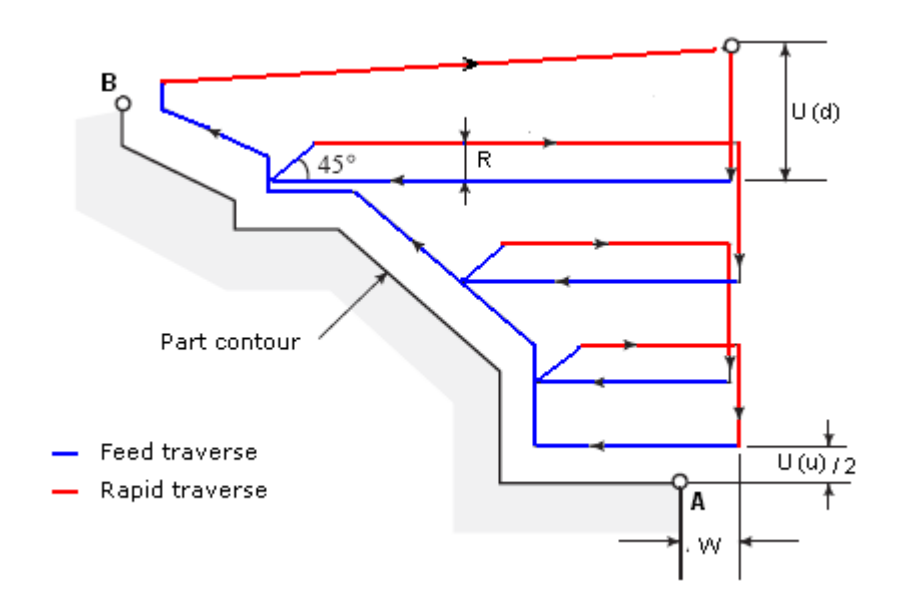

#### **Format**

G71  $U(d)$  R\_  $G71 P(s)$  Q(e)  $U(u)$  W F  $Ns$   $_{---}$   $_{---}$  $- - - - - - - -$ \_ \_ \_ \_ \_ \_ \_  $Ne_{---}$  $U(d) =$  Depth of cut, radius value  $R =$  Retract amount, radius value<br> $P =$  Number of the first block of t  $=$  Number of the first block of the shape  $Q =$  Number of the last block of the shape  $U(u)$  = Finishing allowance in X, diameter value  $W =$  Finishing allowance in Z

 $F = Feed rate$ 

The blocks after the second G71 block define the part contour A to B. Parameter P has the number of the first block Ns and Q has the last block Ne.

### **Example**

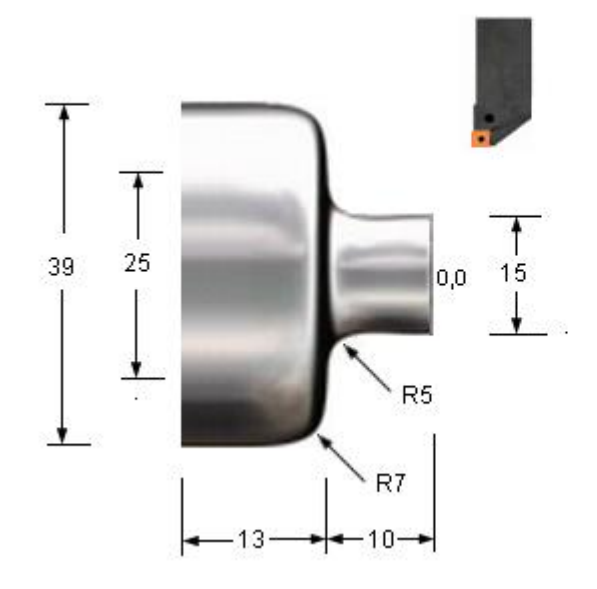

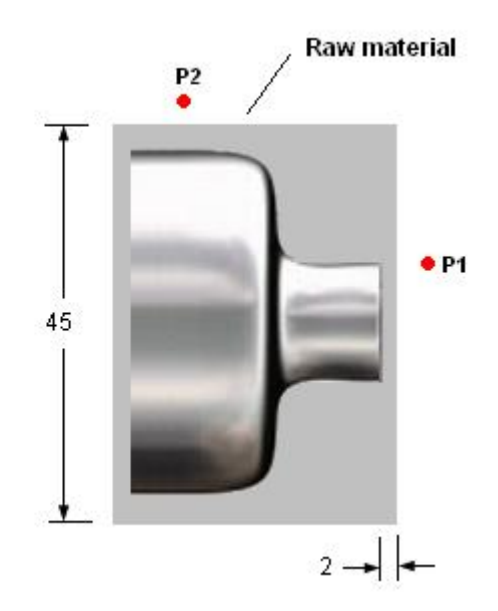

----- ----- G00 X49.0 Z5.0 G71 U3.0 R0.5 G71 P10 Q20 U1.0 W0.5 F0.2 N10 G00 X15.0 Z4.0 G01 Z-5.0 G02 X25.0 Z-10.0 R5.0 G03 X39.0 Z-17.0 R7.0 G01 Z-20.0 N20 G00 X49.0

G00 Z5.0 ----- -----

The tool path defining the shape (between the blocks defined by P and Q) must start and end beyond the raw material. In this example the start and end points are points P1 and P2 respectively, 2 mm. away from the raw material. Note the use of block numbers in the program example. Block numbers are optional, need not be used in every block.

Contour definition and signs of finish allowances:

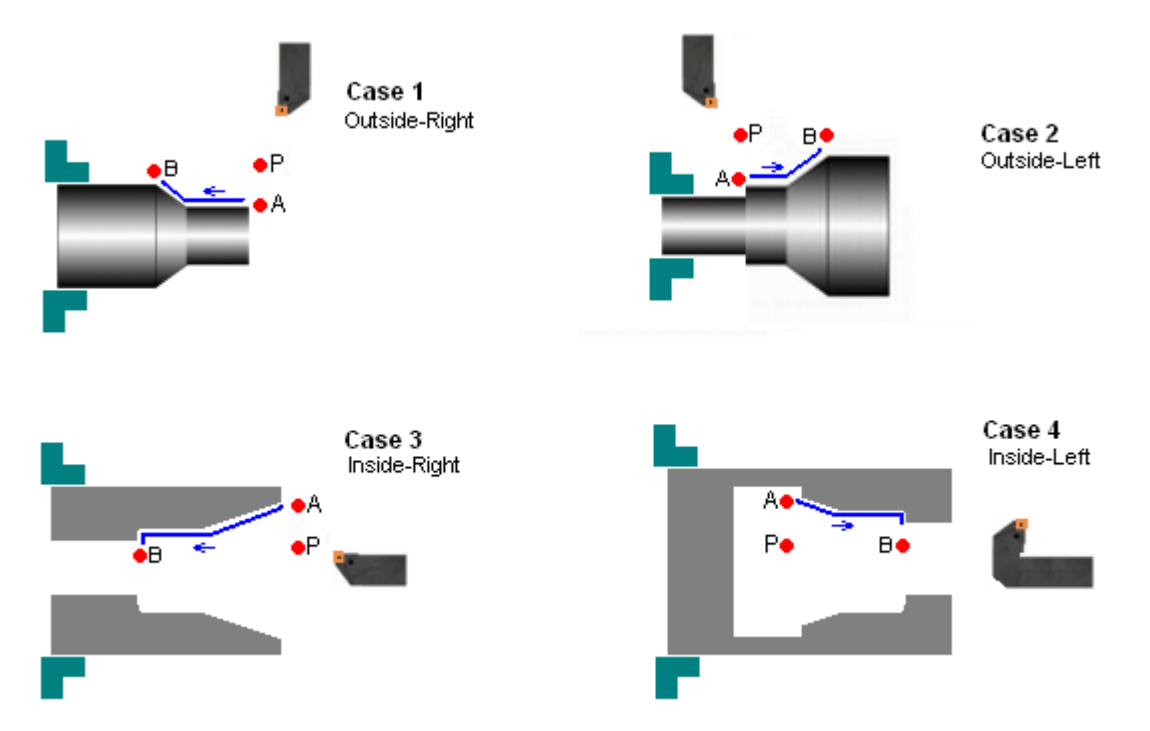

In the cycle, the area that is being machined decides:

- 1. The signs of the finishing allowances U and W, and
- 2. The way the part profile is defined

In each of the cases shown above, the tool is positioned at point P before calling the cycle and the part profile is defined from point A to B. The signs of the finish allowances U and W are as follows.

Case 1 (Outside-Right) :  $U +$ ,  $W +$ Case 2 (Outside-Left) :  $U +$ , W -Case 3 (Inside-Right) :  $U - W +$ Case 4 (Inside-Left) : U -, W -

### **Facing cycle G72**

This cycle generates a part shape from a cylindrical raw material, with cuts perpendicular to the axis. The cycle definition has the part shape, depth of cut, finish allowance and couple of other parameters.

#### **Tool path**

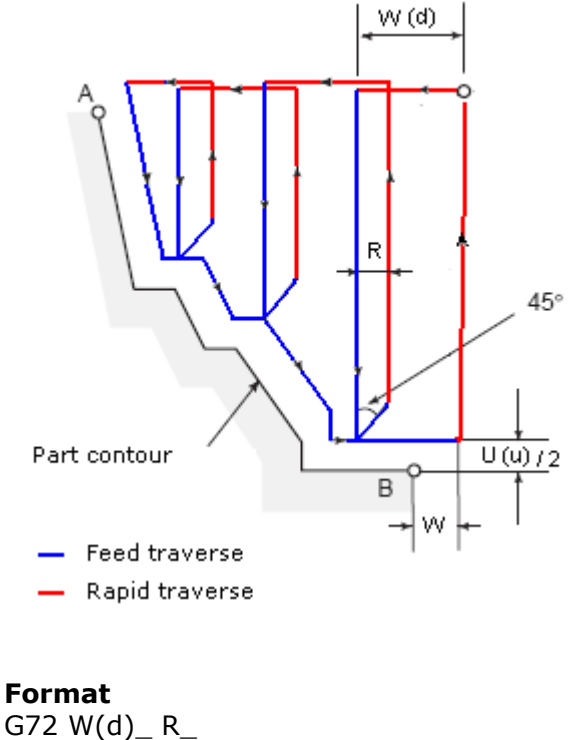

G72  $P(s)$  Q(e)  $U(u)$  W F  $Ns = - -------- Ne_{---}$  $W(d) =$  Depth of cut  $R =$  Retract amount, radius value<br> $P =$  Number of the first block of the  $=$  Number of the first block of the shape  $Q =$  Number of the last block of the shape  $U(u)$  = Finishing allowance in X, diameter value  $W =$  Finishing allowance in Z<br>F = Feed rate

 $=$  Feed rate

The blocks after the second G72 block define the part contour A to B. Parameter P has the number of the first block Ns and Q has the last block Ne.

### **Example**

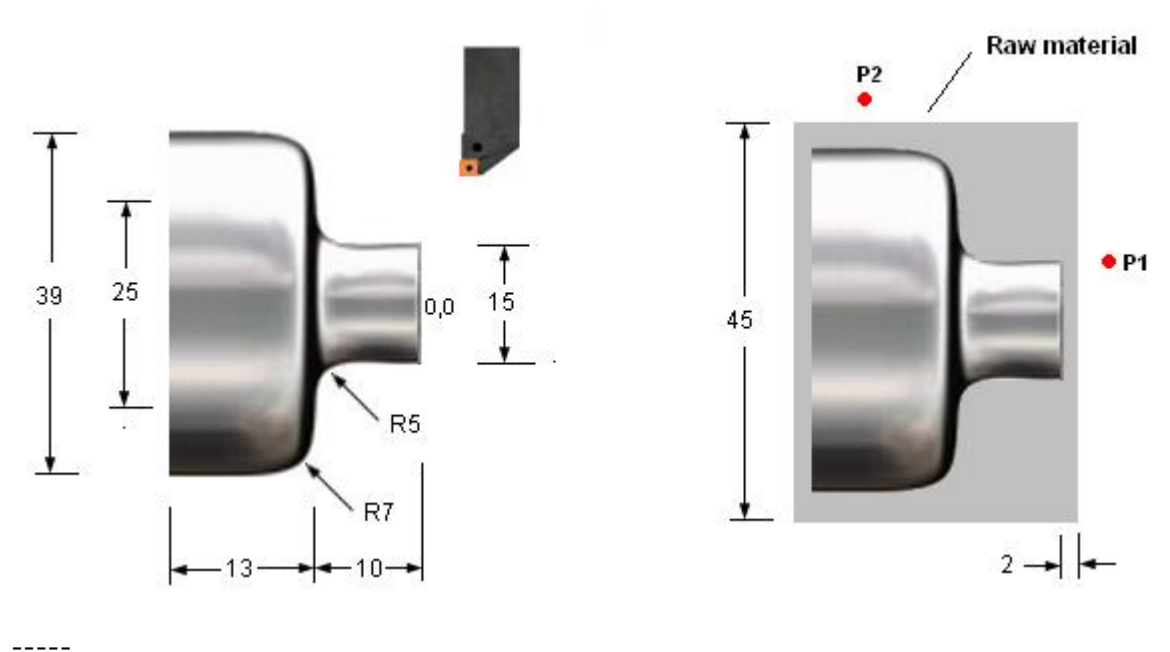

-----

G00 X49.0 Z-20.0 G72 W3.0 R0.5 G72 P10 Q20 U1.0 W0.5 F0.2 N10 G00 X49.0 Z-20.0 G01 X39.0 Z-17.0 G02 X25.0 Z-10.0 R7.0 G03 X15.0 Z-5.0 R5.0 N20 G01 Z4.0 G00 X49.0 ----- -----

In this example the start and end points are points P2 and P1 respectively, 2 mm. away from the raw material. Note that these are the reverse of the points in the G71 turning cycle.

Contour definition and signs of finish allowances:

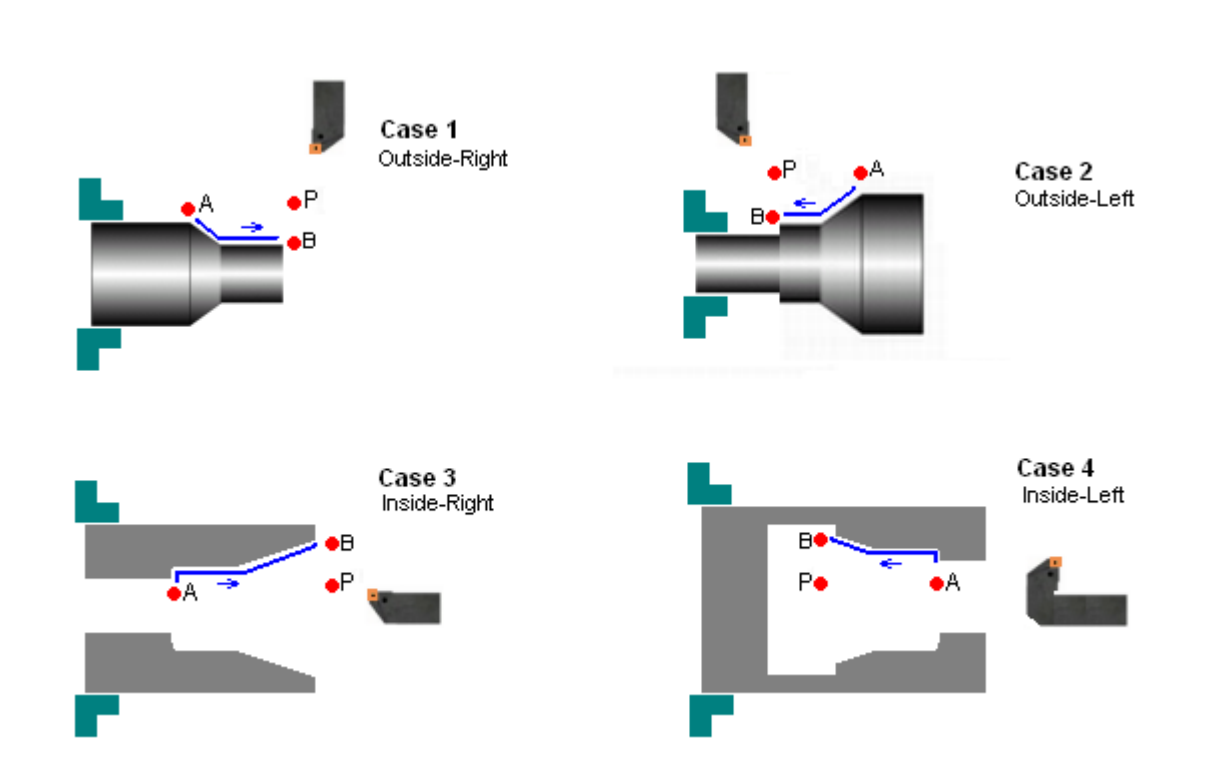

In the cycle, the area that is being machined decides:

- 3. The signs of the finishing allowances U and W, and
- 4. The way the part profile is defined

In each of the cases shown above, the tool is positioned at point P before calling the cycle and the part profile is defined from point A to B. The signs of the finish allowances U and W are as follows.

Case 1 (Outside-Right) :  $U +$ ,  $W +$ Case 2 (Outside-Left) :  $U +$ , W -Case 3 (Inside-Right) :  $U -$ ,  $W +$ <br>Case 4 (Inside-Left) :  $U -$ ,  $W -$ Case  $4$  (Inside-Left)

### **Pattern repeat cycle G73**

This cycle generates a part shape from raw material that is the same shape as the final part with cuts parallel to the along the part shape. It is used when the raw material is a casting or forging. The cycle definition has the part shape, depth of material to be removed, number of cuts and finish allowance.

### **Tool path**

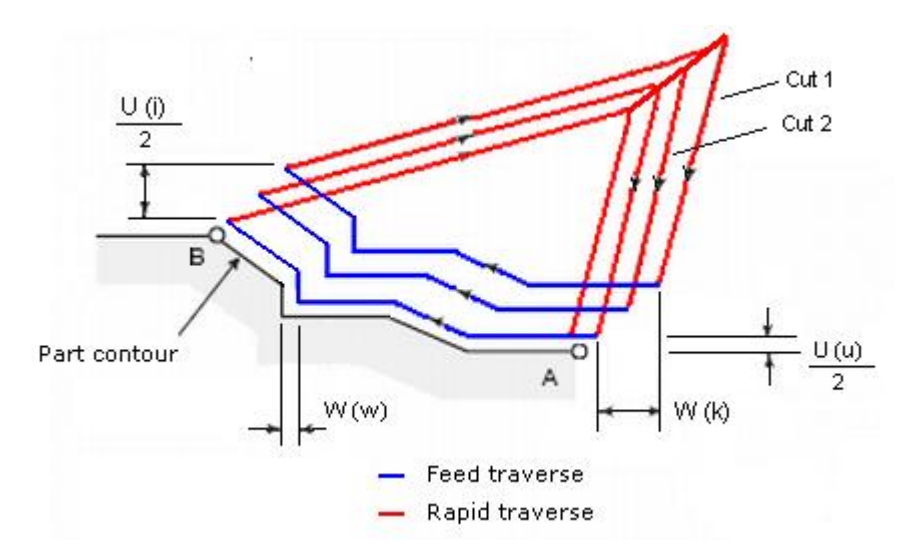

### **Format**

G73 U(i)\_ W(k)\_ R\_ G73 Ps\_ Qe\_ U(u)\_ W(w)\_ F\_ Ns\_ \_ \_ \_ \_ \_ \_ \_ \_ \_ \_ \_ \_ \_ \_ \_ \_ \_ \_ \_ \_  $Ne_{-} = - -$ 

 $U(i)$  = Relief in the X axes direction  $W(k)$  = Relief in the Z axis direction  $R =$  Number of cuts  $P =$  Number of first block of the shape  $Q =$  Number of the last block of the shape  $U(u)$  = Finishing allowance in X  $W(w)$  = Finishing allowance in Z  $F = Feed rate$ 

### **Example**
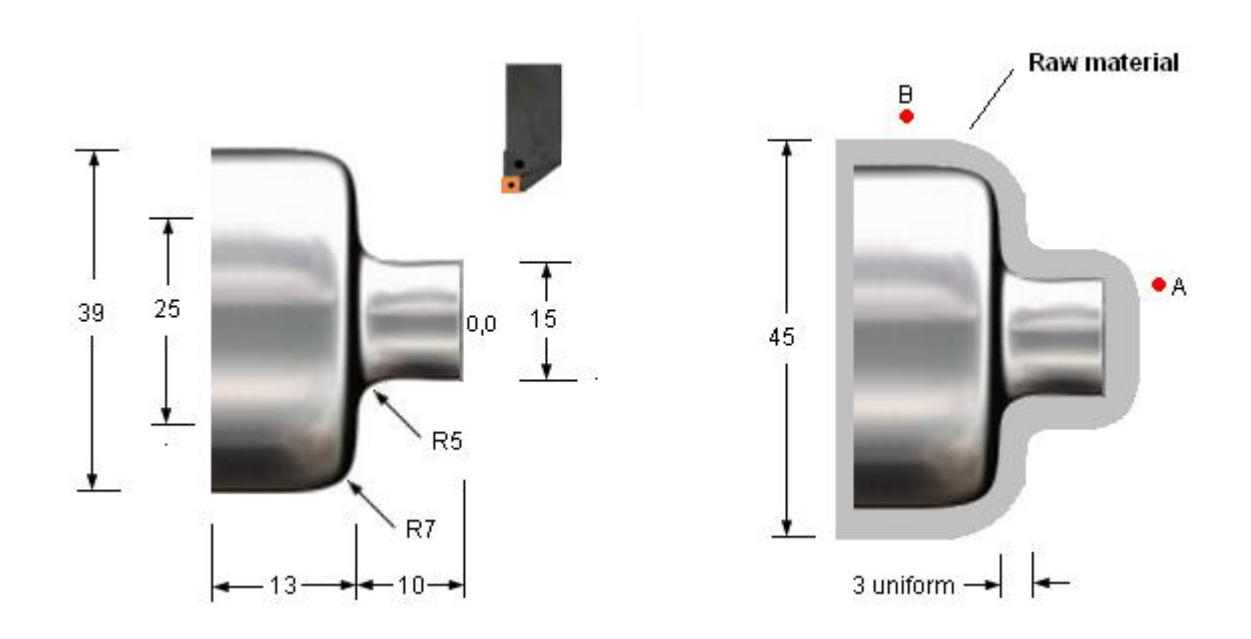

-----

----- G00 X60.0 Z10.0 G73 U5.0 W5.0 R3 G73 P10 Q20 U0.5 W0.5 F0.2 N10 G00 X15.0 Z4.0 G01 Z-5.0 G02 X25.0 Z-10.0 R5.0 G03 X39.0 Z-17.0 R7.0 G01 Z-20.0 N20 G00 X49.0 G00 Z5.0 -----

-----

The tool path defining the shape (between the blocks defined by P and Q) must start and end beyond the raw material. In this example the start and end points are points A and B respectively, 2 mm. away from the raw material.

Contour definition and signs of finish allowances: These are the same as in the G71 cycle.

## **Finish turning cycle G70**

This cycle does a single finish pass along a contour that has typically already been rough turned with a G71, G72 or G73 cycle. Nose radius compensation is automatically activated in G70.

### **Tool path**

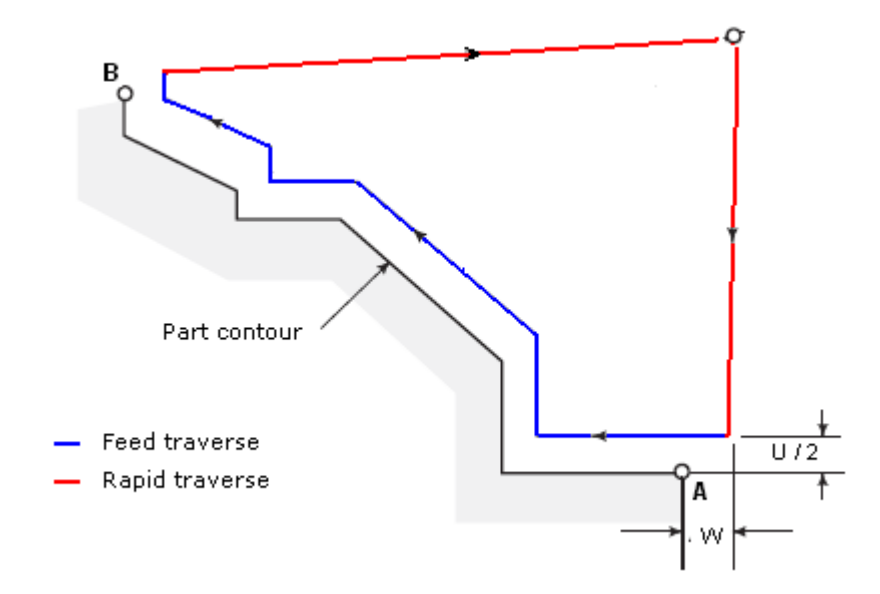

### **Format**

Ns\_ \_ \_ \_ \_ \_ \_ \_ \_ \_ \_ \_ \_  $----- Ne_{---}$  $-$ \_ \_ \_ \_ \_

G70 P(s)\_ Q(e)\_ U\_ W\_

 $P =$  Number of first block of the shape  $Q =$  Number of the last block of the shape  $U =$  Finishing allowance in X W = Finishing allowance in Z

If U or W are zero they can be omitted.

### **Example**

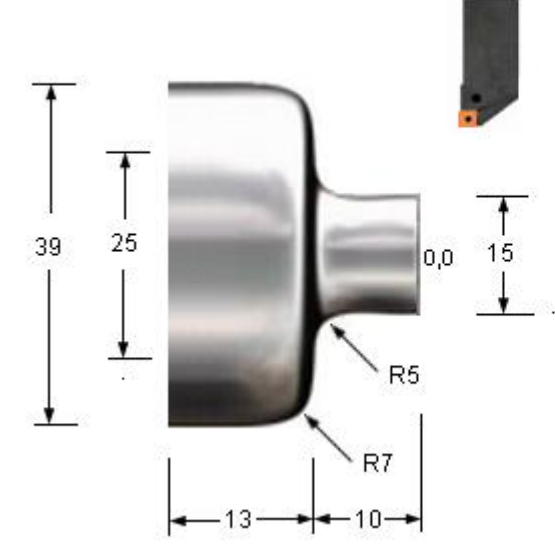

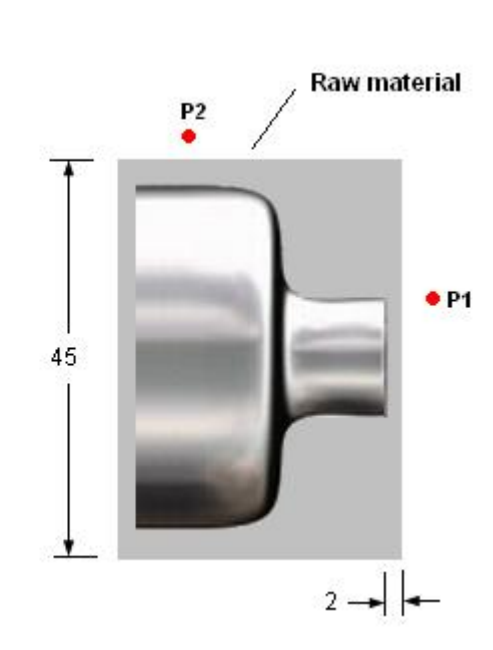

------

---- G00 X49.0 Z5.0 (ROUGH TURN CONTOUR) G71 U3.0 R0.5 G71 P10 Q60 U1.0 W0.5 F0.2 N10 G00 X15.0 Z4.0 N20 G01 Z-5.0 N30 G02 X25.0 Z-10.0 R5.0 N40 G03 X39.0 Z-17.0 R7.0 N50 G01 Z-20.0 N60 G00 X49.0 G00 X200.0 Z150.0 M05 M09 T0202 (TOOL CHANGE) (FINISH TURN CONTOUR) G96 S200 M03 G50 S2500 X49.0 Z5.0 M08 G70 P20 Q60 F0.15 -----

-----

## **Axial drilling / grooving cycle - G74**

This cycle does a peck drilling operation to drill a hole along the axis. The cycle can actually be used to drill multiple axial holes at various positions on the radius, on a machine with a C-axis and live tools. The explanation here is restricted to drilling a single axial hole.

### **Tool path**

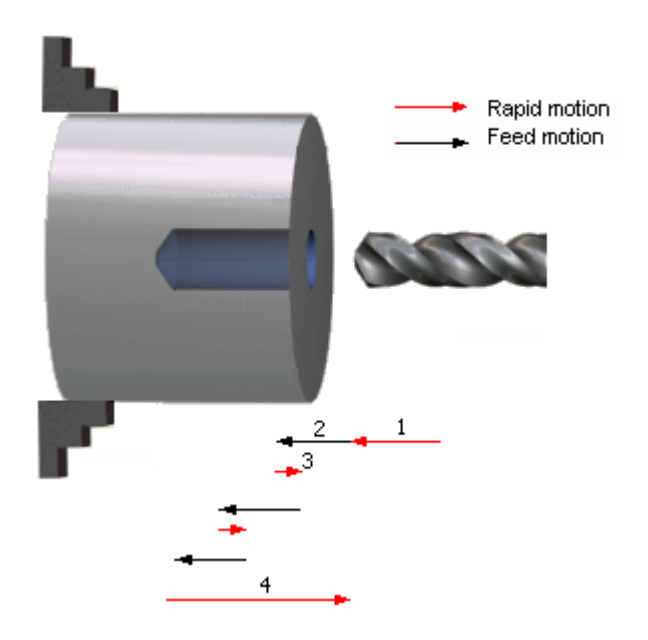

### **Format**

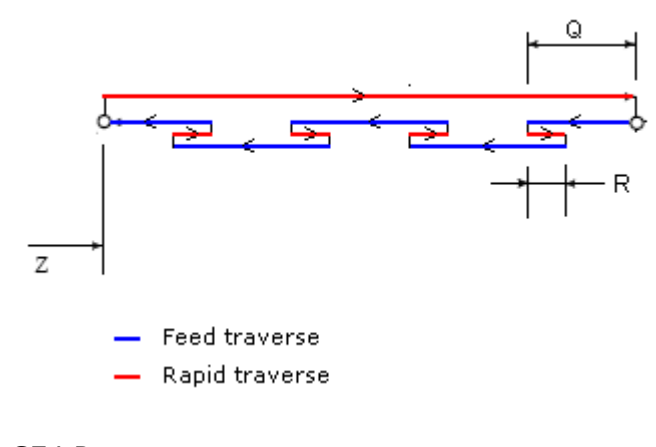

G74 R\_ G74 Z\_ Q\_ F\_

 $R =$  Retract amount at each peck

 $Z = Z$  coordinate of hole bottom Q = Peck depth, in microns  $F =$  Feed rate

To drill the hole in a single pass (without pecking), set Q equal to the depth of the hole.

### **Example**

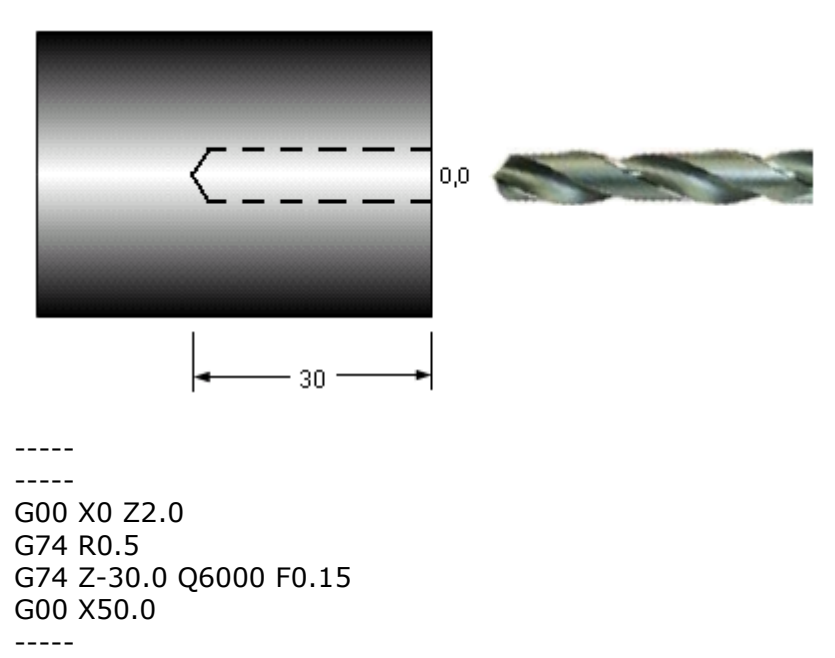

-----

## **Radial drilling / grooving cycle - G75**

This cycle does a peck drilling operation for grooving or drilling perpendicular to the axis. The cycle can actually be used to cut multiple grooves, or (on a machine with a C-axis and live tools) drill multiple radial holes at various positions along the length,. The explanation here is restricted to cutting a single groove.

### **Tool path**

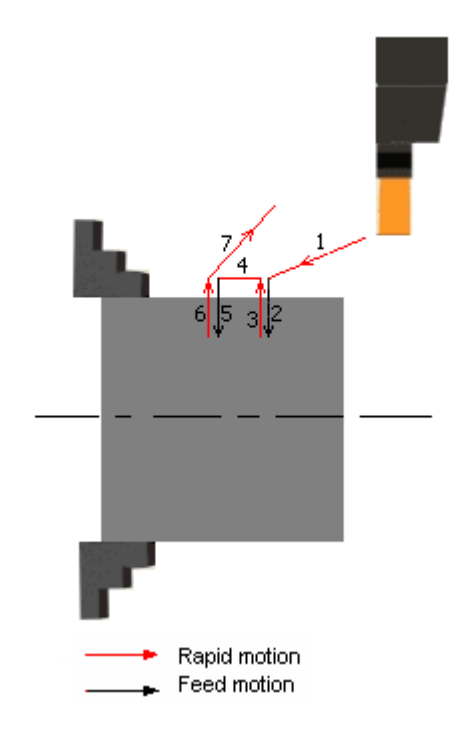

### **Format**

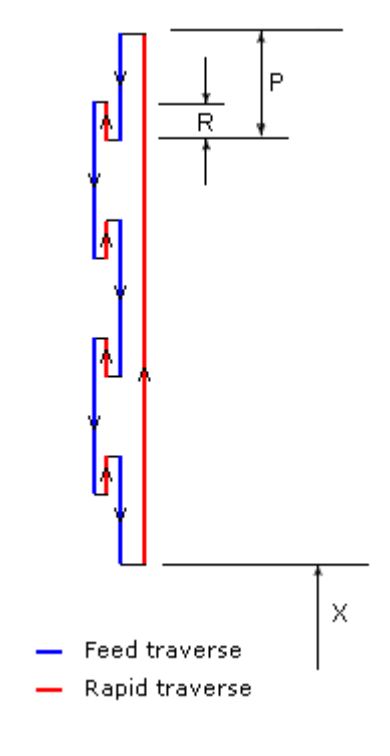

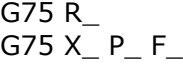

 $R =$  Retract amount after each peck, radial distance  $X = X$  coordinate of groove bottom  $P =$  Peck depth, radial distance in microns

 $F =$  Feed rate

### **Example**

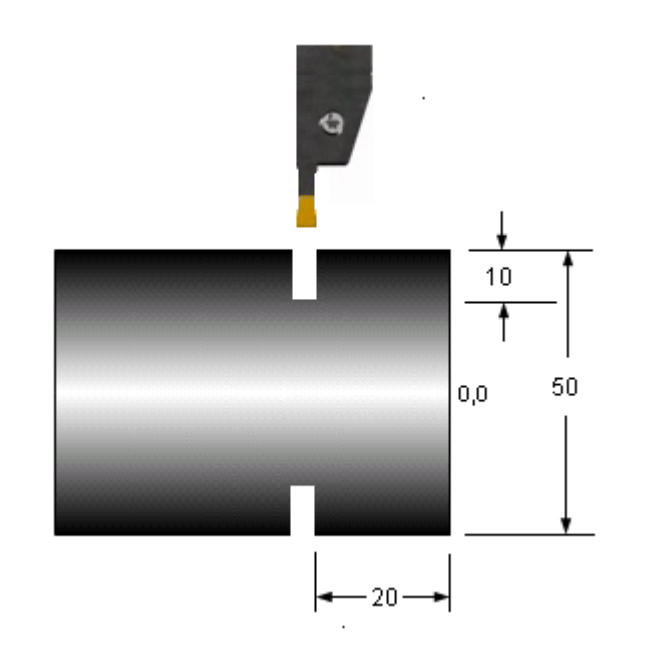

-----

----- G00 X54.0 Z-20.0 G75 R0.5 G75 X30.0 P3000 F0.1 G00 X100.0 Z50.0 -----

-----

### **Threading cycle - G76**

This cycle cuts a straight or taper thread with multiple cuts. The cycle definition has the thread coordinates, pitch, depth of thread, etc.

### **Tool path**

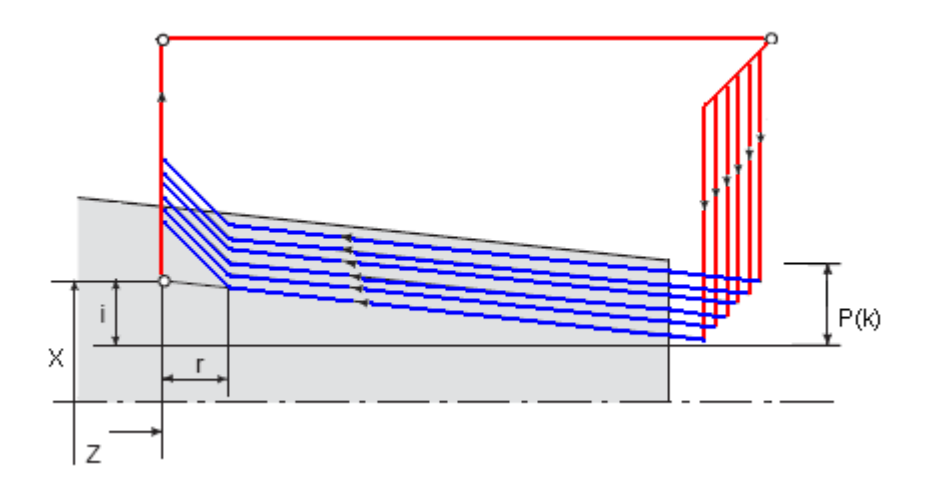

### **Format**

G76 P(mm)(rr)(aa) Q(d min) R(d)  $G76X$  Z R(i) P(k) Q(d) F

mm = No.of idle passes after the last cut. E.g., 02 would mean 2 idle passes  $rr =$  Chamfer distance at end of thread, fraction of the lead multiplied by 10. E.g., 12 would mean a chamfer distance 1.2 times the lead.

aa = Angle of tool tip. E.g., 60 would mean a thread angle of 60 degrees.  $Q(d \text{ min})$  = Minimum depth of cut, in microns. E.g., 0.1 mm. is written as 100. R(d) = Finishing Allowance, radial value, in microns. E.g., 0.15 mm. is written as 150.  $X$ , $Z$  = coordinates of end point of thread.

 $R(i)$  = Taper value. Positive for external threads, negative for internal threads, 0 for straight threads.

 $P(k)$  = Thread depth, radial value, in microns. E.g., 1.2 mm. is written as 1200.  $Q(d)$  = Depth of first cut, radial value, in microns. E.g., 0.4 mm. is written as 400.  $F =$  Lead of thread

Depth of cut calculation for equal area:

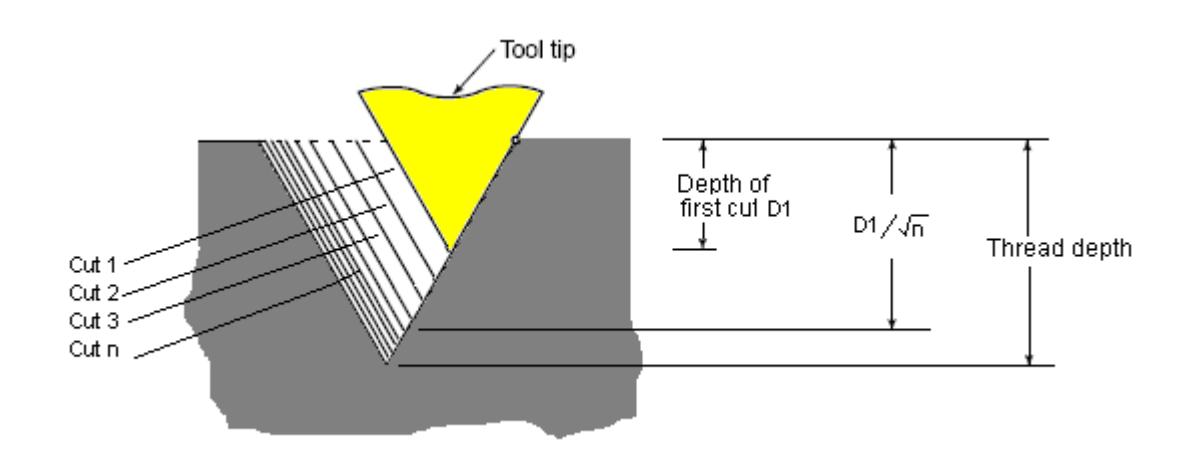

Threads are always cut with multiple cuts. In a V thread if the depths of cut are equal, the cross sectional area of successive cuts increases and hence the cutting load too increases. This may result in bad thread quality or insert breakage. To ensure that this does not happen, the depths of cut are determined so that the cross sectional area is constant – the depth of cut reduces for each successive cut. The depth of each cut is determined using the total thread depth and the depth of the first cut.

If the depth of cut becomes too low the tool just 'rubs' against the part material and does not cut it. Specifying the dmin. Value prevents this from happening. If the depth of cut is smaller than the d min. value, it is clamped at this value.

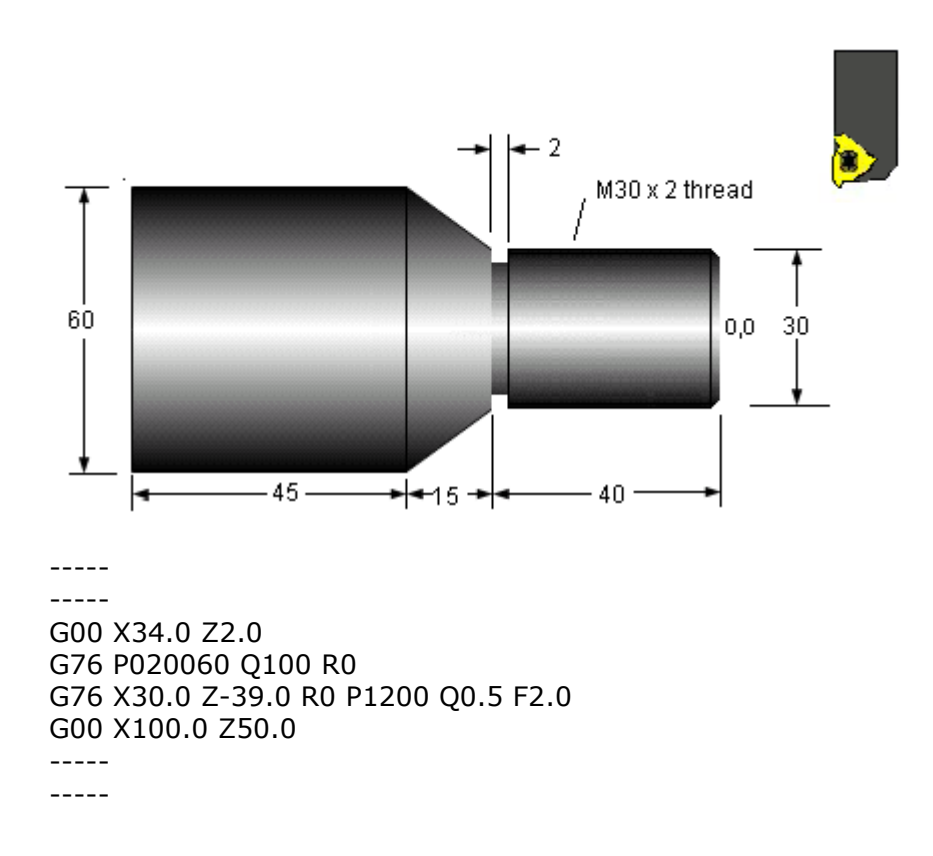

### **Example**

# **Typical G and M codes**

### **G codes**

G codes on a machine are decided by its controller's programming format. Machines of different makes with the same controller will have the same set of G codes.

Sample list of G codes:

- G00 Rapid traverse
- G01 Linear interpolation (feed)
- G02 Circular interpolation CW
- G03 Circular interpolation CCW
- G04 Dwell
- G20 Inch unit
- G21 Metric unit
- G28 Automatic zero return (returns to a fixed position, typically for tool change)
- G30 2nd reference point return
- G32 Thread cutting (single motion)
- G40 Tool nose radius compensation cancel
- G41 Tool nose radius compensation left
- G42 Tool nose radius compensation right
- G50 Limiting spindle speed setting
- G70 Finishing cycle
- G71 Stock removal in turning
- G72 Stock removal in facing
- G73 Pattern repeating
- G74 Peck drilling on Z axis / Face grooving
- G75 Peck drilling on X axis / Grooving
- G76 Threading cycle
- G90 Single cut turning cycle
- G92 Single cut threading cycle
- G94 Single cut facing cycle
- G98 Feed per minute
- G99 Feed per revolution
- G96 Constant surface speed
- G97 Constant spindle speed

### **M-codes**

Most M codes activate machine functions like the coolant, spindle, etc. These are decided by the machine manufacturer, and depend on the features that are available on the machine. E.g., a machine with a tailstock will have M codes for tailstock in/out. A few (like M00, M01, M02, M98, etc.in the list below) are fixed and based on the controller.

Sample list of M codes:

- M00 Program stop
- M01 Optional program stop
- M02 Program end
- M03 Spindle ON clock wise (CW)
- M04 Spindle ON counter clock wise (CCW)
- M05 Spindle stop

M06 Tool change M08 Coolant ON M09 Coolant OFF M30 End of program and reset to start M98 Sub program call M99 Sub program end

## **Full sample program**

This is a sample program for a part with multiple operations – Rough turning, Finish turning, Grooving and Threading. It shows how a full program is put together.

The blocks just before a tool change typically have a number of codes specific to a particular machine, specifically the type of its tool changer and its tool change position. They may appear odd and unfamiliar, and may be ignored for the purpose of understanding this program. The program has been generated by a CAD/CAM software that automatically considers the tool nose radius during contouring. Coordinates in finish turning are calculated with nose radius compensation, and will therefore not match the part coordinates.

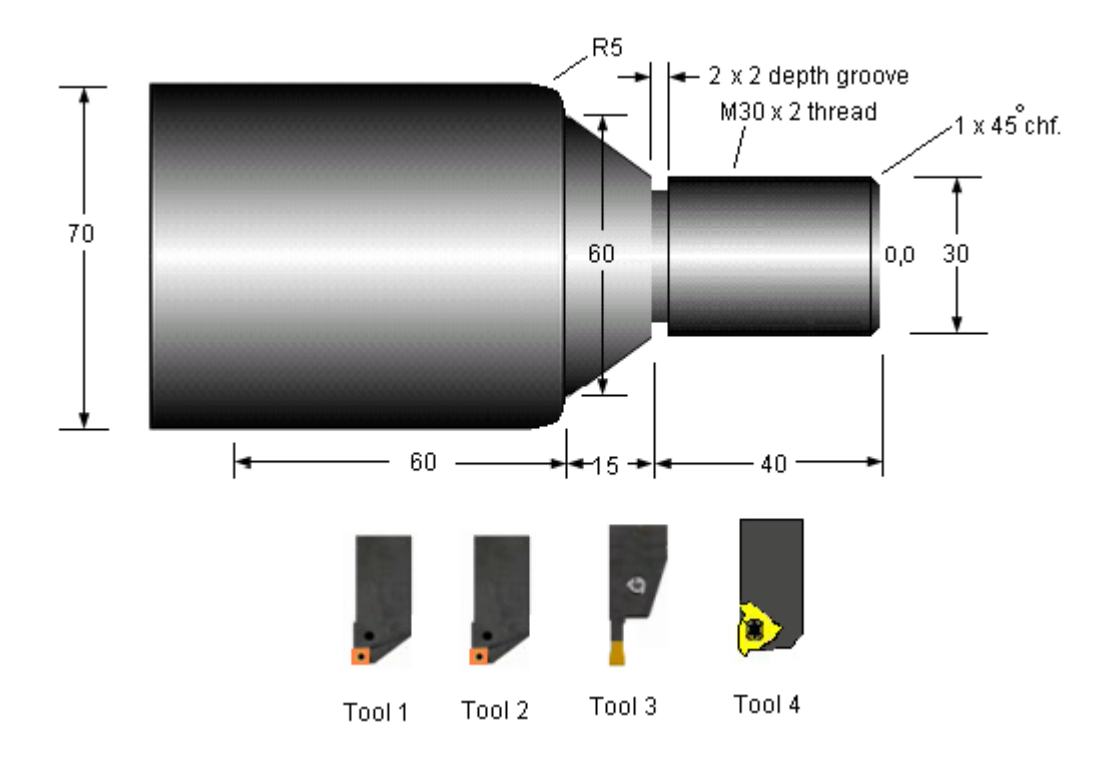

Raw material : 80 dia. Bar, 2 mm. extra material for facing.

 $\frac{1}{2}$ O1234 T0000 G0 X150.0 Z200.0 N1 T0101 (PCLNL 2525M12 R0.8) G50 S3000 G96 S247 M03 (ROUGH FACE) G0 X90. Z4. M07 X84. G72 W3. R0.5 G72 P25 Q40 U0. W0.2 F0.3 N25 G0 Z0. N30 G01 X80. Z0.

N35 X0. N40 Z2. G0 X90. (ROUGH TURN) Z2.2 X84. G71 U3. R0.5 G71 P45 Q95 U0.4 W0.2 F0.3 N45 G00 X26. N50 G01 X26. Z0.2 N55 Z0. N60 X30. Z-2. N65 Z-38. N70 Z-40. N75 X60. Z-55. N80 G03 X70. Z-60. I0. K-5. N85 G01 Z-115. N90 X80. N95 X84. Z-115. G0 X90. M09 M05 T0000 G0 X150.0 Z200.0 N2 T0202 (PCLNL 2525M16 R0.4) G50 S3000 G96 S296 M03 (FINISH FACE) G0 X90. Z0. M07 X30.566 G01 G41 X26.566 F0.24 X0. Z2.2 G0 G40 X90. (FINISH TURN) Z1.883 X25.766 G42 Z2. G01 X26. F0.24 Z0. X30. Z-2. Z-40. X60. Z-55. G03 X70. Z-60. I0. K-5. G01 Z-115. X74.4 G0 G40 X90. M09 M05 T0000 G0 X150.0 Z200.0 N3 T0303 (25X25, 2.00W, 0.20R, 08DEPTH, LH) G50 S3000 G96 S258 M03 (GROOVE)

G0 X34. Z-40. M07 G01 X26. F0.2 G04 X0.046 G0 X34. M09 M05 T0000 G0 X150.0 Z200.0 N4 T0404 (THREAD 16 X 16, 60 DEG., DEPTH 3.0, LH) G97 S1645 M04 (THREADING) X90. Z-1. M08 X34. G76 P020060 Q0 R0 G76 X27.44 Z-39. R0. P1280 Q404 F2. X90. M09 M05 T0000 G0 X150.0 Z200.0 M30 %

# **Drawing to machined part - steps**

A common misconception is that writing the NC program is the main job involved in CNC machining, and that knowing how to write a program is enough to turn out parts from a CNC machine. The fact is that only a small amount of thinking is involved in actually writing the program.

### **Effort in programming**

The complete sequence of steps involved in generating a machined part from the drawing is a complex process.

### **Steps in machining a part**

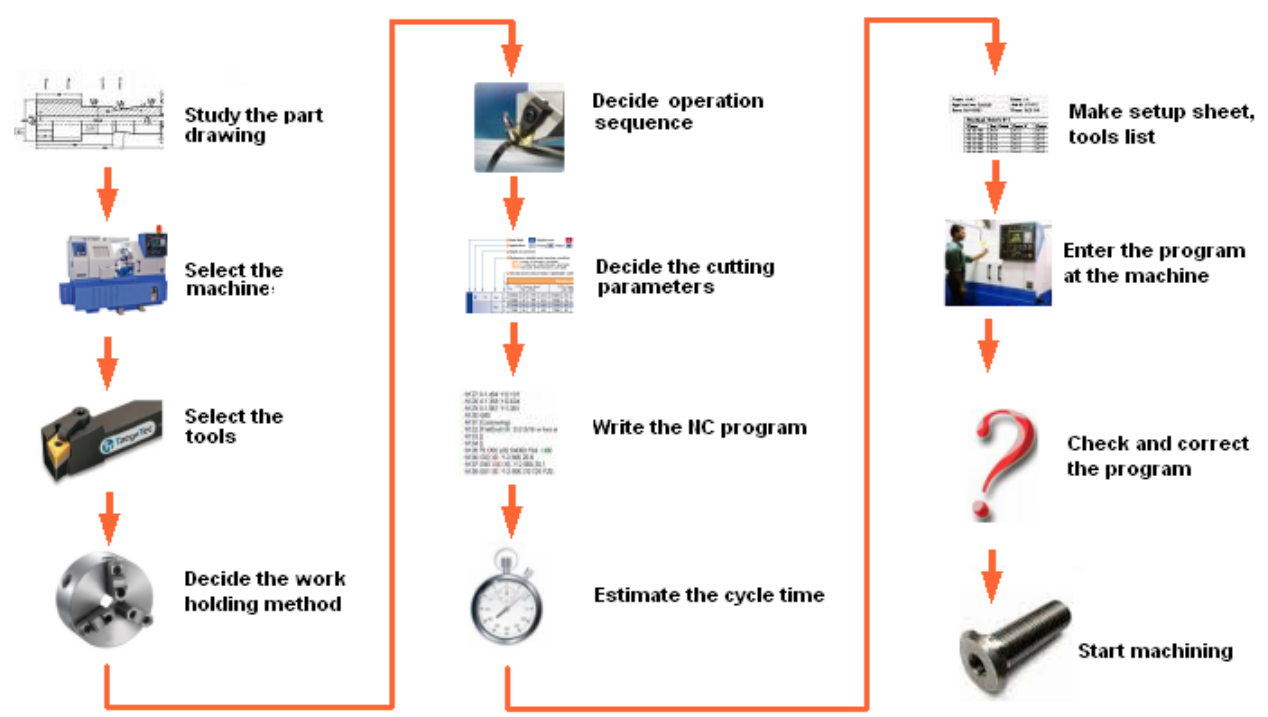

### TURNING EXERCIES

1. Write an ISO program for step turning operation of the component shown in figure using canned cycles. The diameter of the work piece = 30mm

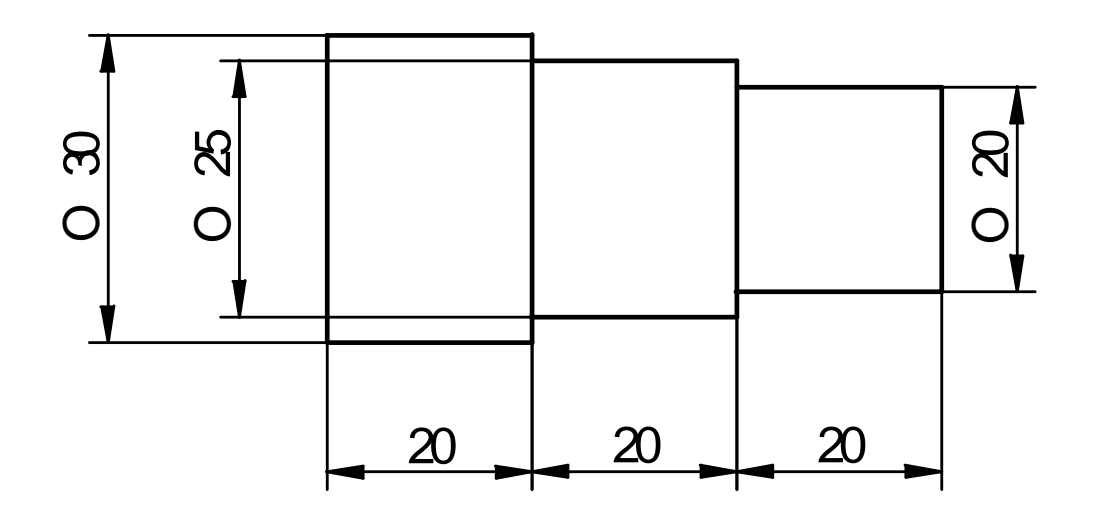

N1 F0.5 S1200 T0101 M06 M03 N10 G00 X30 Z2 N11 G71 U0.5 R0.5 N12 G71 P20 Q80 U0.05 W0.05 N20 G01 X20 Z0 N40 G01 X20 Z-20

N50 G01 X25 Z-20 N60 G01 X25 Z-40 N70 G01 X30 Z-40 N80 G01 X30 Z-60 N100 G28 U0 W0 N110 M05 M30

2. Write the part program for the CNC lathe using canned cycles for the component shown in figure. Assume suitable cutting conditions and cutting tools. The diameter of the work piece  $=$  40mm.

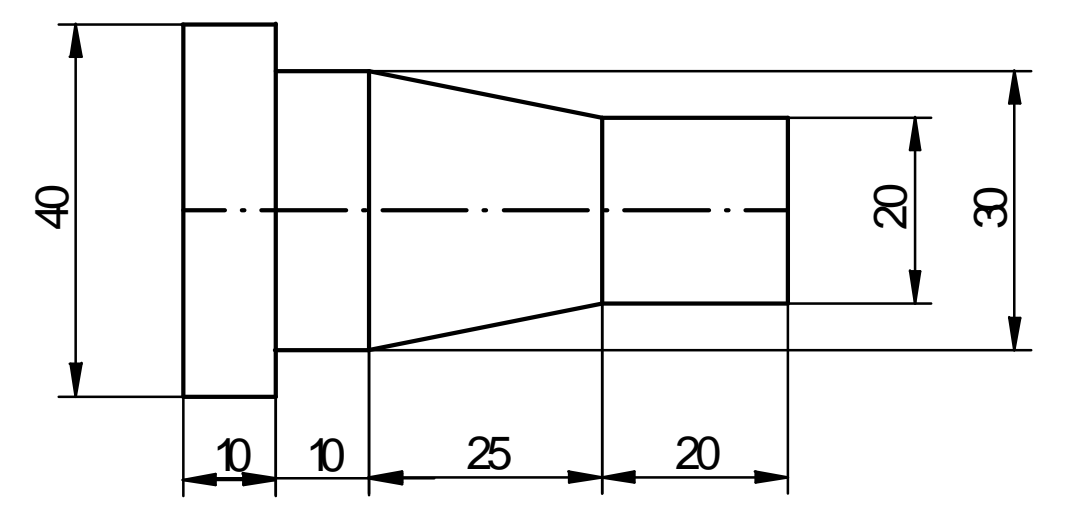

3. Write the CNC lathe programming for a FANUC controlled machine using canned cycles. Take the diameter of the work piece = 30mm, depth of cut = 0.5mm, speed = 1200rpm. Assume feed and other data suitably.

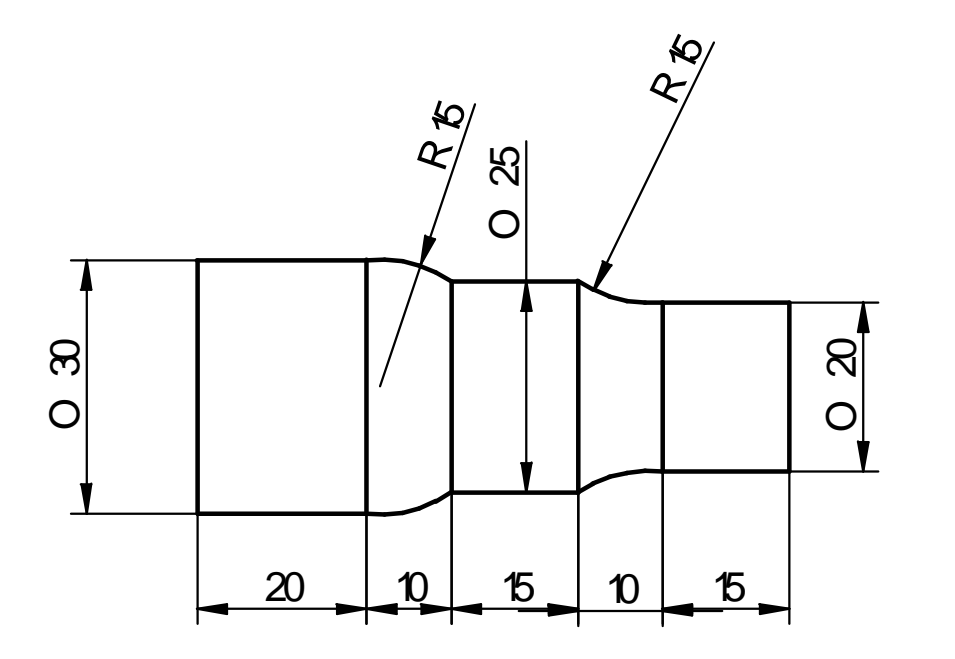

- N1 F0.5 S1200 T0101 M06 M03 N10 G00 X35 Z2 N30 G71 U0.5 R1 N35 G71 P36 Q90 U0.05 W0.05 N36 G01 X20 Z0 N50 G01 X20 Z-15
- N60 G02 X25 Z-25 R15 N70 G01 X25 Z-40 N80 G03 X30 Z-50 R15 N90 G01 X30 Z-70 N100 G28 U0 W0 N110 M05 M30

4. Write a part program for a FANUC controlled CNC Lathe for the given component using canned cycle. Take the depth of cut 0.5mm & speed 1200rpm. Assume suitable cutting conditions and cutting tools.

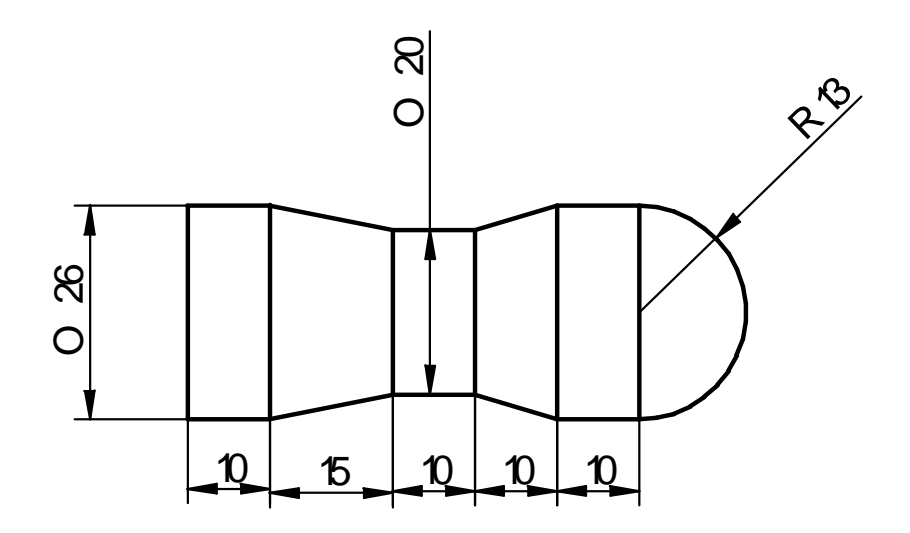

5. Write a part program for a FANUC controlled CNC Lathe for the given component using canned cycle. Take the depth of cut 0.5mm & speed 1200rpm. Assume suitable cutting conditions and cutting tools.

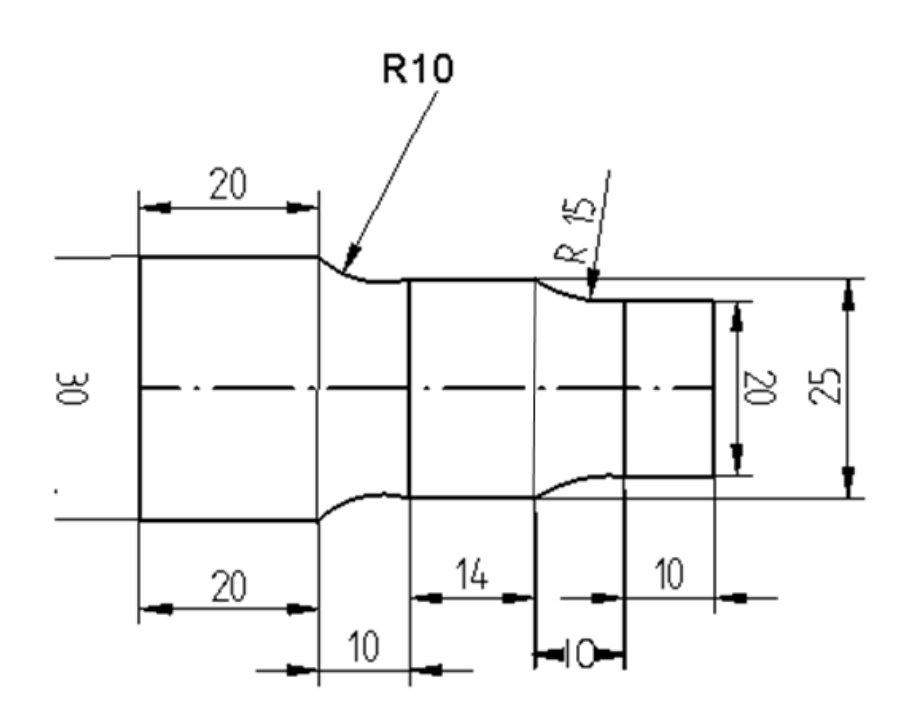

6. Write a part program for a FANUC controlled CNC Lathe for the given component using canned cycle. Take the depth of cut 0.5mm & speed 1200rpm. Assume suitable cutting conditions and cutting tools.

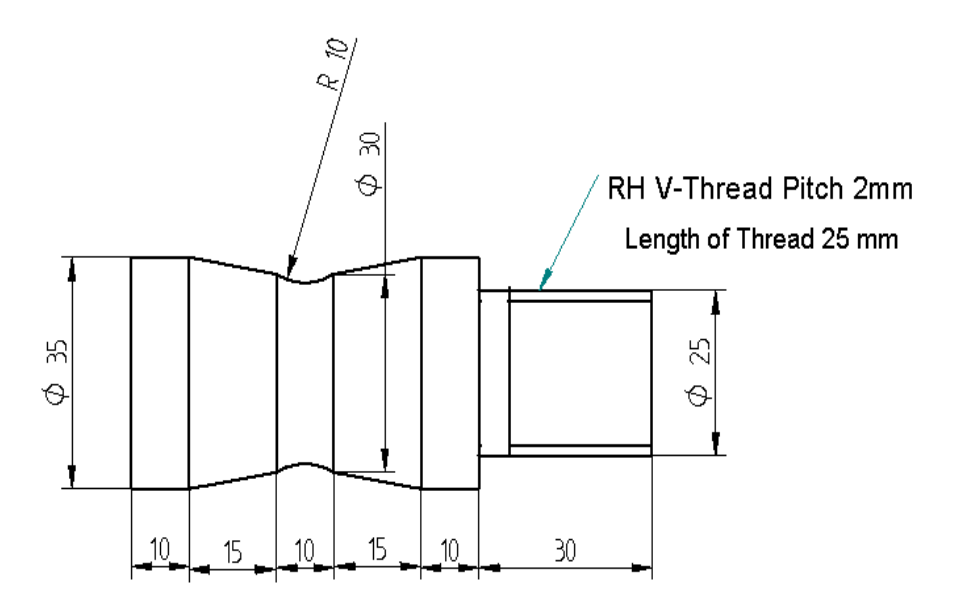

N1 F0.2 S1200 T0101 M06 M03 N10 G00 X38 Z2 N30 G73 U5 R10 N40 G73 P50 Q130 U0.05 W0.05 N50 G01 X25 Z0 N60 G01 X25 Z-30 N70 G01 X35 Z-30 N80 G01 X35 Z-40 N90 G01 X25 Z-55 N100 G01 X25 Z-65

N110 G01 X35 Z-80 N130 G01 X35 Z-90 N140 G28 U0 W0 N150 S400 T0202 M06 N160 G00 X26 Z2 N170 G76 P010160 Q10 N180 G76 X23.44 Z-25 P1280 Q100 F2 N190 G28 U0 W0 N200 M05 M30

7. Write an ISO program for the component shown in figure using canned cycles. The diameter of the work piece = 30mm. Take the depth of cut 0.5mm & speed 1200rpm. Assume suitable cutting conditions and cutting tools.

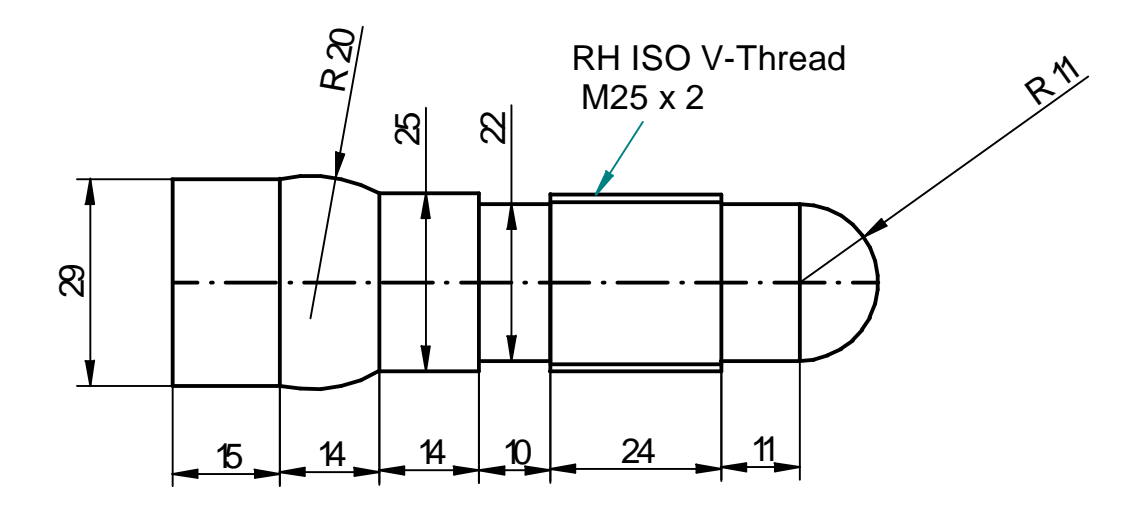

8. Write the CNC lathe program for a FANUC controlled machine using subroutine codes. Take the diameter of the work piece = 40mm, depth of cut =  $0.5$ mm, speed = 1200rpm. Assume feed and other data suitably.

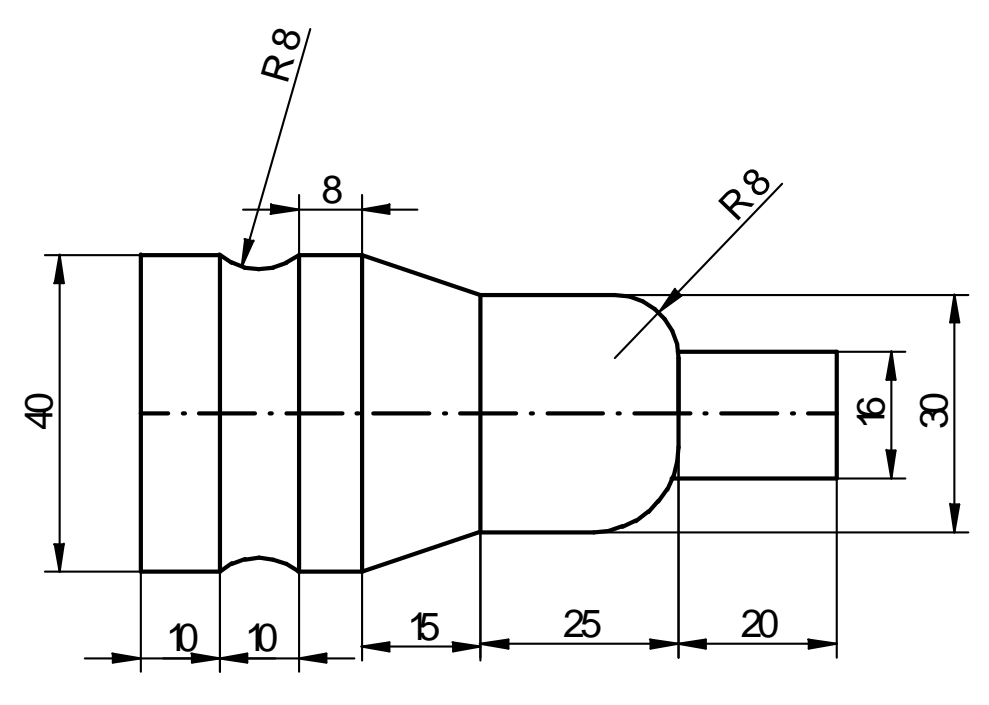

N1 F0.2 S1200 T0101 M06 M03 N10 G00 X42 Z2 N30 M98 P12000 G28 U0 W0 N40 M05 M30

O2000; G01 X40 Z5 G73 U12 R24 G73 P1 Q2 U0.05 W0.05

N1 G01 X16 Z0 G01 X16 Z-20 G03 X30 Z-28 R8 G01 X30 Z-45 G01 X40 Z-60 G01 X40 Z-68 G02 X40 Z-78 R8 N2 G01 X40 Z-88 M99

9. Write the CNC lathe programming for a FANUC controlled machine using canned cycle. Take the diameter of the work piece = 40mm, depth of cut = 0.5mm, speed = 1200rpm. Assume feed and other data suitably.

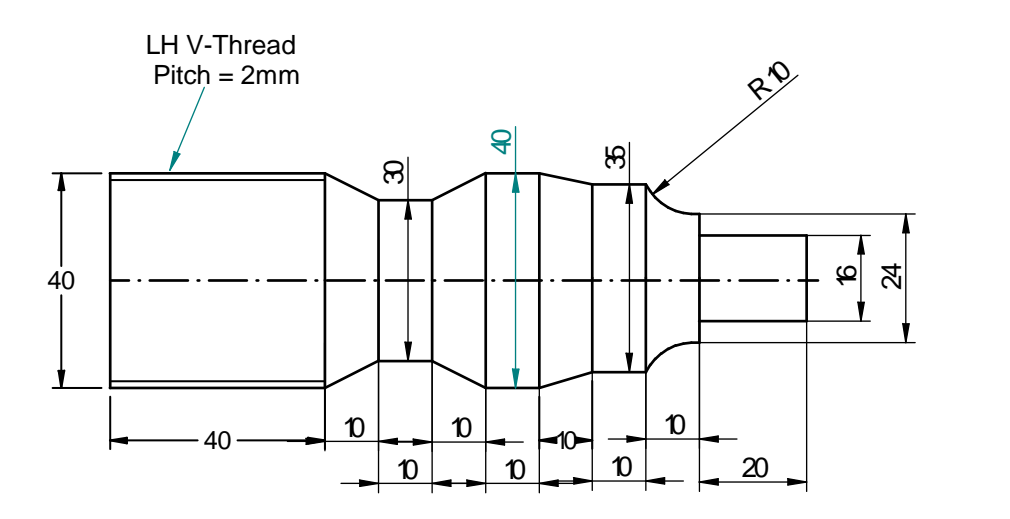

10. Prepare part program for the CNC lathe using subroutines for the component shown below. Assume suitable cutting conditions and cutting tools.

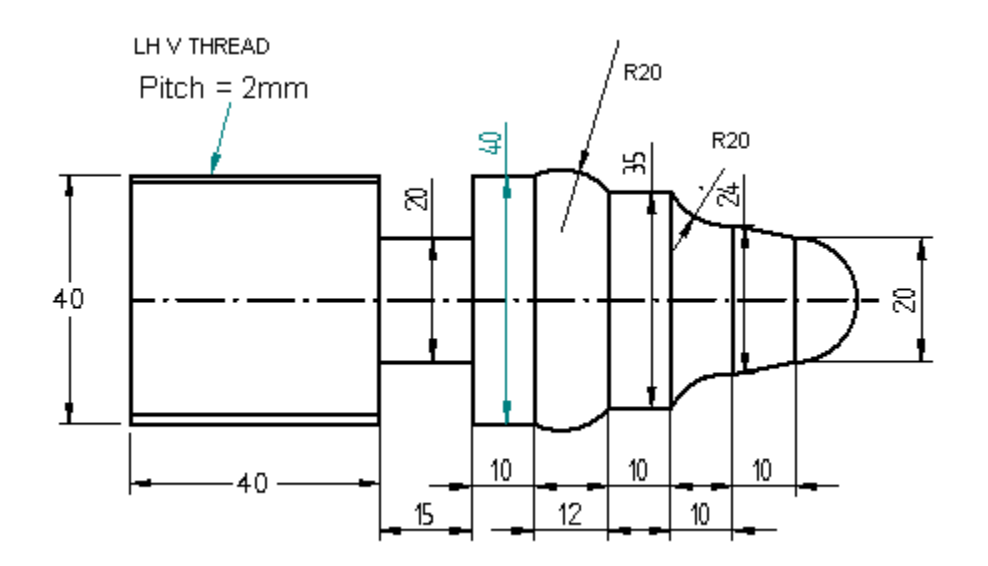

N1 F0.2 S1200 T0101 M06 M03 N10 G00 X42 Z2 N21 G71 U0.5 R0.5 N22 G71 P23 Q80 U0.05 W0.05 N23 G01 X0 Z0 N50 G03 X20 Z-10 R10 N60 G01 X24 Z-20 N70 G02 X35 Z-30 R20 N71 G01 X35 Z-40 N80 G03 X40 Z-52 R20 N112 G28 U0 W0 N180 T0202 M06 N190 G00 X45 Z-65

N191 G01 X40 Z-62 N200 G75 R1 N210 G75 X20 Z-77 P1000 Q1000 G28 U0 W0 N300 T0303 M06 N310 G01 X45 Z-117 N320 G01 X40 Z-117 N330 G76 P010100 Q10 N340 G76 X36.54 Z-77 P1732 Q200 F2 N350 G28 U0 W0 N500 M05 M30

11. Write an ISO part programming for the FANUC controlled CNC Lathe using canned cycle. Work piece diameter = 30mm, Work piece material = Mild Steel, Feed =  $0.2$ mm/rev, Speed for turning = 1200rpm, Depth of cut = 0.5mm.

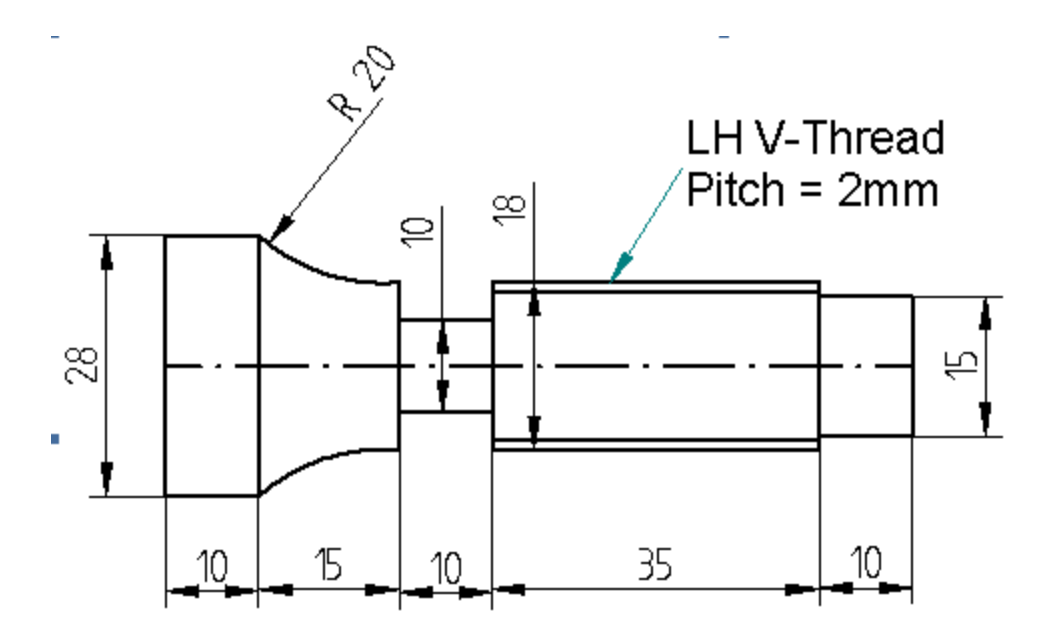

N1 F0.2 S1200 T0101 M06 M03 N20 G00 X30 Z2 N40 G71 U0.5 R0.5 N50 G71 P60 Q120 U0.05 W0.05 N60 G01 X15 Z0 N70 G01 X15 Z-10 N80 G01 X18 Z-10 N90 G01 X18 Z-45 N100 G01 X18 Z-55 N110 G02 X28 Z-70 R20 N120 G01 X28 Z-80 N140 G28 U0 W0

N150 S400 T0202 M06 N160 G00 X20 Z-50 N165 G01 X18 Z-45 N166 G75 R1 N167 G75 X10 Z-55 P1000 Q1000 N167 G28 U0 W0 N170 G00 X15 Z-45 N180 G76 P010160 Q10 N190 G76 X12.44 Z-10 P1280 Q200 F2 N210 G28 U0 W0 N300 M05 M30

12. Write the CNC lathe programming for a FANUC controlled machine. Take the diameter of the work piece = 30mm, depth of cut =  $0.5$ mm, speed = 1200rpm. Assume feed and other data suitably.

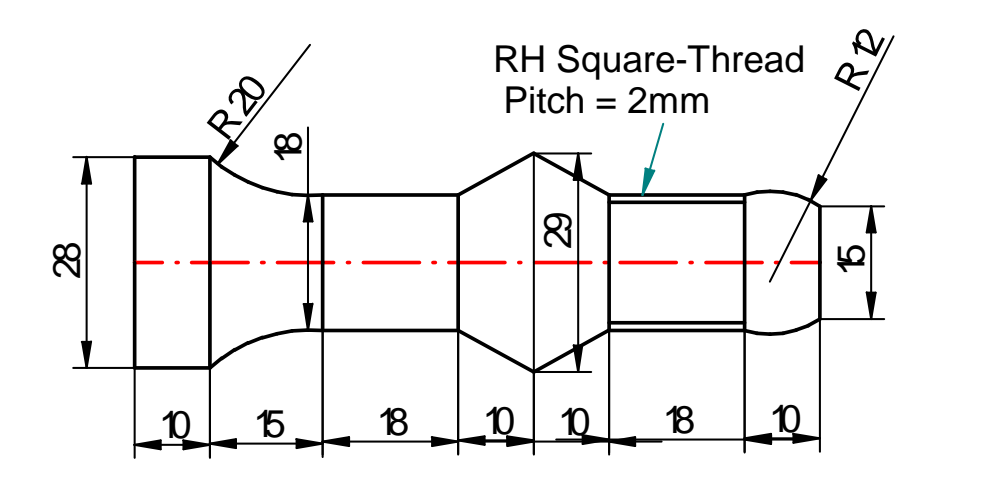

N1 F0.2 S1200 T0101 M06 M03 N10 G00 X30 Z2 N30 G73 U6.5 R13 N40 G73 P50 Q120 U0.05 W0.05 N50 G01 X15 Z0 N60 G03 X18 Z-10 R12 N70 G01 X18 Z-28 N80 G01 X29 Z-38 N90 G01 X18 Z-48 N100 G01 X18 Z-66 N110 G02 X28 Z-81 R20 N120 G01 X28 Z-91 N140 G28 U0 W0

N150 S400 T0202 M06 N160 G00 X25 Z-18 N161 G01 X18 Z-10 N170 G76 P010100 Q10 N180 G76 X16 Z-30 P1000 Q100 F2 N190 G28 U0 W0 N200 M05 M30

14. Write an ISO part programming for the FANUC controlled CNC Lathe using canned cycles. Work piece diameter = 30mm, Work piece material = Mild Steel, Feed =  $0.2$ mm/rev, Speed for turning =  $1200$ rpm, Depth of cut =  $0.5$ mm.

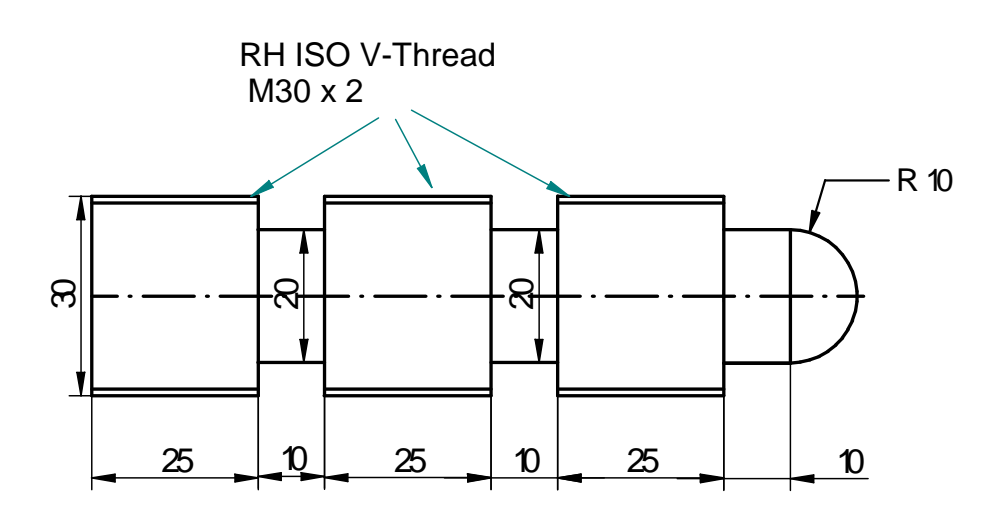

15. Prepare part program for the CNC lathe using subroutines for the component shown below. Assume suitable cutting conditions and cutting tools.

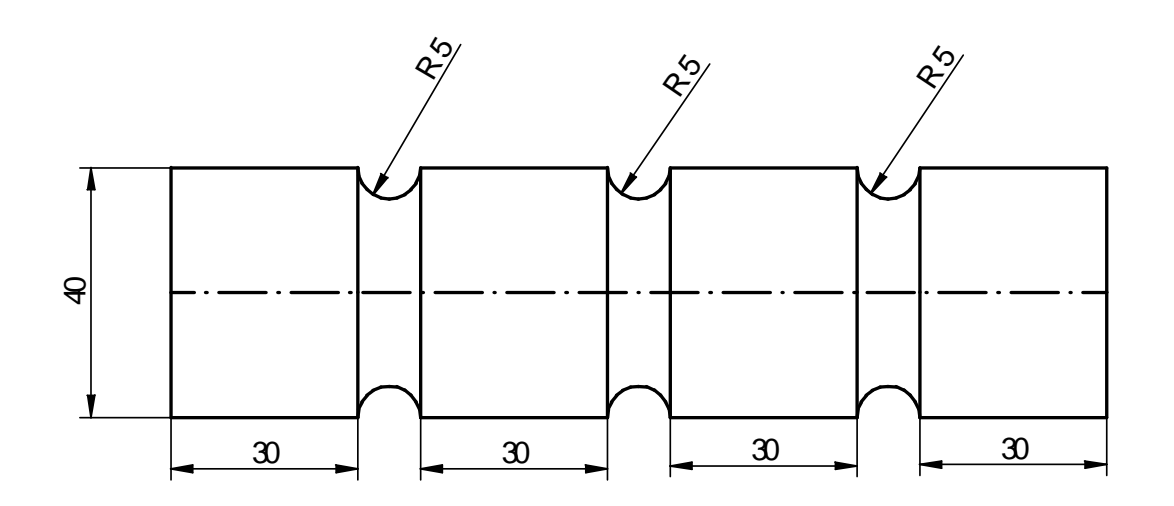

N1 F0.2 S1200 T0101 M06 M03 N10 G00 X40 Z0 N20 M98 P37000 N30 M05 M30

O7000; N10 G91 N30 G01 X0 Z-30 N40 G02 X0 Z-10 R5 N60 M99

16. Prepare part program for the CNC lathe using subroutines for the component shown below. Assume suitable cutting conditions and cutting tools.

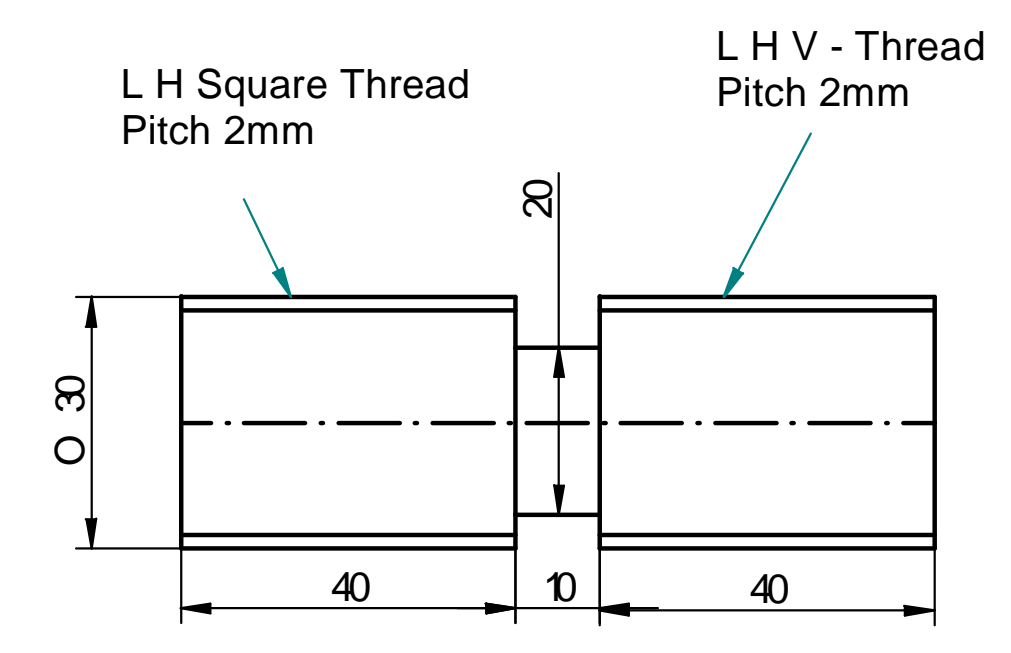

N11 F0.2 S1200 T0101 M06 M03 N10 G00 X30 Z5 N20 G00 X30 Z-40 N30 G76 P010160 Q10 N40 G76 X28 Z0 P1200 Q100 F2 N45 G28 U0 W0 N46 T0202 M06 N50 G01 X30 Z-90 N60 G76 P010100 Q10

N70 G76 X27.44 Z-50 P1280 Q100 F2 N80 G01 X40 Z100 N85 T0303 M06 N86 G00 X40 Z-42 N87 G00 X40 Z-40 N90 G75 R1 N100 G75 X20 Z-50 P1000 Q1000 N110 G28 U0 W0 N120 M05 M30

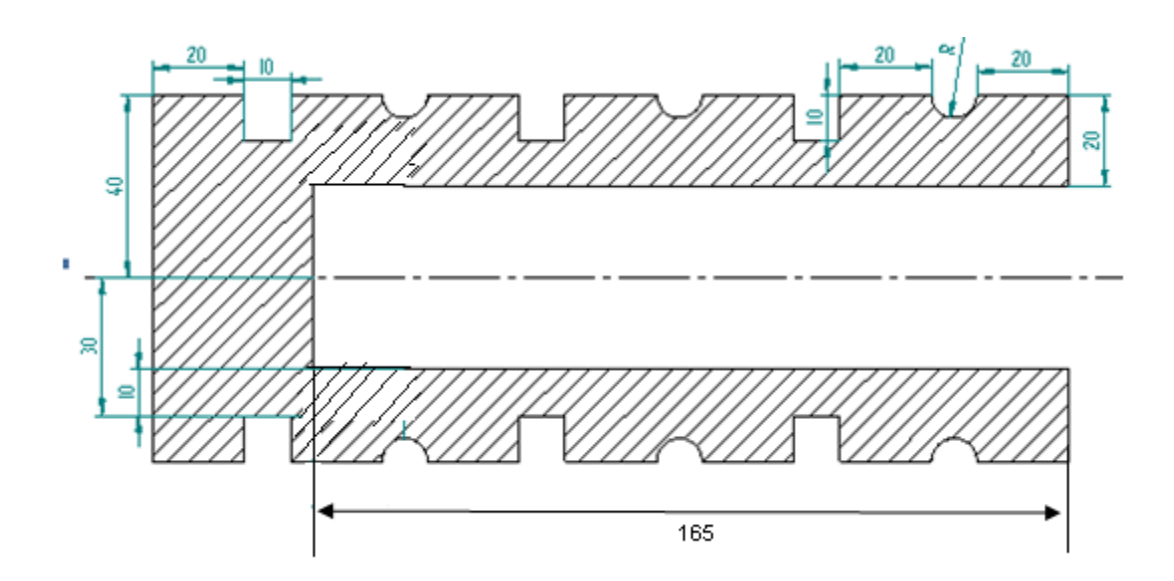

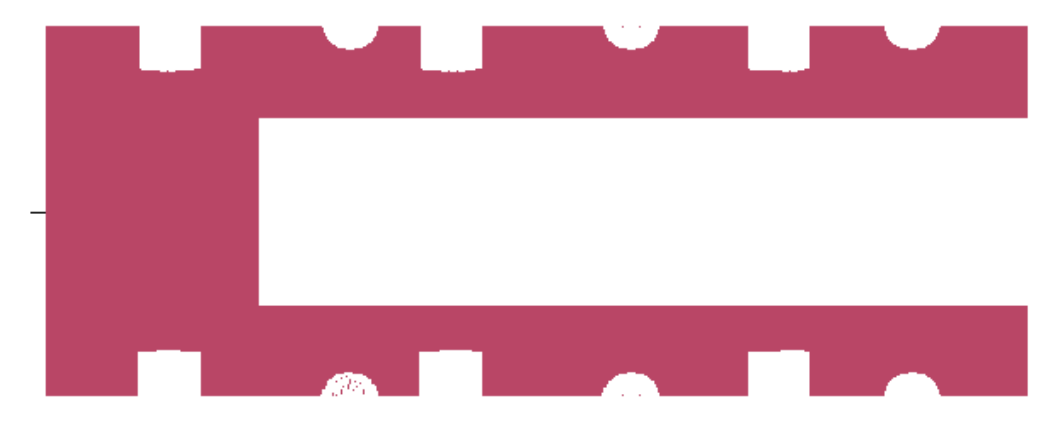

#### O0001

N1 F0.2 S1200 **T0101** M03 M06 N10 G00 X80 Z2 N11 G01 X80 Z0 N20 M98 P30002 N25 G01 U0 W-30 N30 G00 X85 Z2 N35 G28 U0 W0 N40 **T0202** M06 N43 M98 P10003 M05 G28 U0 W0 **T0303 M06** G00 X0 Z2 G01 Z-165 G00 Z2 M05 G28 U0 W0

#### **M30**

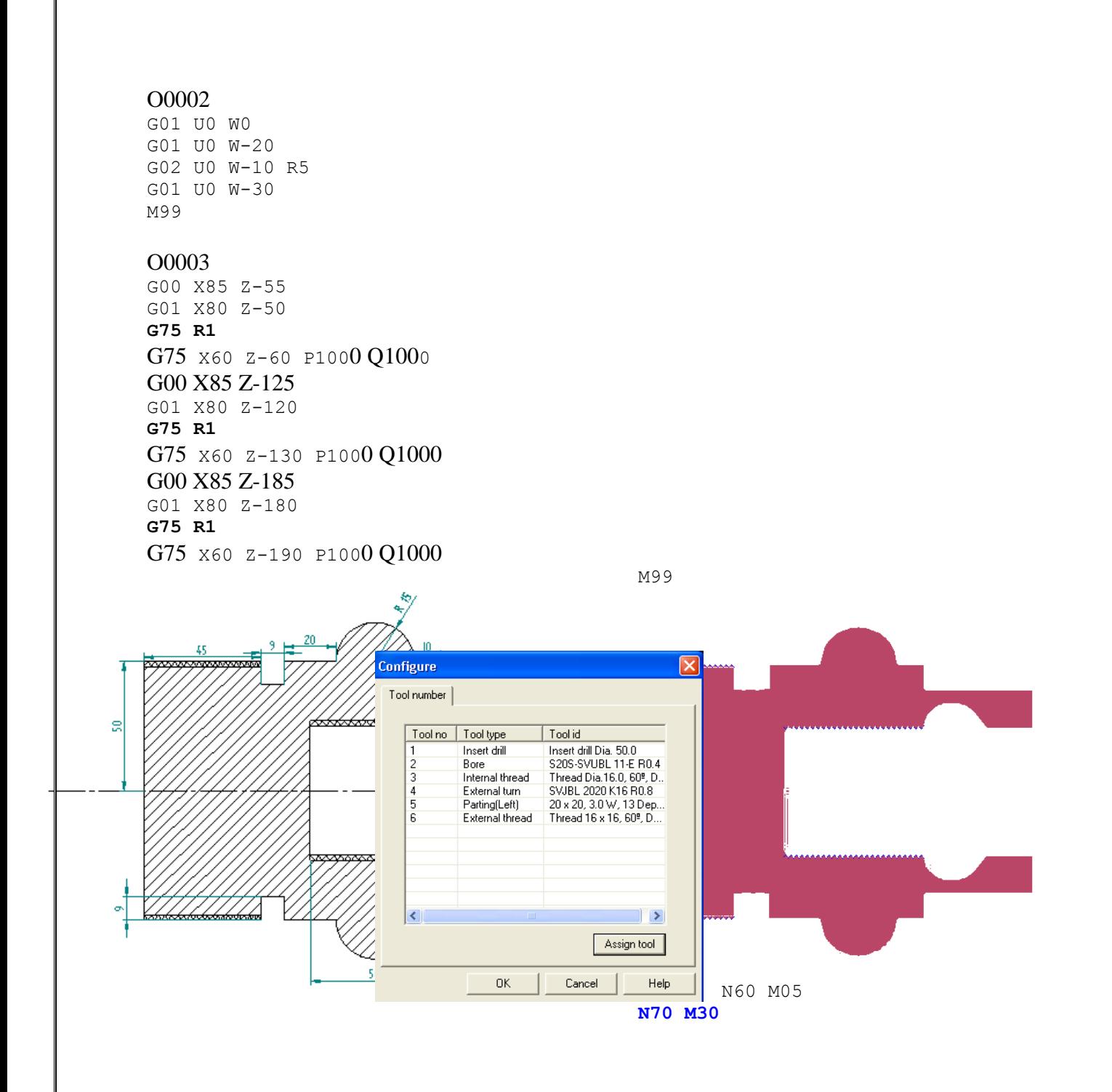

F0.2 S1200 **T0101** M04 M06 G00 X0 Z2 G01 Z-90 G00 X0 Z2 G28 U0 W0 **T0202** M06 G00 X50 Z0 G71 U1 R1 G71 P1 Q2 U0.01 W0.01 N1 G01 X50 Z0 G01 X50 Z-20 G03 X50 Z-40 R10 N2 G01 X50 Z-90 G00 Z2 G28 U0 W0 **T0303** M06 G00 X0 Z2 G01 X50 Z-40 G76 P010160 Q10 G76 X52 Z-90 P1200 Q100 F2 M5 G00 X0 Z2 G28 U0 W0 **T0404** M06 G00 X150 Z2 G71 U1 R1 G71 P3 Q4 U0.01 W0.01 N3 G01 X80 Z0 G01 X80 Z-40 G01 X100 Z-40 G01 X100 Z-50 G03 X100 Z-80 R15 G01 X100 Z-154 N4 X150 Z-154 G28 U0 W0 M05 **T0505** M06 G00 X280 Z- 105 G01 X100 Z-100 G75 R1 G75 X80 Z-110 P1000 Q1000 G01 X280 G28 U0 W0 **T0606** M06 G00 X180 Z-110 G76 P010160 Q10 G76 X98 Z-154 P1200 Q100 F2 G00 X180 M5 G28 U0 W0 **M30**

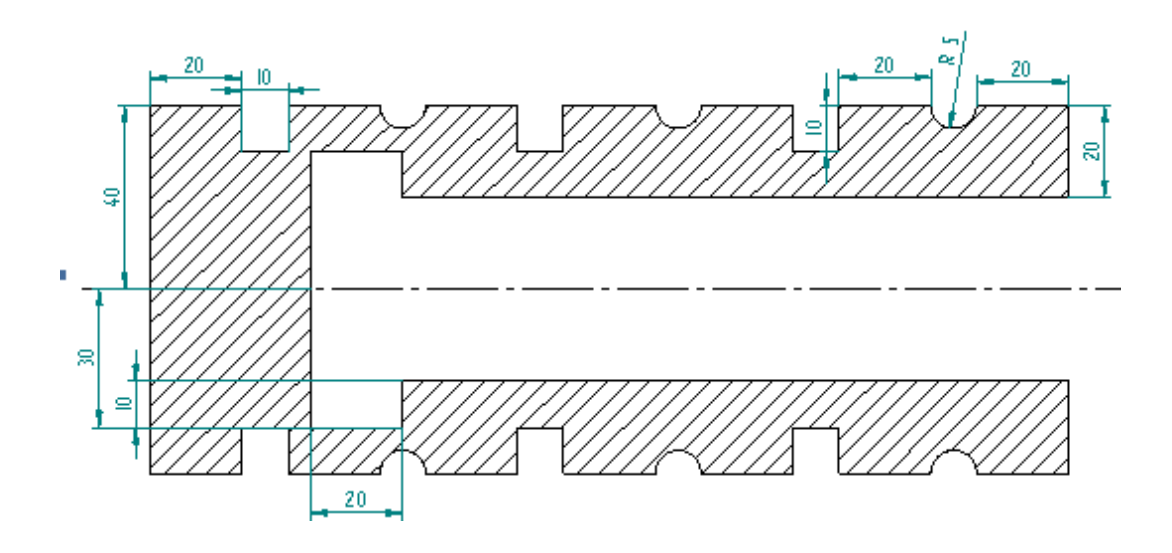

### O0001

N1 F0.2 S1200 T0101 M03 M06 N10 G00 X80 Z2 N20 M98 P30002 N30 G00 X85 Z2 N35 G28 U0 W0 N36 T0202 M06 N37 G00 X85 Z-55 N38 G01 X80 Z-50 N40 M98 P10003 N50 G28 U0 W0 N60 M05 N70 M30

### O0002

G01 X80 Z0 G71 U1 R1 G71 P1 Q2 U0.01 W0.01 N1 G01 U0 W0 G01 U0 W-20 G02 U0 W-10 R5 N2 G01 U0 W-30 M99 O0003 G01 U0 W0 G75 R1 G75 U-10 W-10 P1000 Q1000 G28 U0 W0 M99

## **MILLING**

## **Program format**

Program formats and commands explained in this chapter relate to the Fanuc 0MD controller.

A CNC program consists of a number of lines, called blocks. Each block contains a number of commands.

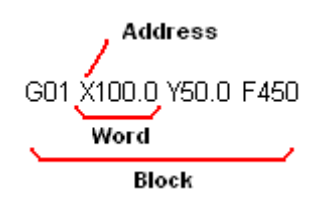

G01 X100.0 Y50.0 F450 is a block. It tells the tool to move along a straight line to X100.0 Y50.0 at a feed rate of 450 mm/min.

A block consists of a set of words. Each word is a command. E.g., X100.0 is a word. A word consists of an alphabet called the address, followed by a number. In X100.0, X is an address.

Other than coordinates, the most commonly used words in a program are the G-codes and M-codes.

G codes mostly involve tool motion commands like rapid motion, feed motion, circular motion, dwell, and canned cycle codes.

M codes mostly involve machine actions like spindle on / off, tool change and coolant on / off.

Typical addresses

- N Block number specifies the start of the block
- G Preparatory functions
- M Miscellaneous functions
- X X-axis coordinate
- Y Y-axis coordinate
- Z Z-axis coordinate
- I X-axis location of arc center
- J Y-axis location of arc center
- K Z-axis location of arc center
- R Radius of arc
- S Spindle speed or Cutting speed
- F Feed rate
- T Tool number
# **Coordinate system**

### **Axes convention**

The axes and their directions are defined by the Right hand rule. The Z axis is along the spindle.  $+Z$  is from the part looking towards the spindle. The thumb points in the  $+X$ direction, while the index finger points towards +Y. The program zero is the intersection of the axes. All coordinates in a program are referenced from this point.

Rotary axes about X,Y and Z are called A, B and C respectively. The sign of a rotary axis is determined by the thumb and curled fingers of the right hand. If the thumb points in the  $+$  direction of the linear axis, the other fingers point in the  $+$  direction of the corresponding rotary axis.

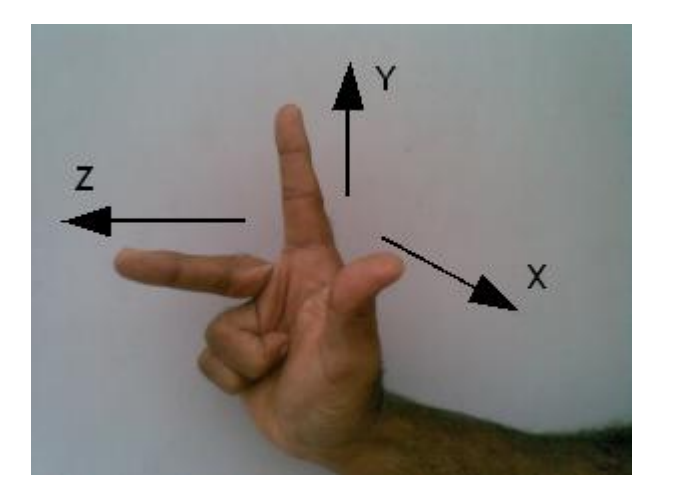

**Convention for linear axes – right hand rule**

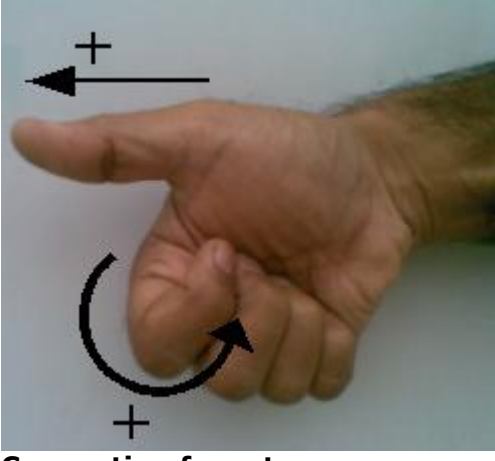

**Convention for rotary axes**

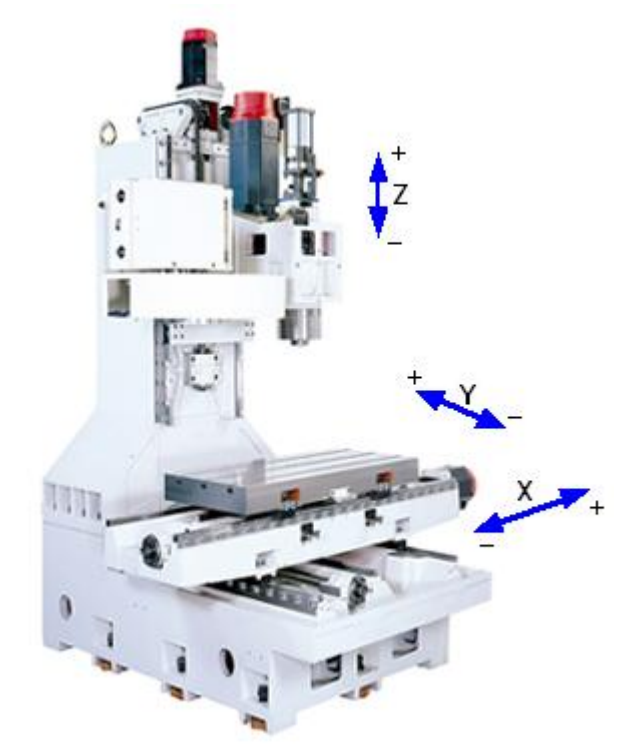

Axes directions on VMC

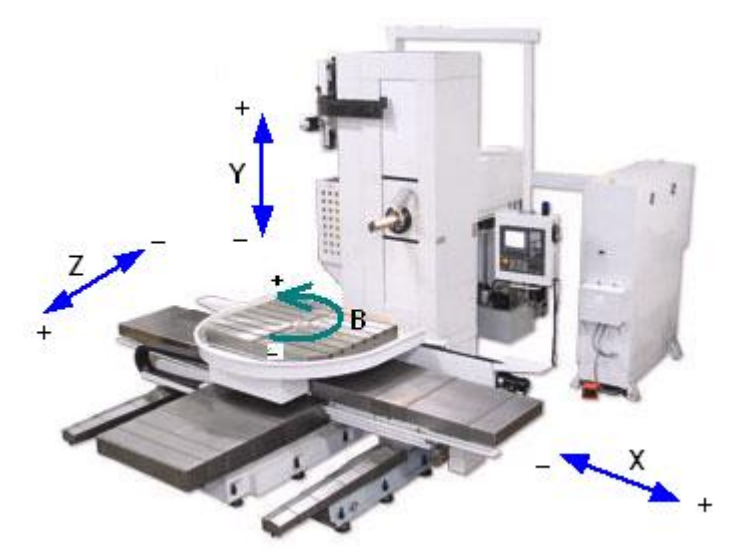

Axes directions on HMC

### **Absolute, incremental coordinates**

In Absolute programming the end point of a motion is programmed with reference to the program zero point.

In Incremental programming the end point is specified with reference to the current tool position.

Absolute traverse to P1, then to P2 G90 X50.0 Y20.0 X30.0 Y50.0

Absolute traverse to P1, incremental to P2 G90 X50.0 Y20.0 G91 X-20.0 Y30.0

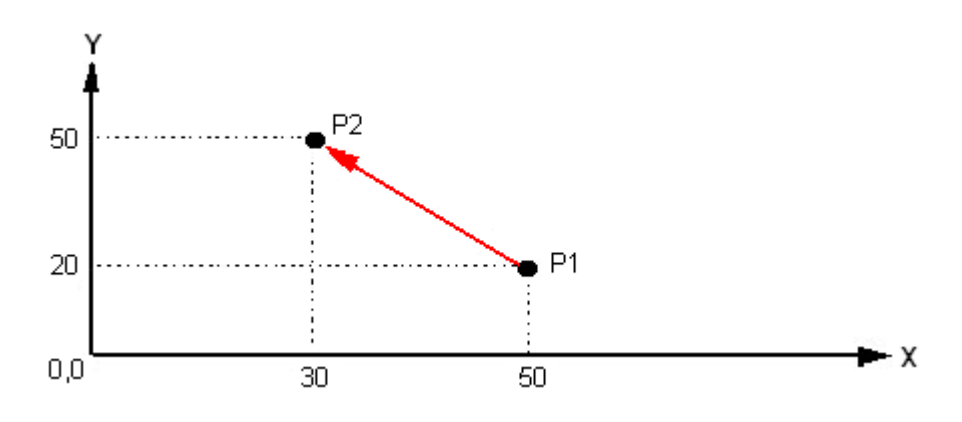

# **Basic motion commands**

## **G00 - Rapid traverse**

When the tool is moving to a position preparatory to executing a cutting motion or when it is moving to the tool change position, the motion is a essentially a waste of time and is executed as fast as possible. The motion is called Rapid traverse, and is executed at the rapid traverse rate that the machine is capable of. Typical rapid traverse rates on machines are 20 to 40 m /min., but can be as high as 100 m/min. The time taken to execute a rapid motion is also called the Air cut time.

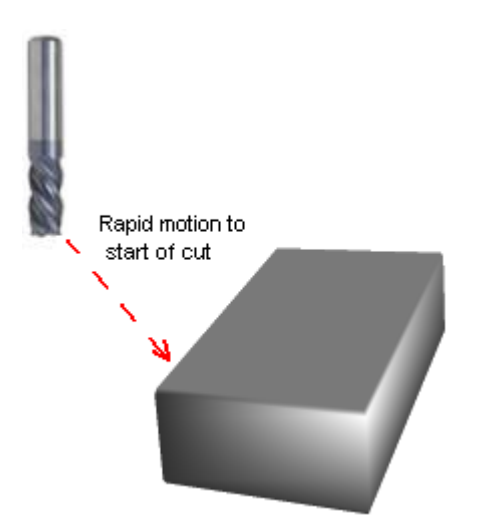

#### **Format**

G00 X\_ Y\_ Z\_  $X, Y, Z =$  coordinates of destination point The block consists of the rapid traverse command G00 followed by the destination coordinates.

#### **Example**

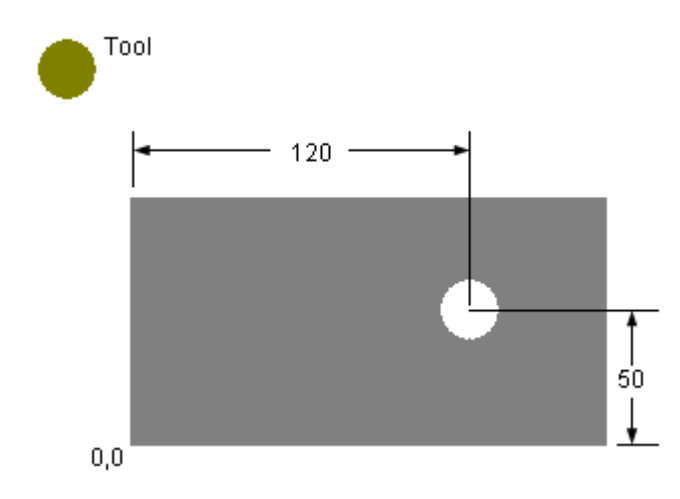

G00 X120.0 Y50.0 Z10.0 This moves the tool at rapid from its current position to the center of the hole.

## **G01 - Linear interpolation**

The tool moves along a straight line in one or two axis simultaneously at a programmed linear speed, the feed rate.

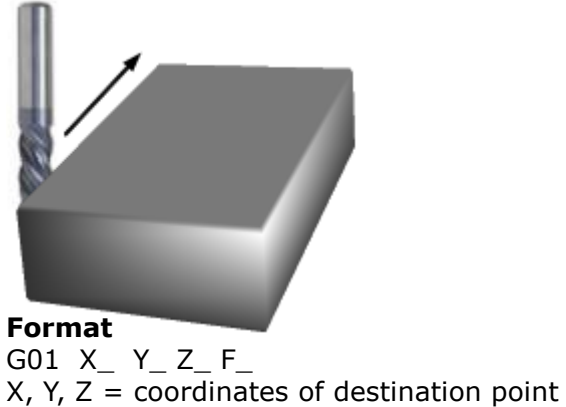

 $F = Feed rate$ 

The block consists of the linear interpolation command G01 followed by the destination coordinates and the feed rate.

#### **Example**

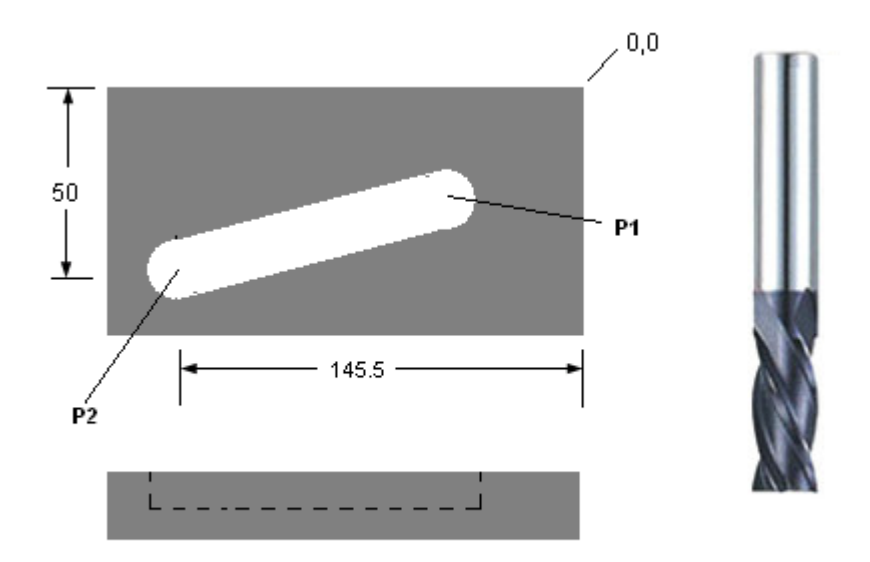

#### G01 X-145.5 Y-50.0 F250.0

This does a linear interpolation motion from point P1 to P2 at a feed rate of 250 mm/min.

## **G02 / G03 - Circular interpolation**

The tool moves along a circular arc at a programmed linear speed, the feed rate.

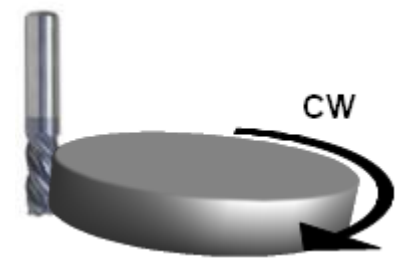

Clockwise - G02

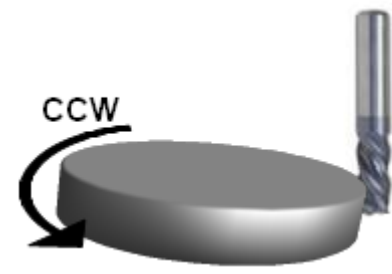

Counterclockwise - G03

An arc can be programmed using its radius or the coordinates of its center point.

#### **Format**

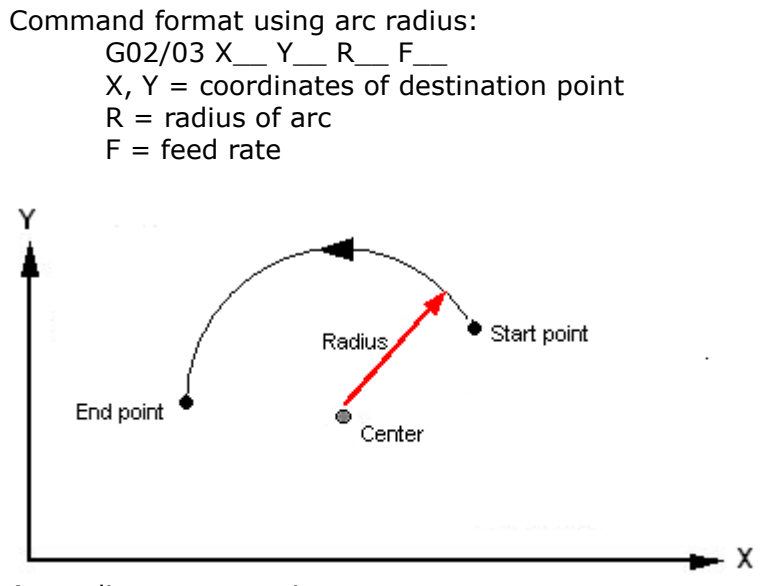

Arc radius programming

Command format using arc center coordinates: G02/03 X\_\_ Y\_\_ I\_\_ J\_\_ F\_\_

X, Z are the destination coordinates I and J are the relative distance of the arc center with respect to the start point  $I = X$  coord. of center - X coord. of start point of arc  $J = Y$  coord. of center - Y coord. of start point of arc I and J must be written with their signs

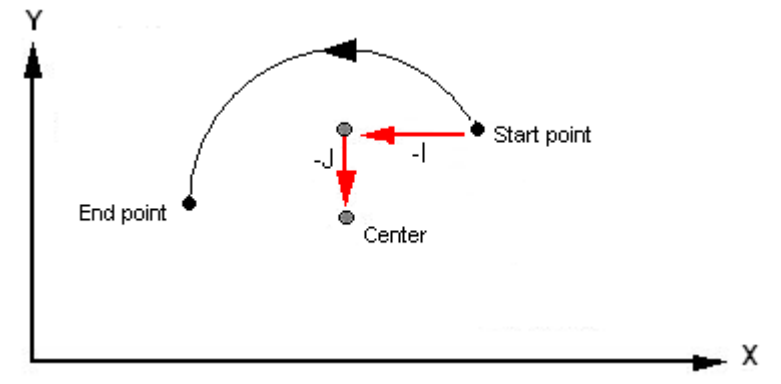

Arc center programming

- 140 - $50 -$ P<sub>2</sub> P<sub>1</sub> R30 R30  $10$ 60  $0,0$ 

**Example**

Arc radius programming: G02 X-120.0 Y60.0 R35.0 F300.0 G03 X-50.0 R35.0

This moves the tool along the groove from point P1 to P2. The Y coordinate and feed rate need not be specified in the second block since they are modal and same as in the first block. Note the calculation of the arc radius for the center of the arc.

Example – arc radius programming: G02 X-120.0 Y60.0 I35.0 J0 F300.0 G03 X-50.0 I35.0 J0

### **G04 – Dwell**

A dwell command results in a temporary stoppage of all axis motions for a specified duration. The spindle motion is not affected. It is typically used when the tool has reached the final position in an operation and needs to stay there for a few spindle rotations to obtain good dimensional accuracy or surface finish. For example, in a countersinking operation when the tool reaches the final position and needs to stay there for at least one full revolution.

#### **Format**

G04 X\_ X is the dwell time in seconds.

#### **Example**

G04 X1.0

This results in a dwell of 1 second.

# **F, S, T commands**

## **Feedrate**

The feed rate is specified in mm. per minute.

### **Format**

 $F_{-}$ F is specfied in mm. per minute.

#### **Example**

F250.0

This means a feed rate of 250 mm/min.

## **Spindle rotation**

Spindle rotation is started by specifying a spindle direction command and a spindle speed command.

Spindle direction: This is specified by an M code. M03 : Spindle clockwise (CW) M04 : Spindle counter-clockwise (CCW) M05 : Spindle stop Spindle speed: The spindle speed is specified in rpm with the address S.

#### **Example**

S1250 M03

This block commands a spindle speed of 1250 rpm with the spindle rotating clockwise.

### **Tool change**

The tool change command typically has the tool number and a tool change command. When the command is executed, the tool changer causes the commanded tool to come to the spindle.

#### **Format**

Taa M06 aa is the tool number M06 is the tool change command **Example** 23 M06

# **Cutter radius compensation (CRC)**

When you command the tool to move to a position, you are actually commanding the axis of the tool to move to the position. To mill a part along a contour, however, what you actually need is for the periphery of the tool to move along the contour, which means the center should be offset from the contour.

## **Necessity of CRC**

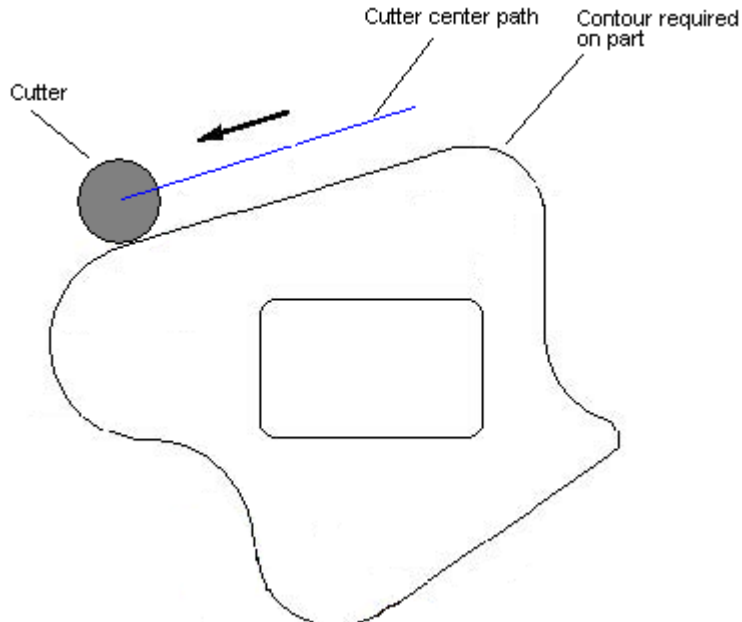

The extra calculations to be made to determine the offset contour can be tedious, error prone and time-consuming. CNC controllers fortunately have a CRC feature that enables you to program for the part coordinates that are available in the drawing, and specify the side of compensation – Left or Right. The controller determines the offset contour and moves the tool along it.

The compensated tool path must be either to the left or the right of the tool path programmed with the coordinates from the part drawing. The direction of compensation depends on the direction of motion and whether the tool is cutting on the inside or outside of the part. The tool diameter too must be specified in a separate area of the memory.

The commands are:

- G41 Cutter radius compensation Left
- G42 Cutter radius compensation Right
- G40 Cutter radius compensation Cancel

## **CRC Left and Right**

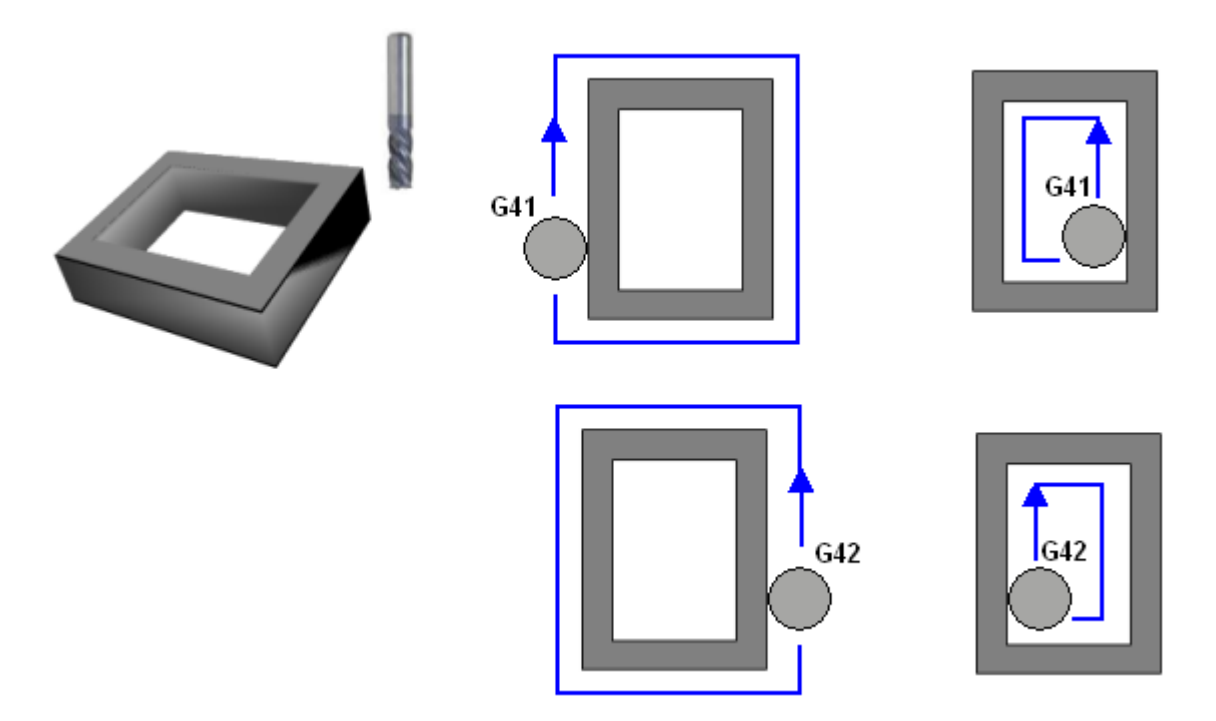

#### **Format**

G00 / G01 G41 Dnn X\_ Y\_ for compensation Left G00 / G01 G42 Dnn X\_ Y\_ for compensation Right G00 / G01 G40 X\_ Y\_ for compensation Cancel

H is the tool offset number, under which the tool's radius is stored in the memory. The command is initiated or cancelled with a G00 or G01 motion.

#### **Example**

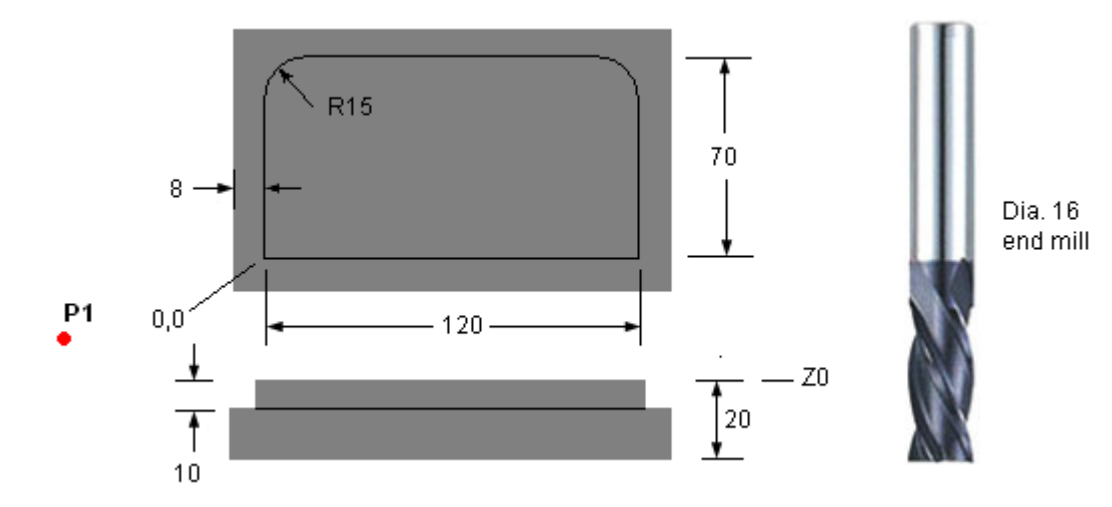

-----

----- G01 G42 D23 X0 Y0 F380.0 X0 Y0 X120.0 Y55.0 G03 X105.0 Y70.0 R15.0 G01 X 15.0 G03 X0 Y55.0 R15.0 G01 Y-10.0 G40 X-50.0 Y-15.0 ----- -----

The tool starts at point P1 (X-50.0,Y-15.0) and goes around the part clockwise cutting the shoulder. It then goes back to P1. Offset number 23 has the tool radius value of 16. The ----- before and after these example blocks are to show that this is just a segment of the program and not the complete program, and there are program blocks before and after these example blocks.

# **Tool length compensation**

Tools used in machining a part are of different lengths. It would be extremely tedious to write the program with these lengths taken into consideration.

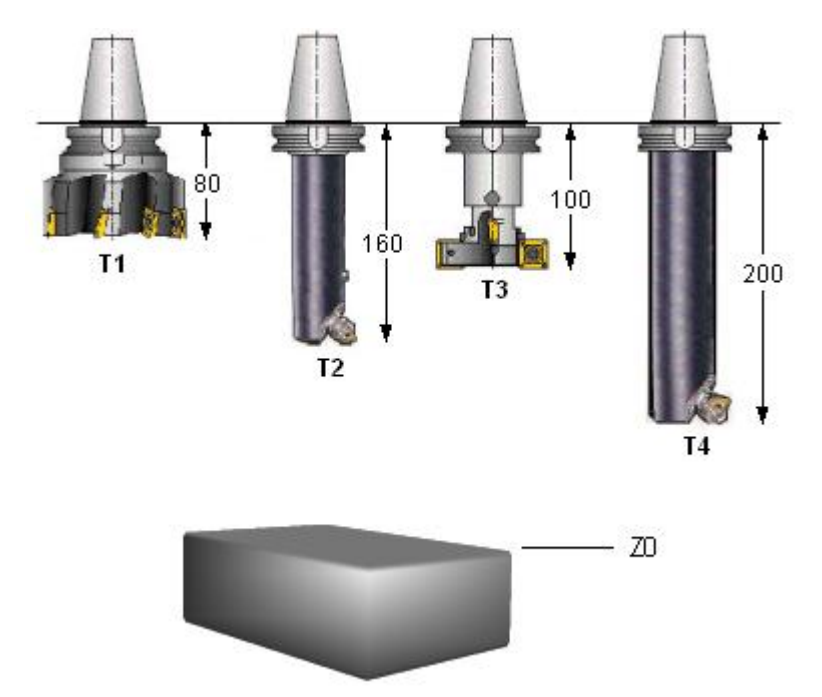

Necessity of length compensation

In this picture, for example, to move to the position Z0, the programed coordinate would be Z80, Z160, Z100 and Z200 for tools T1 to T4 respectively. Each time that a tool got worn out and you had to change it , you would have to change the Z coordinates in the whole program.

To eliminate this problem, machines have a length compensation feature. The program is written for the drawing coordinates, without considering tool lengths lengths. The lengths are entered in the controller's memory. The controller does the job of adjusting for the tool length. A rapid motion to the coordinate Z0, for example, would be programmed as G00 Z0 irrespective of which tool is used.

#### **Format**

G00 / G01 G43 Hnn G43 is the length compensation activation command. H is the tool offset number, under which the tool's length is stored in the memory. G43 is initiated or cancelled with a G00 or G01 motion.

The tool length compensation must be activated with the first motion after every tool change.

## **Example**

G00 G43 H16

## **Program structure**

#### **Start**

The first line is the % character.

The second line is the program number, written as Onnnn. E.g., O2345 means program number 2345.

#### **End**

The last but one line is the program end command (M02 or M30). The last line is the % character.

#### **Block numbers**

Block numbers add clarity to the program. They are written as N\_

E.g.,  $-$ - - N0123 G00 G90 X100.0 Y150.0 N0124 G01 Z-10.0 F250.0 N0125 X120.0 - - - -

Block numbers are optional. They can be omitted from all blocks or included in some blocks only. Quite often block numbers are used only in tool change blocks. The leading zero is optional. E.g., N0005 and N5 mean the same.

#### **Comments**

Comments can be inserted to add clarity to the program. They can be operation names, tool names, instructions to the operator, etc. Comments are inserted within brackets. Without comments a program is just a mass of alphabets and numbers and it is difficult to figure out what each section of the program is doing. A comment can be in a separate block by itself, or after a set of commands, as shown below.

(RAPID TO TOOL CHANGE POSITION) G00 X200.0 Z150.0 M05 T0202 (GROOVING TOOL)

#### **Modal commands**

A Modal command is a command that remains active till it is canceled or changed by another command of the same family.

E.g., G01 X50.0 F225.0 G01 Y-5.0 F225.0 G01 X60.0 F225.0 G00 X100.0 G01 Y-80.0 F225.0 G01 X120.0 F225.0 Here G01 and F are modal, and need not be repeated in every block. G01 remains active till it is changed by G00. The block after G00 has it, but here F need not be repeated. The blocks can be written as:

G01 X50.0 F225.0 Y-5.0 X60.0 G00 X100.0 G01 Y-80.0 X120.0

#### **Sample program**

This sample program is a simple full program that does a drilling operation followed by a grooving operation.

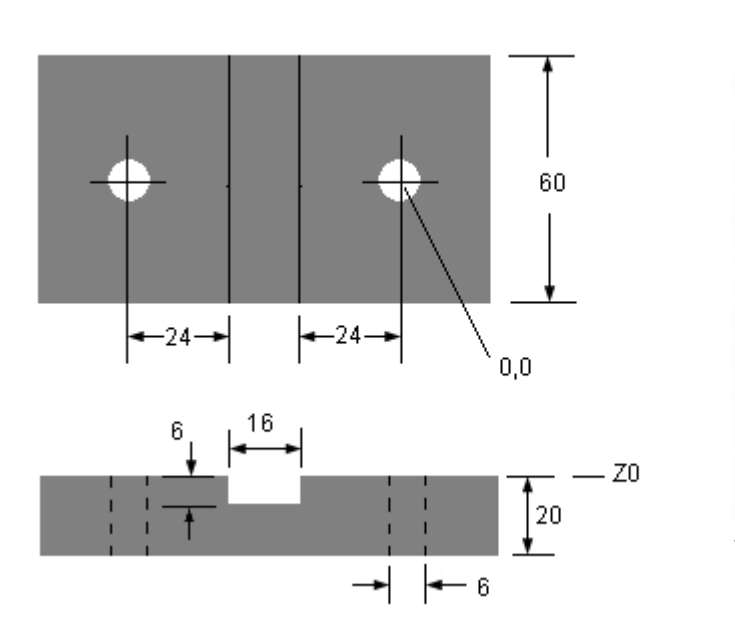

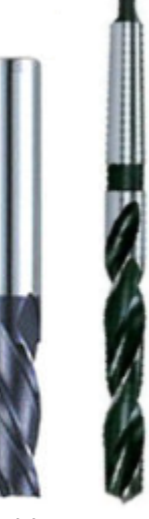

Tool 1 Tool 2

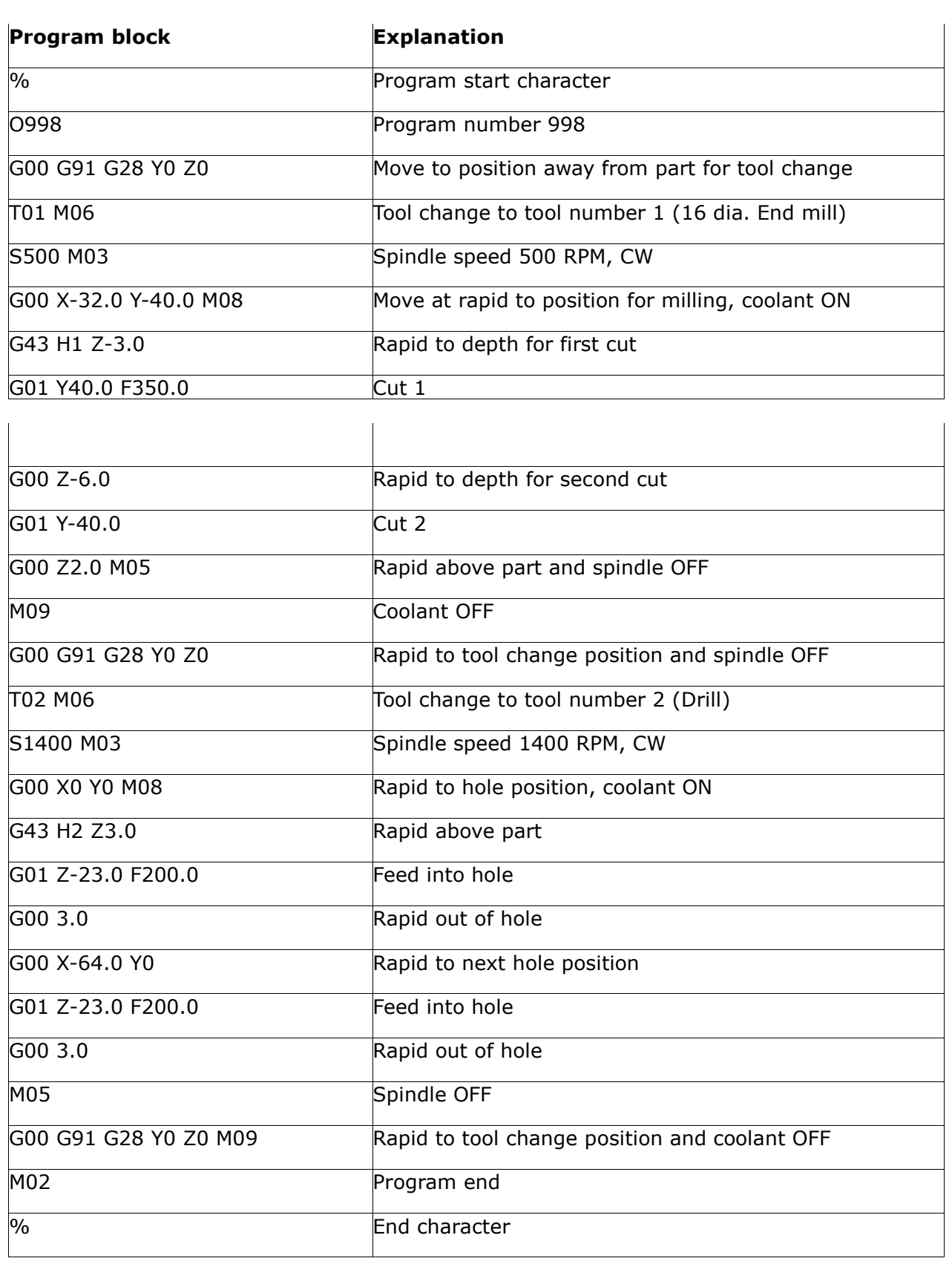

# **Subprograms**

A tool path pattern that is repeated can be stored as a subprogram and called multiple times. Using a subprogram reduces the program length and programming time, and makes the program more readable. A subprogram looks like a normal program, but is terminated with an M99 command at the end instead of M02 or M30. It is called from the main program by a subprogram call command.

Format – subprogram call: M98 Paaabbbb

M98 = subprogram call command aaa = number of subprogram repetitions, written as a 3 digit number bbbb = subprogram number, written as a 4 digit number

aaa and bbbb MUST be written as 3 and 4 digit numbers respectively, if necessary by padding them with leading zeros.

E.g., M98 P0051234. This command calls subprogram 1234, 5 times.

If a subprogram is only called once, the aaa parameter can be omitted. E.g., M98 P1234 This calls subprogram 1234 just once.

Example:

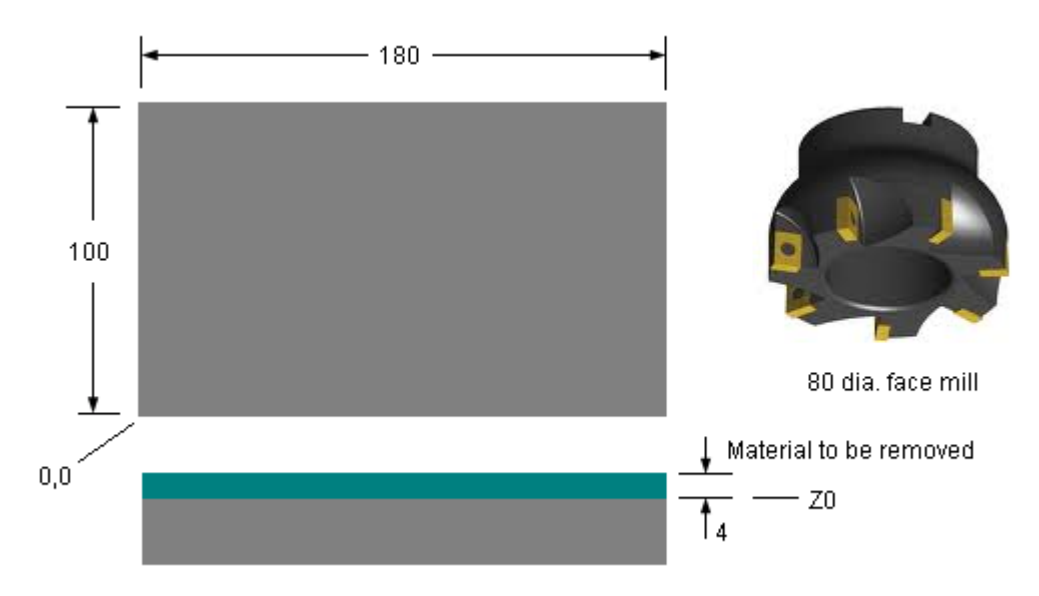

Since the tool diameter is 80 mm. and the width of the plate is 100 mm., two cuts are required at each depth. The tool path at each cut is:

- Rapid downwards 1 mm. in Z.
- Feed right till tool periphery is a little beyond the material.
- Feed up till tool periphery is a little beyond the material.
- Feed left till tool periphery is a little beyond the material.
- Rapid down to start position.

The program segment to face mill this part would look like this (the text in brackets is comments, and this is exactly how you can insert comments in an actual program): -----

----- G00 X-45.0 Y35.0 (RAPID TO BOTTOM LEFT OF PART) Z4.0 (RAPID TILL TOP OF PART) (CUT 1) G91 G00 Z-1.0 (MOVE 1 MM. DOWNWARDS) G90 G01 X165.0 F300.0 Y70.0 X-45.0 G00 Y35.0 (CUT 2) G91 G00 Z-1.0 (MOVE 1 MM. DOWNWARDS) G90 G01 X165.0 F300.0 Y70.0 X-45.0 G00 Y35.0 (CUT 3) G91 G00 Z-1.0 (MOVE 1 MM. DOWNWARDS) G90 G01 X165.0 F300.0 Y70.0 X-45.0 G00 Y35.0 (CUT 4) G91 G00 Z-1.0 (MOVE 1 MM. DOWNWARDS) G90 G01 X165.0 F300.0 Y70.0 X-45.0 G00 Y35.0 ----- -----

Note that the tool path is the same for each cut. This segment can be put in a subprogram that is called 4 times from the main program. The main program and subprogram can be written like this:

Main program: ----- ----- G00 X-45.0 Y35.0 Z4.0 G01 Z0 F250.0 M98 P0042456 (CALL SUBPROGRAM 2456, 4 TIMES) ----- -----

Subprogram: % O2456 (SUBPROGRAM 2456) G91 G00 Z-1.0 G90 G01 X165.0 F300.0 Y70.0 X-45.0 G00 Y35.0 M99 (END OF SUBPROGRAM)

# **Canned cycles**

A canned cycle is a single command that executes a machining operation that is a sequence of tool motions. The cycle typically consists of a block with data defining the operation, like the safe approach position, final depth, etc. Once a cycle is programmed, it is executed automatically at whichever X,Y position the tool is moved to. There is no need to repeat the cycle at each position. The cycle is canceled with a specific cancel command.

#### **Canned cycles in Fanuc**

G81 Drilling G82 Counterboring G73 Peck drilling G83 Deep drilling G76 Finish boring G84 Tapping G85 Reaming G87 Back boring G80 Cancel cycle

## **Drilling cycle - G81**

#### **Parameters in cycle**

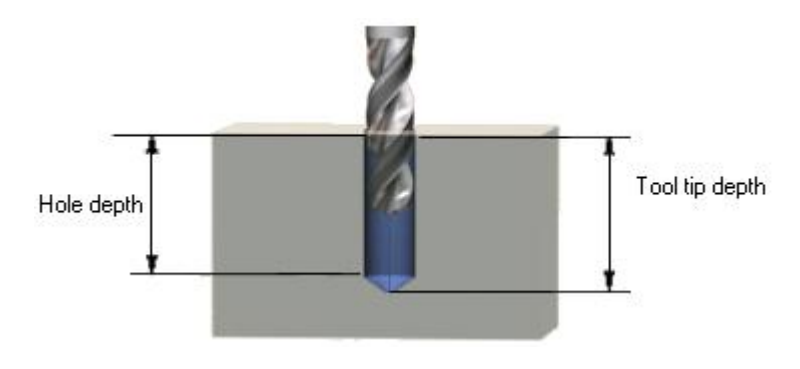

#### **Tool path**

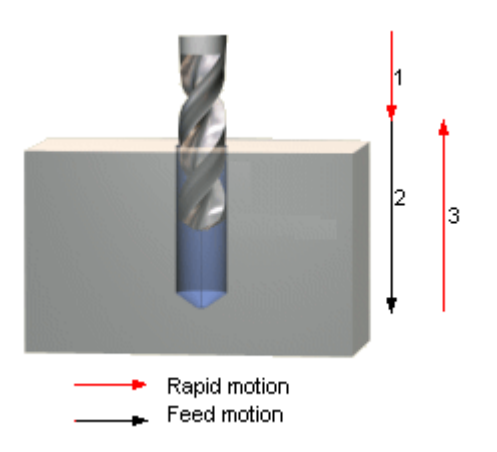

- 1. Rapid to safe position above hole.
- 2. Feed to bottom of hole.
- 3. Rapid to safe height above hole.

#### **Format**

G81 X\_ Y\_ Z\_ R\_ F\_ X, Y = hole position  $Z =$  Hole depth  $R =$  Initial safe position  $F = Feed rate$ 

#### **Example**

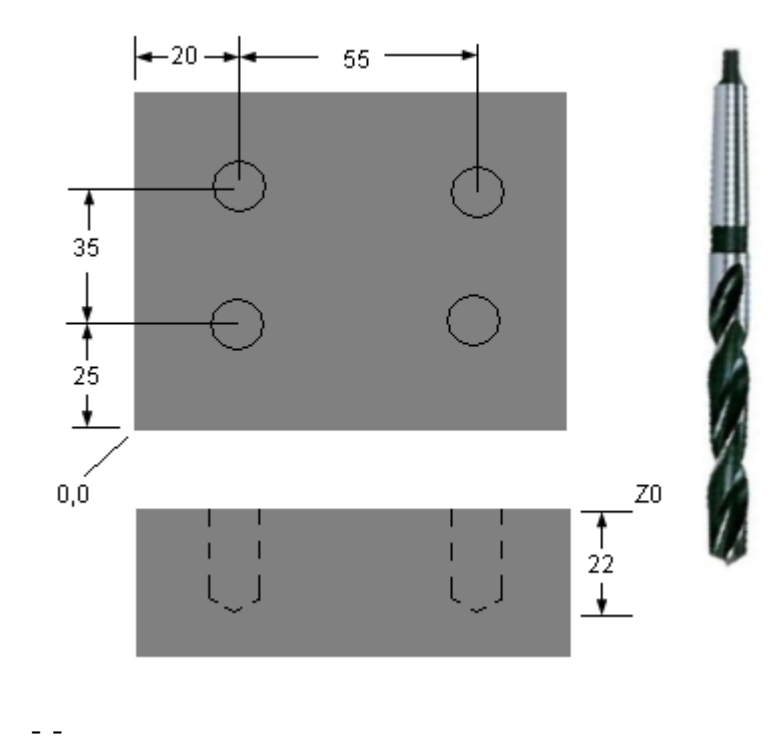

- - G81 X20.0 Y25.0 Z-22.0 R2.0 F250.0 X75.0 Y60.0 X20.0 G80 - - - -

The tool can also be moved to the position of the first hole before calling the cycle, and the X,Y coordinates omitted from the cycle block. E.g., the cycle block in the example can also be written as: G90 G00 X20.0 Y25.0 G81 Z-22.0 R2.0 F250.0

## **Counterboring cycle - G82**

#### **Parameters in cycle**

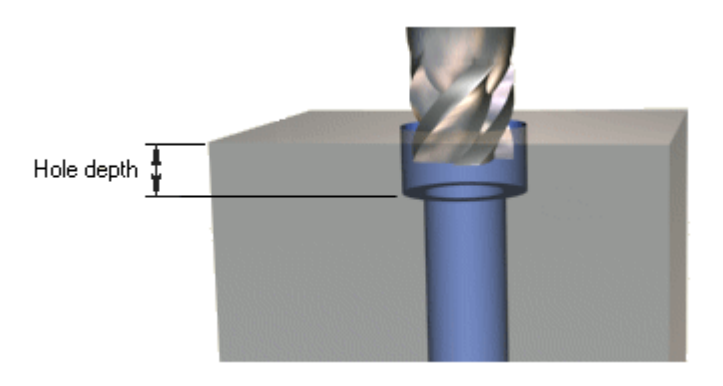

#### **Tool path**

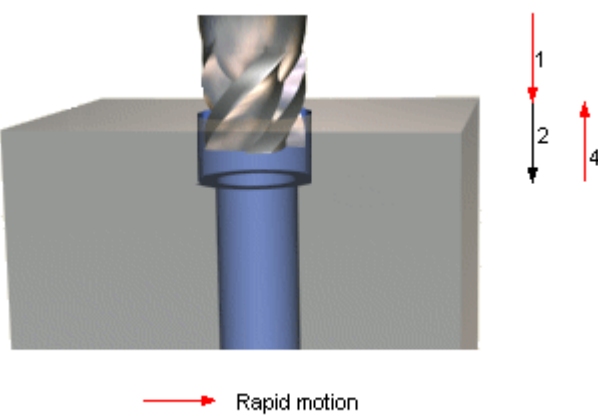

- Feed motion
- 1. Rapid to safe position above hole.
- 2. Feed to bottom of hole.
- 3. Dwell.
- 4. Rapid to safe position above hole.

#### **Format**

G82 X\_ Y\_ Z\_ R\_ P\_ F\_  $X, Y =$  Hole position  $Z =$  Hole depth  $R =$  Initial safe position  $P =$  Dwell time at bottom of hole, seconds x 1000  $F = Feed rate$ 

#### **Example**

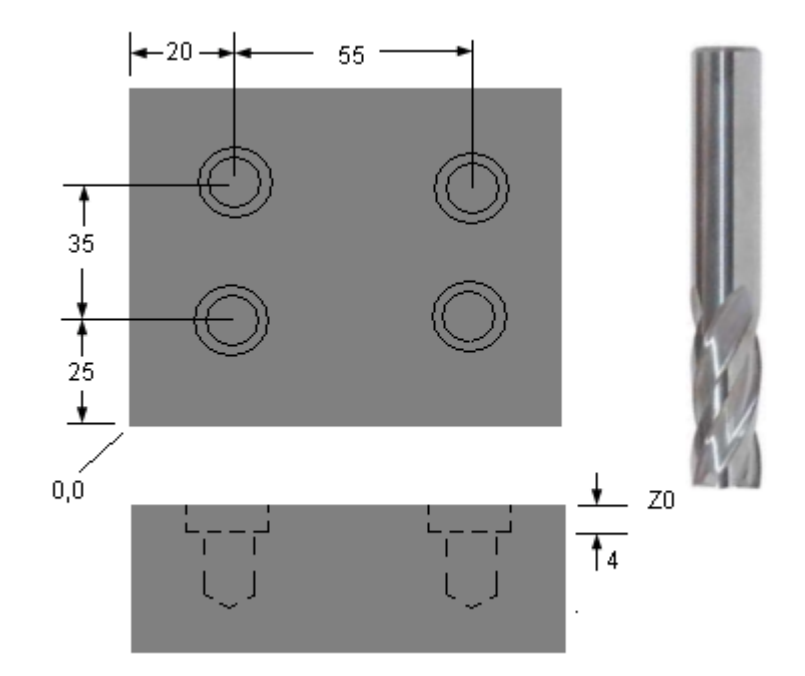

- -  $\perp$   $\perp$ 

G82 X20.0 Y25.0 Z-4.0 R2.0 P1500 F250.0 X75.0 Y60.0 X20.0 G80 - - - -

## **Peck drilling cycle - G73**

#### **Parameters in cycle**

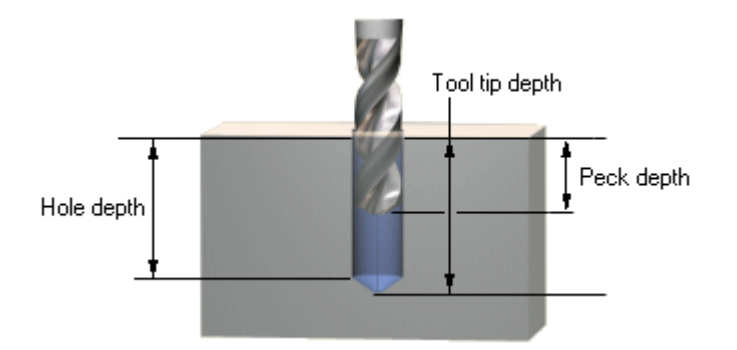

#### **Tool path**

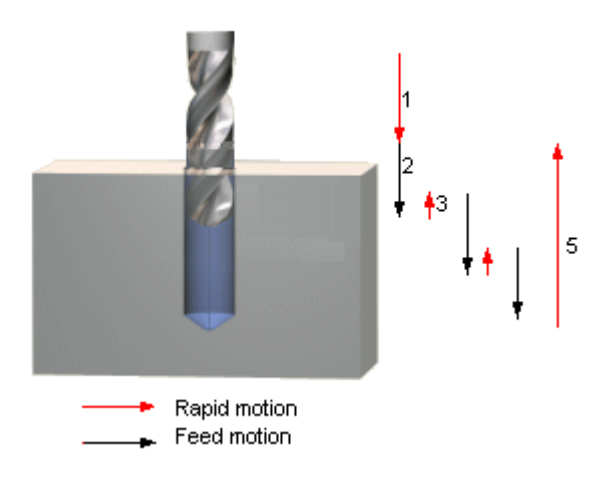

- 1. Rapid to safe position above hole.
- 2. Feed by peck depth distance.
- 3. Rapid retract by 0.5 mm.
- 4. Repeat steps 2 and 3 till bottom of hole.
- 5. Rapid to safe position above hole.

#### **Format**

G73 X\_ Y\_ Z\_ R\_ Q\_ F\_  $X, Y =$  Hole position  $Z =$  Hole depth  $R =$  Initial safe position  $Q =$  Depth of each peck  $F =$  Feed rate

#### **Example**

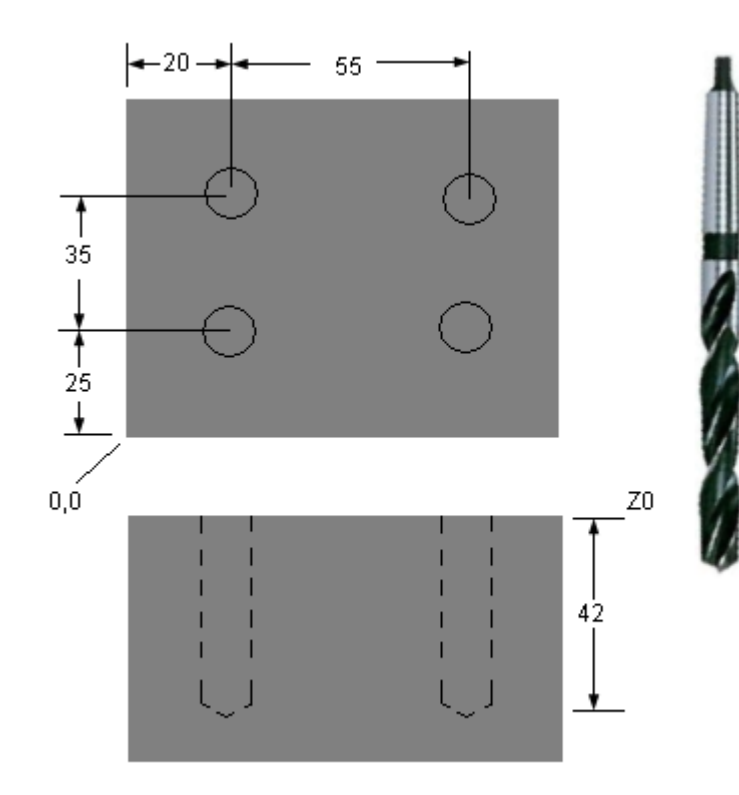

- -

- - G73 X20.0 Y25.0 Z-42.0 R2.0 Q10.0 F250.0 X75.0 Y60.0 X20.0 G80 - -

- -

## **Deep drilling cycle - G83**

**Parameters in cycle**

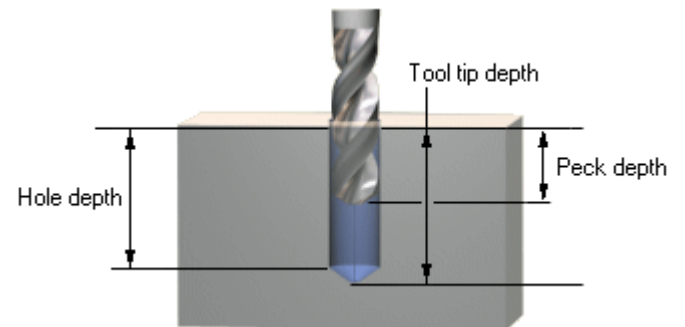

#### **Tool path**

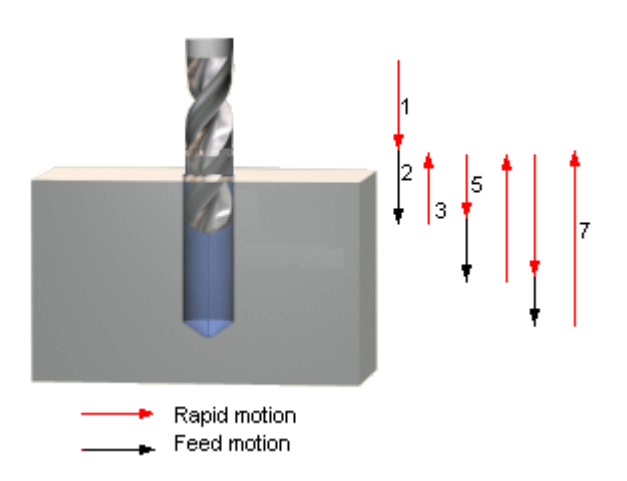

- 1. Rapid to safe position above hole.
- 2. Feed into hole by peck depth distance.
- 3. Rapid retract to safe height above hole.
- 4. Dwell for chips to get thrown off.
- 5. Rapid into hole to 0.5 mm. above earlier feed depth.
- 6. Repeat steps 2 to 5 till bottom of hole.
- 7. Rapid retract to safe position above hole.

#### **Format**

G83 X\_ Y\_ Z\_ R\_ Q\_ F\_  $X, Y =$  Hole position

- $Z =$  Hole depth
- $R =$  Initial safe position
- $Q =$  Depth of each peck
- $F = Feed rate$

### **Example**

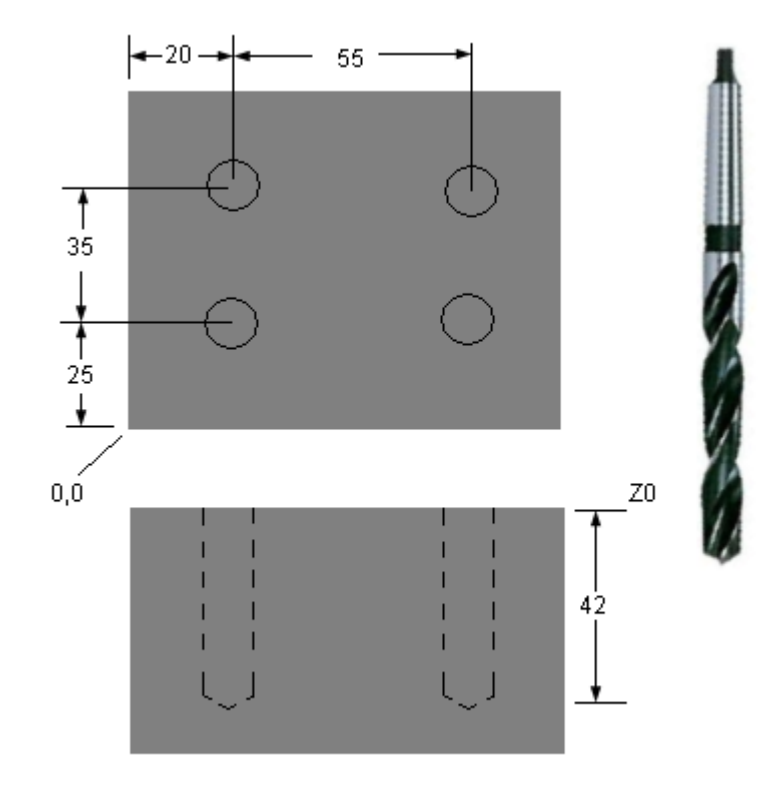

- -

- - G83 X20.0 Y25.0 Z-42.0 R2.0 Q10.0 F250.0 X75.0 Y60.0 X20.0 G80 - - - -

## **Finish boring cycle - G76**

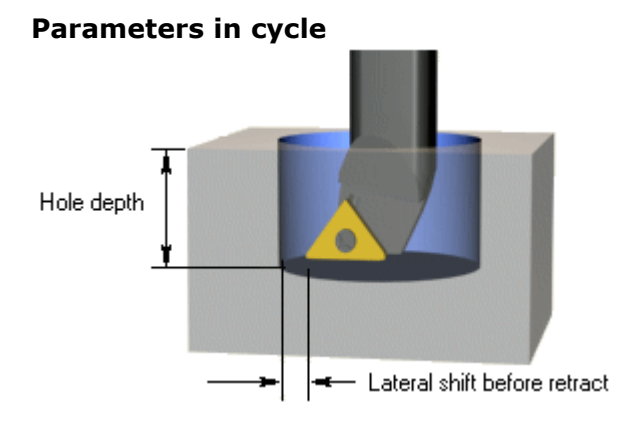

**Tool path**

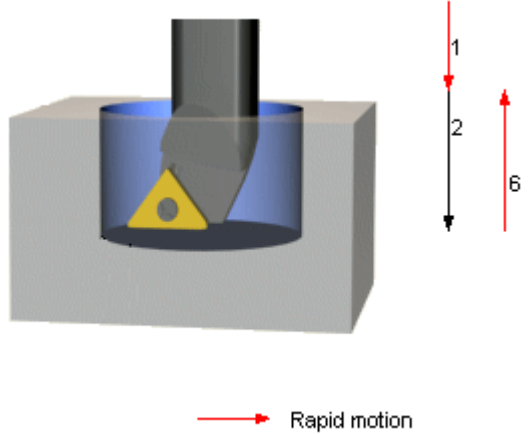

Feed motion

- 1. Rapid to safe position above hole.
- 2. Feed to bottom of hole.
- 3. Dwell (if required, for a blind hole).
- 4. Oriented spindle stop (the spindle stops at a particular angle).
- 5. Rapid sideways shift to disengage the tip from the bore wall.
- 6. Rapid to safe position above hole.

#### **Format**

G76 X\_ Y\_ Z\_ R\_ Q\_ P\_ F\_

- $X, Y =$  Hole position
- $Z =$  Hole depth
- $R =$  Initial safe position
- $Q =$  Shift amount at bottom of hole
- $P =$  Dwell time at bottom of hole

#### $F = Feed rate$

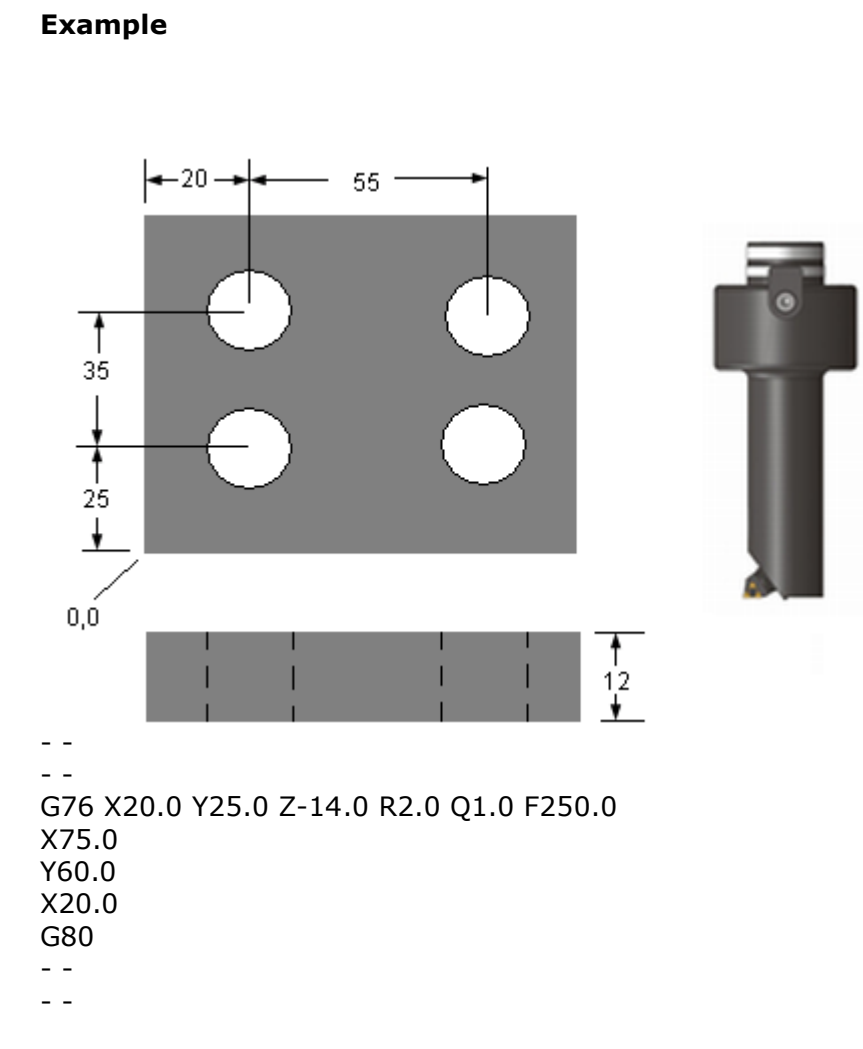

There is no dwell required at the bottom since this is a through hole. P is therefore omitted.

## **Tapping RH cycle - G84**

This cycle does a Right hand thread. It needs a floating tap holder.

#### **Parameters in cycle**

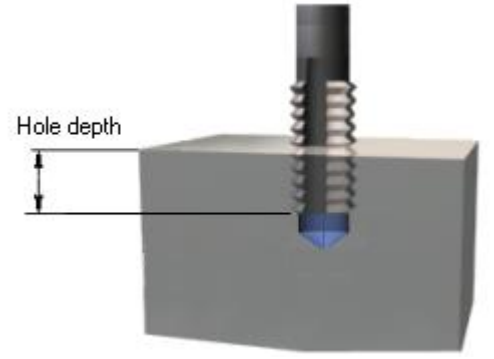

#### **Tool path**

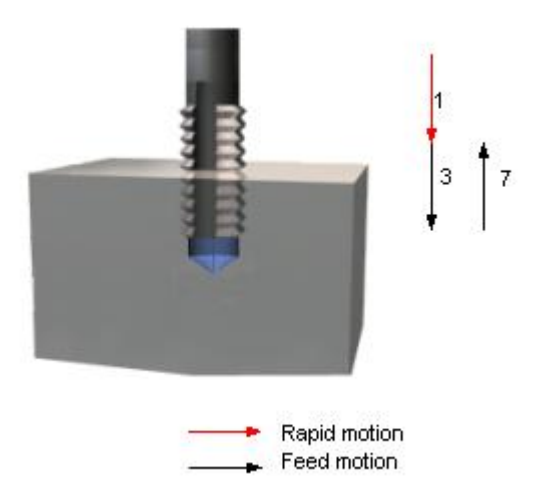

- 1. Rapid to safe position above hole.
- 2. Start rotation CW
- 3. Feed to bottom of hole.
- 4. Spindle stop.
- 5. Dwell (seldom used)
- 6. Start rotation CCW
- 7. Feed to safe position above hole.

#### **Format**

G84 X\_ Y\_ Z\_ R\_ P\_ F\_

- $X, Y =$  Hole position
- $Z =$  Hole depth
- $R =$  Initial safe position
- $P =$  Dwell time at bottom of hole
- $F = Feed rate$

### **Example**

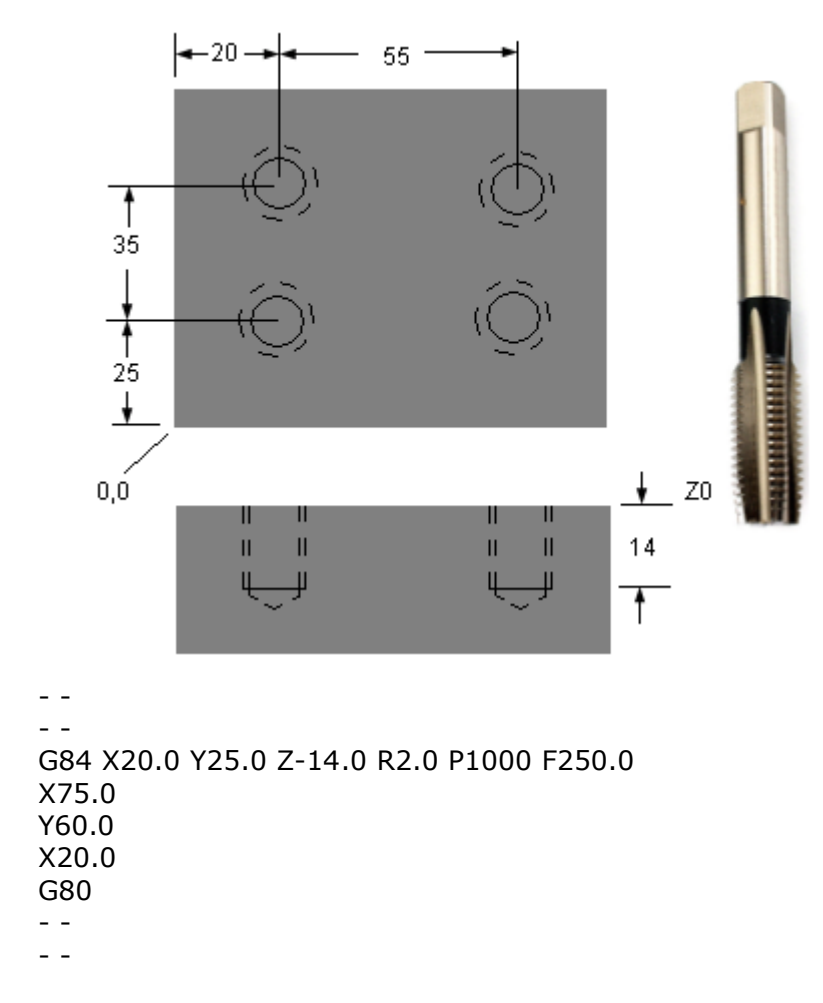

The feed rate must be  $=$  Thread pitch x spindle RPM.

## **Tapping LH cycle - G74**

This cycle does a Left hand thread. It needs a floating tap holder.

#### **Parameters in cycle**

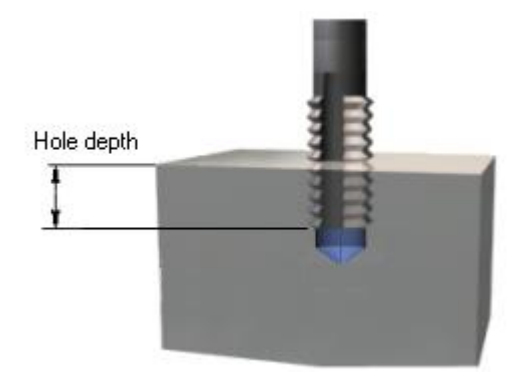

#### **Tool path**

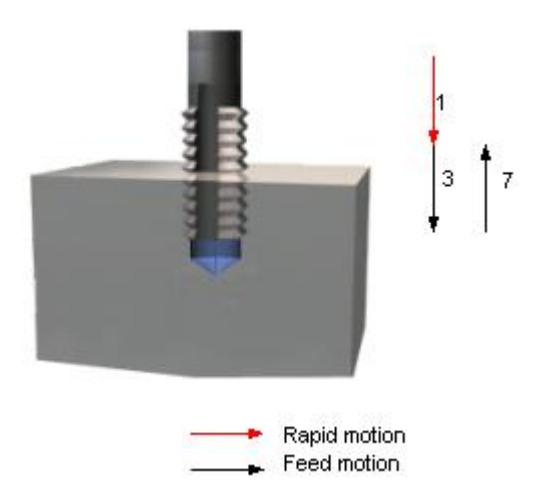

- 1. Rapid to safe position above hole.
- 2. Start rotation CCW
- 3. Feed to bottom of hole.
- 4. Spindle stop.
- 5. Dwell (seldom used)
- 6. Start rotation CW
- 7. Feed to safe position above hole.

#### **Format**

G74 X\_ Y\_ Z\_ R\_ P\_ F\_  $X, Y =$  Hole position  $Z =$  Hole depth

 $R =$  Initial safe position  $P =$  Dwell time at bottom of hole  $F = Feed rate$ 

#### **Example**

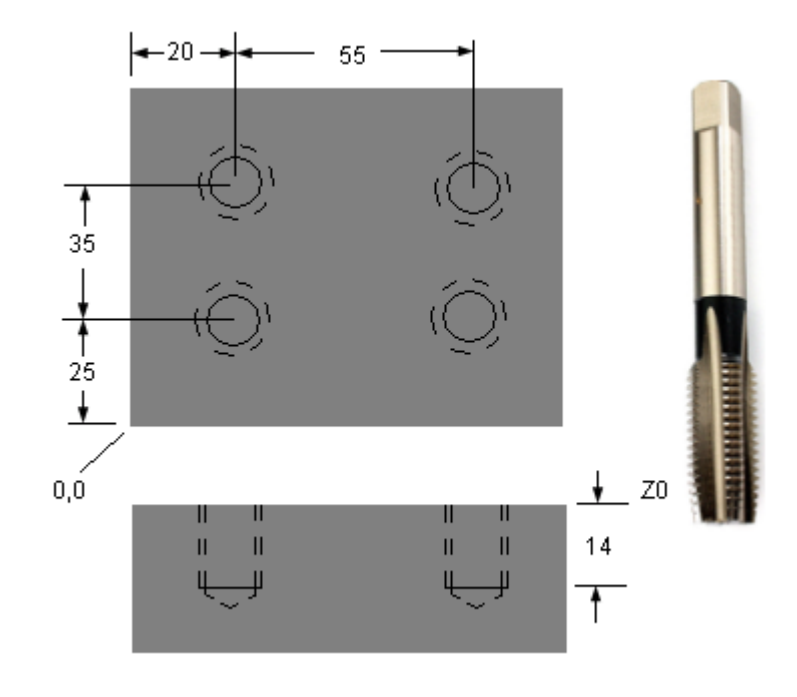

```
- -
- -
G74 X20.0 Y25.0 Z-14.0 R2.0 P1000 F250.0 
X75.0
Y60.0 
X20.0 
G80
- -
- -
```
The feed rate must be  $=$  Thread pitch x spindle RPM.
# **Reaming cycle - G85**

### **Parameters in cycle**

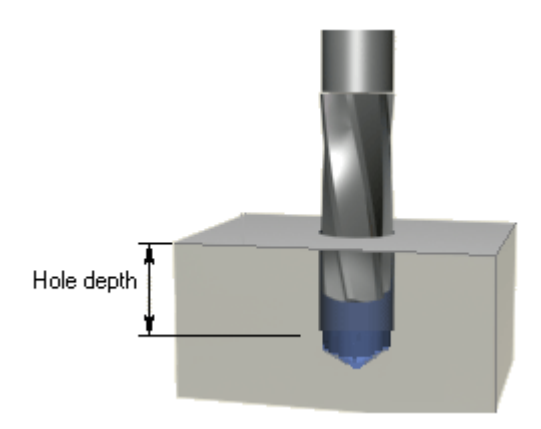

### **Tool path**

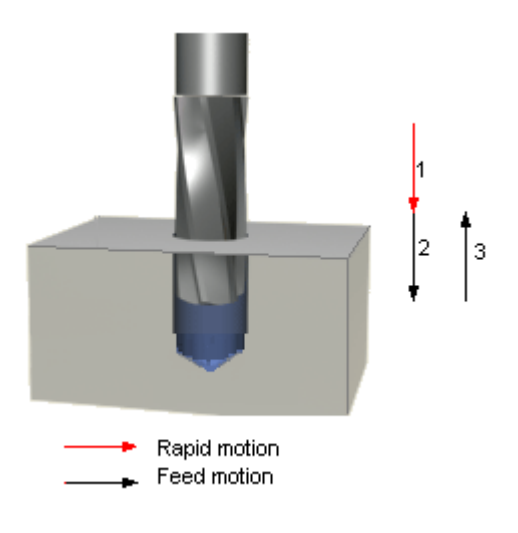

- 1. Rapid to safe position above hole.
- 2. Feed to bottom of hole.
- 3. Feed to safe position above hole.

### **Format**

G85 X\_ Y\_ Z\_ R\_ F\_  $X, Y =$  Hole position  $Z =$  Hole depth  $R =$  Initial safe position  $F = Feed rate$ 

## **Example**

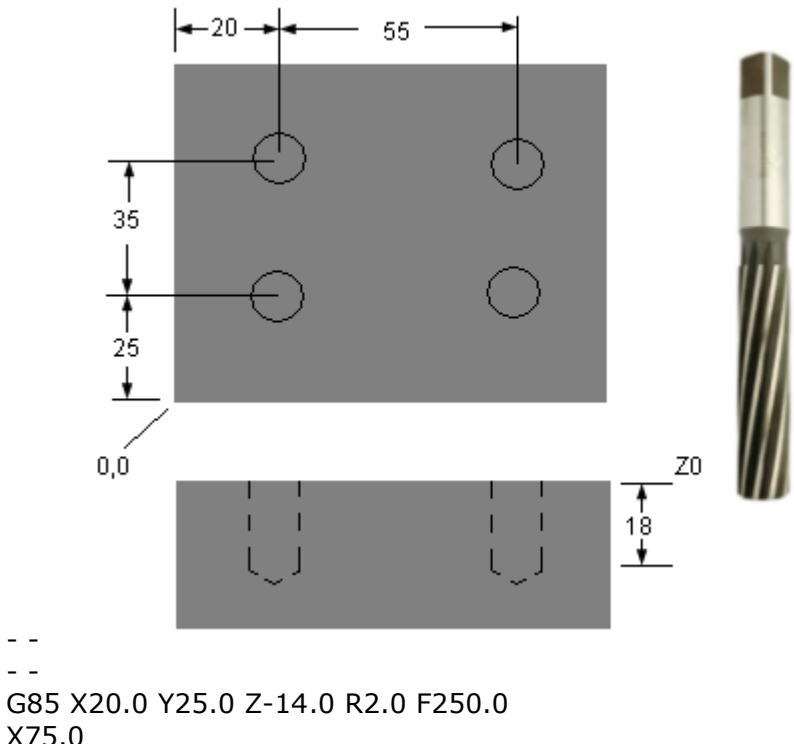

X75.0 Y60.0 X20.0 G80 - -

- -

## **Back boring cycle - G87**

#### **Parameters in cycle**

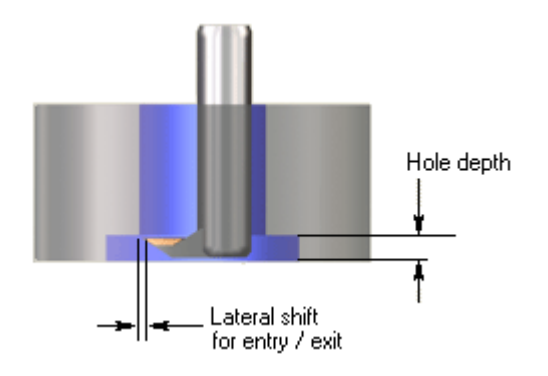

**Tool path**

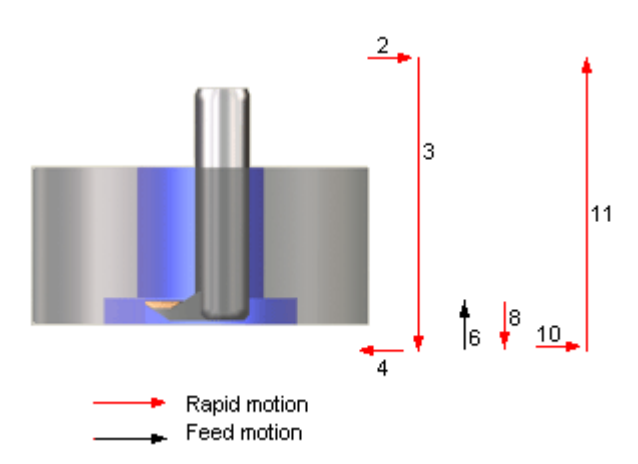

- 1. Oriented spindle stop (the spindle stops at a particular angle).
- 2. Rapid sideways to a position that will enable the tool to enter the bore.
- 3. Rapid to safe position beyond end of bore.
- 4. Rapid sideways to align tool axis and bore axis.
- 5. Spindle start.
- 6. Feed to spotface depth.
- 7. Dwell.
- 8. Rapid to safe position beyond end of bore.
- 9. Oriented spindle stop.
- 10.Rapid sideways to a position that will enable the tool to enter the bore.
- 11.Rapid out of the bore.

#### **Format**

G87 X\_ Y\_ Z\_ R\_ Q\_ P\_ F\_  $X, Y =$  Hole position  $Z =$  Hole depth  $R =$  Initial safe position  $Q =$  Lateral shift

```
P = Dwell at bottom of hole, seconds x 1000 
F = Feed rate
```
### **Example**

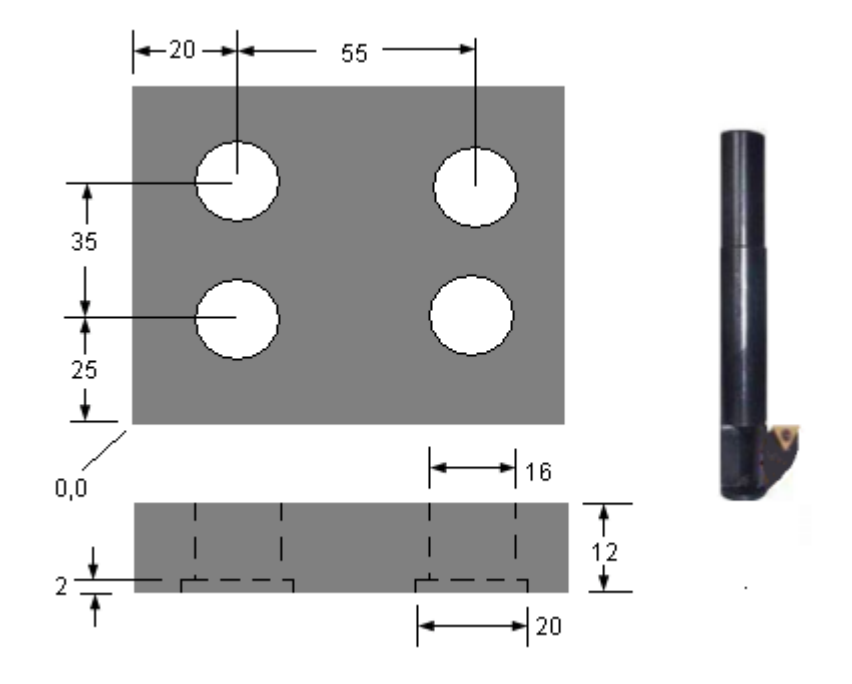

- - - - G87 X20.0 Y25.0 Z-10.0 R-14.0 Q4.0 P1000 F250.0 X75.0 Y60.0 X20.0 G80 - -

- -

## **Return after cycle – G98, G99**

After machining a hole the tool can be made to either return to the safe Z position specified as R\_, or to its initial Z position before the cycle was commanded.

This is done by specifying a G98 or G99 command along with the hole position block.

 $G98$  = return to initial position G99 = return to R position

### **Tool path**

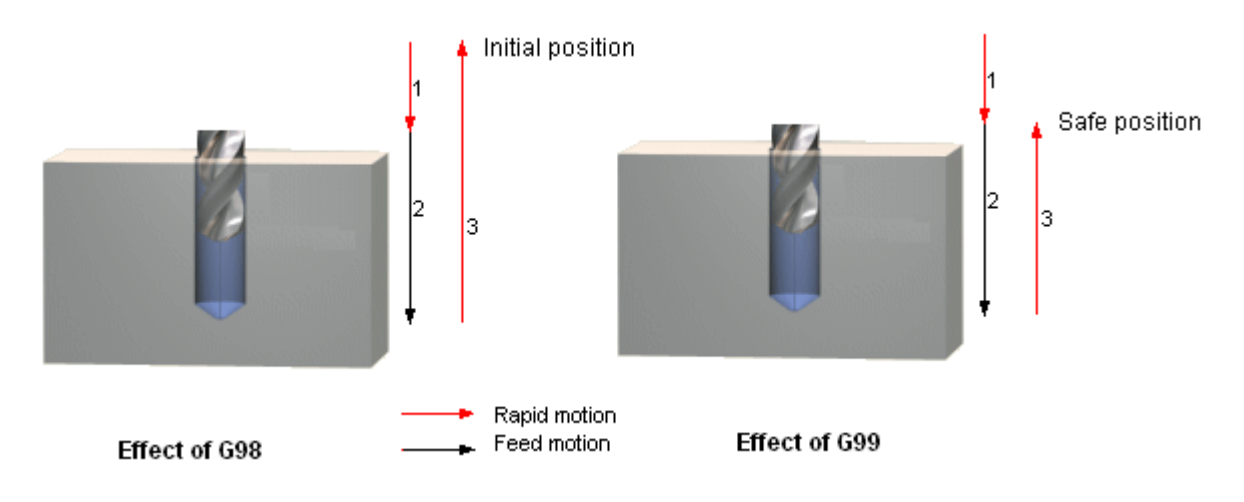

**Example**

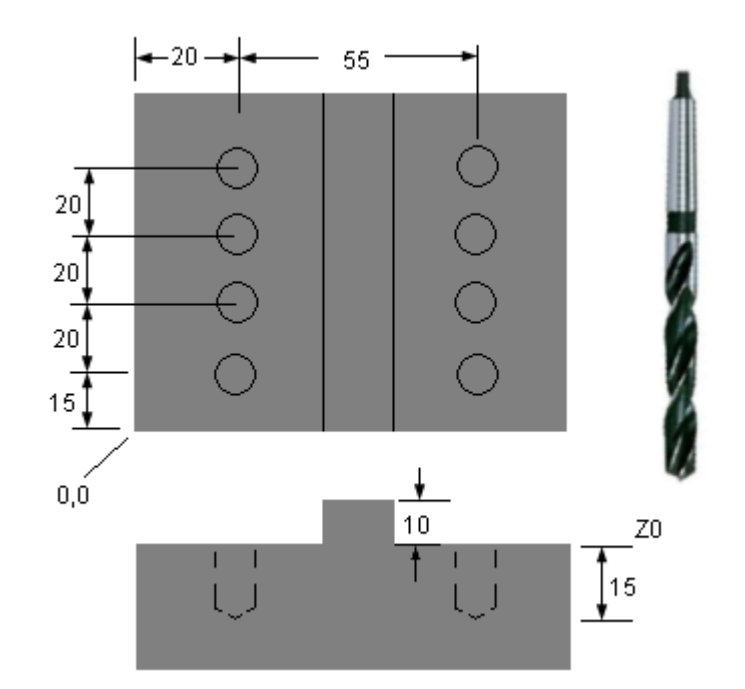

```
G90 G00 X20.0 Y15.0 
Z12.0
G99 G81 Z-10.0 R2.0 Q4.0 F250.0 
Y35.0
Y55.0
G98 Y75.0 (RETURN TO INITIAL POSITION, TO CROSS OVER PROJECTION) 
G99 X75.0
Y55.0 
Y35.0
G98 Y15.0 
G80
- -
- -
```
G98 and G99 are used in a similar manner in all cycles. G99 is default, and is active if you do not specify either of the commands - the tool returns to the safe position. All the previous canned cycle examples do not have either command, and the tool will return to the safe position in all these cases.

G98 and G99 work for all cycles except G87 - Back boring. In G87 the safe position is at the back of the hole, and the tool always moves to it after machining the back bore. After each hole it always moves out of the hole to the initial position.

# **Typical G and M codes**

## **G codes**

G codes on a machine are decided by its controller's programming format. Machines of different makes with the same controller will have the same set of G codes.

#### **Sample list of G codes**

- G00 Positioning rapid traverse
- G01 Linear interpolation (feed)
- G02 Circular interpolation CW
- G03 Circular interpolation CCW
- G04 Dwell
- G20 Inch unit
- G21 Metric unit
- G28 Automatic zero return
- G30 2nd reference point return
- G32 Thread cutting (single motion)
- G40 Tool radius compensation cancel
- G41 Tool radius compensation Left
- G42 Tool radius compensation Right
- G54-59 Work coordinate system
- G73 Peck drilling cycle
- G76 Finish boring cycle
- G80 Cancel cycle cycle
- G81 Drilling cycle
- G82 Counterboring cycle
- G83 Deep drilling cycle
- G84 Tapping cycle
- G85 Reaming cycle
- G87 Back boring cycle
- G90 Absolute mode
- G91 Incremental mode
- G94 Feed per minute
- G95 Feed per revolution
- G98 Return to initial point in canned cycle
- G99 Return to safe position point in canned cycle

## **M-codes**

Most M codes activate machine functions like the coolant, spindle, etc. These are decided by the machine manufacturer, and depend on the features that are available on the machine. E.g., a machine with a pallet changer will have an M code for pallet change. A few (like M00, M01, M02, M98, etc. in the list below) are fixed and based on the controller.

#### **Sample list of M codes**

M00 Program stop M01 Optional program stop M02 Program end M03 Spindle ON clock wise (CW) M04 Spindle ON counter clock wise (CCW) M05 Spindle stop M06 Tool change M08 Coolant ON M09 Coolant OFF M30 End of program and reset to start M98 Sub program call M99 Sub program end

# **Full sample program**

This is a sample program for a part with multiple operations – Face milling, Spot drilling, Drilling and Tapping. It shows how a full program is put together.

The blocks just before a tool change typically have a number of codes specific to a particular machine, specifically the type of its tool changer and its tool change position. They may appear odd and unfamiliar, and may be ignored for the purpose of understanding this program.

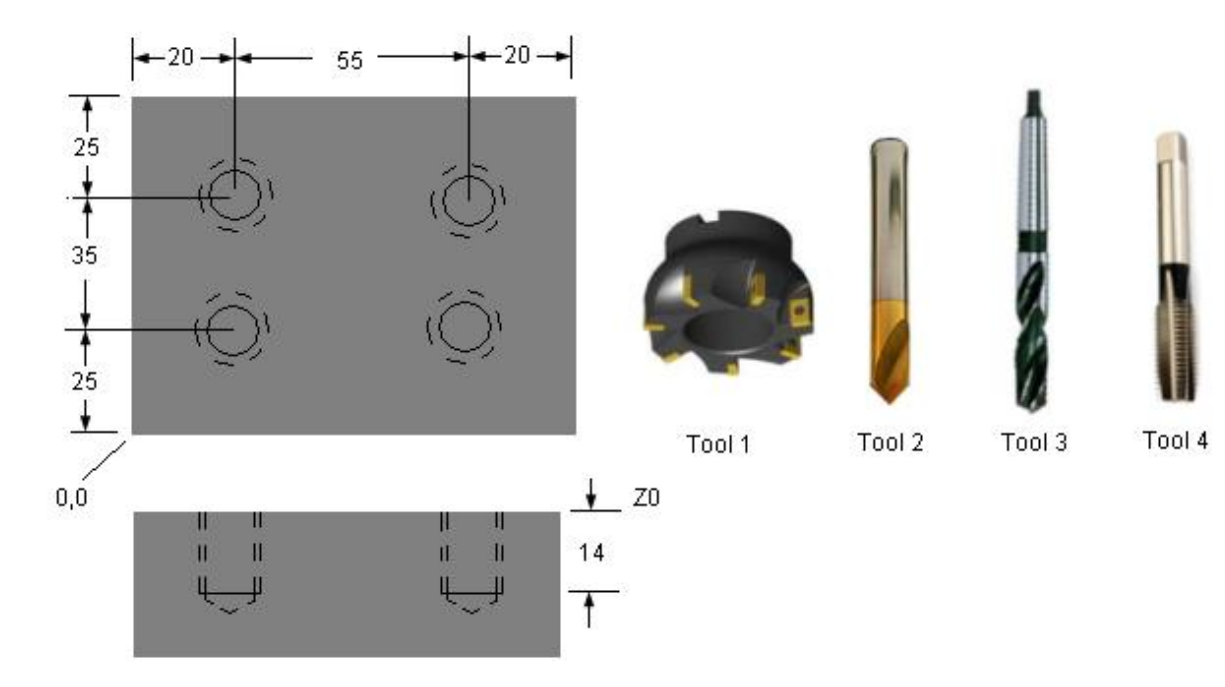

% O1234 G21 G94 N1 G0 G90 G53 G49 Z0 H0 T1 M6 (50.00 MM. DIA. ROUND INSERT - FACE MILL) (FACE MILLING) S803 M3 G90 G00 G54 X-30. Y22. G43 H1 Z100. M08 Z8. G01 Z5. F315 M98 P0020055 G90 G00 Z8. M5 Z100. M09 N2 G0 G90 G53 G49 Z0 H0

T2 M6 (10.00 MM. DIA. SPOT DRILL) (CENTER DRILLING) G54 X20. Y25. S891 M3 G43 H2 Z100. M08.

G99 G81 Z-2.5 R3. F89 M98 P0056 M5 Z100. M09 N3 G0 G90 G53 G49 Z0 H0 T3 M6 (6.70 MM. DIA. TWIST DRILL) (DRILL HOLE FOR TAP) G54 X20. Y25. S1330 M3 G43 H3 Z100. M08 G99 G81 Z-18.013 R3. F172 M98 P0056 M5 Z100. M09 N4 G0 G90 G53 G49 Z0 H0 T4 M6 (M8.00 X 1.25 TAP) (TAPPING) G54 X20. Y25. S596 M3 G43 H4 Z100. M08 G99 G84 Z-14. R3. F745. M98 P0056 M5 Z100. M09 X100. Y100. M30 O55 (SUB PROGRAM – FACE MILLING) G01 G91 Z-2.5 F360.0 G90 X125. Y63. X-30. Y22. M99 O56 (SUB PROGRAM - HOLES) X75. Y60. X20. G80 M99 %

# **Drawing to machined part - steps**

A common misconception is that writing the NC program is the main job involved in CNC machining, and that knowing how to write a program is enough to turn out parts from a CNC machine. The fact is that only a small amount of thinking is involved in actually writing the program.

#### 80 % thinking

Process planning Tool selection Work holding Cutting parameters Documentation

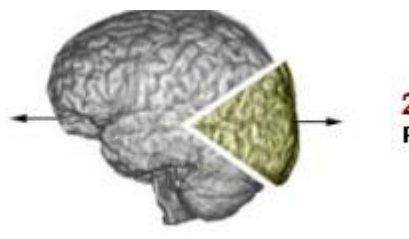

20 % thinking Programming

The complete sequence of steps involved in generating a machined part from the drawing is:

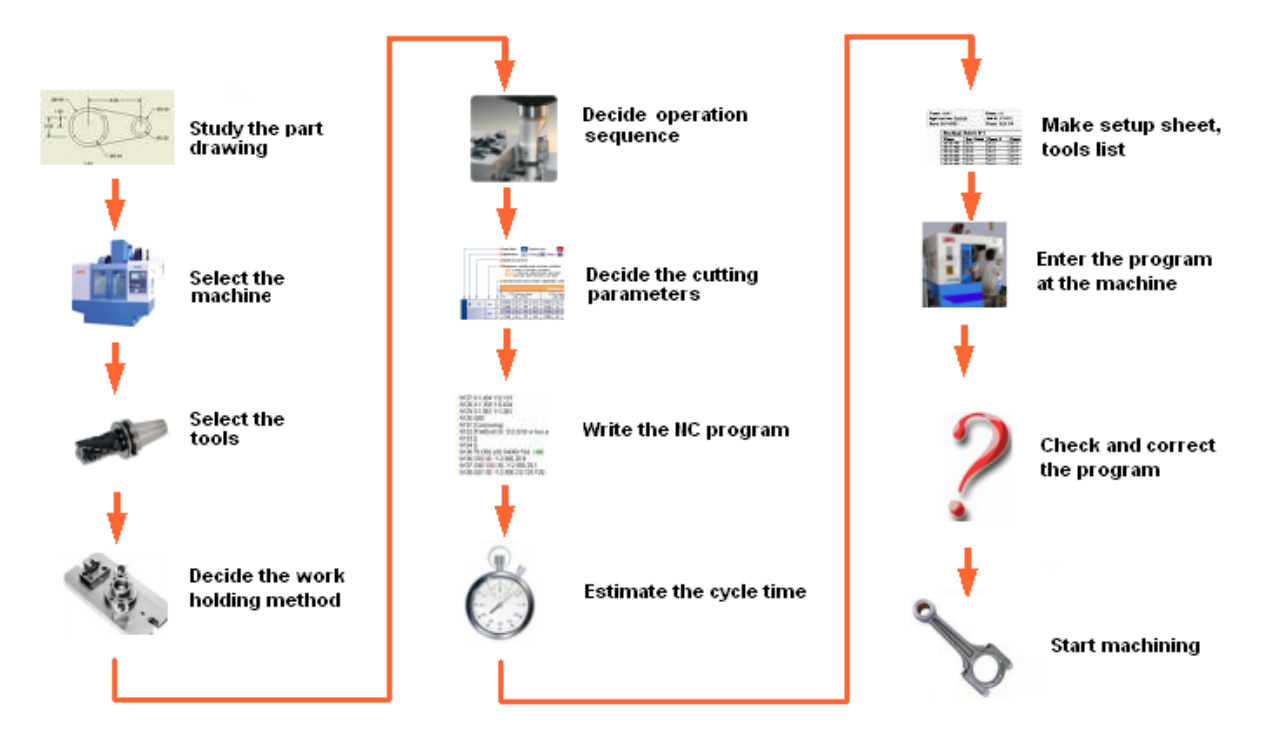

## **CNC MILLING PROGRAMS**

1. Write a CNC Milling program for a FANUC controlled machine for the given component. Take the depth of cut 3mm, speed 1200rpm. Assume suitable feed.

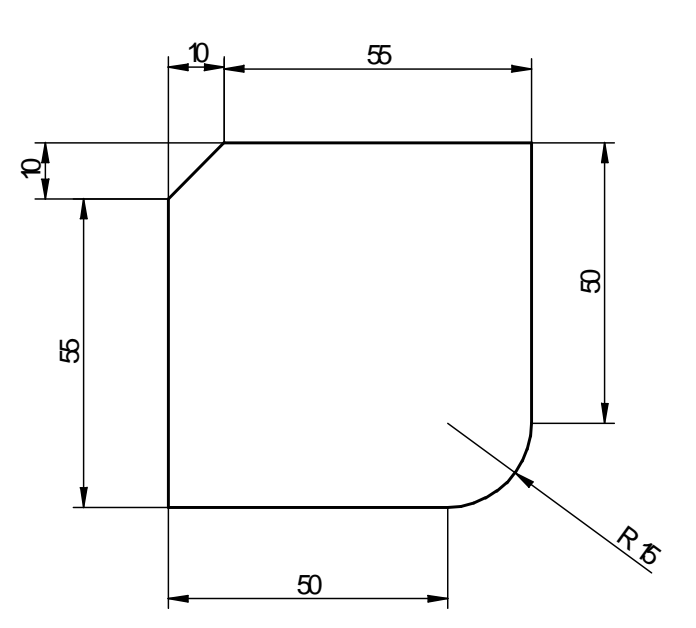

N10 G94 G90 N20 F100 S1200 T1 M06 N20 G00 X10 Y10 Z0 N30 G01 X10 Y10 Z-3 N40 G01 X10 Y55 N50 G01 X20 Y75 N60 G01 X75 Y75 N70 G01 X75 Y25 N80 G02 X60 Y10 R15 N90 G01 X10 Y10 N100 G01 Z3 N120 M05 M30

2. Write a CNC Milling program for a FANUC controlled machine for the given component. Use Incremental coordinate system. Take the depth of cut 1mm, speed 1200rpm. Assume suitable feed.

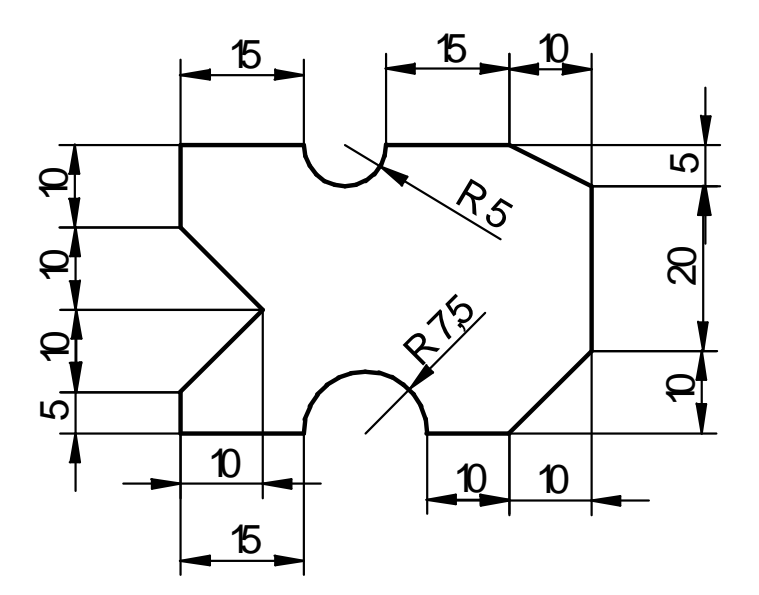

N10 G94 G90 N20 F100 S1200 T1 M06 N30 G00 X10 Y10 Z2 N40 G00 X10 Y10 Z0 N42 G91 N50 G01 Z-1 N60 G01 X15 Y0 N70 G02 X15 Y0 R7.5 N80 G01 X10 Y0 N90 G01 X10 Y10 N100 G01 X0 Y20 N110 G01 X-10 Y5 N120 G01 X-15 Y0 N130 G02 X-10 Y0 R5 N140 G01 X-15 Y0 N150 G01 X0 Y-10 N160 G01 X5 Y-10 N170 G01 X-5 Y-10 N180 G01 X0 Y-5 N190 G01 Z5 N200 M05 M30

3. Write a CNC Milling program for a FANUC controlled machine for the given component. Take the depth of cut 3mm, speed 1200rpm. Assume suitable feed. Profile milling depth of cut  $= 1$ mm. Circular pocket milling  $-5$ mm deep

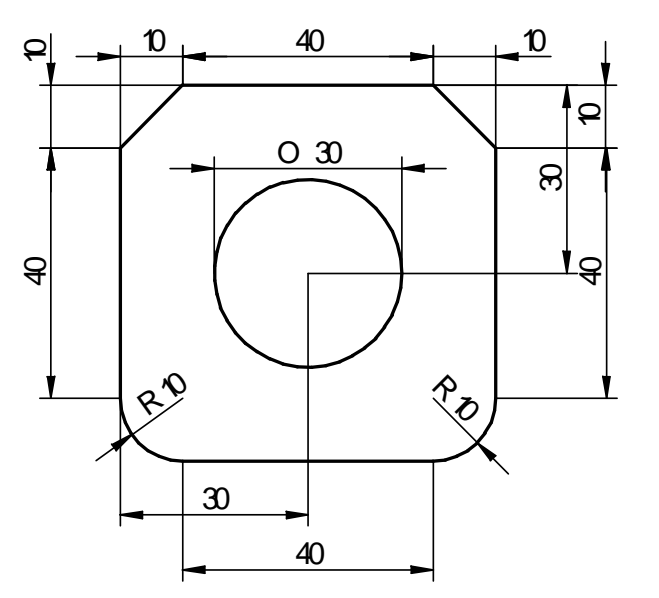

N10 G94 G90 N20 F100 S1200 T1 M06 N30 G00 X10 Y10 Z0 N40 G01 X10 Y10 N50 G01 X20 Y10 N55 G01 Z-1 N60 G01 X60 Y10 N70 G03 X70 Y20 R10 N80 G01 X70 Y60 N90 G01 X60 Y70 N100 G01 X20 Y70 N110 G01 X10 Y60 N120 G01 X10 Y20 N130 G03 X20 Y10 R10 N140 G01 Z2 N150 G01 X40 Y40 N160 G66 P9016 X40 Y40 I15 Q0 Z-5 R1 K-5 F100 G67 N170 G01 Z5 N180 M05 M30

4. Write a CNC Milling program for a FANUC controlled machine for the given component. Take the depth of cut 3mm, speed 1200rpm. Assume suitable feed. Profile milling depth of cut  $= 1$ mm. Rectangular pocket milling  $-5$ mm deep

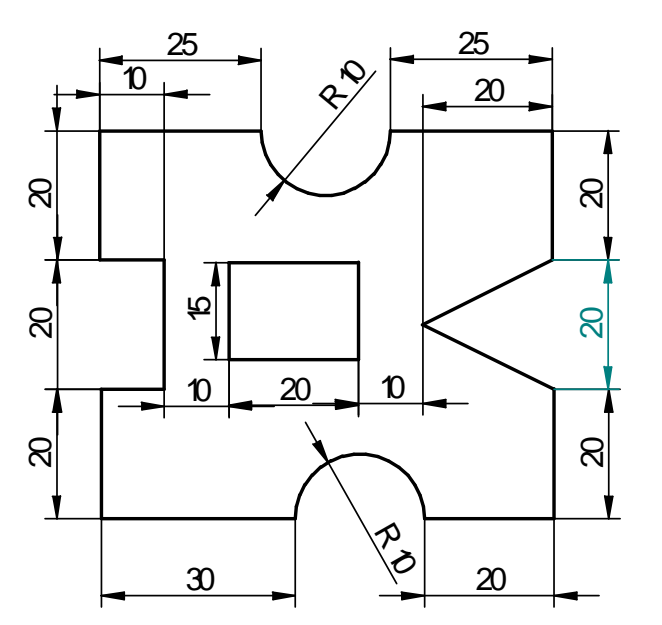

N10 G94 G90 N20 F100 S1200 T1 M06 N30 G00 X10 Y10 Z0 N40 G01 X10 Y10 Z-1 N50 G01 X40 Y10 N60 G02 X60 Y10 R10 N70 G01 X80 Y10 N80 G01 X80 Y30 N90 G01 X60 Y40 N100 G01 X80 Y50 N110 G01 X80 Y70 N120 G01 X55 Y70 N130 G02 X35 Y70 R10 N140 G01 X10 Y70 N150 G01 X10 Y50 N160 G01 X20 Y50 N170 G01 X20 Y30 N180 G01 X10 Y30 N190 G01 X10 Y10 N200 G01 Z5 N210 G01 X40 Y40 N220 G66 P9020 X40 Y40 I20 J15 Q0 Z-5 R1 K-5 G67 N230 Z5 N240 M05 M30

5. **PROFILE MILLING** Depth of cut - 0.4 mm and Total Depth - 2 mm, Cutting Speed: 1200 rpm, feed: 200 mm/min

MIRROR PROGRAM : X MIRROR, Y MIRROR

O0001 N1 F200 S1200 T01 M06 M03 N2 G00 X0 Y0 Z2 N3 G01 Z0 N4 M98 P2 0002 M71 (X MIRROR) G01 Z0 M98 P2 0002 M70 (– X MIRROR CANCEL) M71 (- X MIRROR TO THE SECOND) G01 Z0 M98 P2 0002 M70 (– MIRROR CANCEL) M81 (– Y MIRROR) G01 Z0 M98 P2 0002 M80 (– Y MIRROR CANCEL) M5 G00 Z50 M30

```
O0002
 G91 G01 Z-1
 G90 X0 Y10
 X20 Y20
 X20 Y30
 X0 Y40
 X0 Y60
X10 Y60
G03 X30 Y60 R10
 G01 X50 Y60
G01 X50 Y20
 G01 X40 Y0
 G03 X20 Y0 R10
 G01 X0 Y0
 M99
```
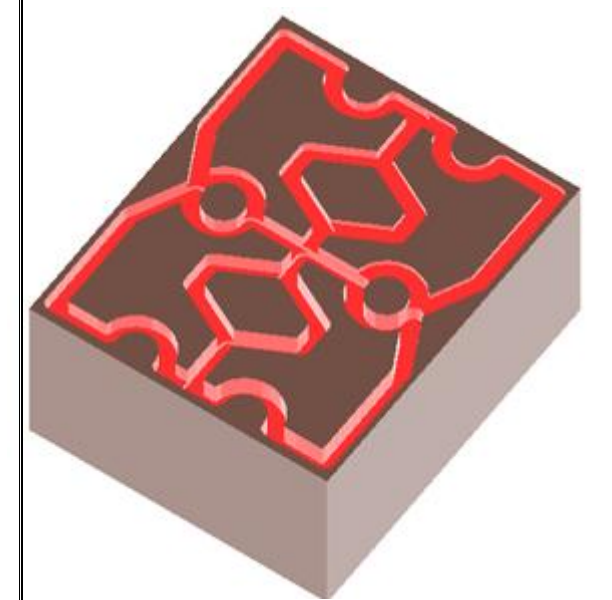

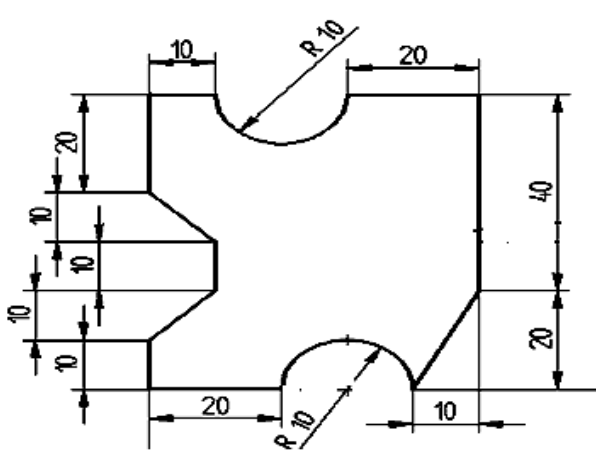

O0001 N1 F200 S1200 T01 M06 M03 N2 G00 X0 Y0 Z2 N3 G01 Z0 N4 M98 P2 0002 M71 G01 Z0 M98 P2 0002 M70 M5 G00 Z50 M30

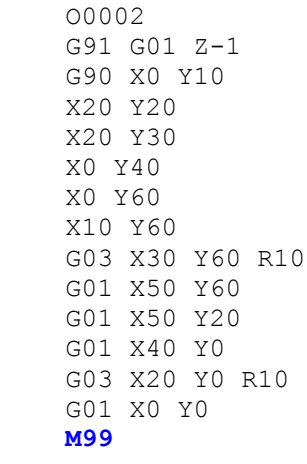

O0001 N1 F200 S1200 T01 M06 M03 N2 G00 X0 Y0 Z2 N3 G01 Z0 N4 M98 P2 0002 M71 M70 M81 G01 Z0 M98 P2 0002 M80 M5 G00 Z50 M30

O0002 G91 G01 Z-1 G90 X0 Y10 X20 Y20 X20 Y30 X0 Y40 X0 Y60 X10 Y60 G03 X30 Y60 R10 G01 X50 Y60 G01 X50 Y20 G01 X40 Y0 G03 X20 Y0 R10 G01 X0 Y0

#### **M99**

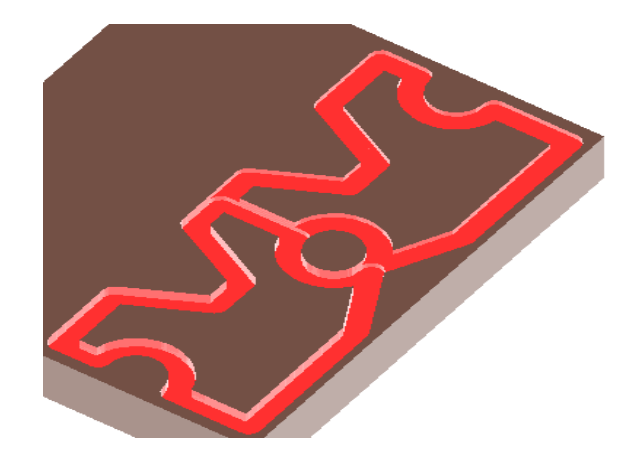

#### 6. Drilling Cycles

#### Deep drilling cycle - G83

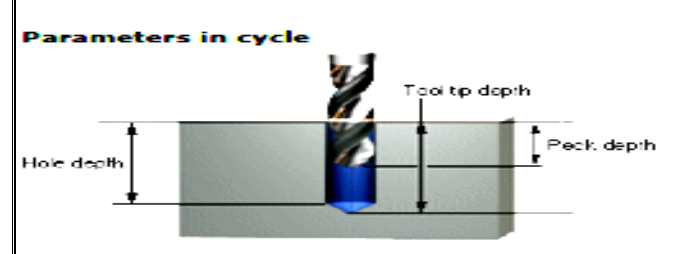

#### **Tool path**

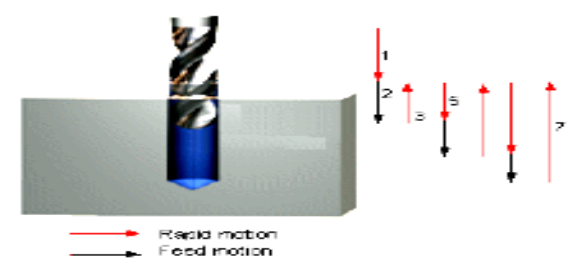

- 1. Rapid to safe position above hole.
- 
- 
- 
- 1. Rapid to sate position above hole.<br>
2. Feed into hole by peck depth distance.<br>
3. Rapid retract to safe height above hole.<br>
4. Dwell for chips to get thrown off.<br>
5. Rapid into hole to 0.5 mm. above earlier feed depth.<br>
- 
- 

#### **Format**

- G83 X\_ Y\_ Z\_ R\_ Q\_ F\_<br>X, Y = Hole position<br>Z = Hole depth
- 
- 
- $R =$  Initial safe position<br>  $Q =$  Depth of each peck<br>  $F =$  Feed rate
- 

#### **Drilling cycle - G81**

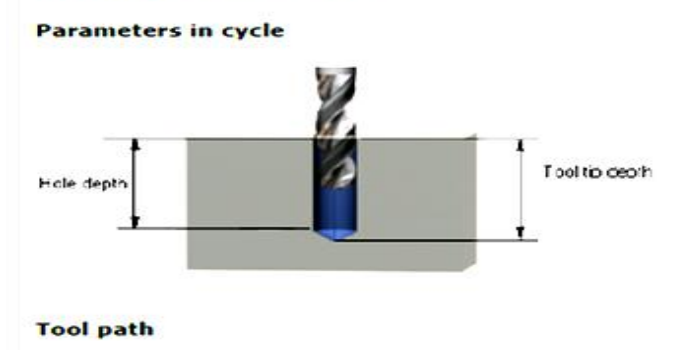

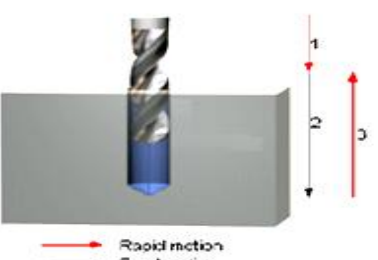

 $=$  Feed motion

- 1. Rapid to safe position above hole.<br>2. Feed to bottom of hole.
- 
- 3. Rapid to safe height above hole.

#### **Format**

- Format<br>  $S \cap X_1 Y_2 Z_1 R_2 F_1$ <br>  $X, Y = hole position$ <br>  $Z = Hole depth$ <br>  $R = Initial safe position$ <br>  $F = Feed rate$
- 
- 
- 
- 

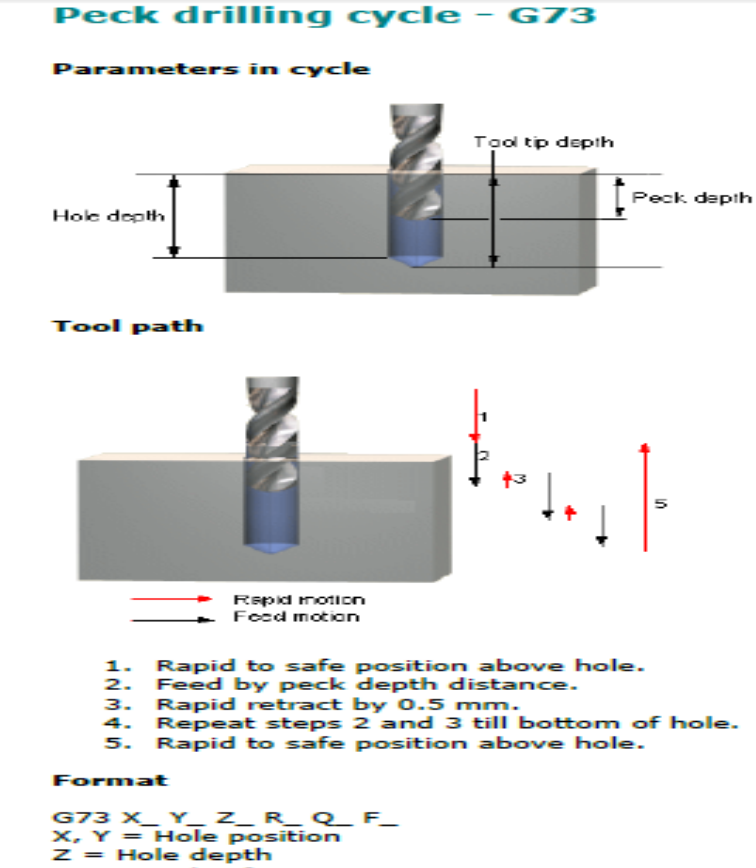

 $R =$  Initial safe position<br> $Q =$  Depth of each peck  $F = Feed rate$ 

F200 S1200 T02 M06 M03 G00 X0 Y0 Z2 G81 X20 Y20 Z-10 R1 F100 X30 Y30 G00 Z50 G00 Z2 G83 X40 Y20 Z-10 R2 Q1 X40 Y40 X20 Y40 M5 G00 Z50 M30

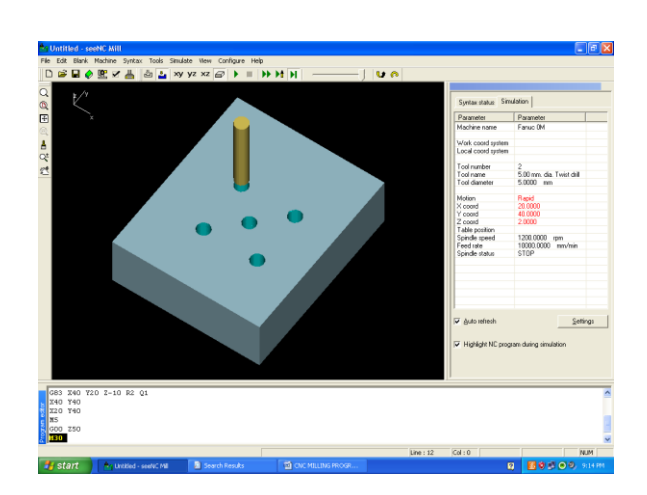

N1 F200 S1200 T01 M03 G00 X5 Y5 Z0 M98 P3 0002 M98 P2 0003 M5 G00 Z50 M30

O0002 G81 X10 Y10 Z-10 R1 F100 G90 G00 Z0 G91 G00 X0 Y10 M99

**O0003** G81 X10 Y10 Z-10 R1 F100 G90 G00 Z0 G91 G00 X10 Y0 **M99**

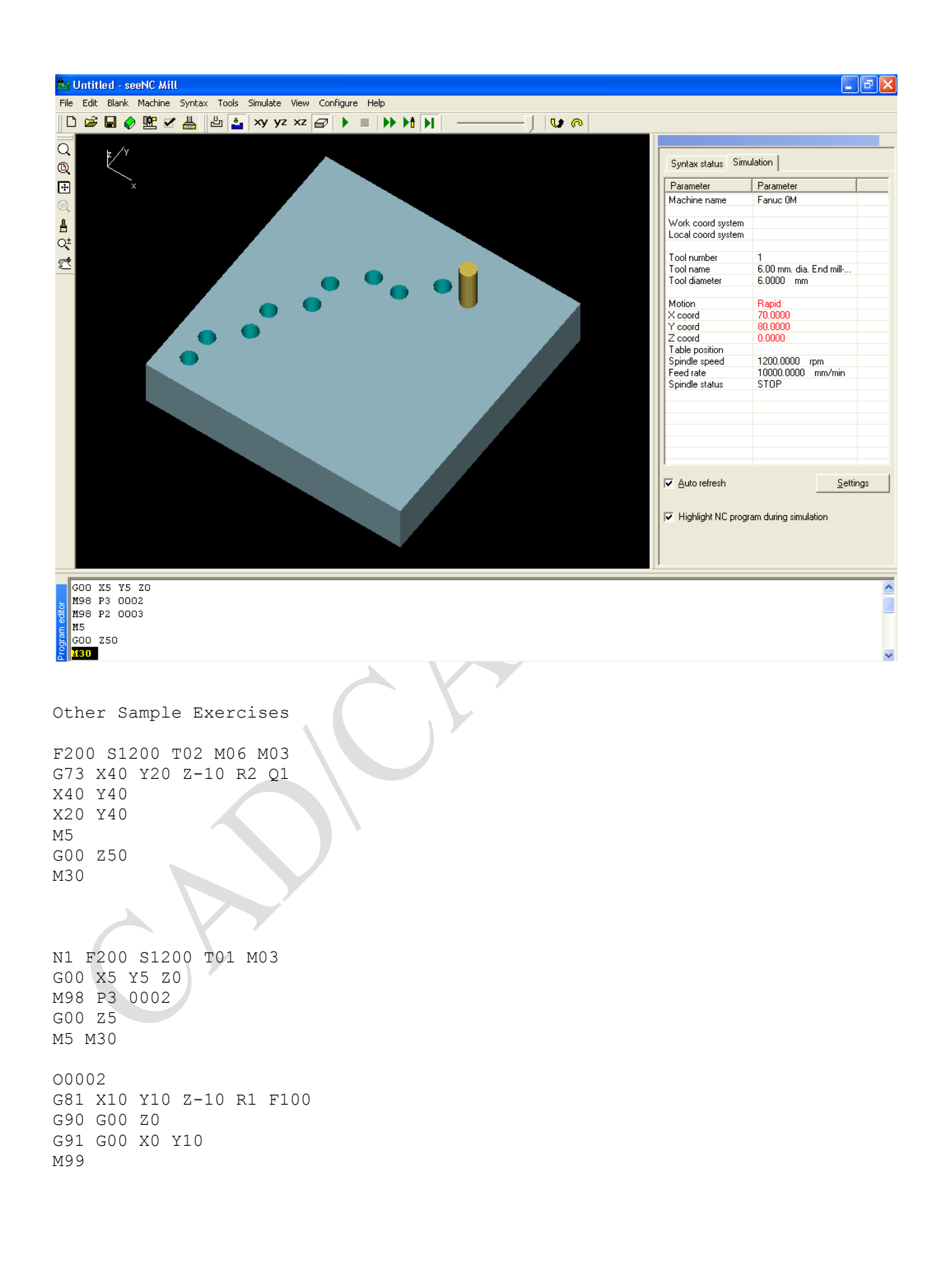

N1 F200 S1200 T01 M03 G00 X10 Y10 Z0 M98 P6 0002 G00 Z5

## **M99**

O0003 G91 G00 X10 Y0 G81 Z-10 R1 F100

O0002 G91 G00 X0 Y10 G81 Z-10 R1 F100 M99

G00 X10 Y10 Z0 M98 P6 0002 G00 Z5 G90 G00 X10 Y10 Z0 M98 P6 0003 M5 G00 Z50 M30

N1 F200 S1200 T01 M03

### **M99**

O0002 G91 G00 X10 Y0 G81 Z-10 R1 F100

N1 F200 S1200 T01 M03 G00 X10 Y10 Z0 M98 P6 0002 M5 G00 Z50 M30

#### **M99**

O0002 G91 G00 X0 Y10 G81 Z-10 R1 F100

N1 F200 S1200 T01 M03 G00 X10 Y10 Z0 M98 P6 0002 M5 G00 Z50 M30

O0005 G91 G00 X-10 Y0 G81 Z-10 R1 F100

**M99**

G81 Z-10 R1 F100 O0003 G91 G00 X10 Y0 G81 Z-10 R1 F100 O0004 G91 G00 X0 Y10 G81 Z-10 R1 F100

G90 G00 X10 Y10 Z0 M98 P6 0003 G00 Z5 G91 G00 X0 Y0 M98 P6 0004 G00 Z5 G91 G00 X0 Y0 M98 P6 0005 M5 G00 Z50 M30 O0002 G91 G00 X0 Y10

## **MILLING PROGRAMS with Subroutines**

1. Write a CNC Milling program for a FANUC controlled machine for the given component using subroutines. Take the depth of cut 1mm, speed 1200rpm. Profile milling depth =  $4$ mm. Assume suitable feed.

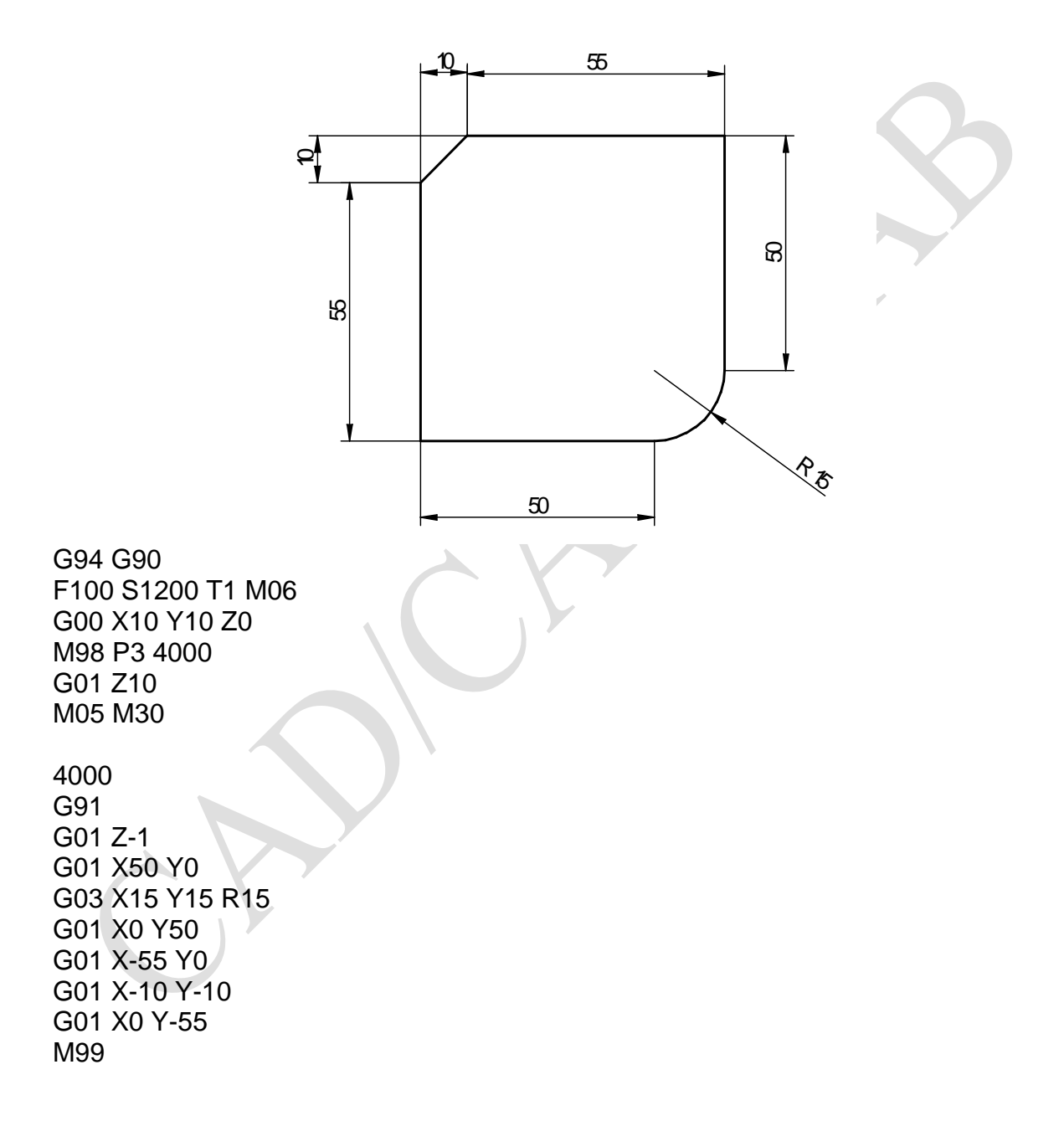

2. Write a CNC Milling program for a FANUC controlled machine for the given component using subroutines. Profile milling depth = 5mm. Take the depth of cut 0.5mm, speed 1200rpm. Assume suitable feed.

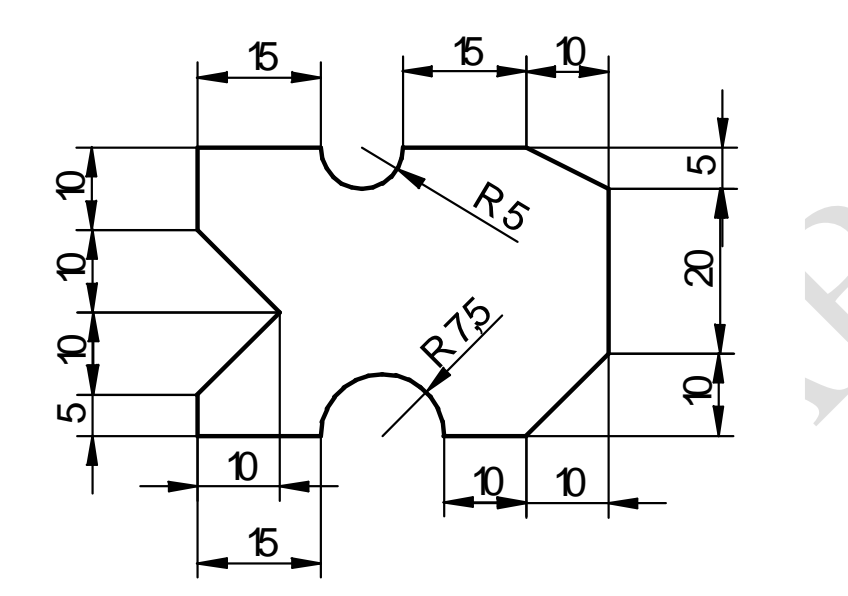

G90 F100 S1200 T1 M06 G00 X10 Y10 Z2 G00 X10 Y10 Z0 M98 P10 8000 G01 Z10 M05 M30

O8000 G91 G01 Z-0.5 G01 X15 Y0 G02 X15 Y0 R7.5 G01 X10 Y0 G01 X10 Y10 G01 X0 Y20 G01 X-10 Y5 G01 X-15 Y0 G02 X-10 Y0 R5 G01 X-15 Y0 G01 X0 Y-10 G01 X5 Y-10 G01 X-5 Y-10 G01 X0 Y-5 M99

3. Write a CNC Milling program for a FANUC controlled machine for the given component using subroutines. Profile milling depth = 5mm. Take the depth of cut 0.5mm, speed 1200rpm. Assume suitable feed.

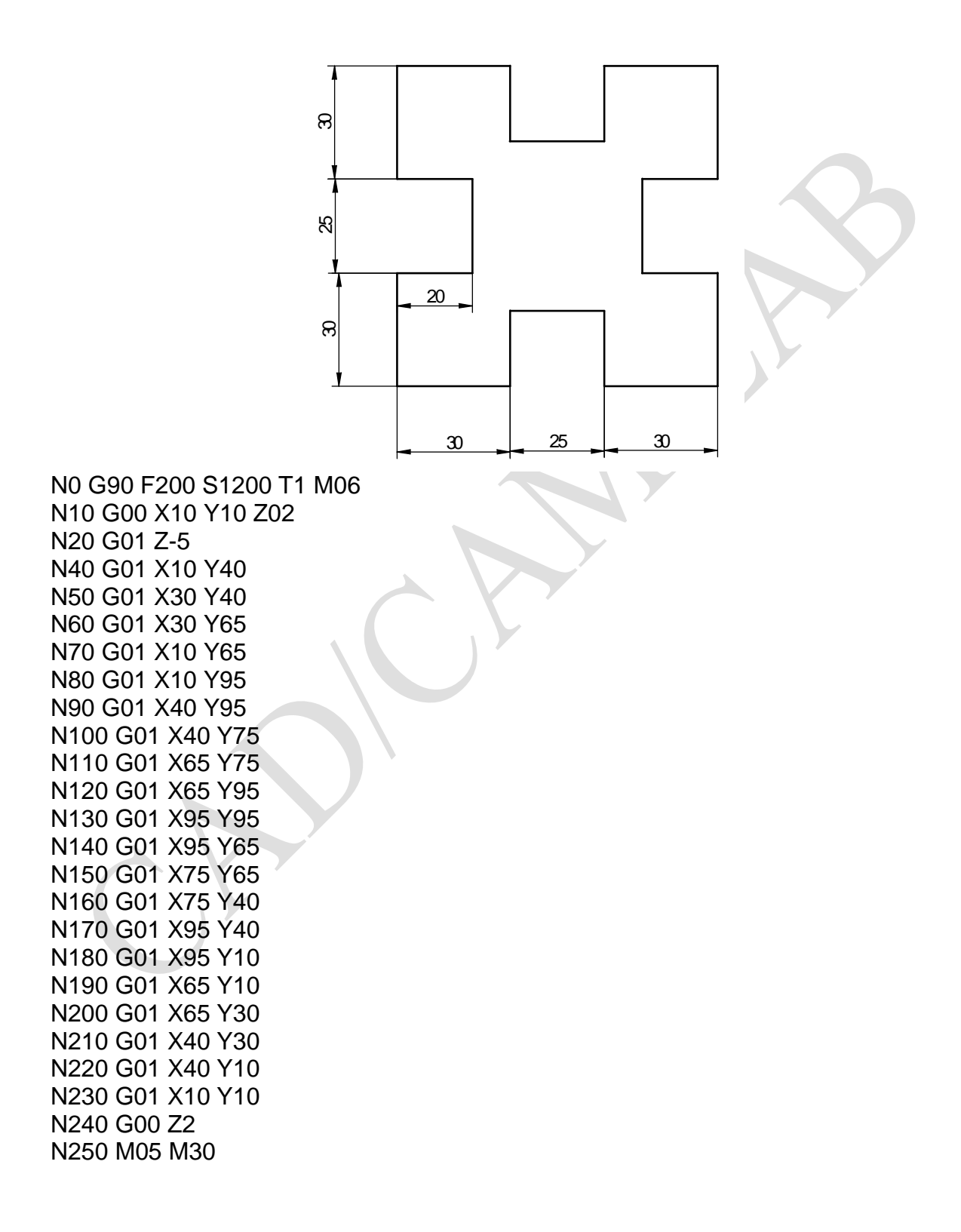

Using Subroutine: N0 G90 F200 S1200 T1 M06 N10 G00 X10 Y10 Z0 N50 M98 P108100 N60 G01 Z10 N70 M05 M30 :8100; N10 G91 N20 G01 Z-0.5 N40 G01 X0 Y30 N50 G01 X20 Y0 N60 G01 X0 Y25 N70 G01 X-20 Y0 N80 G01 X0 Y30 N90 G01 X30 Y0 N100 G01 X0 Y-20 N110 G01 X25 Y0 N120 G01 X0 Y20 N130 G01 X30 Y0 N140 G01 X0 Y-30 N150 G01 X-20 Y0 N160 G01 X0 Y-25 N170 G01 X20 Y0 N180 G01 X0 Y-30 N190 G01 X-30 Y0 N200 G01 X0 Y20 N210 G01 X-25 Y0 N220 G01 X0 Y-20 N230 G01 X-30 Y0 N240 M99

4. Write a CNC Milling program for a FANUC controlled machine for the given component using subroutines. Profile milling depth = 6mm. Take the depth of cut 0.5mm, speed 1200rpm. Assume suitable feed.

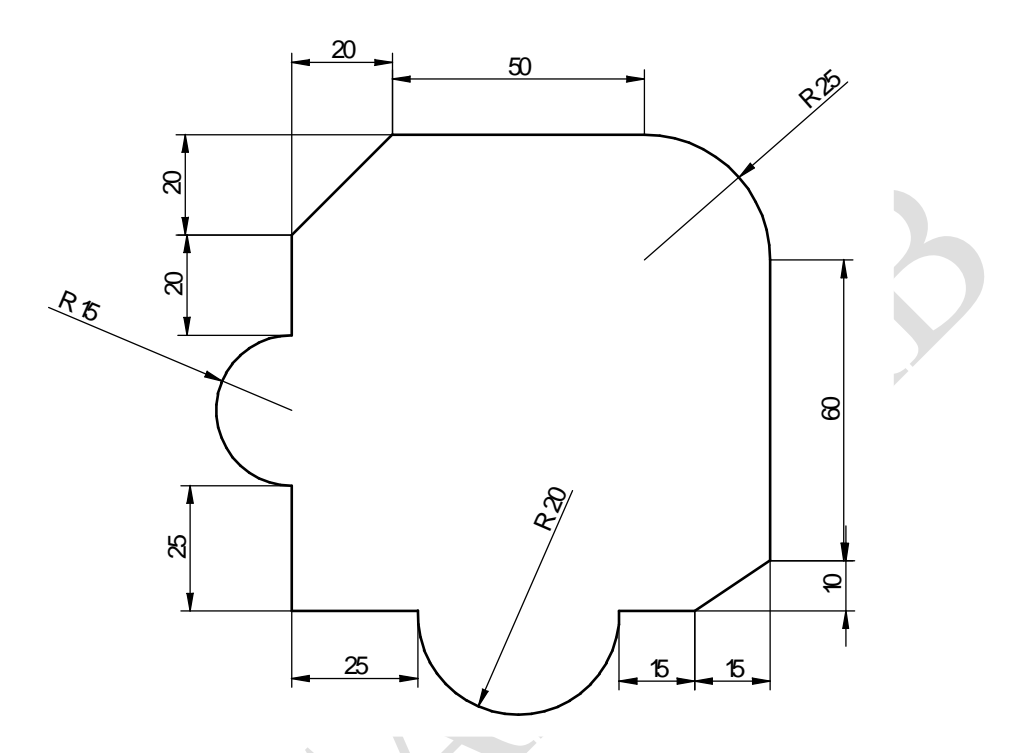

N0 G90 F200 S1200 T1 M06 N10 G00 X30 Y30 Z0 N50 M98 P109100 N60 G01 Z10 N70 M05 M30

:9100; N10 G91 N20 G01 Z-0.5 N30 G01 X0 Y25 N40 G02 X0 Y30 R15 N50 G01 X0 Y20 N60 G01 X20 Y20 N70 G01 X50 Y0 N80 G02 X25 Y-25 R25 N90 G01 X0 Y-60 N100 G01 X-15 Y-10 N110 G01 X-15 Y0 N120 G02 X-40 Y0 R20 N130 G01 X-25 Y0 N140 M99

5. Write a CNC Milling program for a FANUC controlled machine for the given component using subroutines. Take the depth of cut 1mm, speed 1200rpm. Assume suitable feed. Profile milling depth = 4mm. Circular pocket milling – 8mm deep

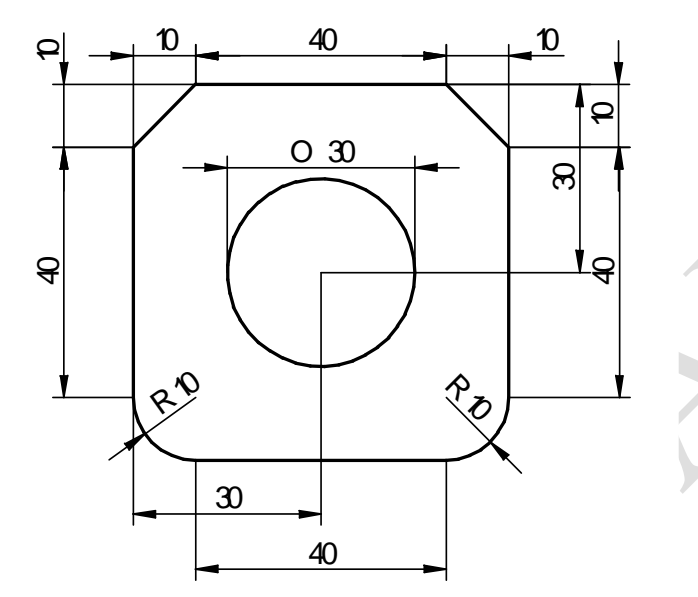

N10 G90 N20 F100 S1200 T1 M06 N30 G00 X20 Y10 Z2 N40 G01 Z0 N50 M98 P59000 N60 G01 Z10 N70 G01 G90 Z0 N80 G01 X40 Y40 N90 G66 P9016 X40 Y40 I15 Q0 Z-8 R1 K-5 F100 G<sub>67</sub> N100 X0 Y0 Z10 N110 M05 M30

:9000; N10 G91 N20 G01 X0 Y0 Z-1 N30 G01 X40 Y0 N40 G03 X10 Y10 R10 N50 G01 X0 Y40 N60 G01 X-10 Y10 N70 G01 X-40 Y0 N80 G01 X-10 Y-10 N90 G01 X0 Y-40 N100 G03 X10 Y-10 R10 N110 M99

1. Write a CNC Milling program for a FANUC controlled machine for the given component. Profile milling depth = 5mm. speed 1200rpm. Assume suitable feed.

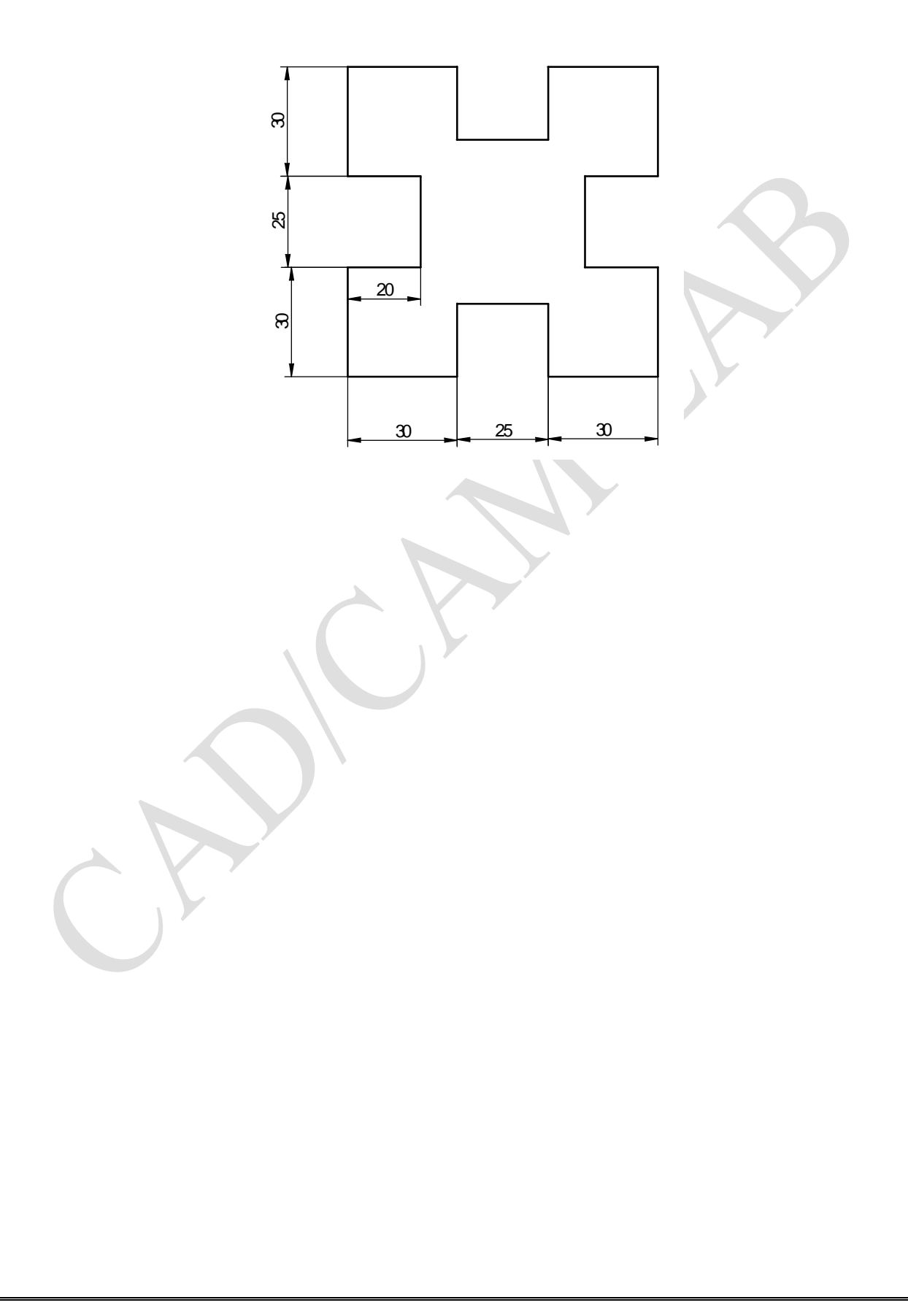

2. Write a CNC Milling program for a FANUC controlled machine for the given component. Profile milling depth = 6mm. Take the depth of cut 0.5mm, speed 1200rpm. Assume suitable feed.

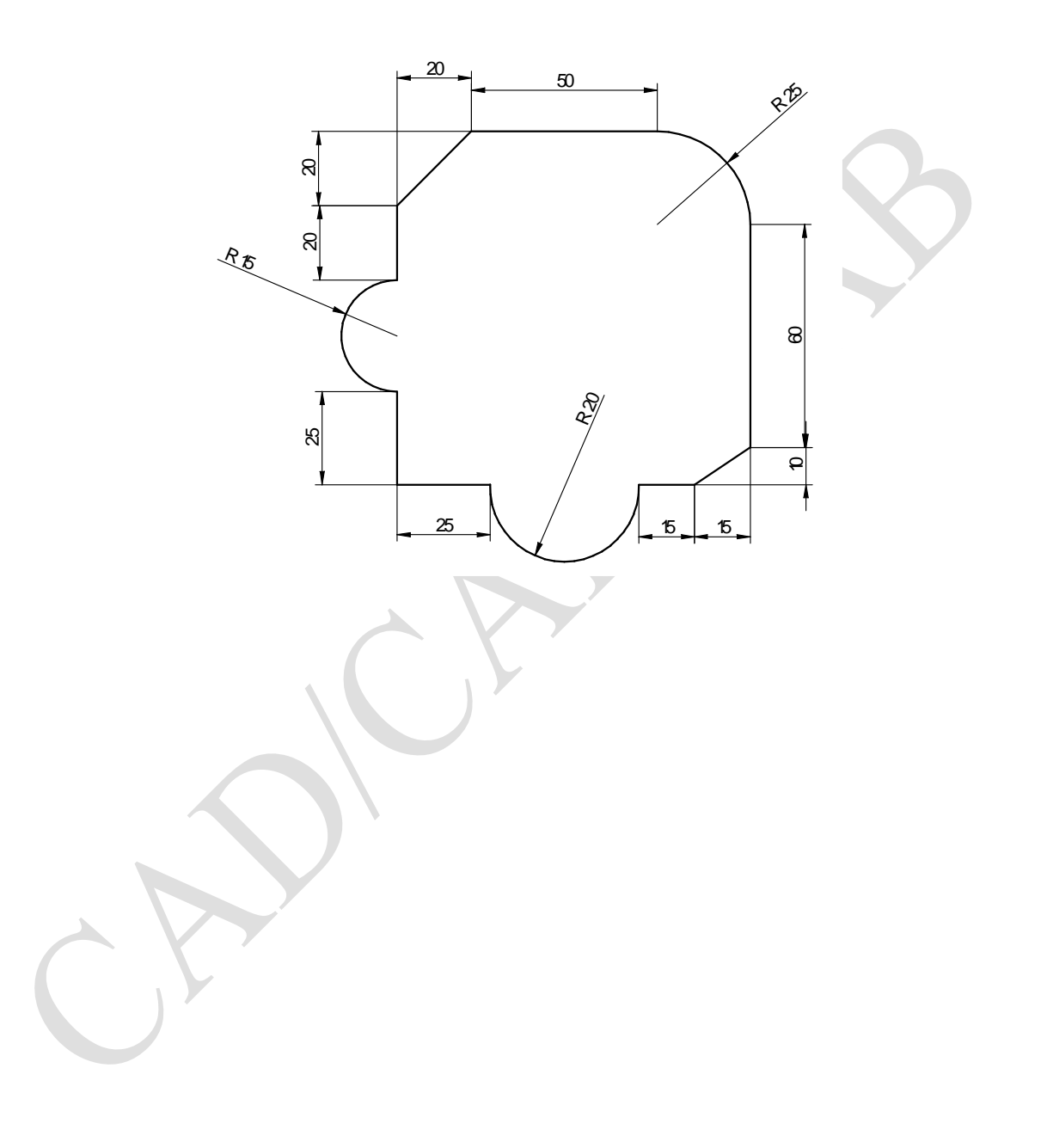

3. Write a CNC Milling program for a FANUC controlled machine for the given component using subroutines. Take the depth of cut 1mm, speed 1200rpm. Assume suitable feed. Profile milling depth = 4mm. Circular pocket milling – 8mm deep. Rectangular pocket milling – 5mm deep

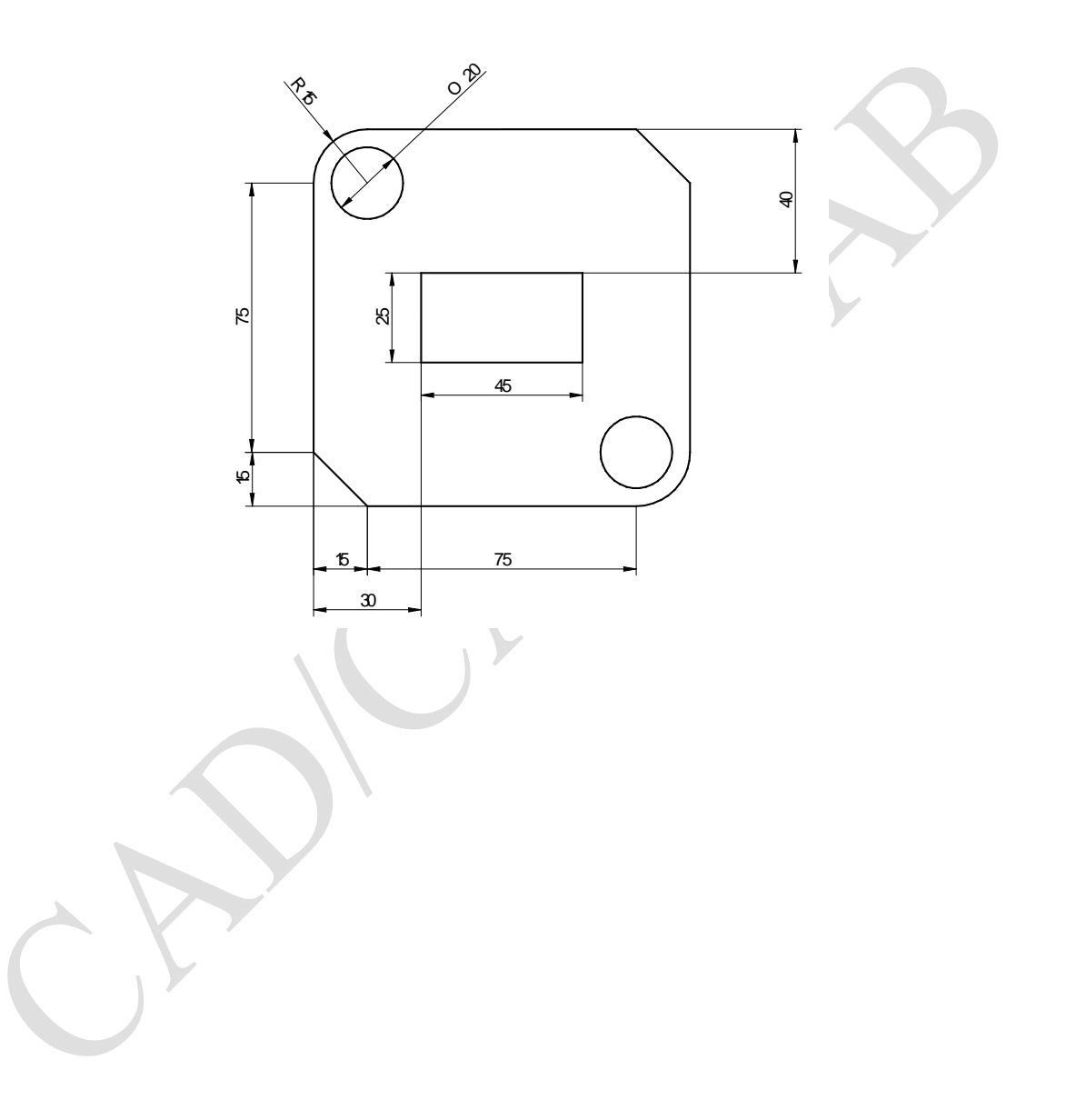

**4.** Write a CNC Milling program for a FANUC controlled machine for the given component using subroutines. Take the depth of cut 1mm, speed 1200rpm. Assume suitable feed. Profile milling depth = 4mm. Circular pocket milling – 8mm deep. Rectangular pocket

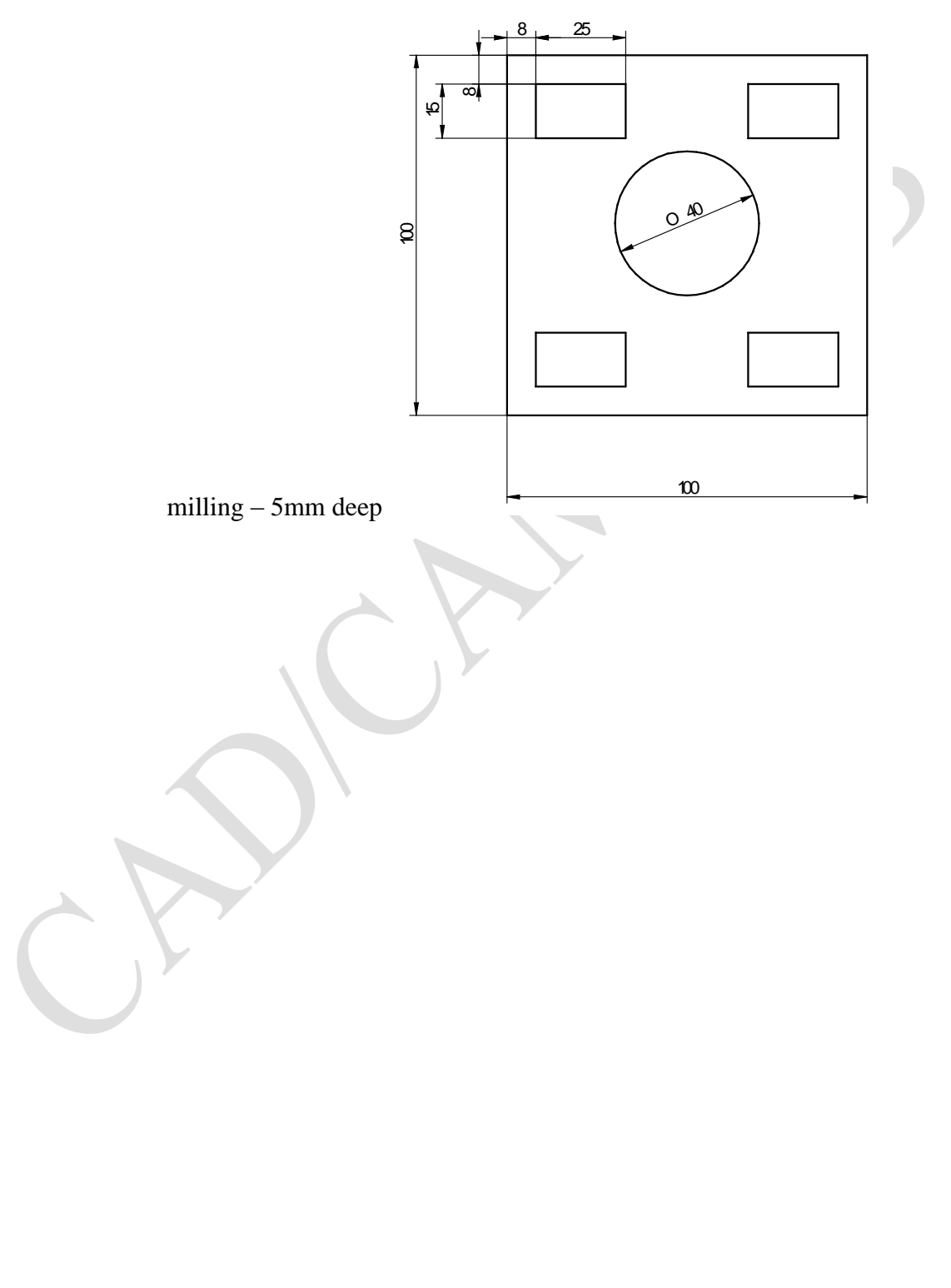

## *PROCEDURE TO GENERATE G & M CODES FOR TURNING USING MASTER CAM SOFTWARE*

## *Full profile :*

- 1. Create the drawing in **Solid Edge** software to the given dimensions.
- 2. Switch on the Grid and Move the drawing to the origin (0, 0).
- 3. Save the drawing as **.DXF** (Drawing Exchange Format) file on the desktop and exit.
- 4. Load **Master CAM** software.
- 5. File > converters > DXF > Read File > desktop > filename >open > OK > Screen fit
- 6. Main Menu > Tool paths > canned rough > chain > options > full > OK
- 7. Mode >chain > select contour > done
- 8. Select tool from menu > canned rough parameters > compensation in computer > off > compensation in control > off > roll cutter around corners > none > ok
- 9. Menu > tool paths > operations > verify > configure > pick stock corners > pick corner > ok > machine> post > save NC file > Edit > OK > desktop > save.
- 10.Program file editor > edit > select all > copy
- 11.Load **EXSL-WIN** software > file > new > edit > insert > save
- 12.Run the program using Full sequence option.

## *Partial profile:*

- 1. Repeat Step 1 to 5
- 2. Main Menu > Tool paths > canned rough > chain > options > partial > OK
- 3. Mode >chain > select contour (partial) > done
- 4. Select tool from menu > canned rough parameters > compensation in computer > off > compensation in control > off > roll cutter around corners > none > ok
- 5. Repeat step 2,3 &4 for remaining contour
- 6. Menu > tool paths > operations > verify > configure > pick stock corners > pick corner > ok > **select all** > ok > machine> post > save NC file > Edit > OK > desktop > save.
- 7. Program file editor  $>$  edit  $>$  select all  $>$  copy
- 8. Load **EXSL-WIN** software > file > new > edit > insert > save
- 9. Run the program using Full sequence option

## *Grooving:*

- 1. Repeat Step 1 to 5
- 2. Main Menu > Tool paths > canned groove >groove definition >2 points > select first point (select top corner of the groove) > select second point (select opposite bottom corner of the groove) > backup > select the grooving tool > OK > done

## *Thread Cutting:*

- 1. Repeat Step 1 to 5
- 2. Main Menu > Tool paths > thread> select the threading tool > Thread shape parameter > lead > mm/thread > enter the pitch > included angle > (60 for v thread) > major diameter > select the profile > start position > (select the left hand end of the thread for LH thread and right hand end of the thread for RH thread) > end position (select the other end of the thread) >compute from formula > select the thread form > ok
- 3. Thread cut parameter > NC code format > canned G76 > OK

## *PROCEDURE TO GENERATE G & M CODES FOR MILLING USING MASTER CAM SOFTWARE*

## *POCKET MILLING:*

- 1. Create the drawing in **Solid Edge** software to the given dimensions.
- 2. Switch on the Grid and Move the drawing to the origin (0, 0).
- 3. Save the drawing as **.DXF** (Drawing Exchange Format) file on the desktop and exit.
- 4. Load **Master CAM** software.
- 5. File > converters > DXF > Read File > desktop > filename >open > OK > Screen fit
- 6. Main Menu > Tool paths > pocket > chain > options > full > OK
- 7. Mode >chain > select profiles (pockets) > done
- 8. Pocket (Standard) > Tool parameters> Tool Dia > **6mm** (select suitable diameter)
- 9. Pocket parameters > Depth of pocket > **-10mm** (Enter depth of pocket)
- 10.Roughing/finishing parameters > Switch off entry helix > ok
- 11.Menu > tool paths > operations > verify > configure > pick stock corners > pick corner > enter z value (thickness of the stock)  $> -20$  > ok> machine> close > post > save NC file > Edit > OK > desktop > save.

## *CONTOUR MILLING:*

- 1. Repeat Step 1 to 5
- 2. Main Menu > Tool paths > contour > chain > options > full > OK
- 3. Mode >chain > select contour (select the profile) > done
- 4. Contour (2D) > Tool parameters > Tool Dia > **6mm**(select suitable diameter)
- 5. Contour (2D) > contour parameters > Depth of contour > **-10mm** (Enter contour depth) > compensation computer > off >compensation in control > off > OK
- 6. Menu  $>$  tool paths  $>$  operations  $>$  verify  $>$  configure  $>$  pick stock corners  $>$  pick corner > enter z value (thickness of the stock) > **-20** > ok> machine> close > post > save NC file > Edit > OK > desktop > save.

## *ISLAND MILLING:*

- 1. Repeat Step 1 to 5
- 2. Main Menu > Tool paths > Pocket > chain > options > full > OK
- 3. Mode >chain > select contour (select both inside and outside profiles) > done
- 4. Pocket (Standard) > Tool parameters> Tool Dia > **6mm** (select suitable diameter)
- 5. Pocket parameters > Depth of pocket > **-10mm** (Enter depth)
- 6. Roughing/finishing parameters > Switch off entry helix > ok
- 7. Menu > tool paths > operations > verify > configure > pick stock corners > pick corner > enter z value (thickness of the stock) > **-20** > ok> machine> close > post > save NC file > Edit > OK > desktop > save.
## **TURNING PROFILES**

1. Generate G&M codes for the component shown in figure using Cam software.

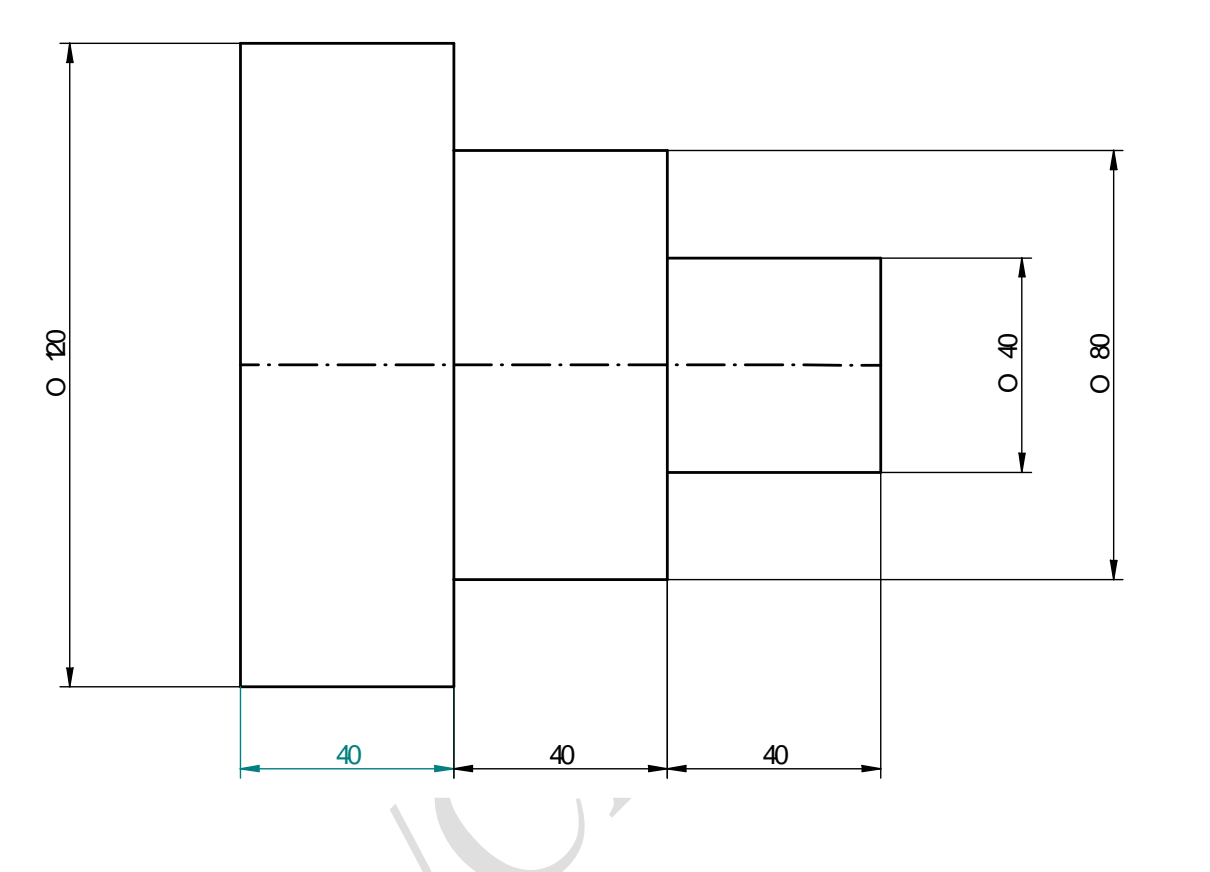

2. Generate G&M codes for the component shown in figure using Cam software.

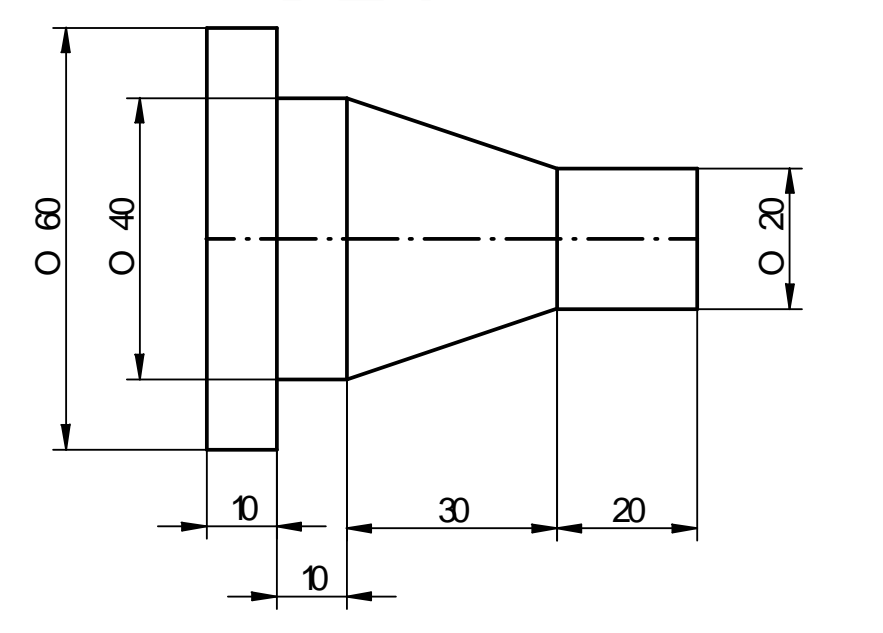

3. Generate G&M codes for the component shown in figure using Cam software.

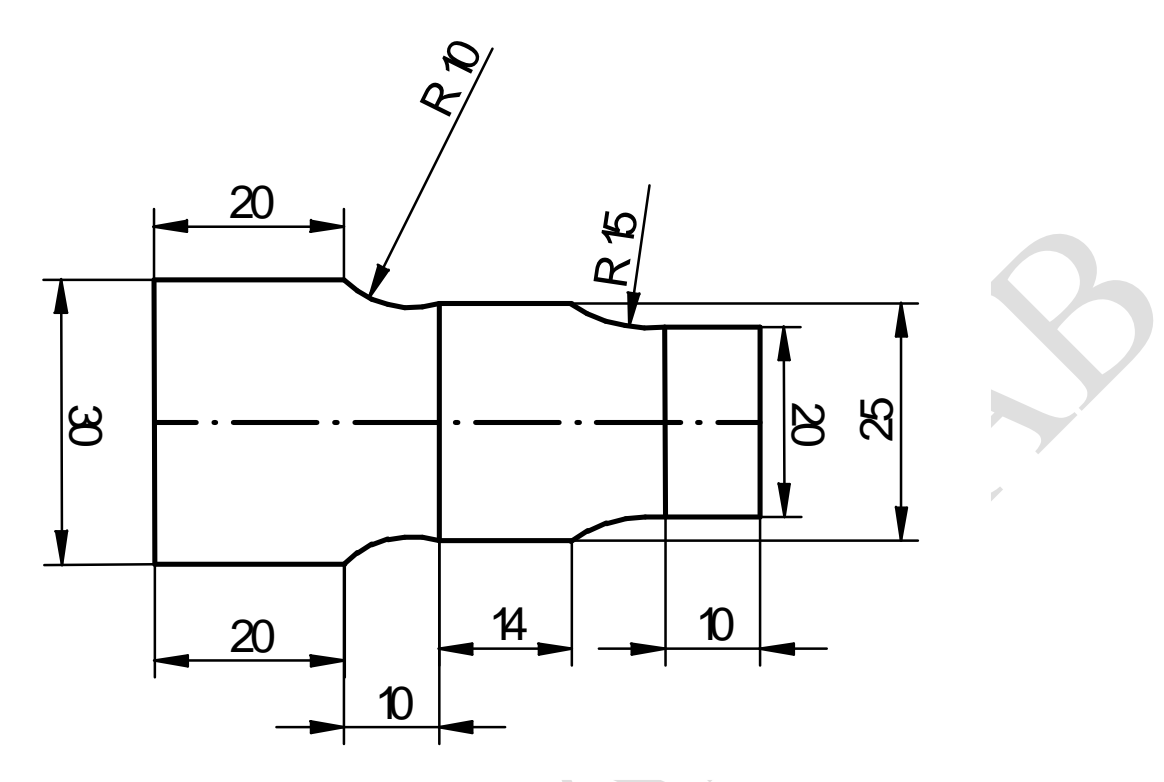

4. Generate G&M codes for the component shown in figure using Cam software.

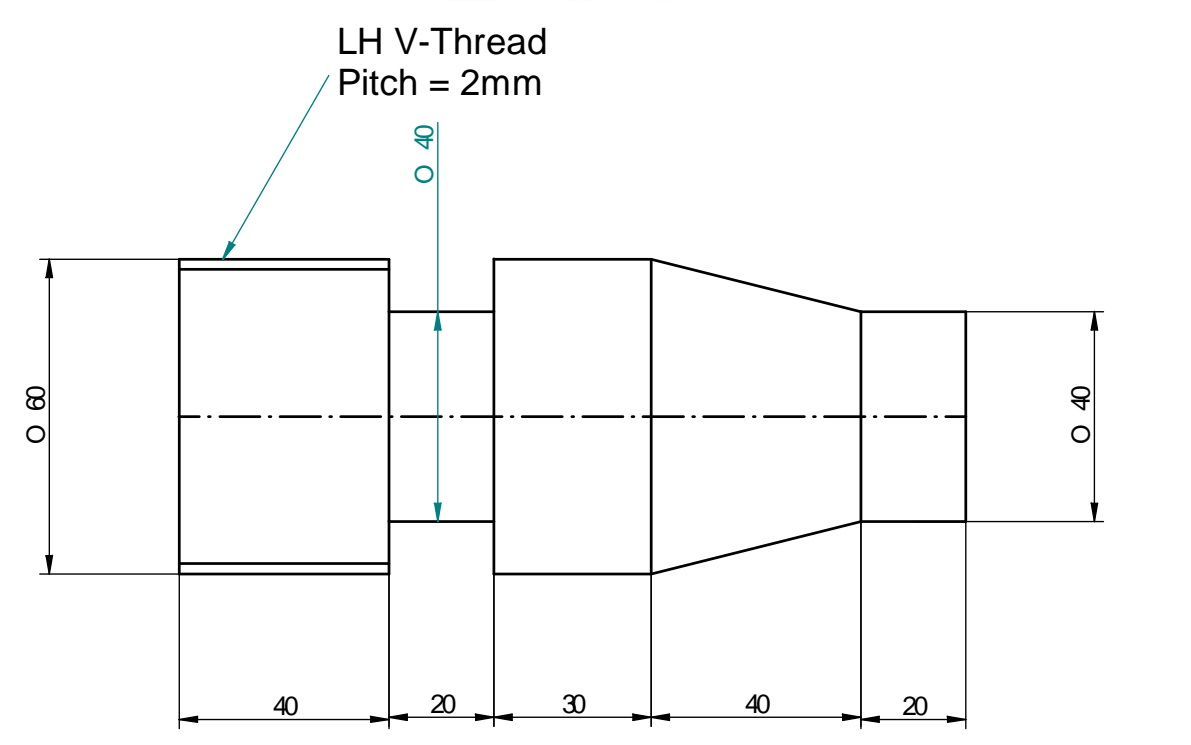

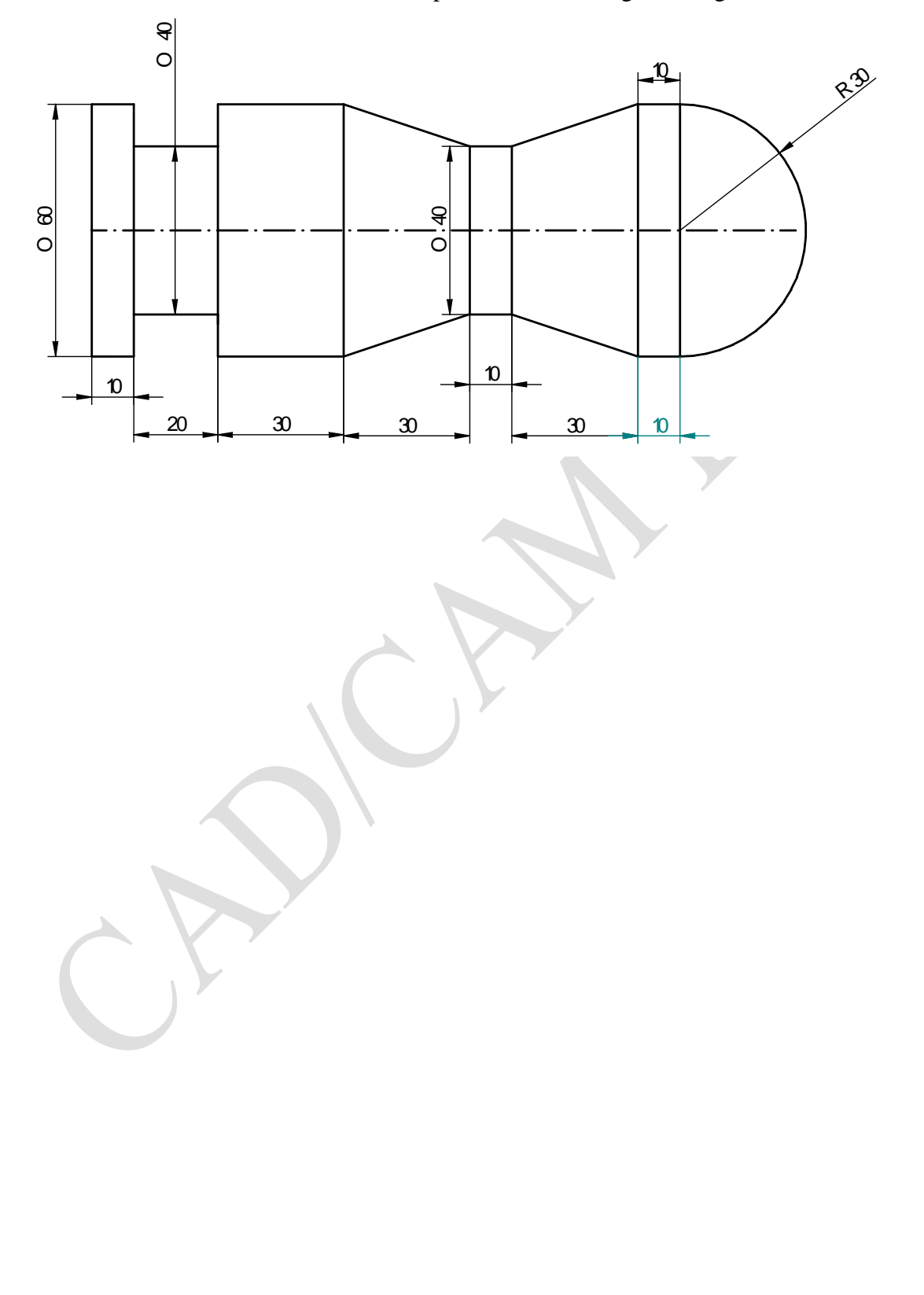

5. Generate G&M codes for the component shown in figure using Cam software.

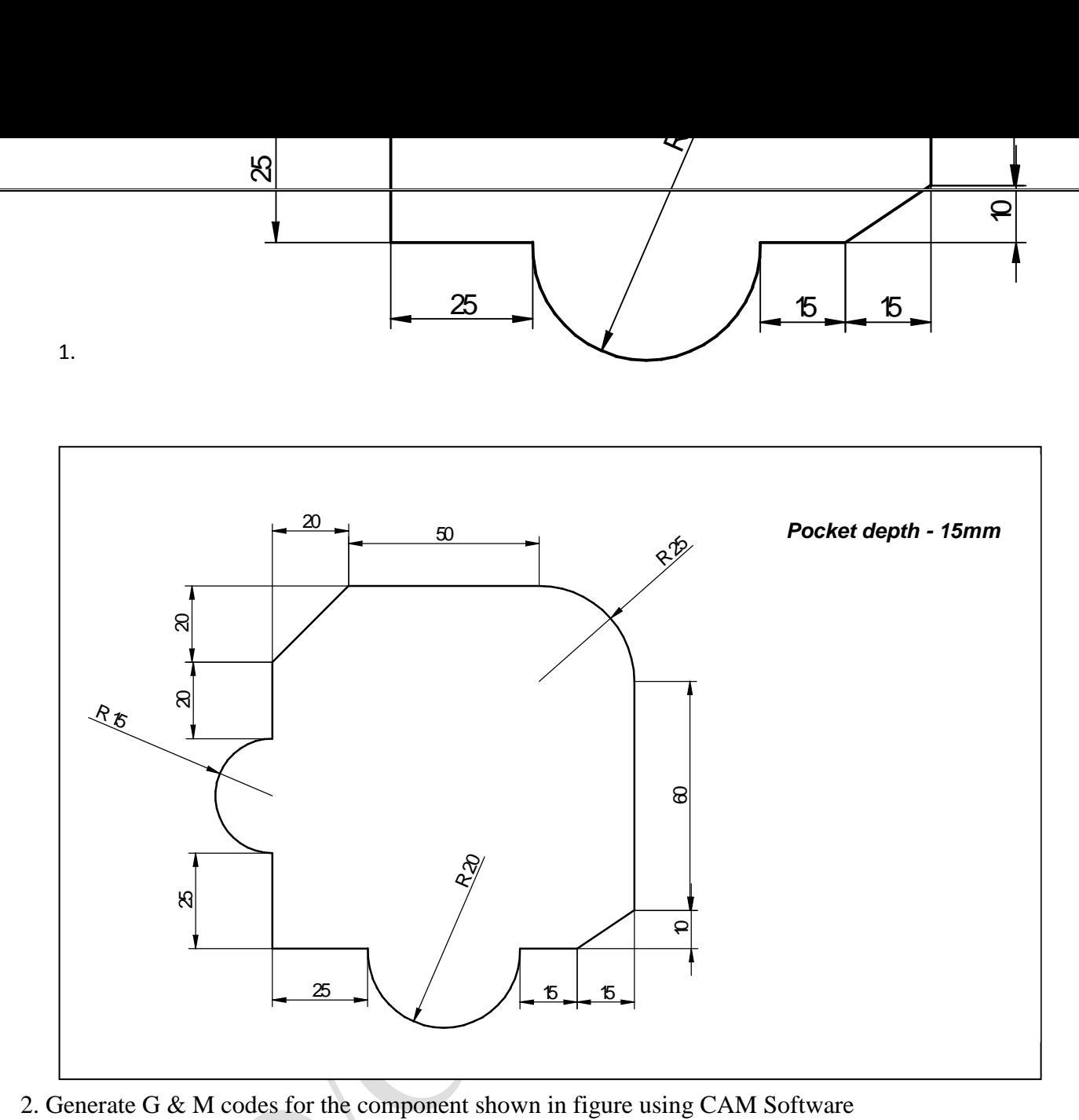

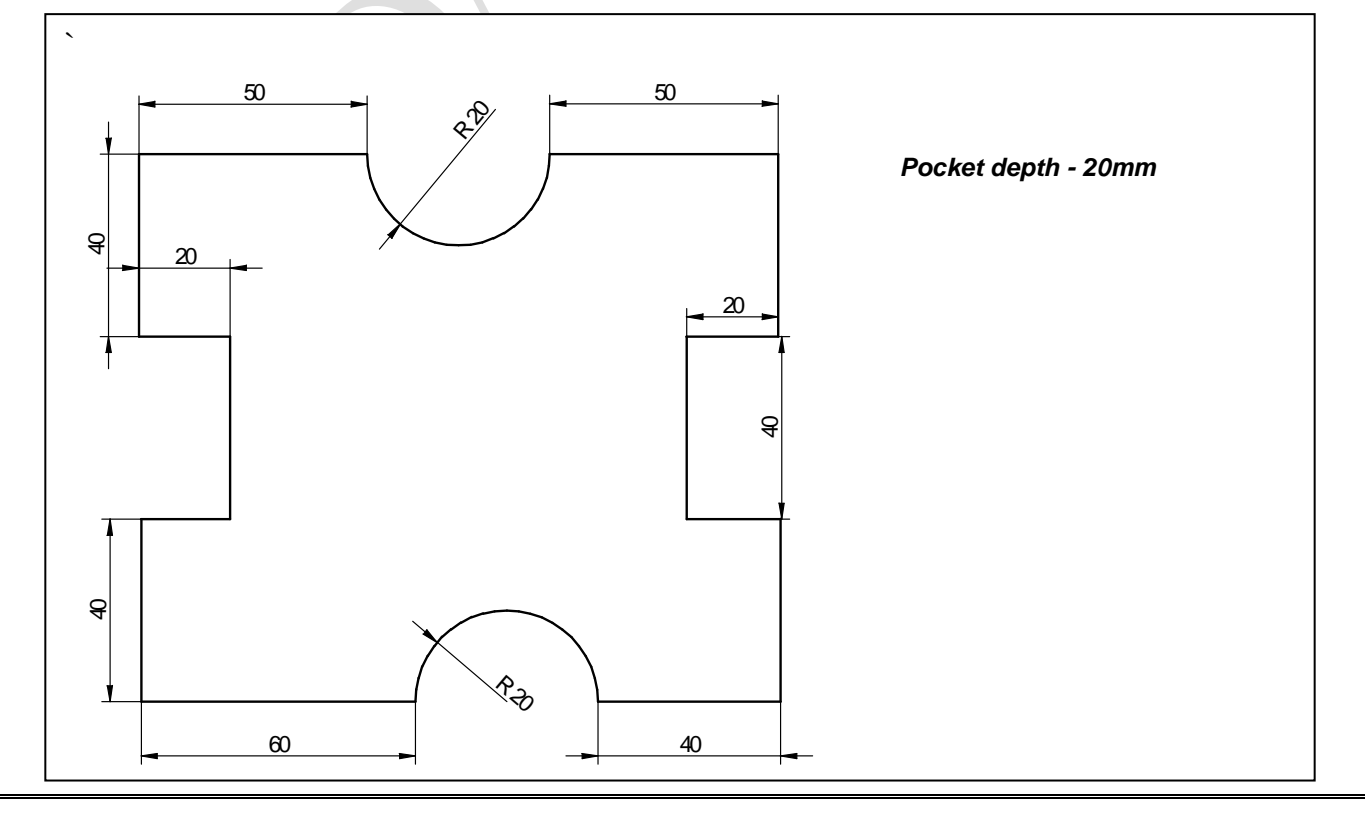

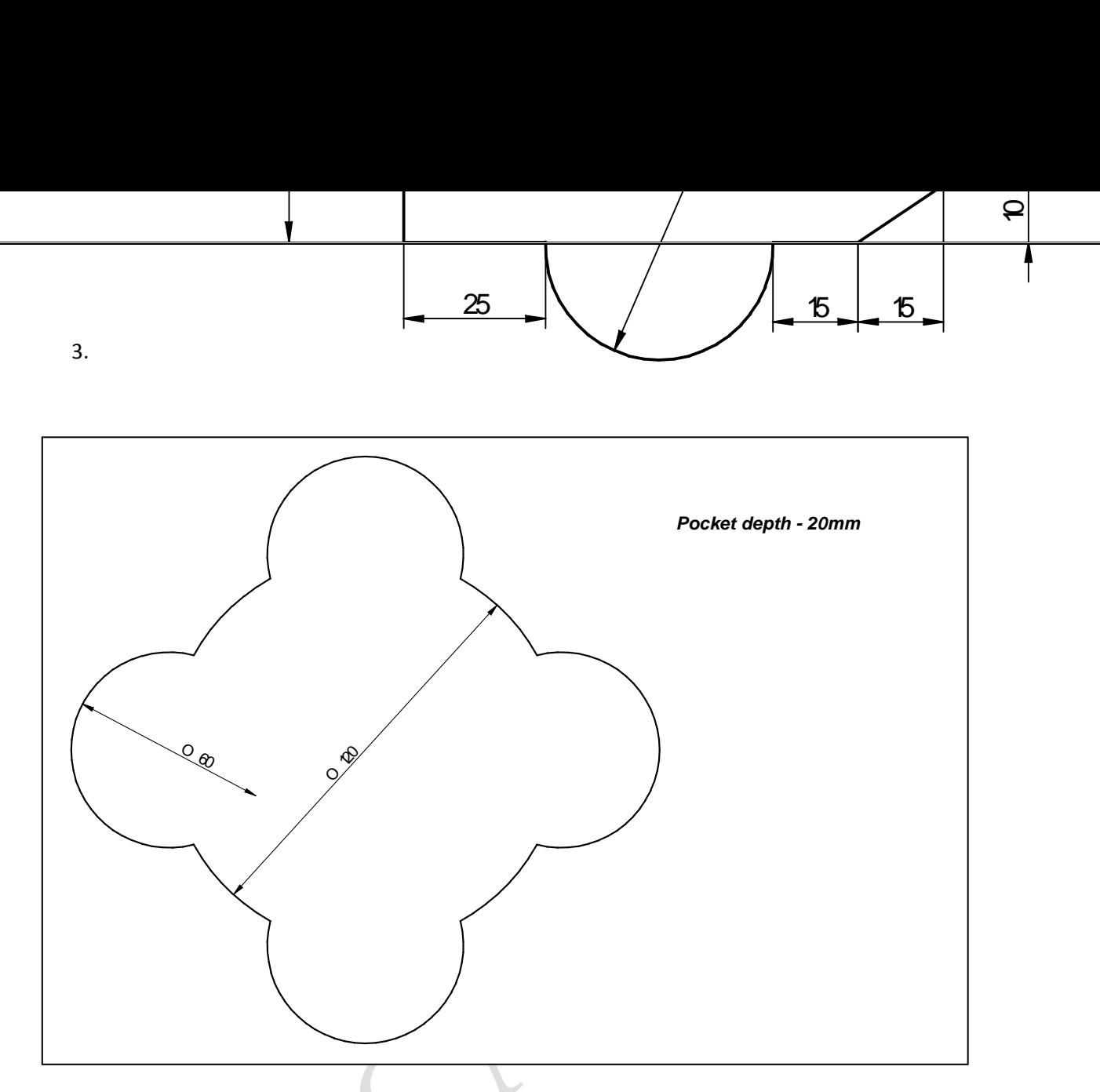

4. Generate G & M codes for the component shown in figure using CAM Software

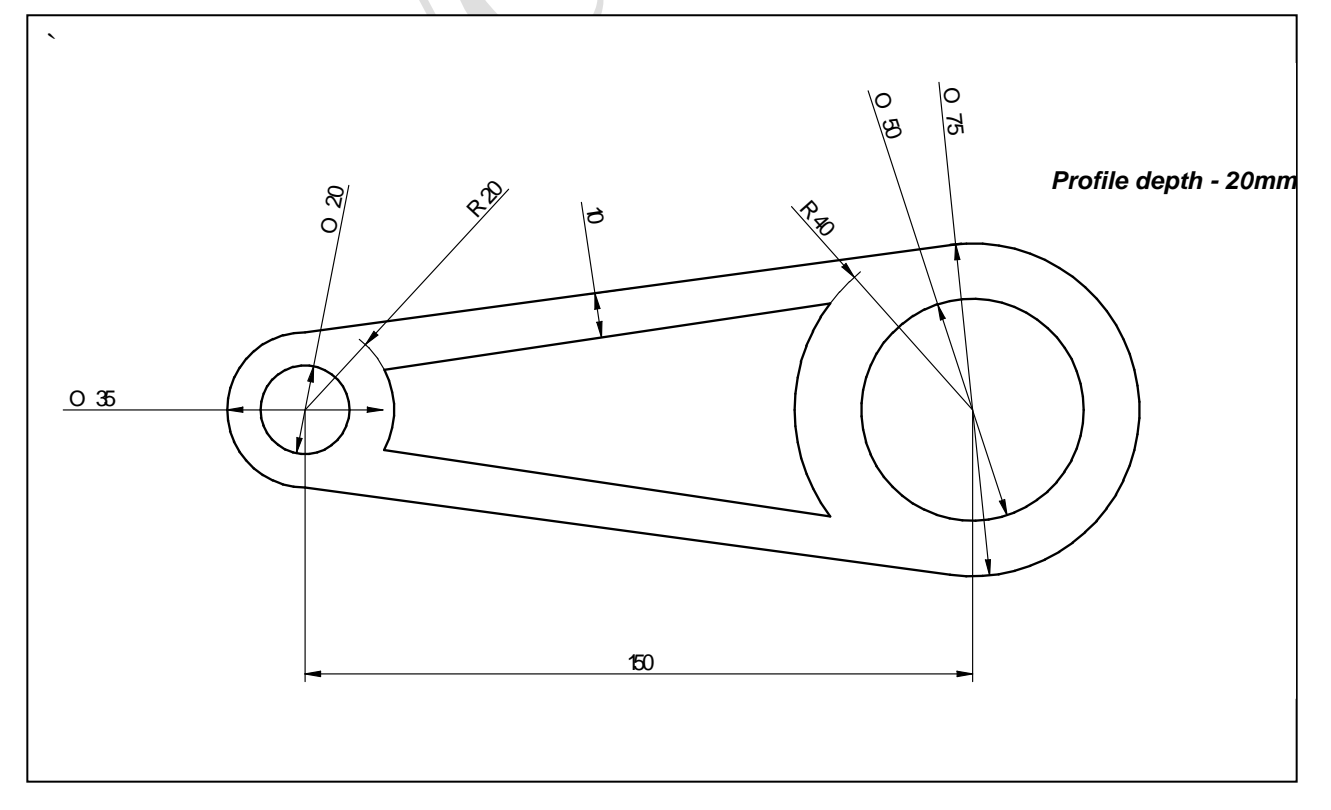

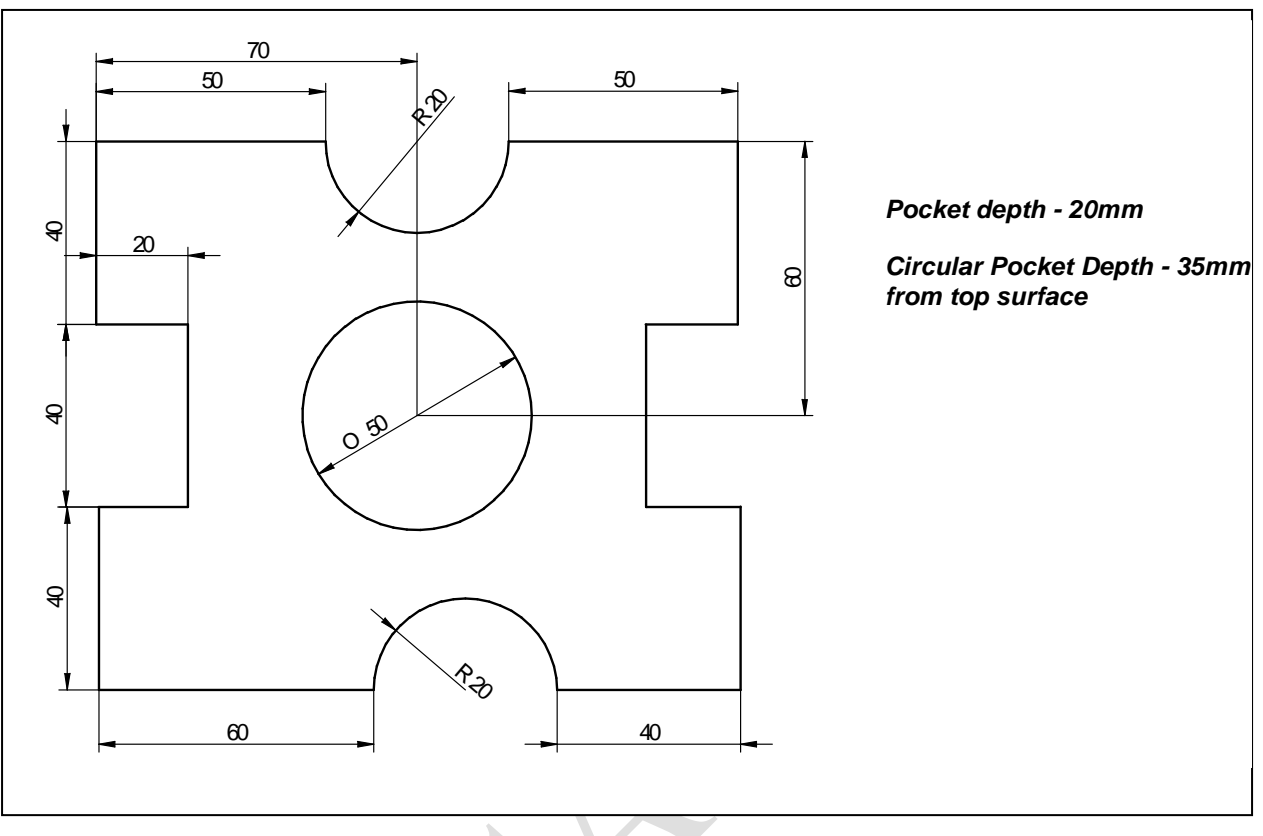

5. Generate G & M codes for the component shown in figure using CAM Software

6. Generate G & M codes for the component shown in figure using CAM Software

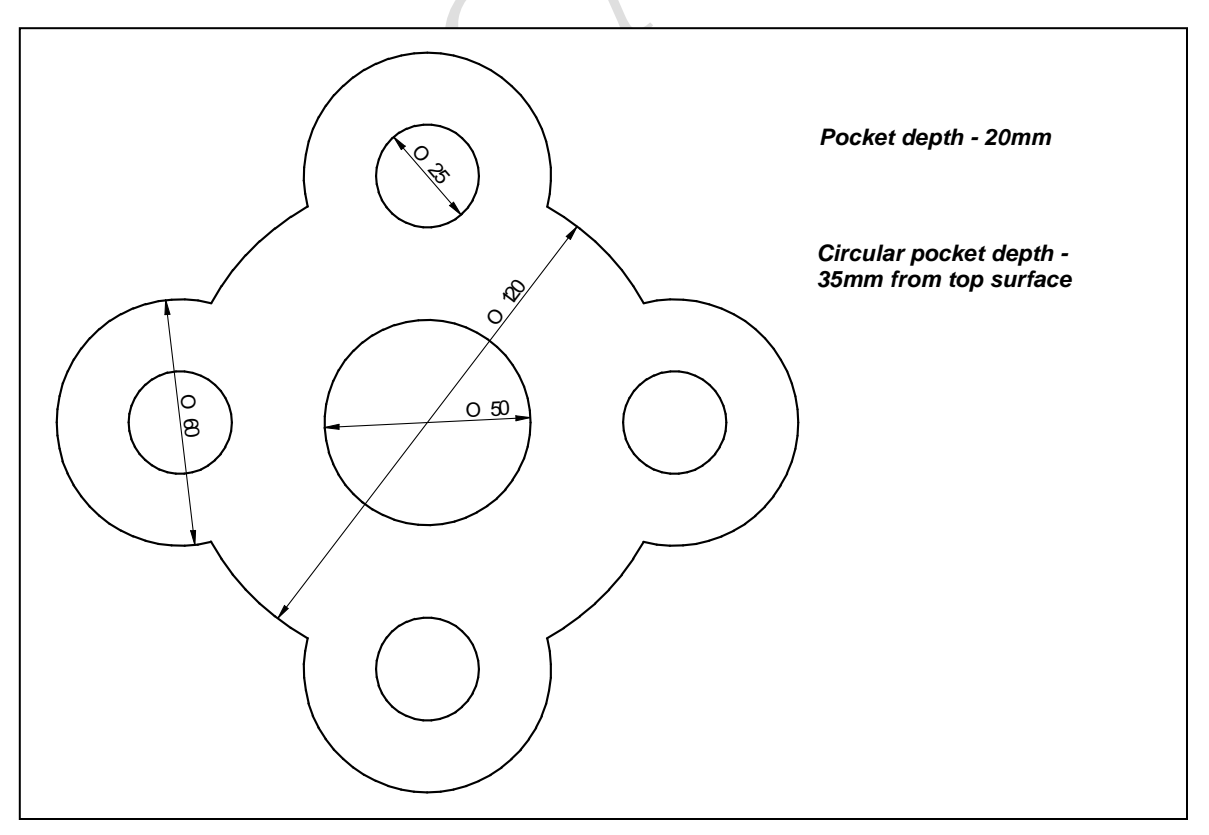

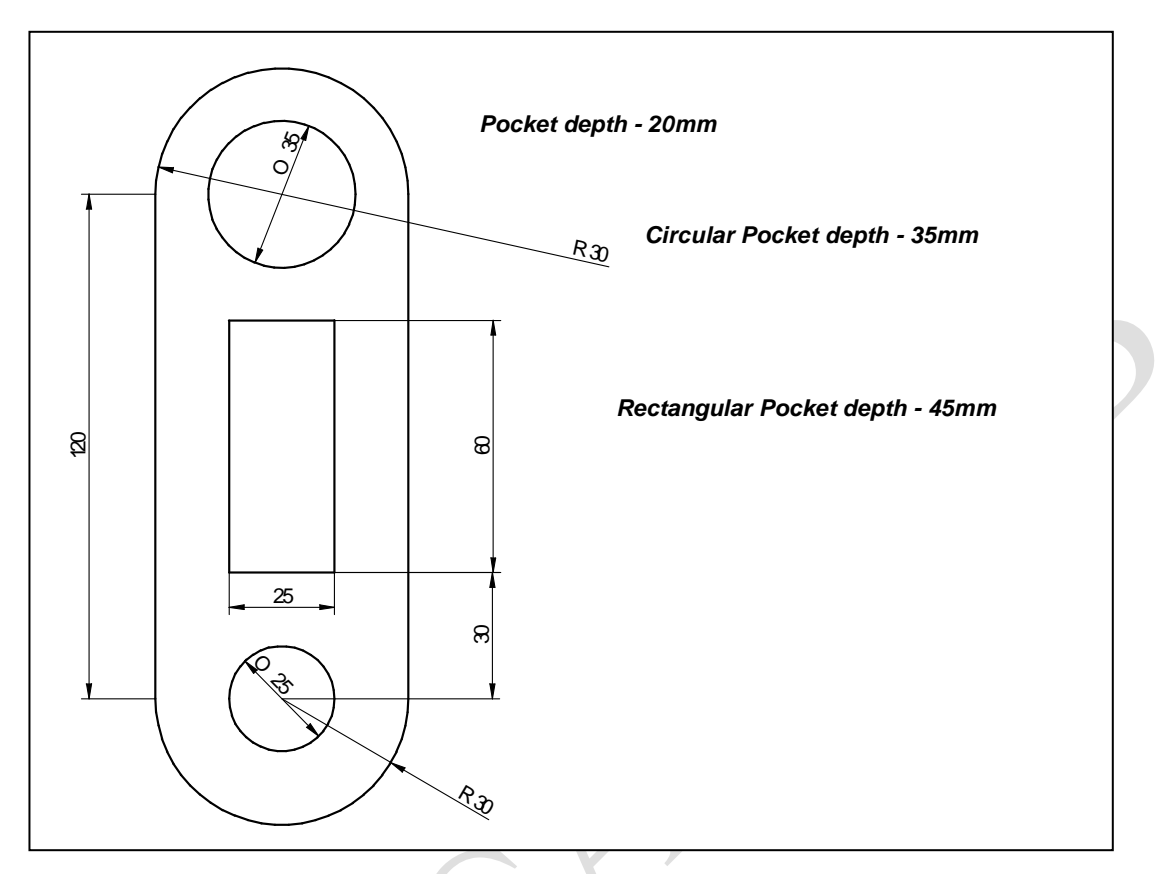

**7.** Generate G & M codes for the component shown in figure using CAM Software

**8.** Generate G & M codes for the component shown in figure using CAM Software

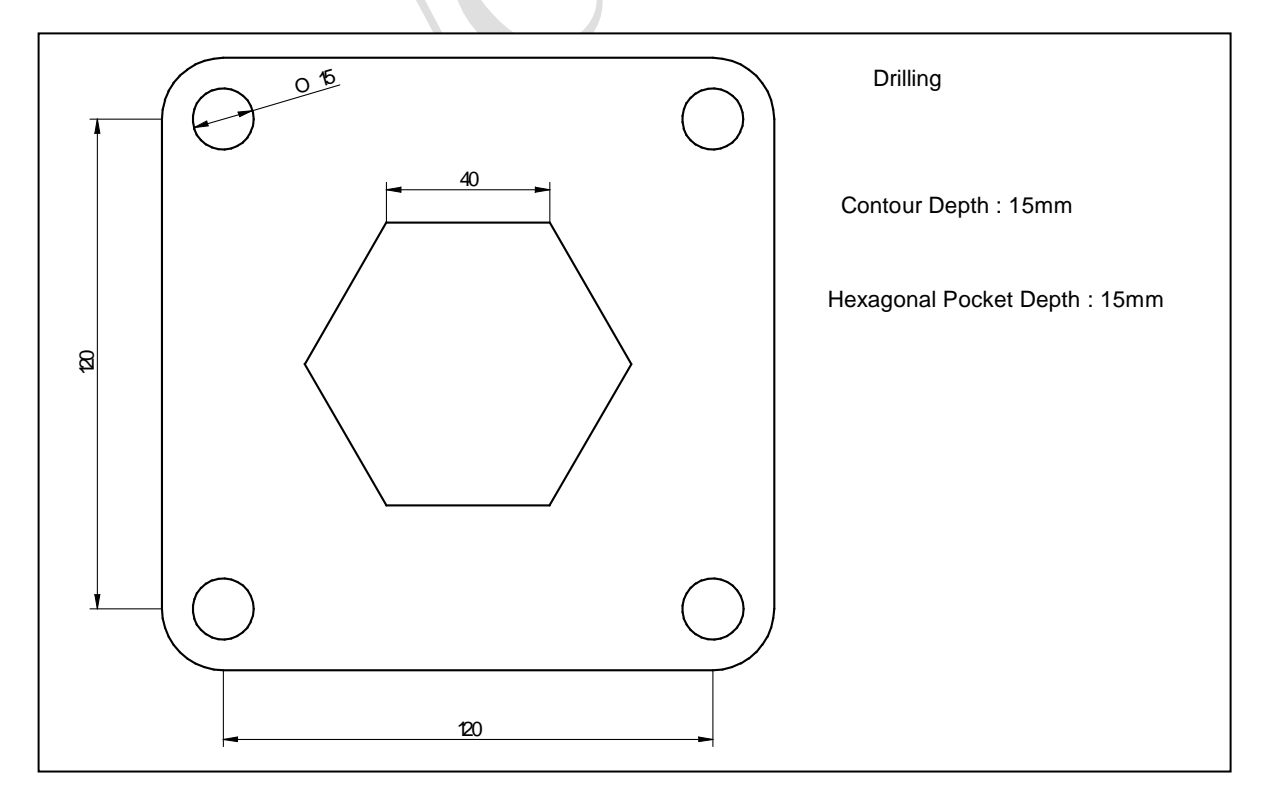

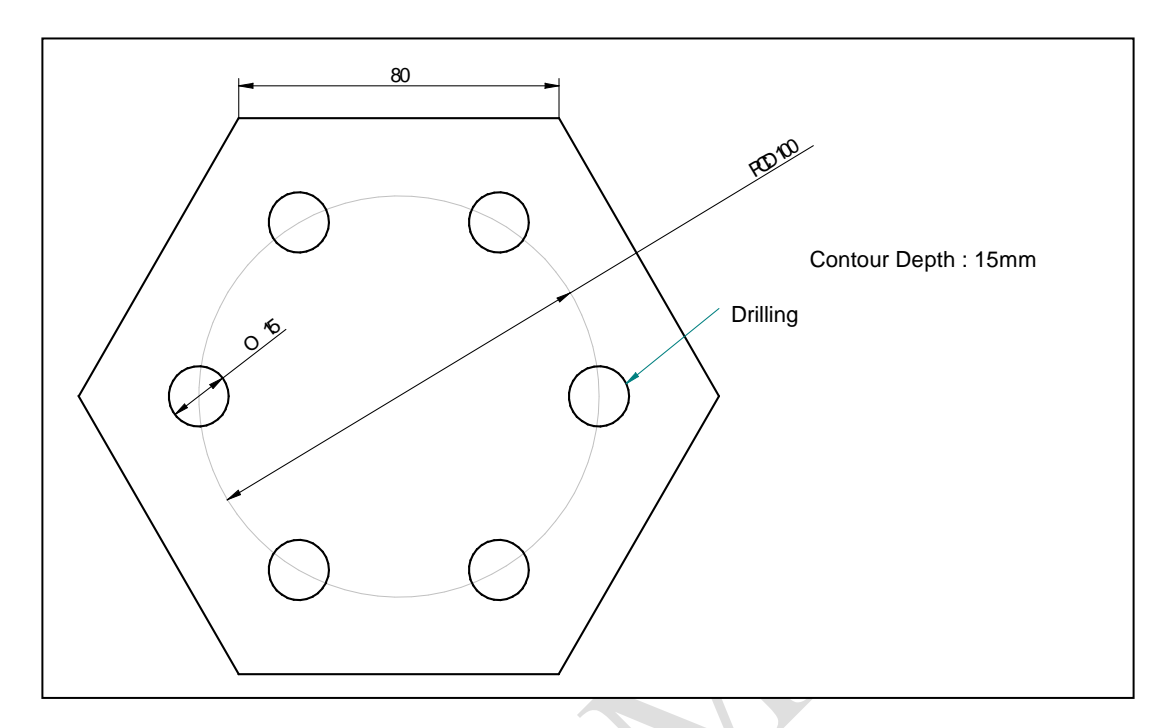

**9.** Generate G & M codes for the component shown in figure using CAM Software

**10.**Generate G & M codes for the component shown in figure using CAM Software

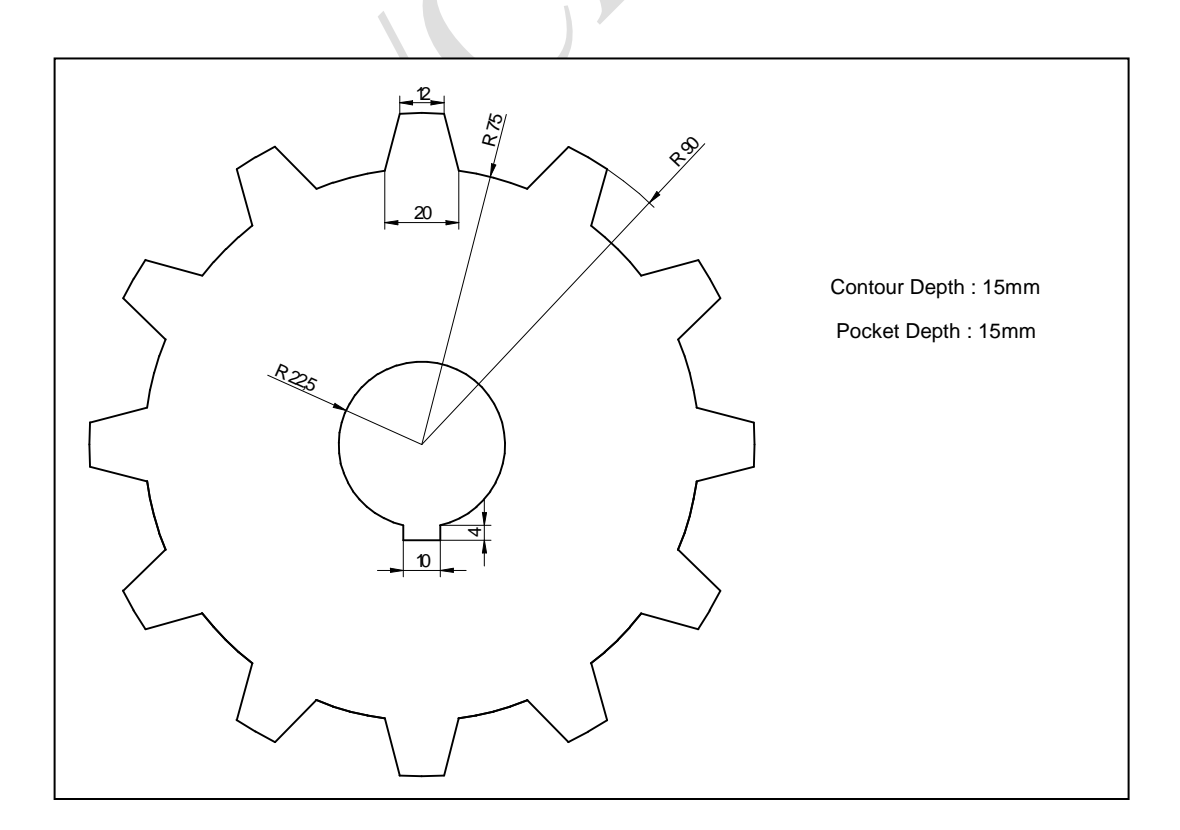

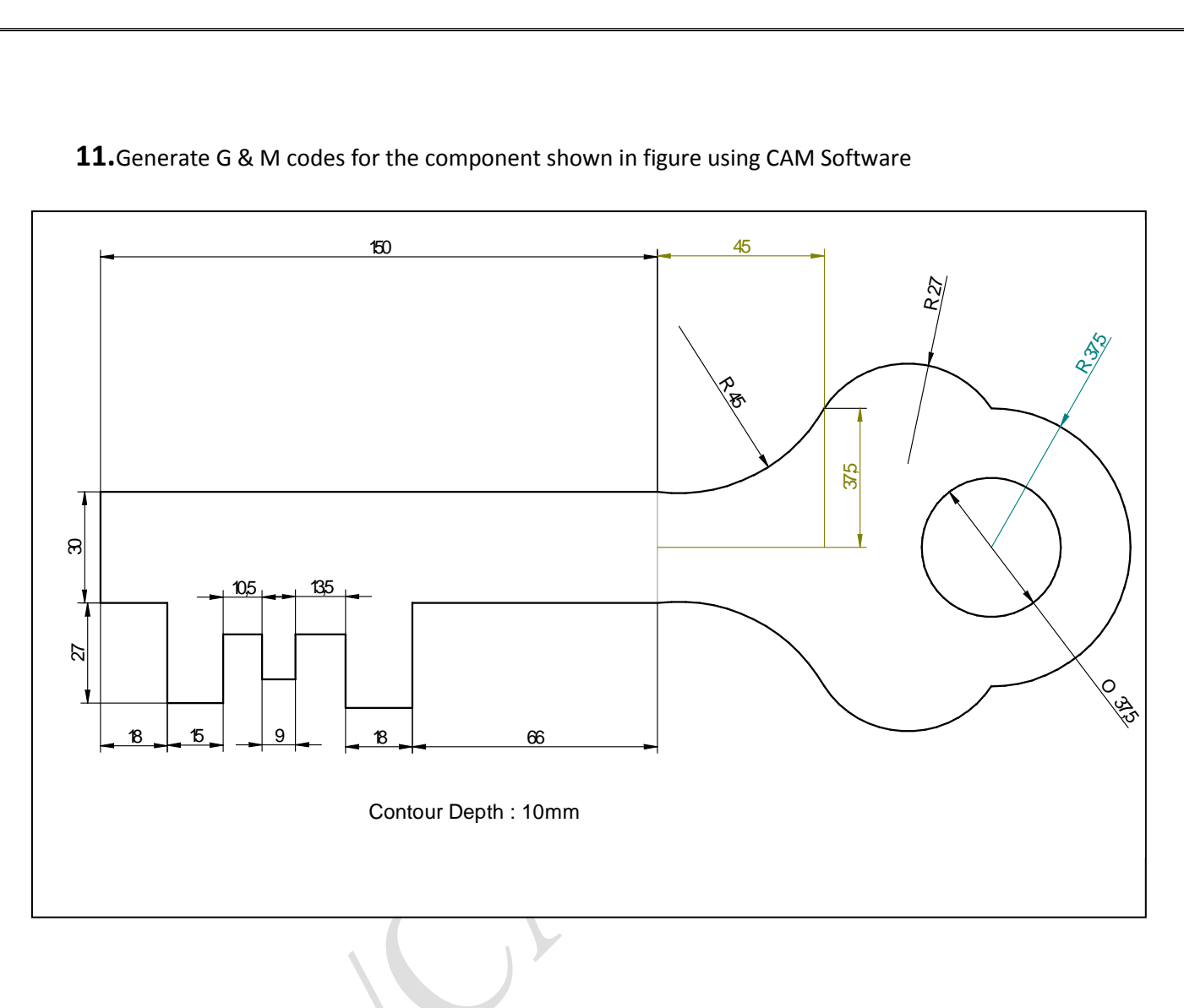

**11.**Generate G & M codes for the component shown in figure using CAM Software

## **Commonly Used G-codes for Turning Centers**

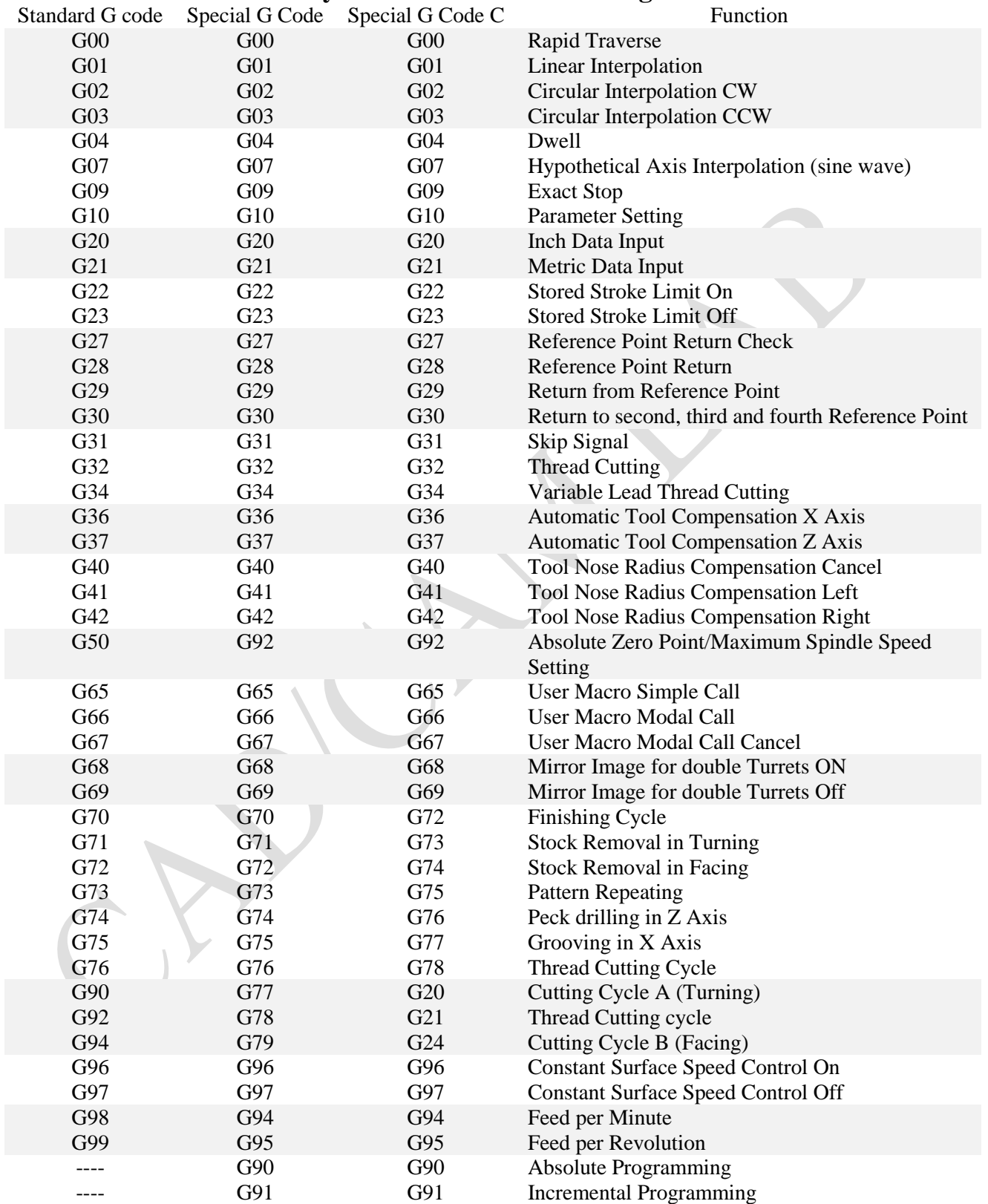

## **Commonly Used G Codes for Machining Centers**

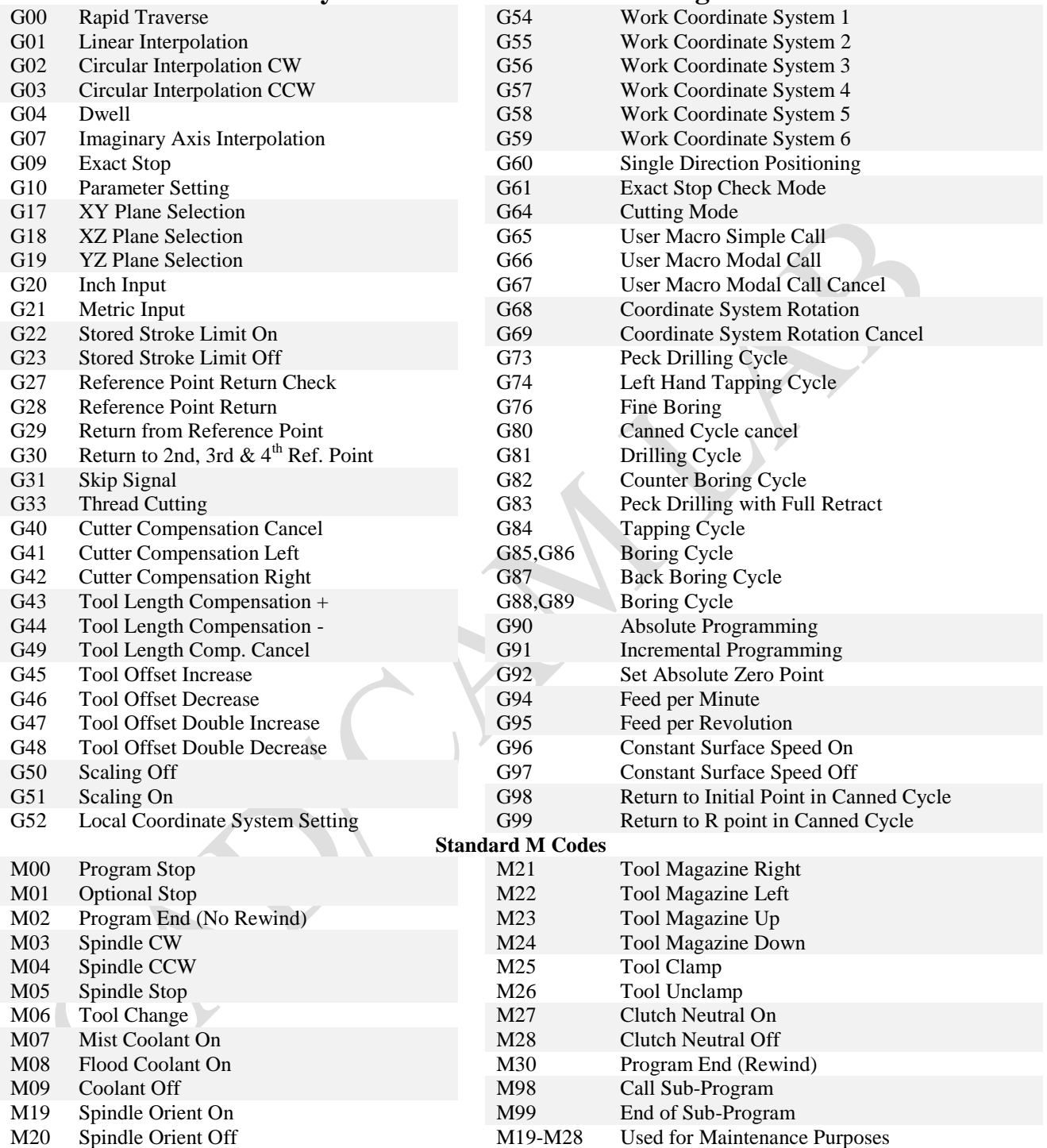